# NFC

# MultiCoder 500M3 > y-x

# ラベルプリンタ ユーザーズマニュアル

**MultiCoder 500M3M MultiCoder 500M3MC MultiCoder 500M3MS MultiCoder 500M3P MultiCoder 500M3PC MultiCoder 500M3PS** 

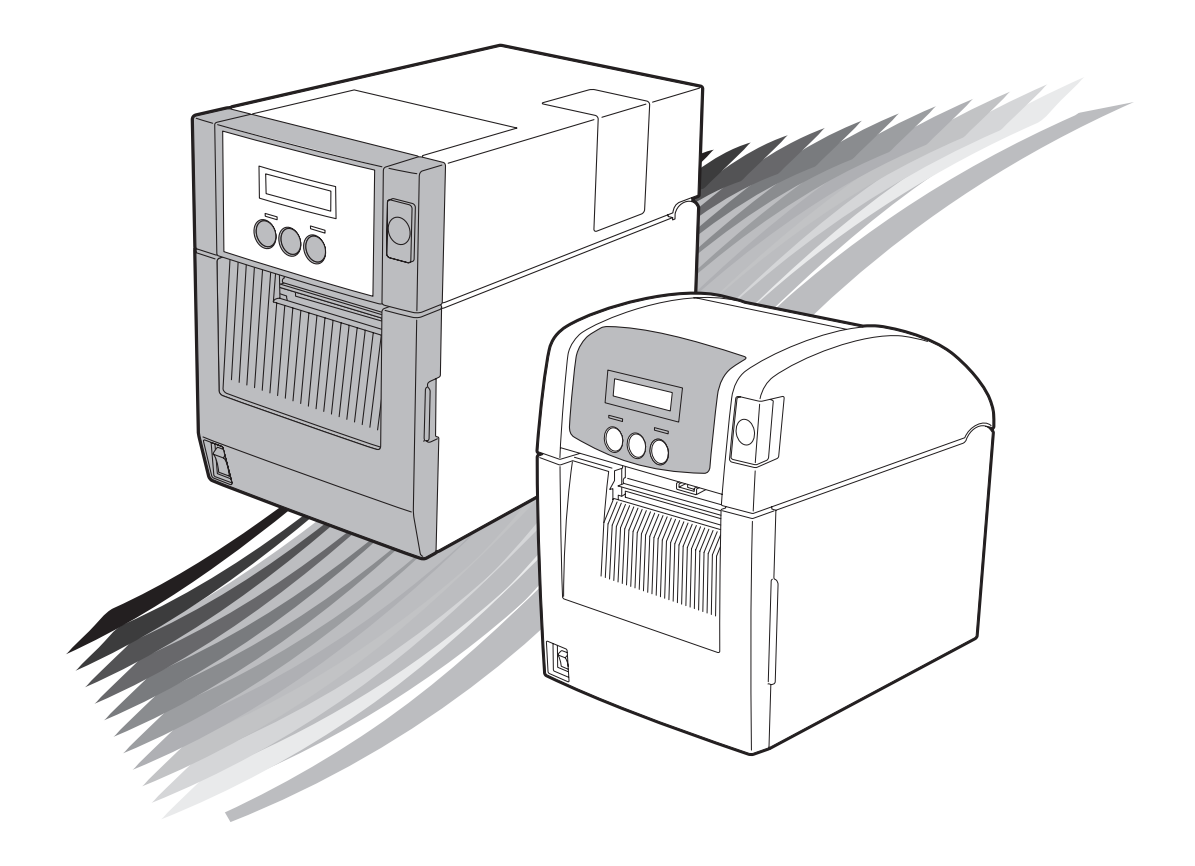

このユーザーズマニュアルは、必要なときすぐに参照できるよう、お手元に置いておくよ うにしてください。

# **安全にかかわる表示**

プリンターを安全にお使いいただくために、このユーザーズマニュアルの指示に従って操作してください。

このユーザーズマニュアルにはプリンターのどこが危険か、指示を守らないとどのような危険に遭うか、ど うすれば危険を避けられるかなどについて説明されています。 また、プリンター内で危険が想定される箇所またはその付近には警告ラベルが貼り付けられています。

ユーザーズマニュアルならびに警告ラベルでは、危険の程度を表す言葉として「警告」と「注意」という用 語を使用しています。それぞれの用語は次のような意味を持つものとして定義されています。

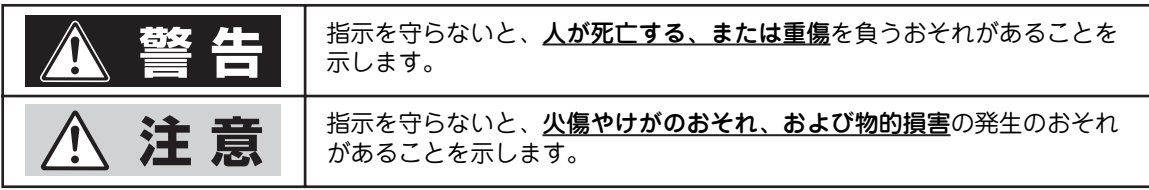

危険に対する注意・表示の具体的な内容は「注意の喚起」、「行為の禁止」、「行為の強制」の3種類の記号を 使って表しています。それぞれの記号は次のような意味を持つものとして定義されています。

 $\mathbf{\hat{H}}$ 意の喚起 注意の喚起は、「 $\Delta$ 」の記号を使って表示されています。この記号は指示を守らない と、危険が発生するおそれがあることを示します。記号の中の絵表示は危険の内容を 図案化したものです。

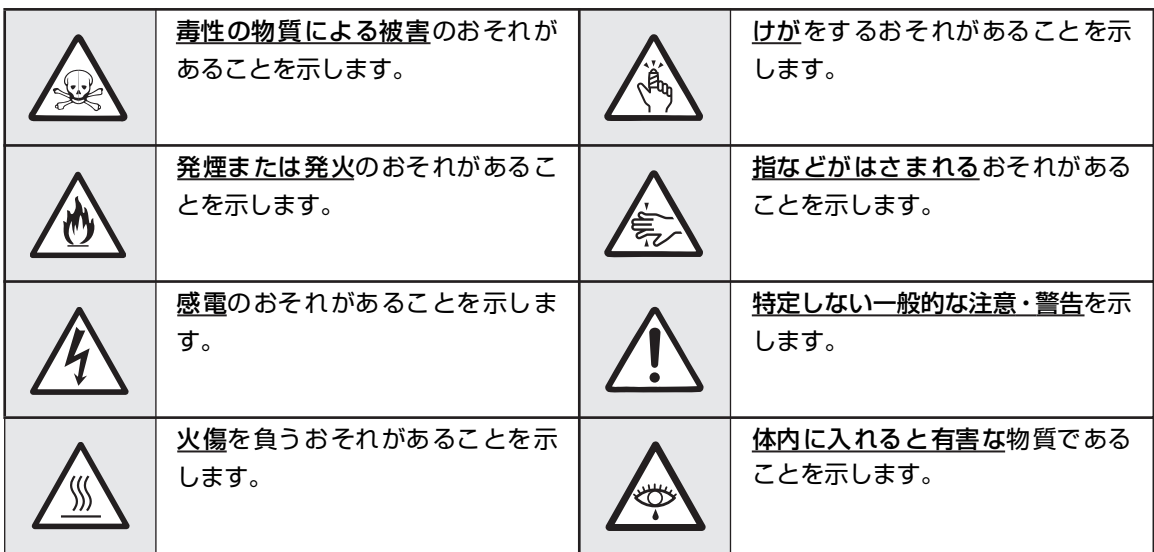

行為の禁止 行為の禁止は「◇」の記号を使って表示されています。この記号は行為の禁止を表し ます。記号の中の絵表示はしてはならない行為の内容を図案化したものです。

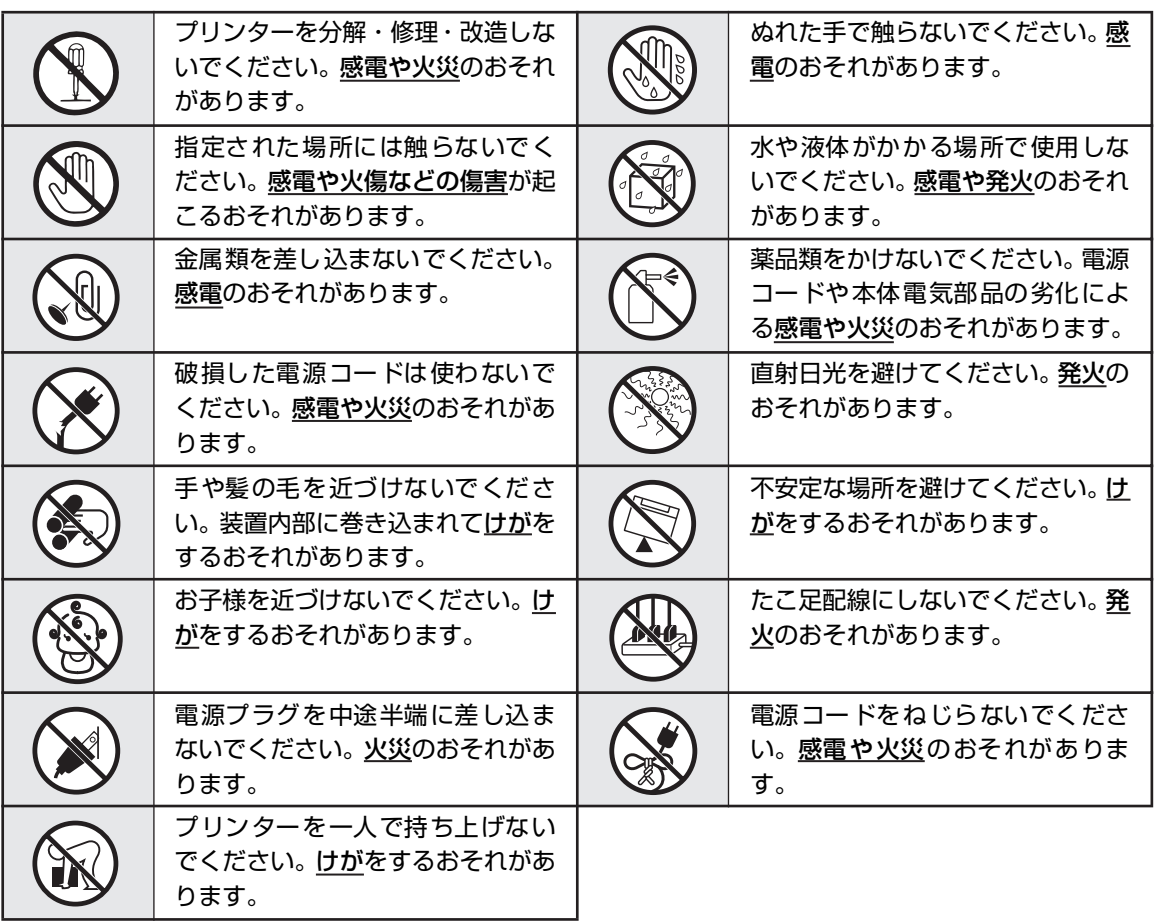

行為の強制 行為の強制は「●」の記号を使って表示されています。この記号は行為の強制を表し ます。記号の中の絵表示はしなければならない行為の内容を図案化したものです。危 険を避けるためにはこの行為が必要です。

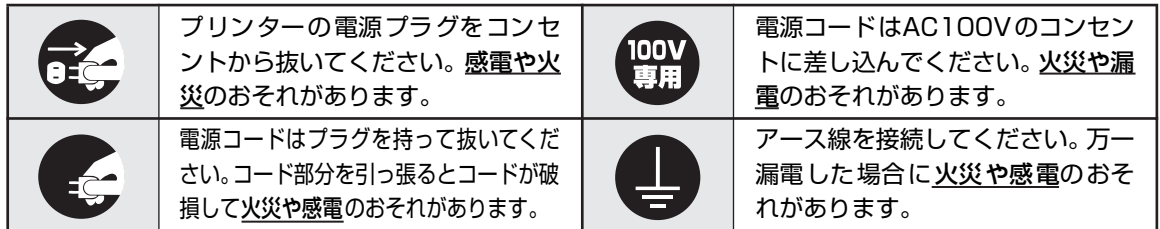

#### 本文中で使用する記号の意味

このユーザーズマニュアルでは、「安全にかかわる表示」のほかに、本文中で次の2種類の記号を使っていま す。それぞれの記号について説明します。

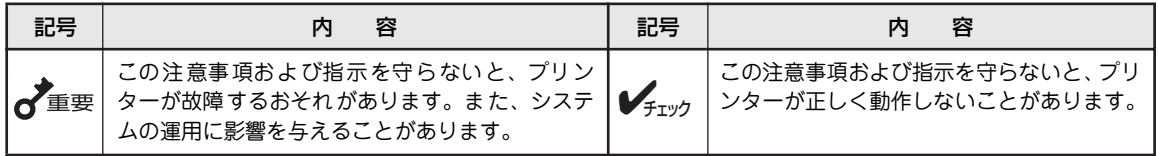

#### 商標について

NEC、NECロゴは日本電気株式会社の登録商標です。 MultiCoderはNECパーソナルプロダクツ株式会社の商標です。 LabelStar、BarStarはアイニックス株式会社の登録商標です。 Microsoft、Windows、Windows Server、Windows NT、MS-DOSは米国Microsoft Corporationの米国およびその他の 国における登録商標または商標です。 IBM、ATは米国International Business Machines Corporationの米国およびその他の国における登録商標です。 ユポは株式会社ユポコーポレーションの登録商標です。

その他、記載されている会社名および商品名は各社の登録商標または商標です。

#### ご注意

- 1. 本書の内容の一部または全部を無断転載することは禁止されています。
- 2. 本書の内容に関しては将来予告なしに変更することがあります。
- 3. NECの許可なく複製・改変などを行うことはできません。
- 4. 本書は内容について万全を期して作成致しましたが、万一ご不審な点や誤り、記載もれなどお気づきのことがありま したら、お買い求めの販売店にご連絡ください。
- 5. 運用した結果の影響については4項にかかわらず責任を負いかねますのでご了承ください。
- 6. 本製品を第三者に売却・譲渡する際は必ず本書も添えてください。

 NEC Corporation, NEC Personal Products, Ltd. 2006, 2007 日本電気株式会社、NECパーソナルプロダクツ株式会社の許可なく複製・改変などを行うことはできません。

# **はじめに**

このたびはNECのラベルプリンターをお買い求めいただき、まことにありがとうございます。

本マニュアルは、NECラベルプリンタ「MultiCoder 500M3M/500M3MC/500M3MS/500M3P/500M3PC/ 500M3PS」を正しくお使いいただくための手引きです(以降はこれら6種類をまとめて「MultiCoder 500M3」 と呼びます)。本マニュアルにはMultiCoder 500M3の設置、操作、保守に必要な情報を記載していますので、 日常使用する上でわからないことや具合の悪いことが起きたときにぜひご利用ください。

また、MultiCoder 500M3にはユーザーズマニュアルのほかに同梱のCD-ROMに収録された「オンライン マニュアル」があります。併せてご活用ください。

### **本書で説明する製品について**

このユーザーズマニュアルは次のMultiCoder 500M3の製品について説明しています。

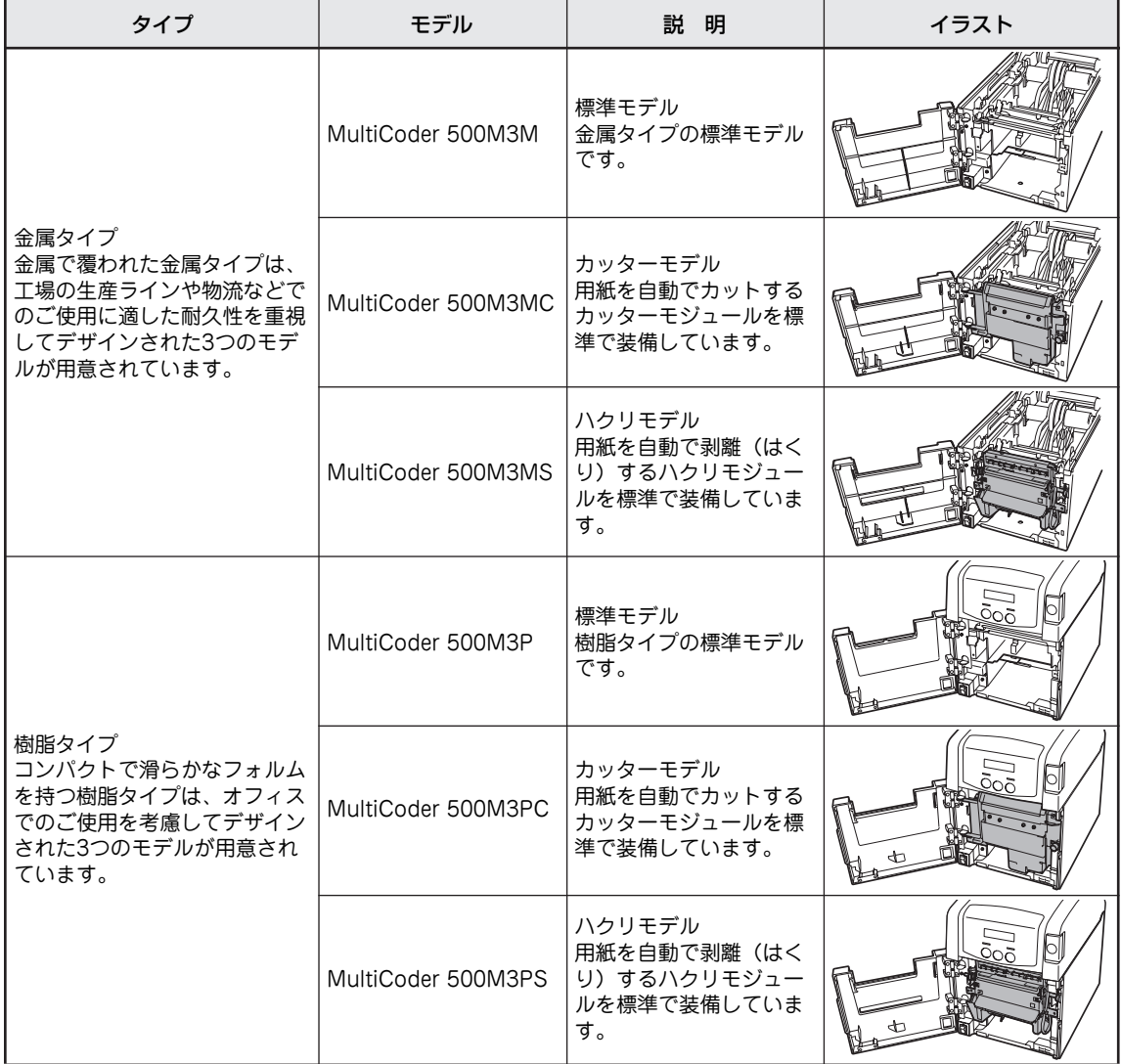

### **マニュアルの構成**

このユーザーズマニュアルは、初めてMultiCoder 500M3をお使いになる方が始めから順序よくお読みにな れば、MultiCoder 500M3を正しく使用できるように書かれています。また日常お使いになる上でわからな いことが起こったり、故障かなと思ったりしたときは随時このマニュアルを活用してください。

#### 第1章 初めてお使いになるとき

本プリンターの取り扱い上の注意など、お使いになる前に知っておきたい情報や、プリンターを箱 から出して印刷の準備が整うまでの手順を説明しています。

#### 第2章 プリンターソフトウェアのインストール

本プリンターに添付の「ソフトウェアCD-ROM」を使用してお使いになるコンピューターに本プ リンターのプリンターソフトウェアをインストールする手順を説明しています。

#### 第3章 用紙の取り扱いと印刷

本プリンターで使用できる用紙と印刷範囲の説明、用紙の取り扱いに関する注意事項、および用紙 長の自動補正手順や印刷の手順について説明しています。

#### 第4章 操作パネルとプリンターの設定

操作パネル上のスイッチやランプの機能、ディスプレイの表示内容やプリンターが持っている様々 な便利な機能を説明しています。

#### 第5章 オプション

本プリンター用のオプションの紹介と取り付け手順について説明しています。

#### 第6章 日常の保守

リボンなどの消耗品の交換やプリンターの清掃手順を説明しています。

#### 第7章 故障かな?と思ったときは

プリンターが思うように動作しなかったり、印刷の状態がよくなかったりしたときは、故障を疑う 前にまずこの章をお読みください。保証や修理の依頼、プリンターを運搬するときの準備について も記載しています。

#### 付録

プリンターの仕様を記載しています。

本書では金属タイプの標準モデルである「MultiCoder 500M3M」を中心に説明しています。モデル によって異なる場合は、それぞれのモデルごとの説明をしています(モデルに関する説明は前ページ をご覧ください)。

# **MultiCoder 500M3の特長**

MultiCoder 500M3の特長を簡単に説明します。

#### 省スペース設計

使いやすい前面パネルでの操作でMultiCoder 500M3の状態の 確認や設定の変更が行えます。また、側面に機器などを設置 可能な省スペースなデザインを採用し、カバーを開けたとき でも奥行をとらない形状となっています。本体にはリボン、用 紙、カッターモジュール<sup>\*1</sup>またはハクリモジュール<sup>\*2</sup>がすべ て収まり、人や荷動きの多い現場でのホコリ、チリの侵入を 防止します。

#### 手軽な操作

扱いやすいフロントオープン構造によりリボン交換はカバー を開けるだけで、用紙交換はカバーを開けガイドを外すだけ で簡単にできます。 また、用紙の残量が分かる便利な窓付きです。

#### 地球にやさしい素材

MultiCoder 500M3は、廃棄後の環境負荷を減らすために、鉛 フリーはんだとクロムフリー鋼板の採用を含む『「RoHS指令」 対応設計』に準拠しています。 さらに、ハロゲンフリーのプラスチックおよびプリント回路 基板を採用しています。

#### 各種用紙に印刷可能

MultiCoder 500M3は、一般感熱紙やコート紙、PETなどのラ ベルおよびタグといった様々な用紙に印刷することができま す(用紙については「用紙規格と印刷範囲」(84ページ)を参 照してください)。

#### リモートパネル

プリンターの各種設定をコンピューターの画面上で行うこと ができます。リモートパネルの詳細についてはオンラインマ ニュアルをご覧ください。

#### LabelStar Lite

各業務で使用するラベルフォームをWindowsの画面上で容易 に作成し、そのラベルフォームに可変データを埋め込み(オー バーレイ)印刷することができるラベル作成・印刷ソフトウェ アです。本プリンターには機能限定の「Lite」を添付していま す。

#### 2方式の印刷をサポート

印刷方式は熱転写(リボン転写)と感熱(直接 発色)の2つ方式を採用しています。

#### 各種インターフェースに対応

パラレルインターフェースに加え、USB 1.1/2.0 とLANインターフェースをサポートしていま す。

#### リボンシワ低減

巻き取りと送り出しを専用モーターで制御する 独自のダブルモーターを採用し、均一トルクで リボンのシワや蛇行を防ぐリボンシワ低減を実 現しました。

#### 自動印刷位置補正機能

印刷位置の調整を自動で行うことができる機能 です。

#### バーコード印刷\*3

添付のソフトウェアCD-ROM内のBarStar Proをイ ンストールすることにより、さまざまなバーコー ドや2次元コードをWindows 環境で印刷すること ができます。

#### 自動用紙カット機能/自動剥離機能

「カッターモジュール\*1」によって印刷済みの 用紙を自動でカットします。また「ハクリモ ジュール\*2」は印刷済みのラベル紙を台紙から 自動で剥離させます。

- \*1 MultiCoder 500M3MC/500M3PCは標準でカッターモジュールを装備しています。その他のモデルではオプション です。
- \*2 MultiCoder 500M3MS/500M3PSは標準でハクリモジュールを装備しています。その他のモデルではオプションです。
- \*3 バーコードフォントを含むプリンターフォントを内蔵していないため、アプリケーション上で使用できるフォントお よび「LabelStar Lite」または「BarStar Pro」に搭載されているバーコードを使用してください。バーコード/二次 元コードの読み取りについてはあらかじめ使用されるバーコードスキャナーでの評価が必要です。

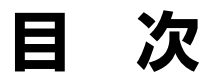

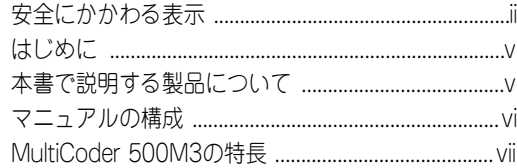

### 安全にお使いいただくために ......... 1

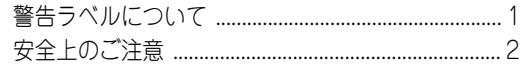

#### -<br>1章 初めてお使いになる

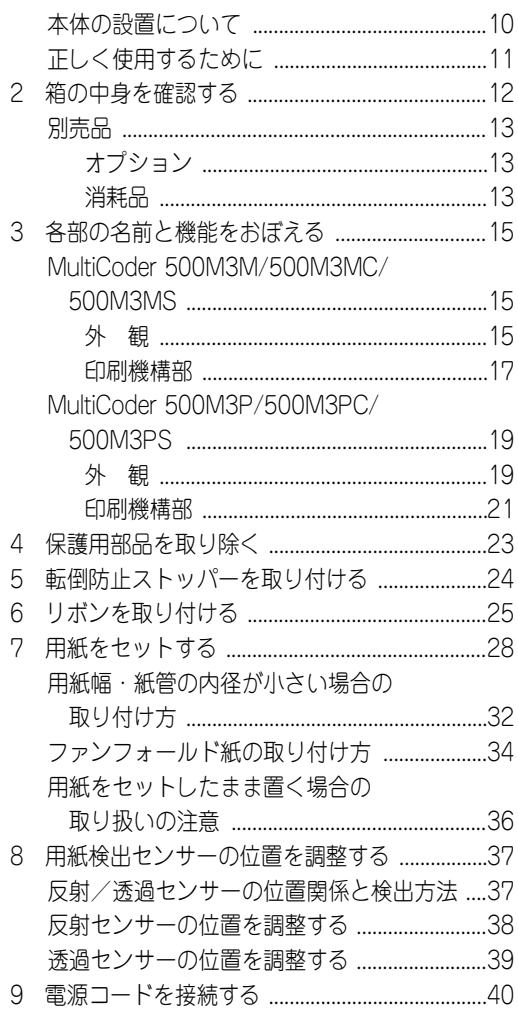

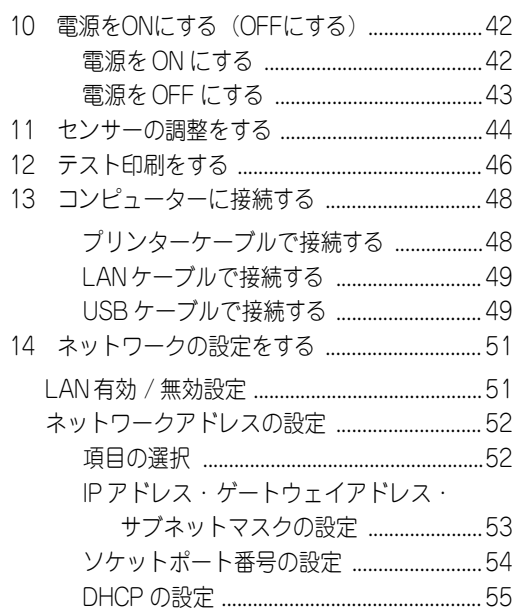

#### プリンターソフトウェアの 2章 インストール ...................57

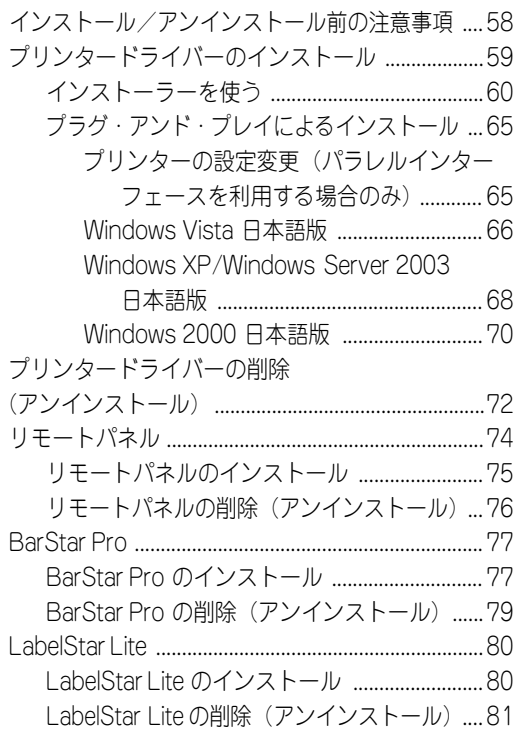

#### **3章** 用紙の取り扱いと印刷 ....83

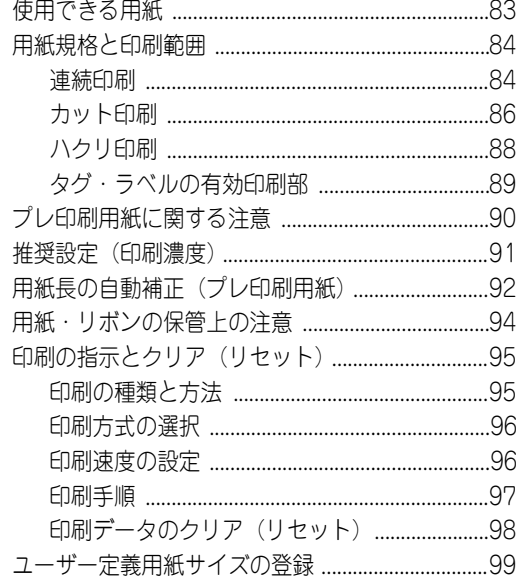

#### **4章** 操作パネルと プリンターの設定 ......... 101

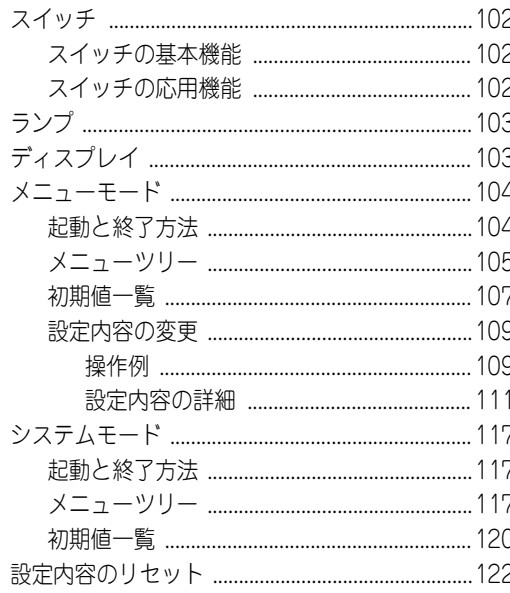

#### オプション .................... 123 5章

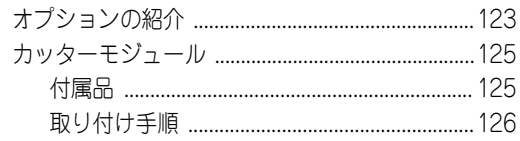

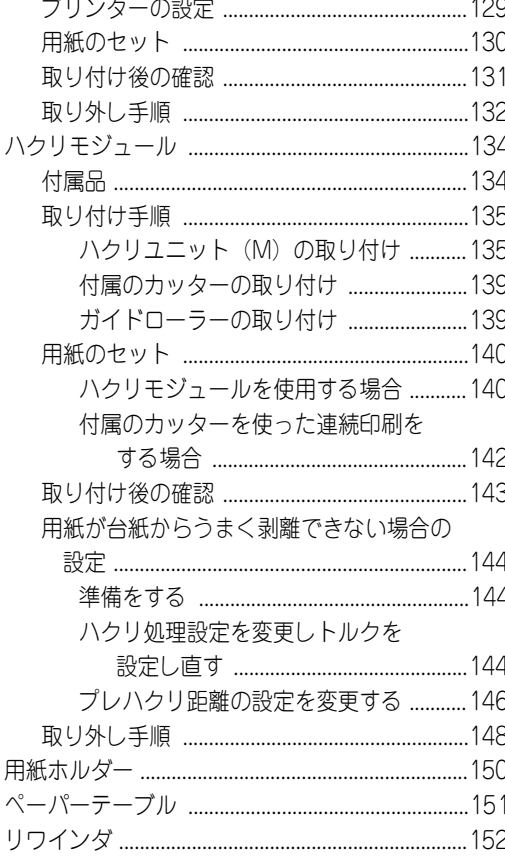

#### 日常の保守 ....................153 6章

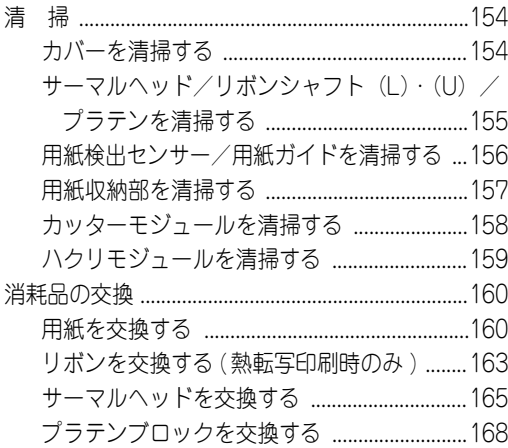

#### -<br>7章 故障かな?と思った<br>ときは ............................ 171

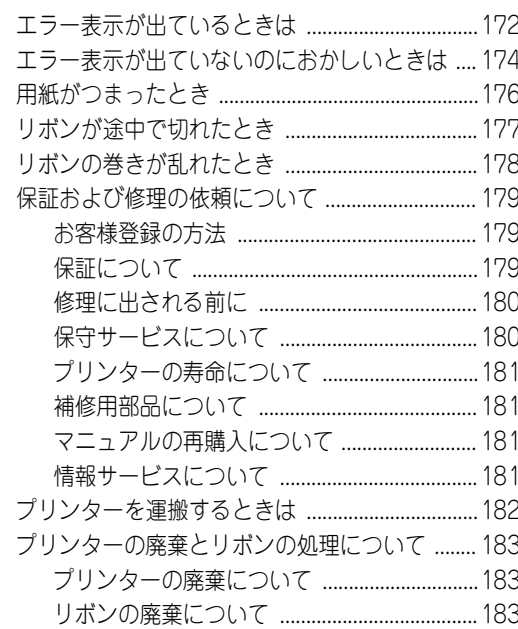

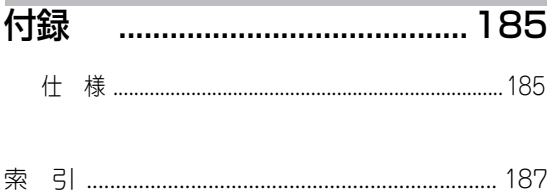

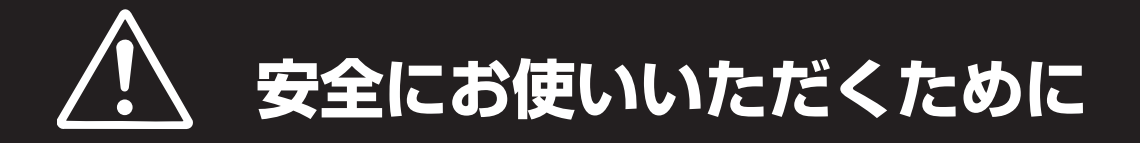

# **警告ラベルについて**

プリンター内の危険性を秘める部品やその周辺には警告ラベルが貼り付けられています。これはプリンター を操作する際、考えられる危険性を常にお客様に意識していただくためのものです。

警告ラベルは下図に示す場所に貼られています。もしこのラベルが貼り付けられていない、はがれかかって いる、汚れているなどして読めない場合は、お買い求めの販売店またはNECサービス窓口にご連絡ください。 なお、下図は金属タイプおよび樹脂タイプの標準モデルを示しますが、カッターモジュールを搭載したモデル (MultiCoder 500M3MC/500M3PC)およびハクリモジュールを搭載したモデル(MultiCoder 500M3MS/ 500M3PS)にも同様の位置にラベルが貼り付けられています。

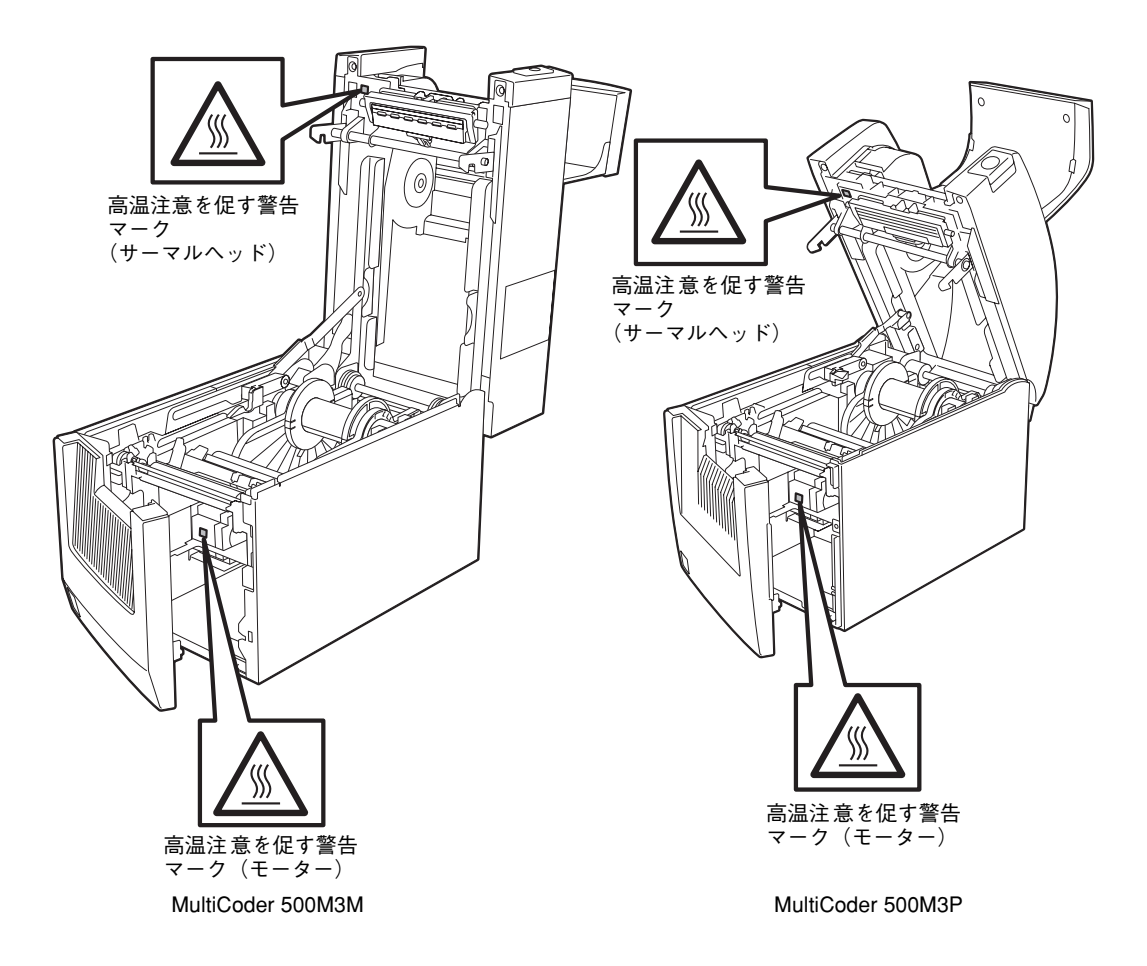

# **安全上のご注意**

ここで示す注意事項はプリンターを安全にお使いになる上で特に重要なものです。この注意事項の内容をよ く読んで、ご理解いただき、プリンターをより安全にご活用ください。記号の説明については表紙の裏の 「安全にかかわる表示」を参照してください。

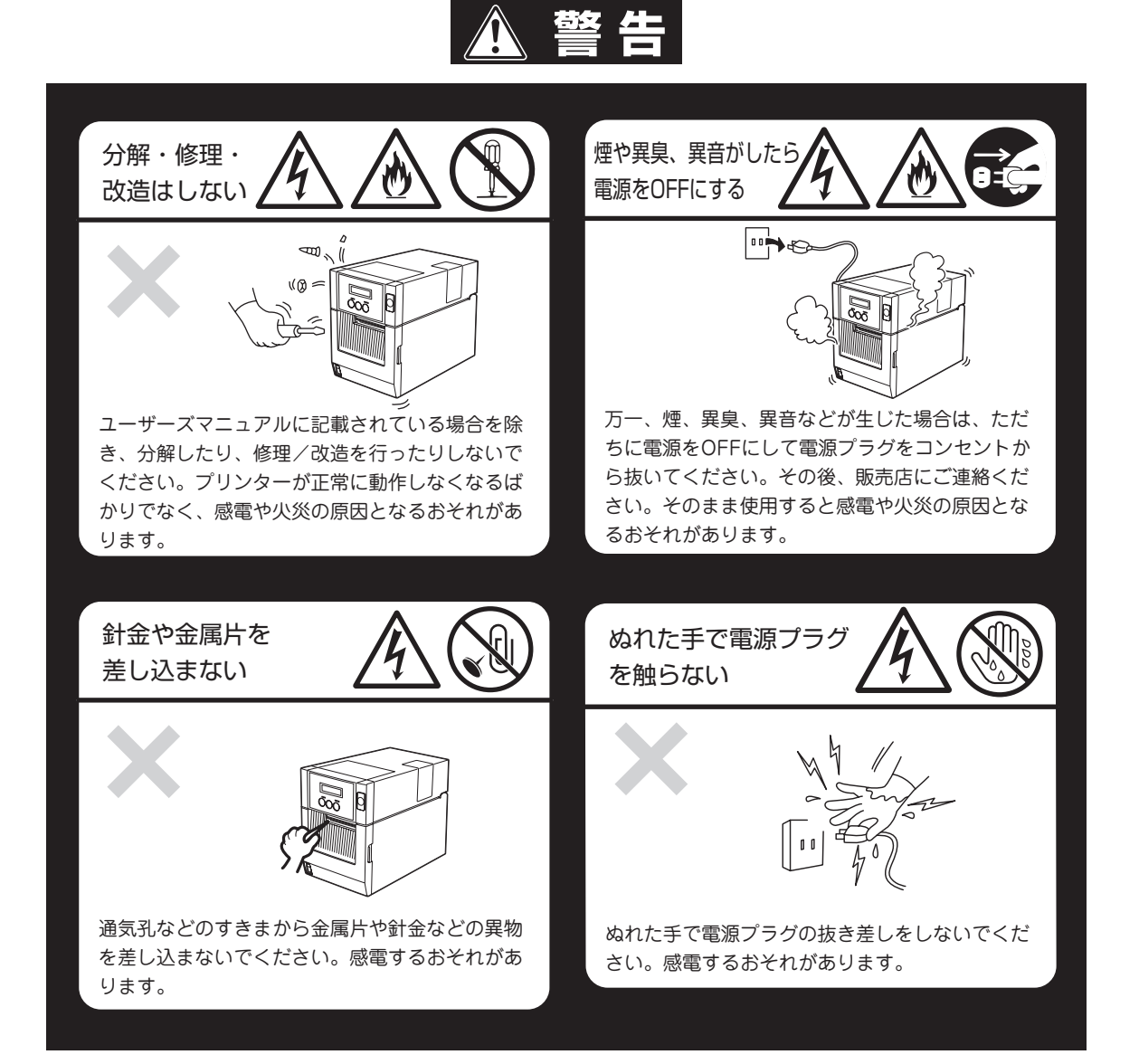

# **个注意**

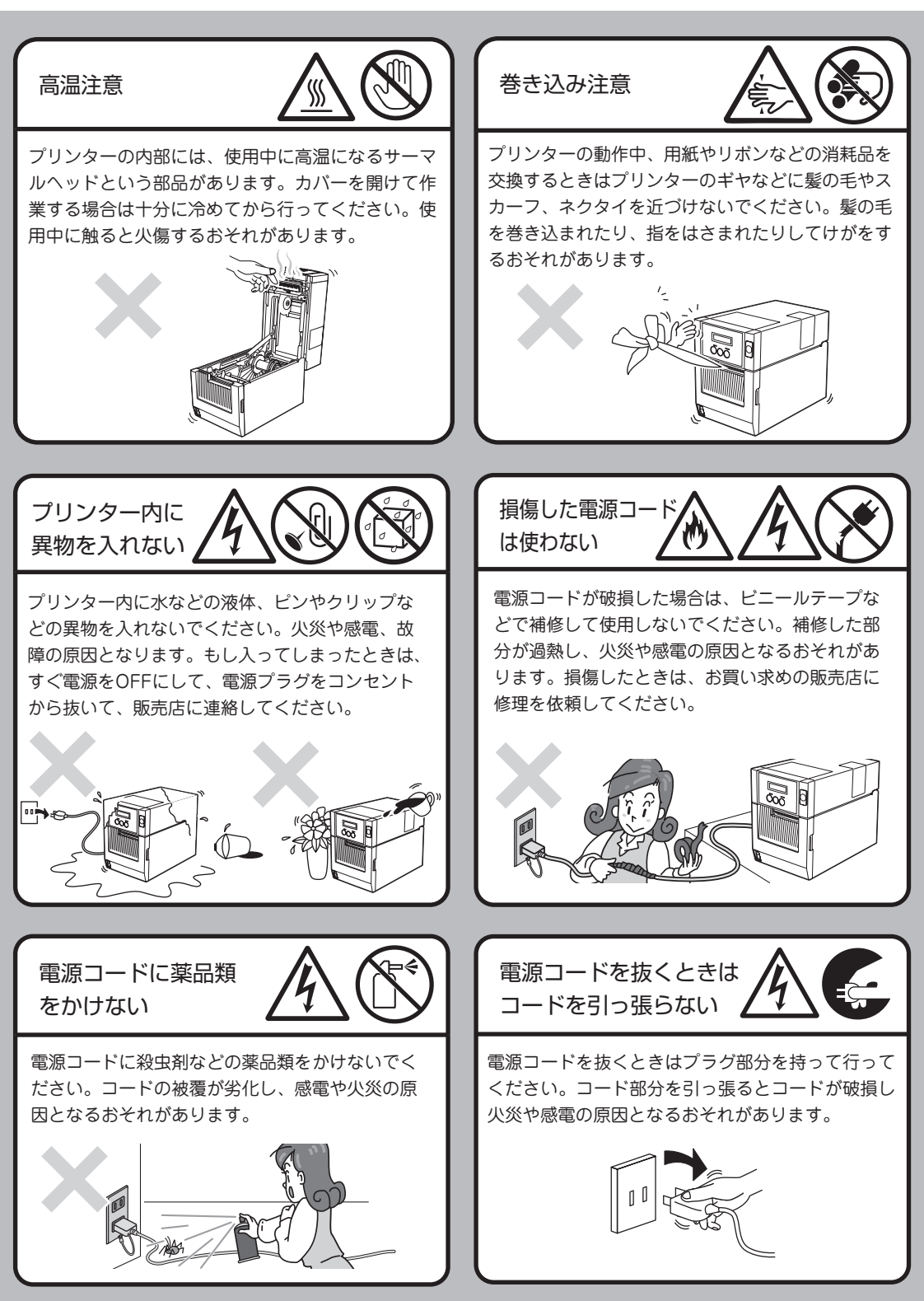

#### 電源プラグを中途半端 に差し込まない

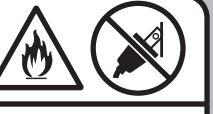

電源プラグはしっかりと差し込んでください。中 途半端に差し込んだまま、ほこりがたまると接触 不良の発熱による火災の原因となるおそれがあり ます。また、プラグ部分は時々抜いて、乾いた布 でほこりやゴミをよくふき取ってください。ほこ りがたまったままで、水滴などが付くと発熱し、 火災となるおそれがあります。

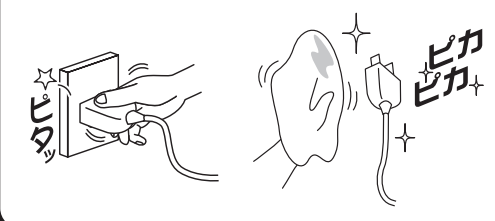

電源コードは曲げたり ねじったりしない

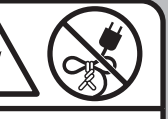

電源コードを無理に曲げたり、ねじったり、束ね たり、ものを載せたり、はさみ込んだりしないで ください。またステープルなどで固定することも 避けてください。コードが破損し、火災や感電の 原因となるおそれがあります。

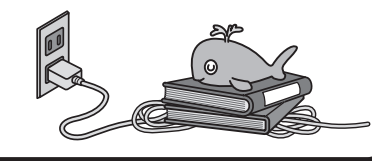

添付の電源コード・変換 プラグを転用しない

添付の電源コードと変換プラグは本装置に接続し、使 用することを目的として設計され、その安全性が確認 されているものです。決して他の装置や用途に使用し ないでください。火災や感電の原因となるおそれがあ ります。また、電源は指定された電圧、電流のコンセ ントをお使いください。

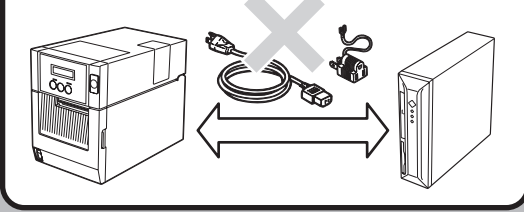

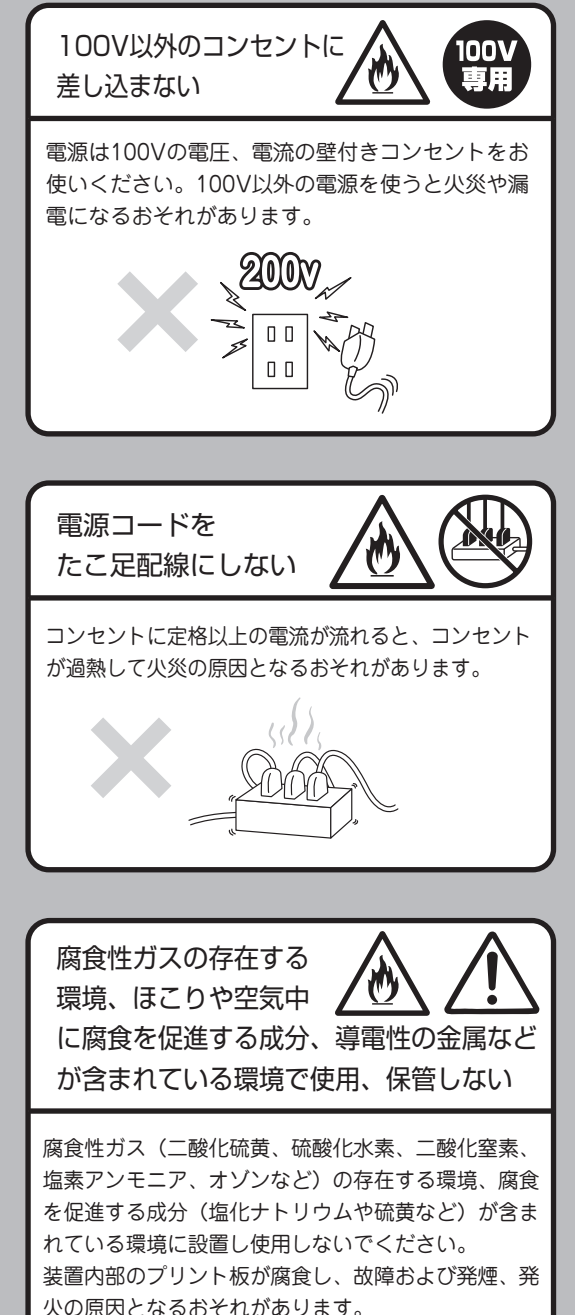

もし、ご使用の環境で上記の疑いがある場合は、販売 店または保守サービス会社にご相談ください。

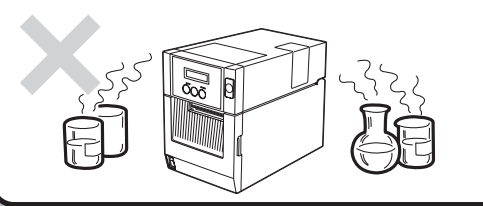

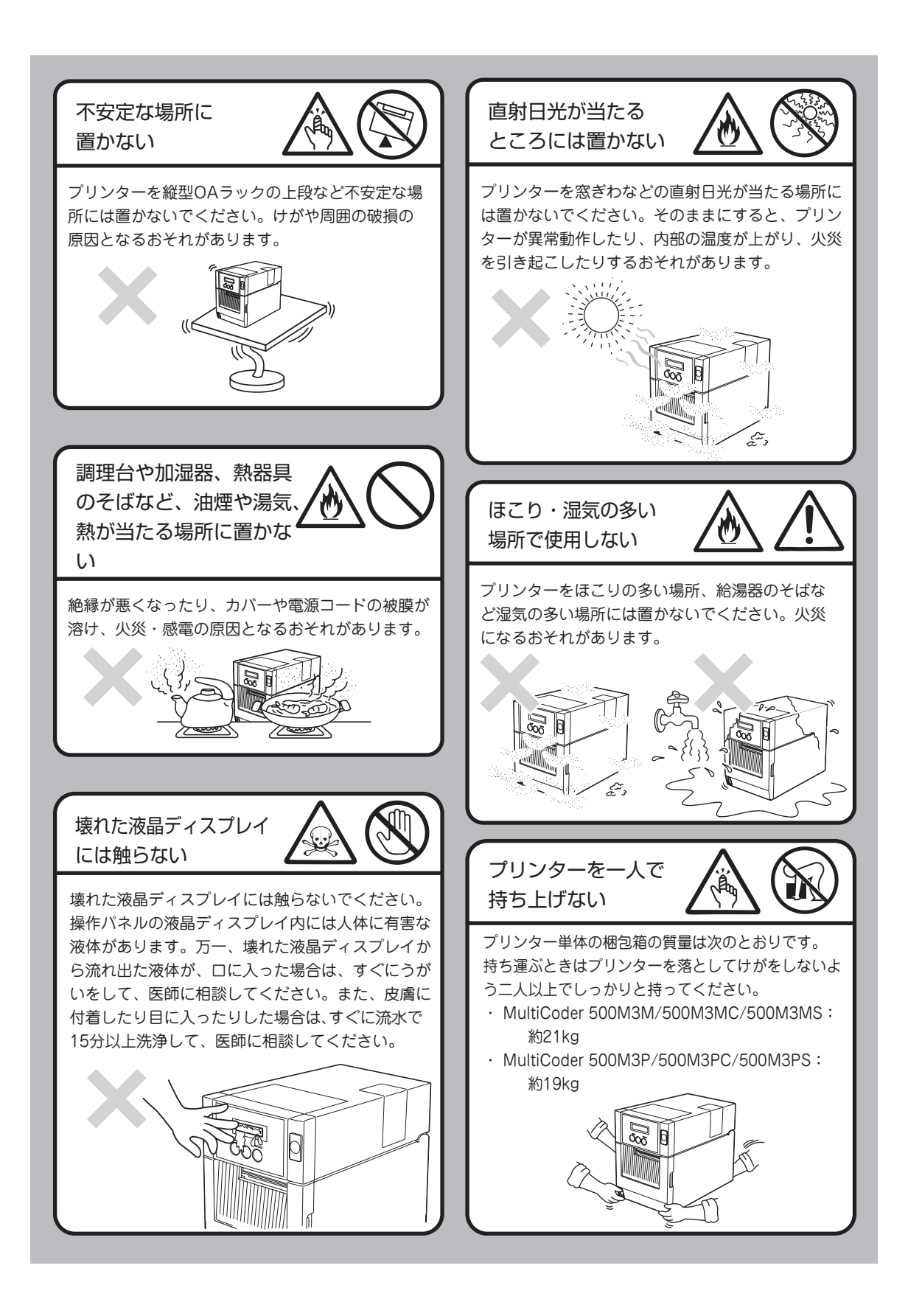

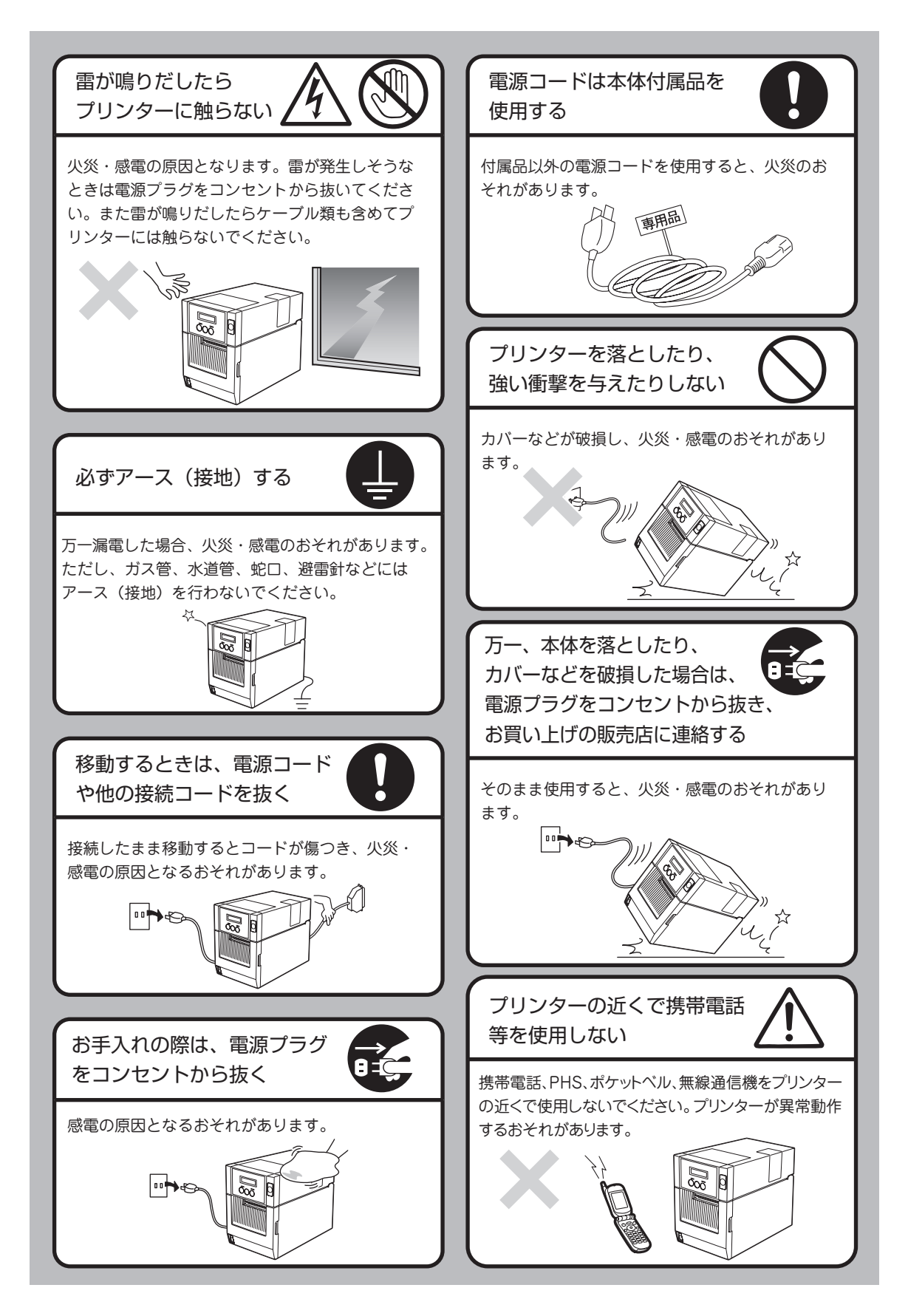

#### 電源プラグに手が届きやすい 場所に置く

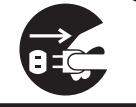

プリンターの電源スイッチをOFFにしても、電源 コードをコンセントから抜くまでプリンター内部 は通電状態にあります。万一の事故に備えてコン セントに接続した電源プラグにすぐ手が届くよう にしてください。

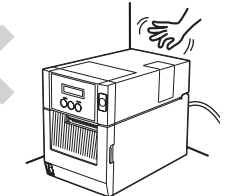

キャスター付きの台に 設置したときは、必ず キャスター止めをする

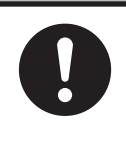

動いたり、倒れたりして、けがの原因となるおそれ があります。

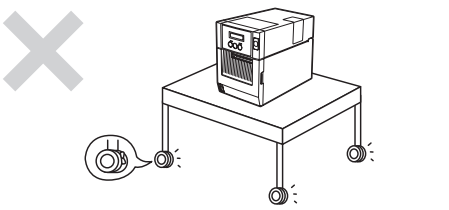

プリンターの上に重い物を 置かない

置いた物がバランスを崩して倒れたり、落ちたり して、けがの原因となるおそれがあります。

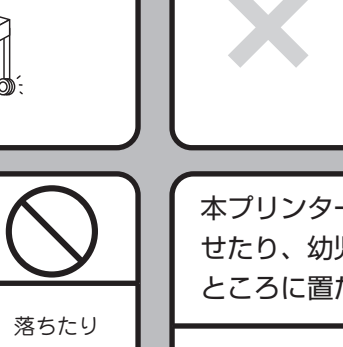

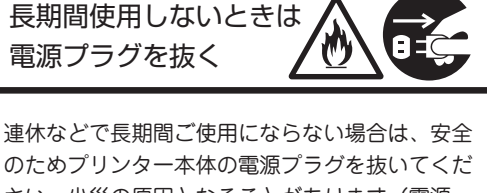

のためプリンター本体の電源プラグを抜いてくだ さい。火災の原因となることがあります(電源 コードをコンセントから抜くまでプリンター内部 は通電状態にあります)。

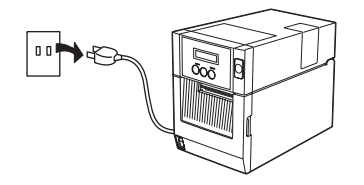

リボンをなめたり しない

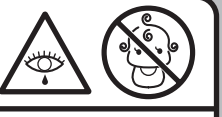

リボンはお子様の手の届かない所に保管してください。 インクが皮膚に付着した場合は、石けんを使用し、 水洗いをしてください。 万が一、目に入った場合は、水で洗い流し眼科医の 手当を受けてください。

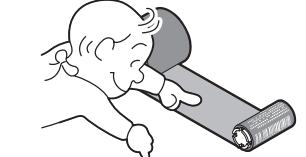

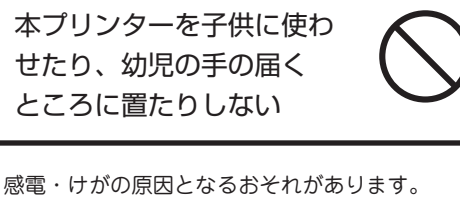

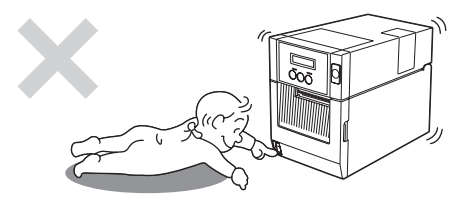

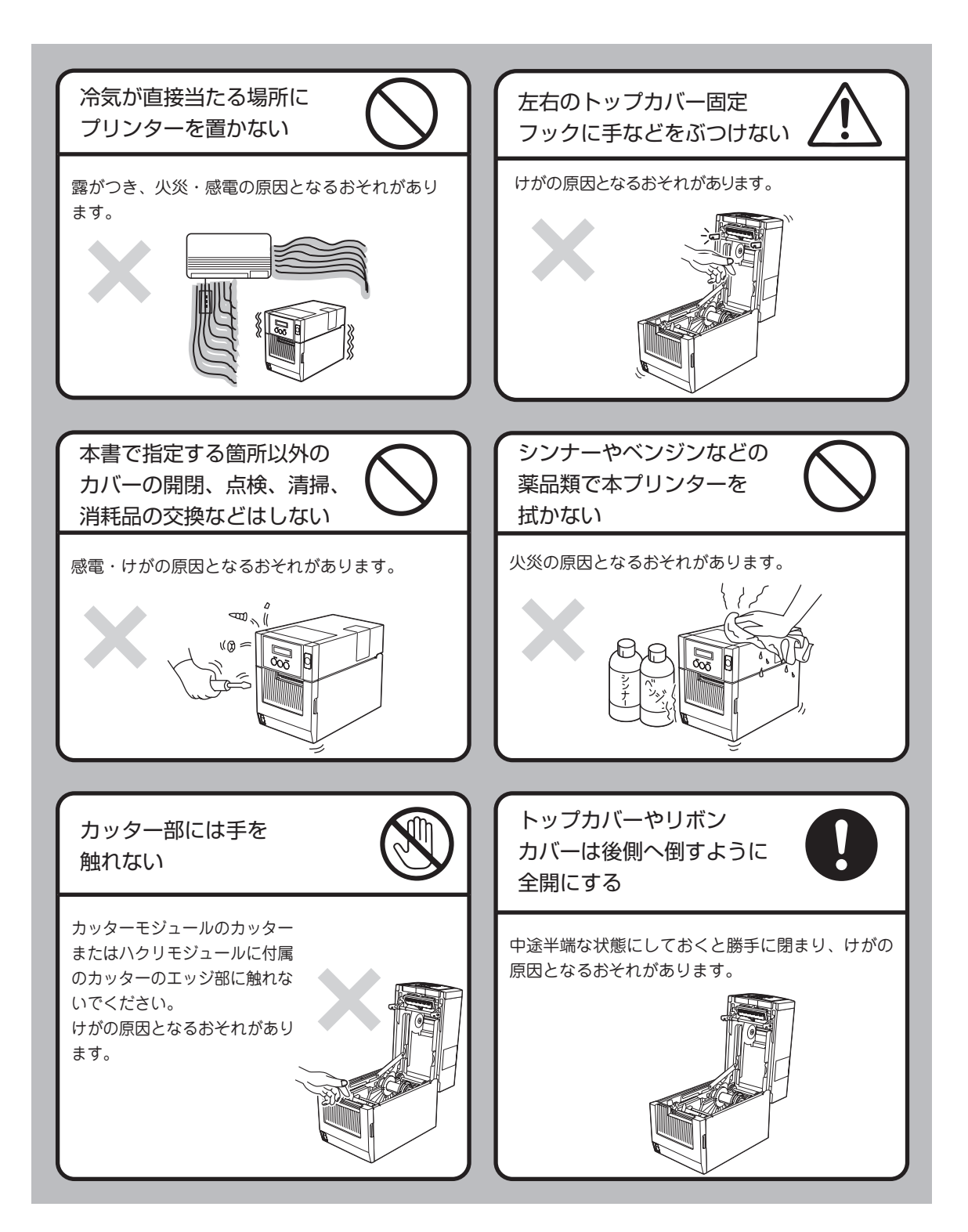

# **1章 初めてお使いになるとき**

初 め て お 使 い に な る と き

1

この章では、プリンターの箱を開けてから、中身を確認し、テスト印刷、コンピューターに接続するまでを 以下の手順で説明します。

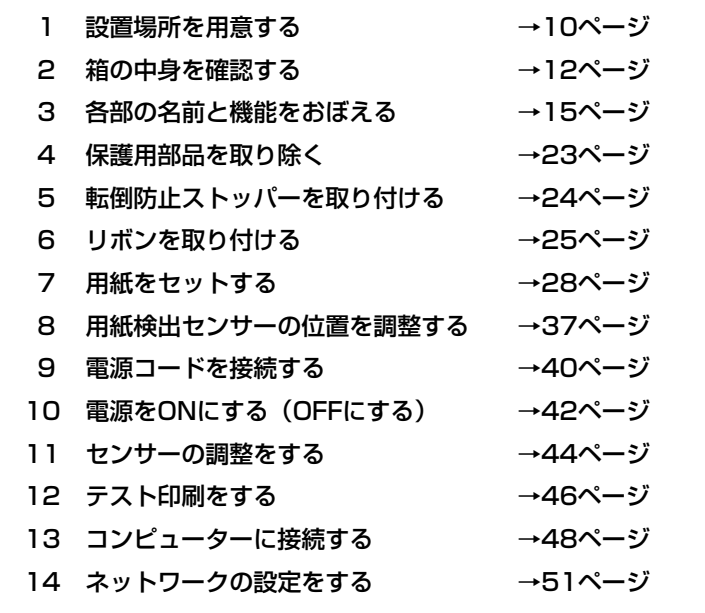

 $\mathbf{V}_{\pm}$ <sub>T</sub>y<sub>2</sub>

- オプションの「カッターモジュール」や「ハクリモジュール」を併せて購入した場合も、いったんこ こに示す手順に従って標準装備の状態でセットアップを完了してからオプションの取り付けを行っ てください。
- ・ MultiCoder 500M3MC/500M3PCには標準でカッターモジュールが装着されています。 MultiCoder 500M3MS/500M3PSには標準でハクリモジュールが装着されています。

9

# **1 設置場所を用意する**

設置にふさわしい場所を用意してください。また、ここでは設置準備および日常の運用の際に本プリンター を正しく安全に動作させるための注意事項も記載しています。

### **本体の設置について**

本プリンターを操作するための十分なスペースが確保でき、風通しが良く、平らで水平な場所に本プリン ターを設置してください。また、本プリンターの周辺には、下図のような空間を確保してください。

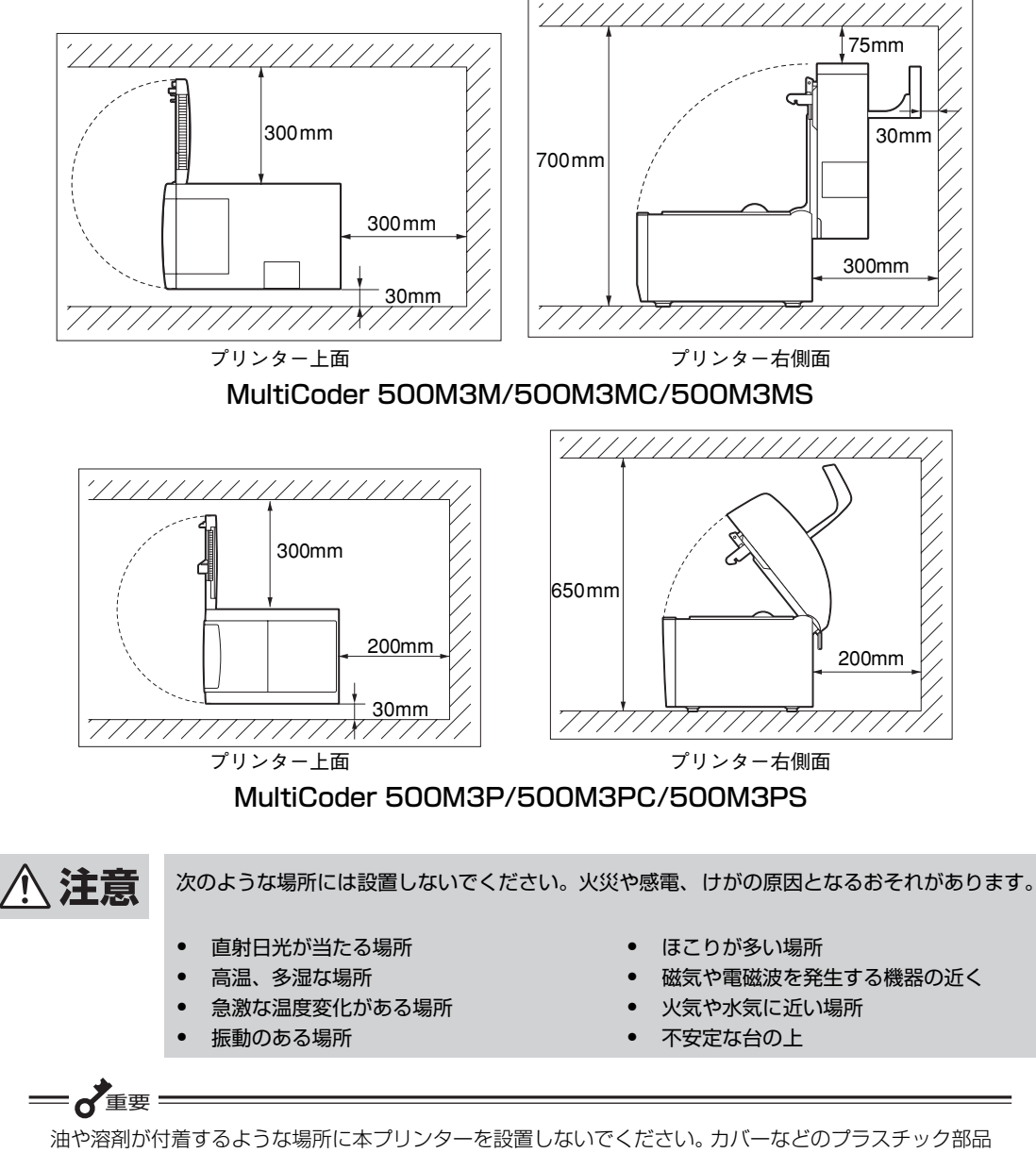

が割れたり、劣化したりする原因となります。

# **正しく使用するために**

本プリンターを正しくお使いいただくために、次のことを守ってください。守らないと、故障・誤動作・破 損の原因となります。

- 印刷した用紙の表面を先の尖ったものでこすっ たり、火を近づけたり、水をかけたり、薬品・ 溶剤等で拭かないでください。印刷内容の判読 不能の原因となります。印刷面の定着性を確認 の上、適切な方法で取り扱ってください。
- ・ 本プリンターはNEC指定の消耗品を使用した時 に印刷品質や性能が最も安定するように設計さ れています。NEC指定以外の消耗品を使用した 場合、プリンター本来の性能を発揮できない場 合があるため、消耗品はNEC指定品を使用する ことを推奨します。
- ・ リボンや用紙などの消耗品は、室温で適度な湿 度のところに保管してください。直射日光の当 たるところ、高温で多湿なところに保管すると、 変質・変色の原因となります。また、変質・変 色したリボンや用紙を使用すると、印刷品質へ の悪影響や故障の原因となります。
- ・ オプション類はNECの純正品(指定品)を使用 してください。NECの純正品(指定品)以外を 使用すると、故障・誤動作の原因となります。
- ・ 使用済みリボンは、各自治体の条例等に従って 処分してください。使用済みリボンを不法投棄 すると、法律で罰せられます。法律上は「廃プ ラスチック」に該当します。一般家庭では「プ ラスチック品」として分別処分してください。
- ・ リボンの使用済み側には印刷の跡が残ります。 リボンを廃棄される際は、個人情報としての取 り扱いにご注意ください。

● リボン/用紙経路ステッカーについて 本体内部にはリボンと用紙の経路を図解したス テッカーが貼り付けられています (「3 各部の名 前と機能をおぼえる」の17ページまたは21ペー ジを参照)。リボンや用紙のセットの際に参照し てください。

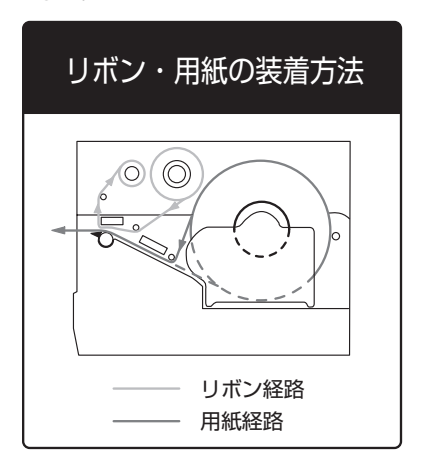

● サーマルヘッド位置切り替えステッカーについて 本体内部には使用する用紙の種類や厚さによっ てサーマルヘッドの押し圧を切り替えるレバー の機能を示すラベルが貼り付けられています。 詳しくは「3 各部の名前と機能をおぼえる」の 18ページまたは22ページを参照してください。

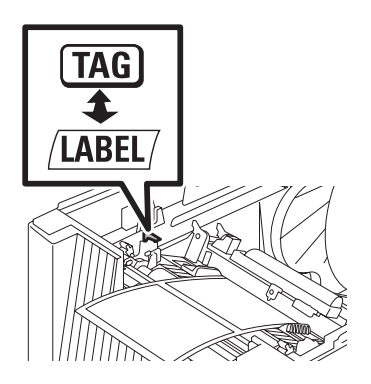

1

# **2 箱の中身を確認する**

箱を開けて、次のものが入っていることを確認してください。万一足りないものや破損しているものがある 場合は、販売店に連絡してください。

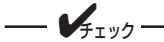

- プリンターとコンピューターを接続するプリンターケーブルは本プリンターには付属していません。 プリンターケーブルは別途お買い求めください。プリンターケーブルについては5章の「オプション の紹介」(123ページ)をご覧ください。
- 梱包材 (箱や緩衝材など)はプリンターを運搬するときに必要となりますので、保管しておいてください。

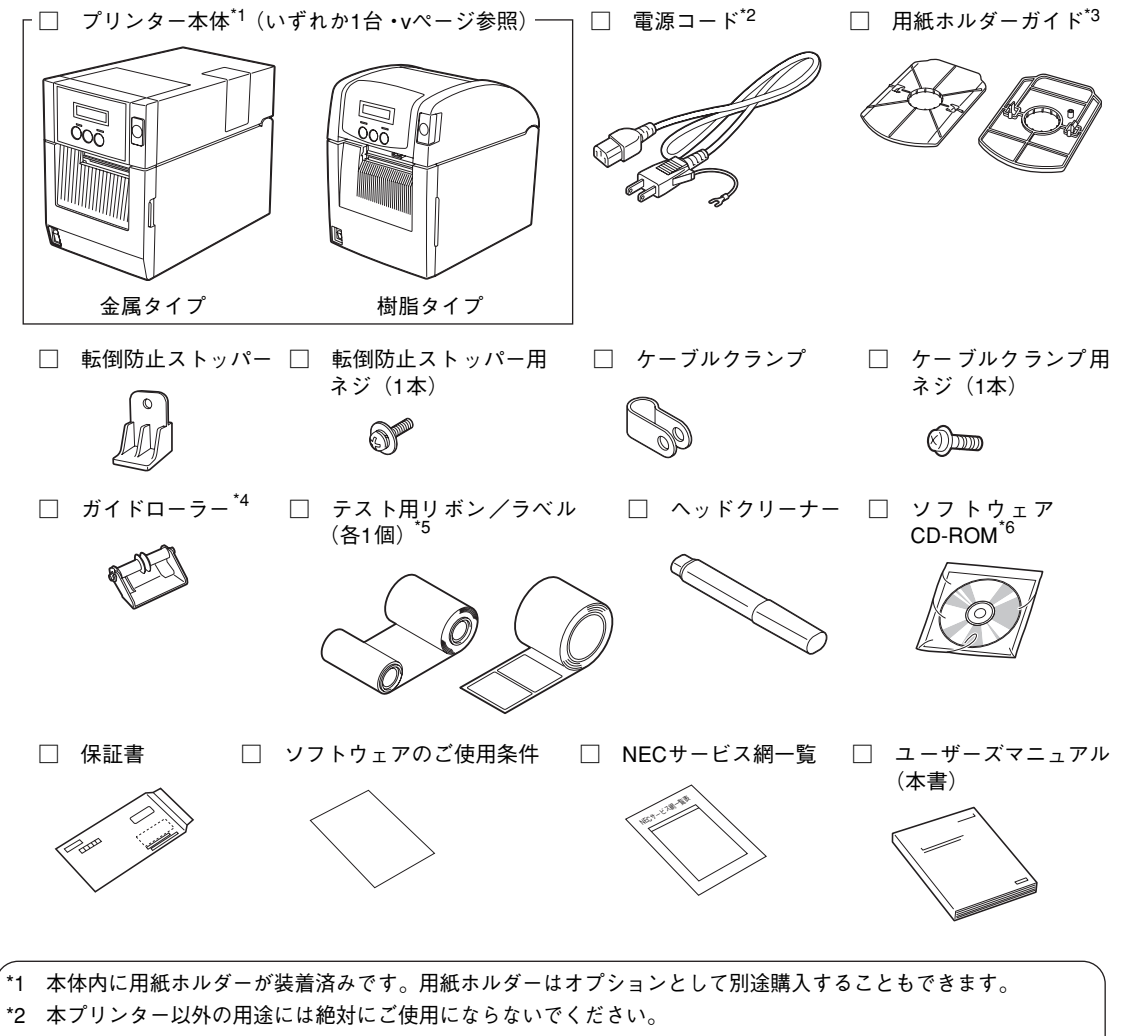

- \*3 樹脂タイプのみに添付されています。
- \*4 MultiCoder 500M3MS/500M3PSのみに標準で添付されています。
- \*5 テスト用のリボンとラベルは、開梱時の動作確認用としてご使用ください。
- \*6 CD-ROMには、プリンタードライバーおよびリモートパネル、「LabelStar Lite」、「BarStar Pro」のソフトウェ アとオンラインマニュアルが収められています。

### **別売品**

ご購入にあたりましては、お買い求めの販売店または添付の「NECサービス網一覧表」に記載されている サービス窓口にお問い合わせください。

### オプション

オプションの詳しい説明については、5章「オプション」(123 ページ)をご覧ください。

### $-4$ <sub>++ック</sub> –

- ・ コンピューター本体とプリンターの接続は、NEC指定のケーブルをご使用ください。指定以外のケー ブルを使用したり、市販のプリンターバッファ、プリンター切替器、プリンター共有器などを使用す ると、プリンターの機能の一部または全部が正常に動作しない場合があります。
- ・ ネットワークに接続する場合は別売のネットワークケーブルが必要です。
- ・ 対応コンピューターについての最新情報はカタログや情報サービスで提供しています。 インターネットのWebページ: NEC 8番街(http://nec8.com/)

### 消耗品

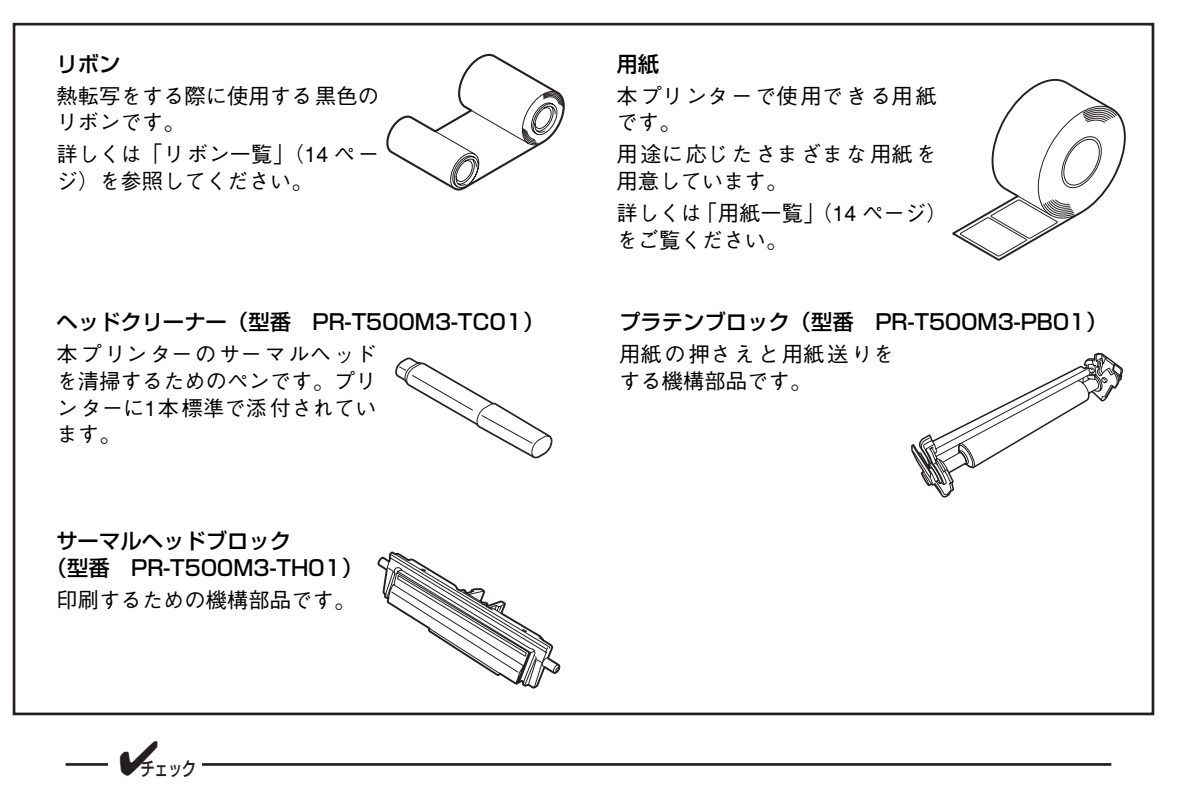

- ・ 本プリンターはNECが指定する消耗品を使用時に、印刷品質や性能が最も安定するように設計されて います。NEC指定以外の消耗品を使用された場合、プリンター本来の性能を発揮できない場合があり ますので、消耗品はNEC指定品のご使用をお勧めします。
- ・ 印刷品位を保つためにリボンは使用期限内にお使いください。

#### リボン一覧

お客様の仕様に合わせた対応もできます。お買い求めの販売店にご相談ください。

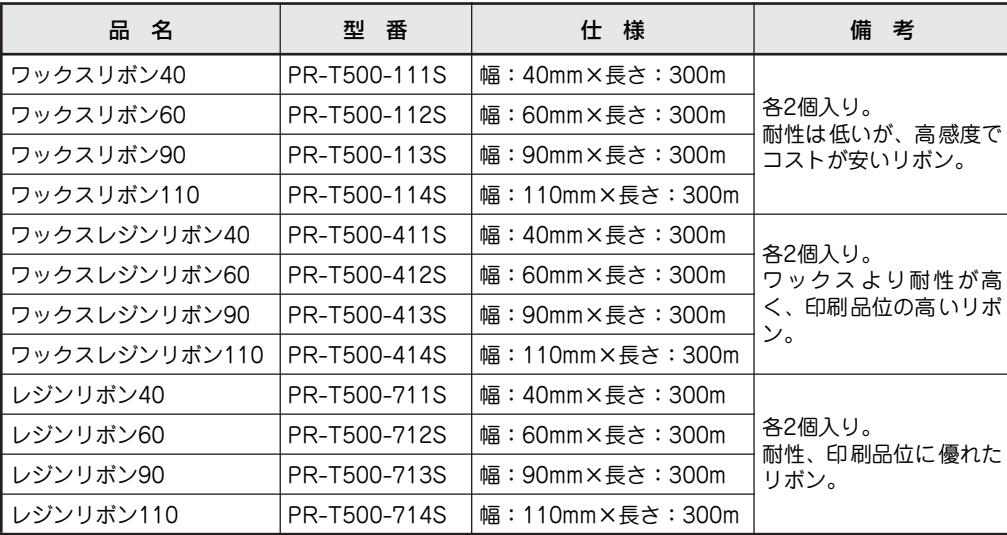

#### 用紙一覧

各種材質、サイズ、加工仕様、印刷仕様に対応しています。詳細はMultiCoderのホームページ(http:// nec8.com/products/label)を参照するか、お買い求めの販売店にご相談ください。

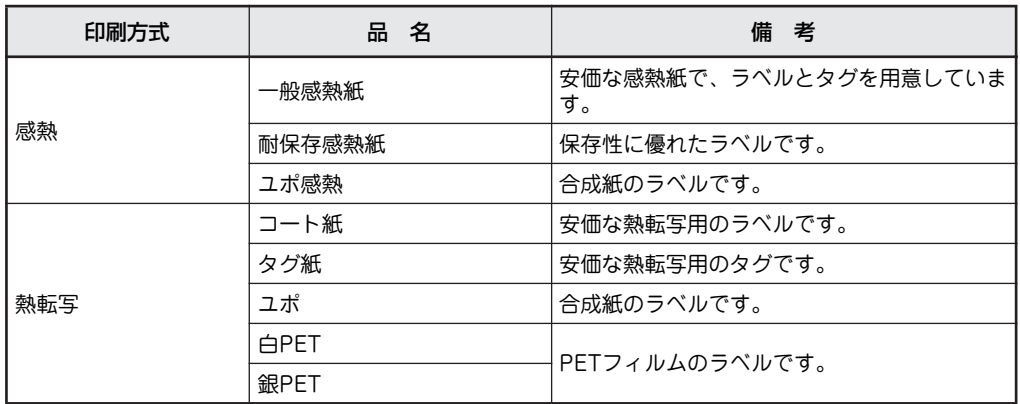

#### ラベル/タグとリボンの適合表

下表は一般的な目安であり、ラベルの表面加工や使用条件によって異なるため、あらかじめ印刷品質を評価 する必要があります。

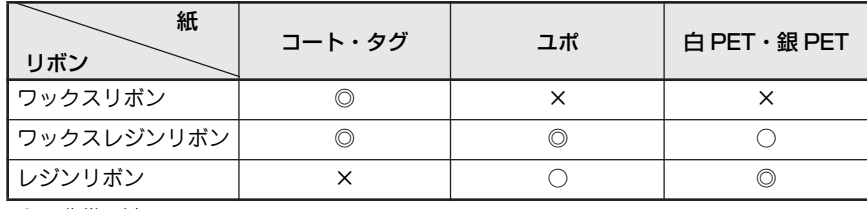

◎ 非常に適している

○ 適している

× 適していない

# **3 各部の名前と機能をおぼえる**

### **MultiCoder 500M3M/500M3MC/500M3MS**

金属タイプについて説明します。樹脂タイプについては「MultiCoder 500M3P/500M3PC/500M3PS」 (19ページ)を参照してください。

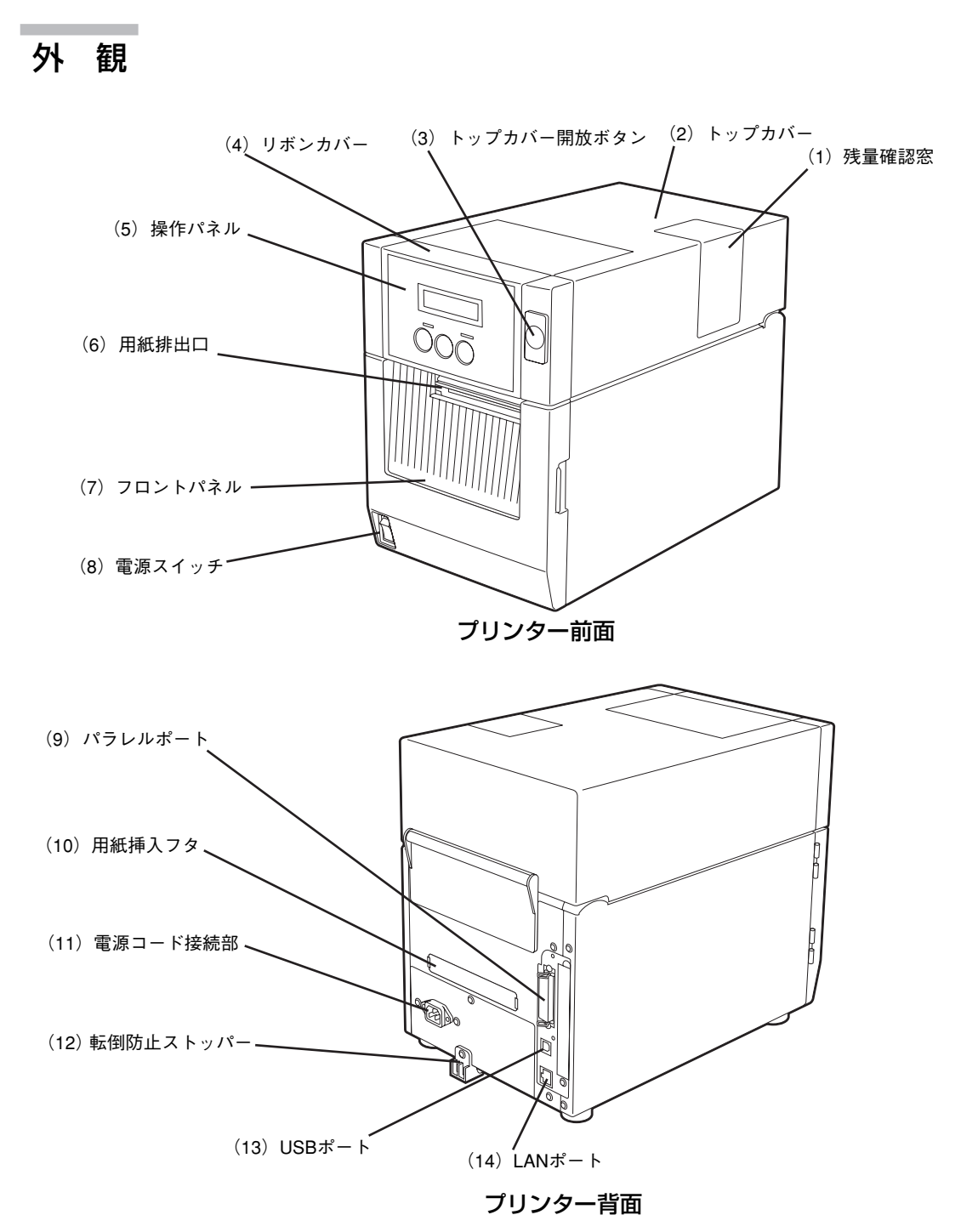

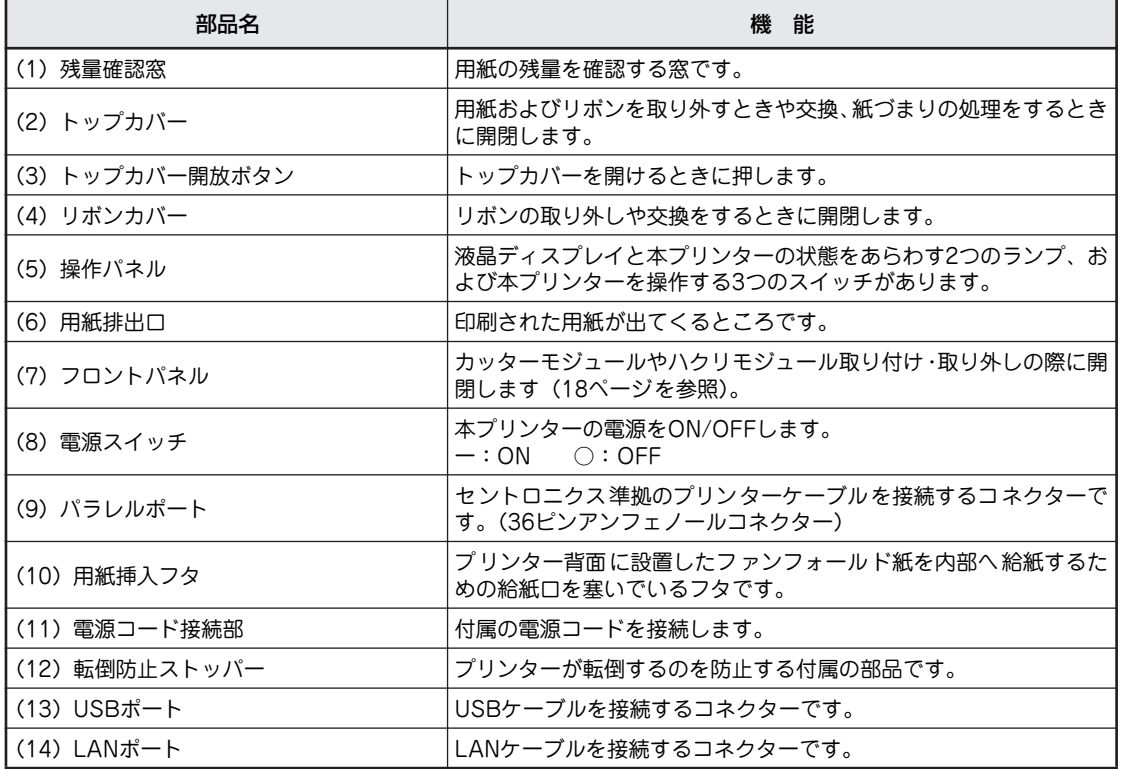

### 印刷機構部

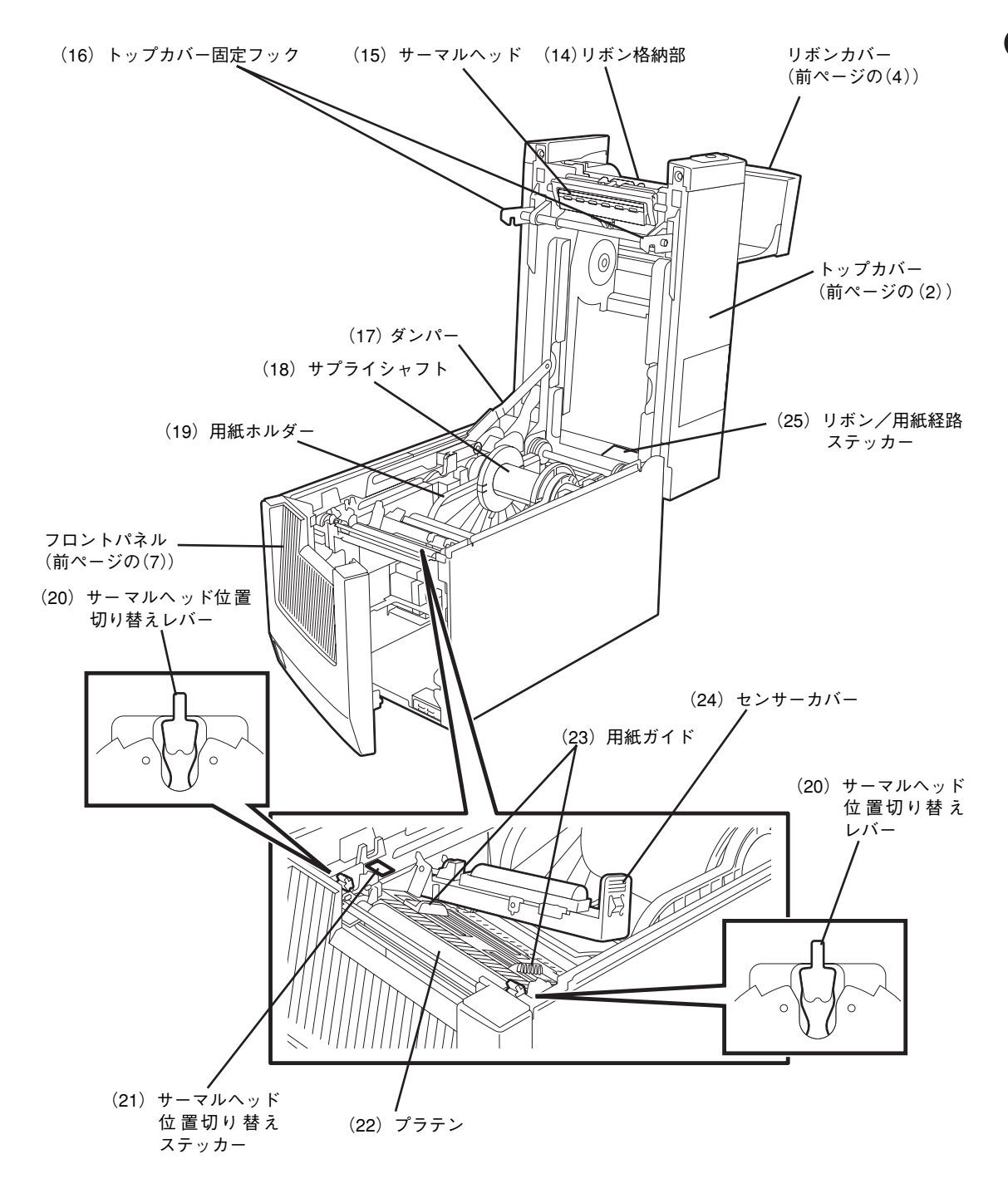

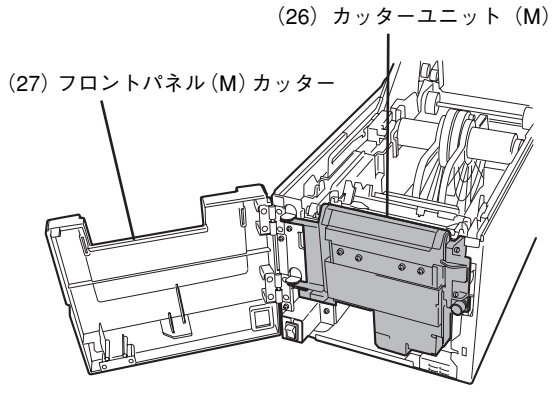

MultiCoder 500M3MCのみ

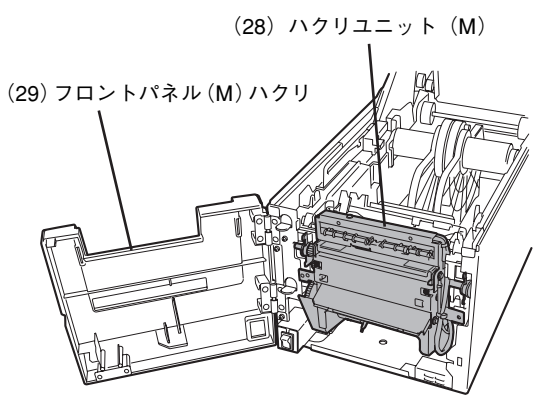

MultiCoder 500M3MSのみ

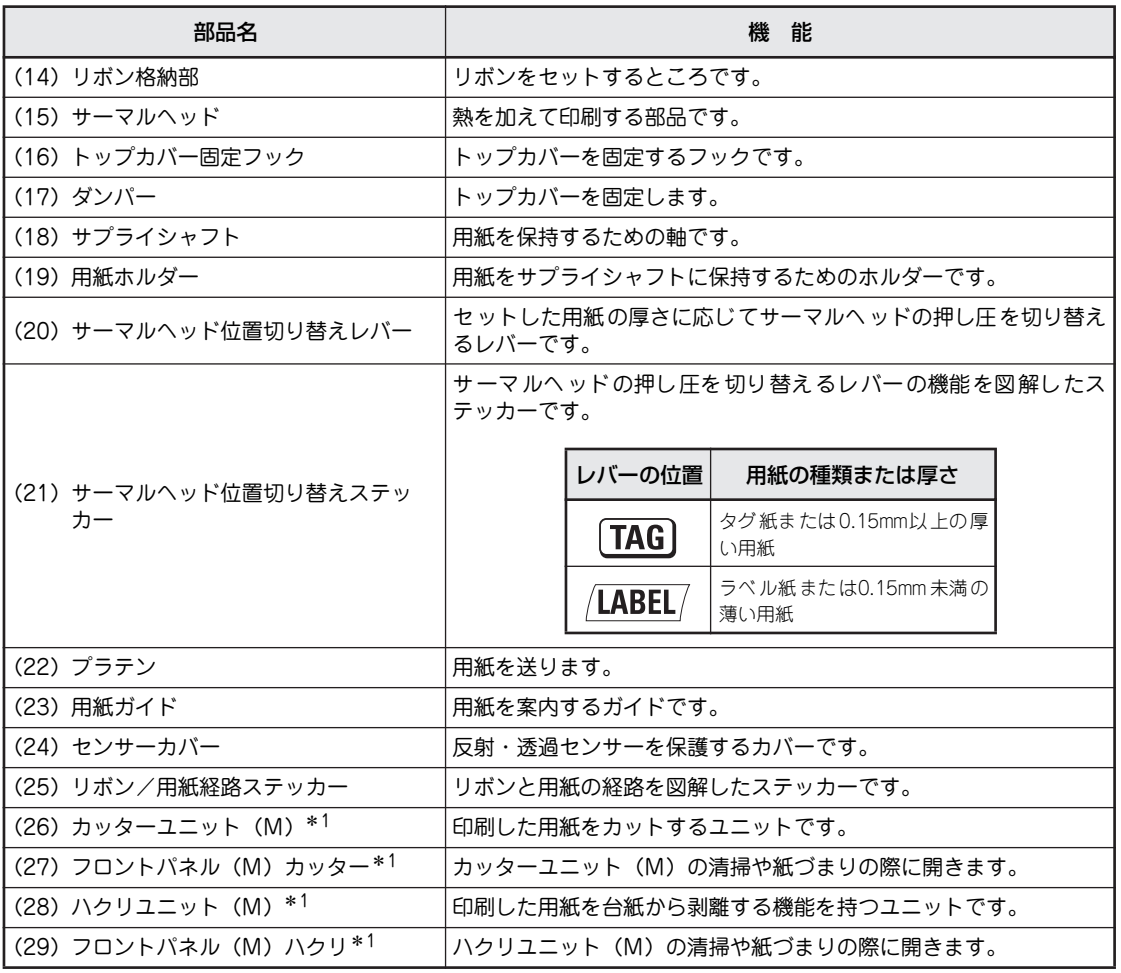

\* 1 標準モデル(MultiCoder 500M3M)を購入した場合はオプション品となります。

## **MultiCoder 500M3P/500M3PC/500M3PS**

樹脂タイプについて説明します。金属タイプについては「MultiCoder 500M3M/500M3MC/500M3MS」 (15ページ)を参照してください。

外 観

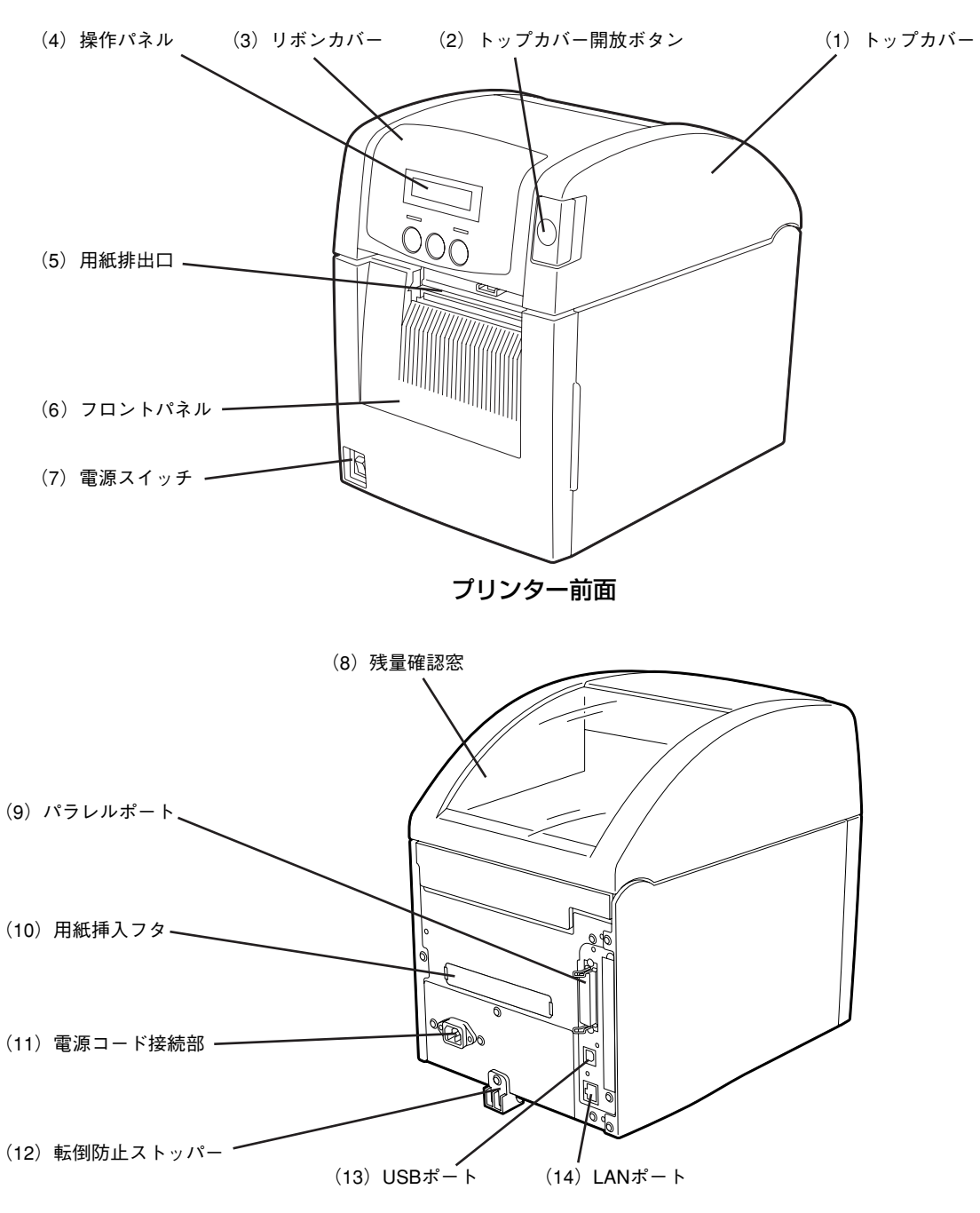

プリンター背面

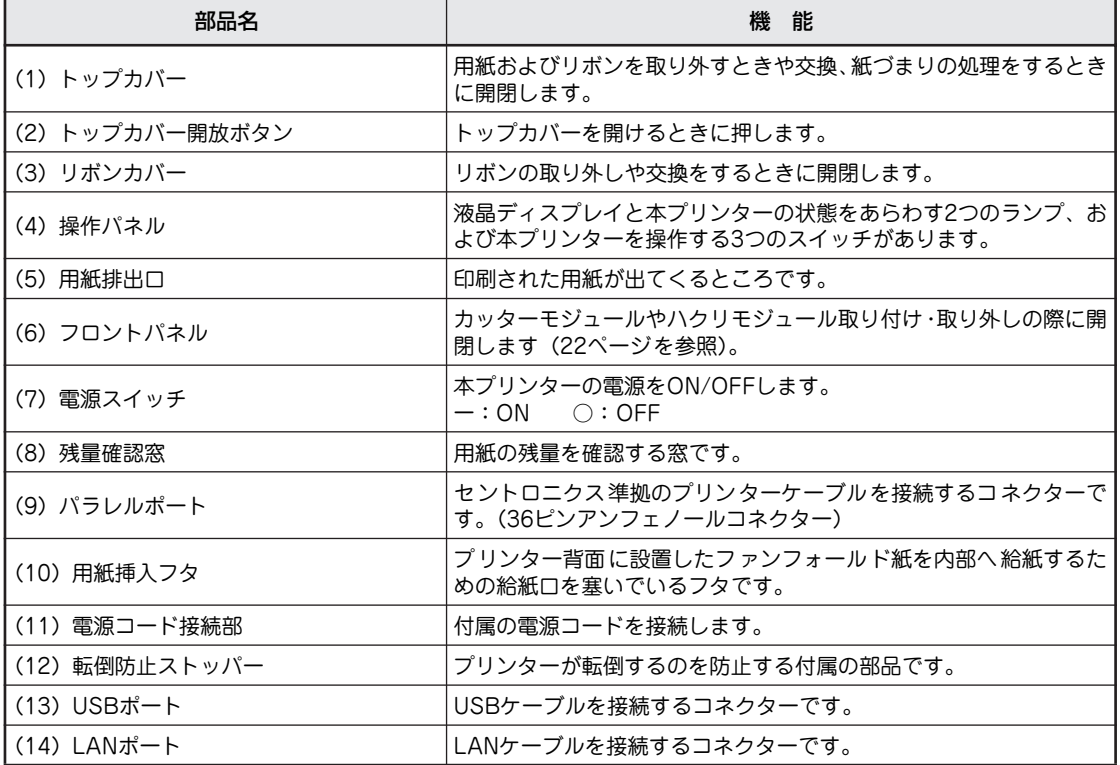

印刷機構部

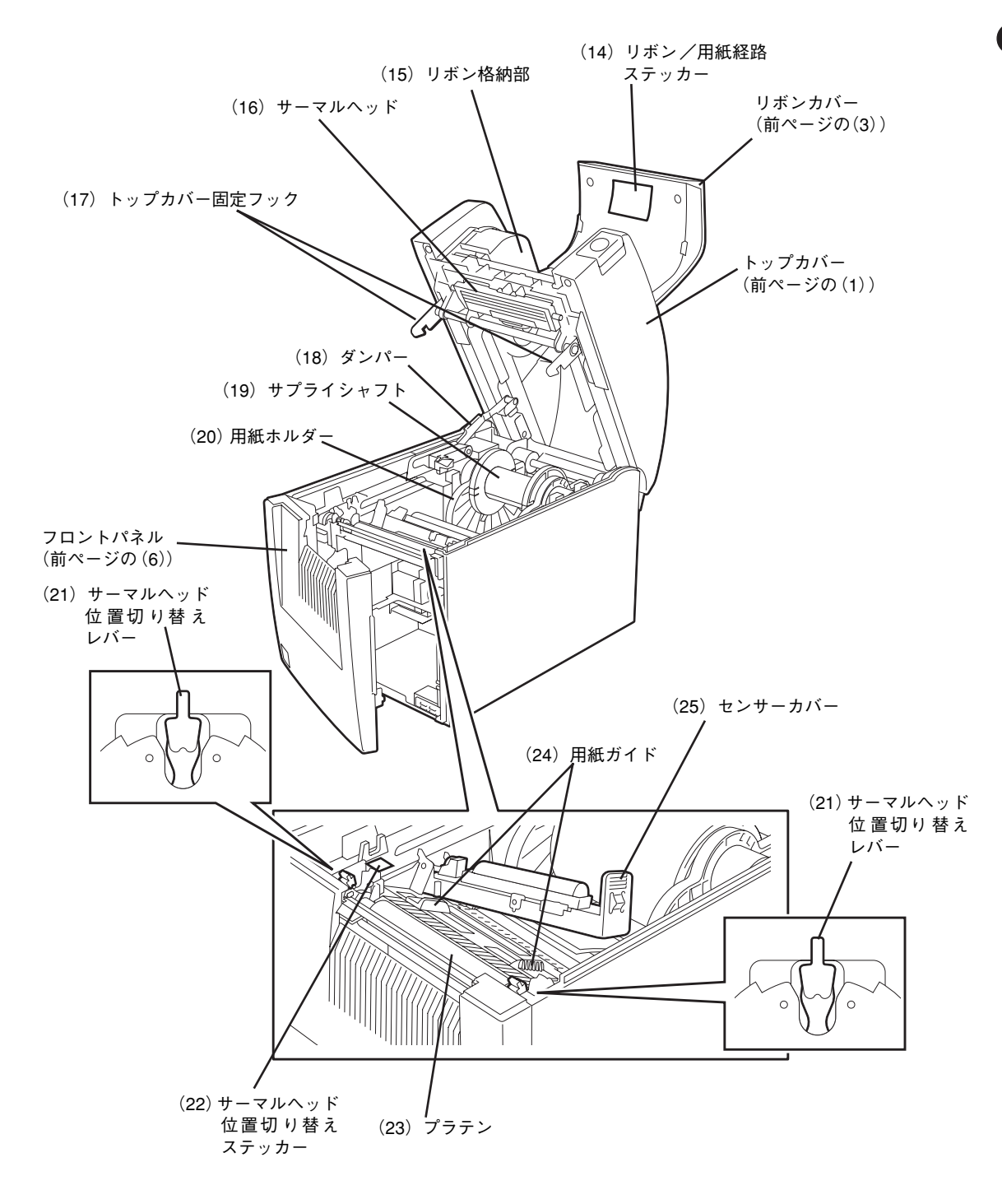

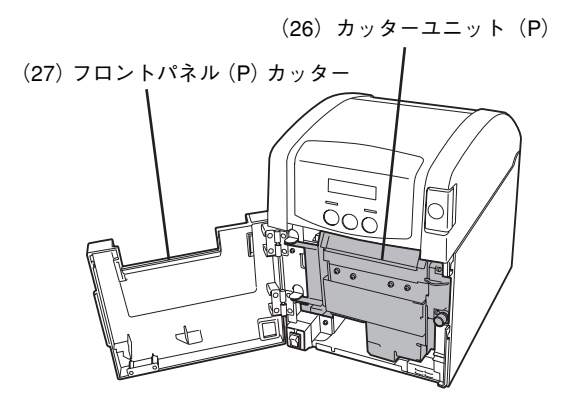

MultiCoder 500M3PCのみ

(29)フロントパネル(P)ハクリ (28)ハクリユニット(P)

MultiCoder 500M3PSのみ

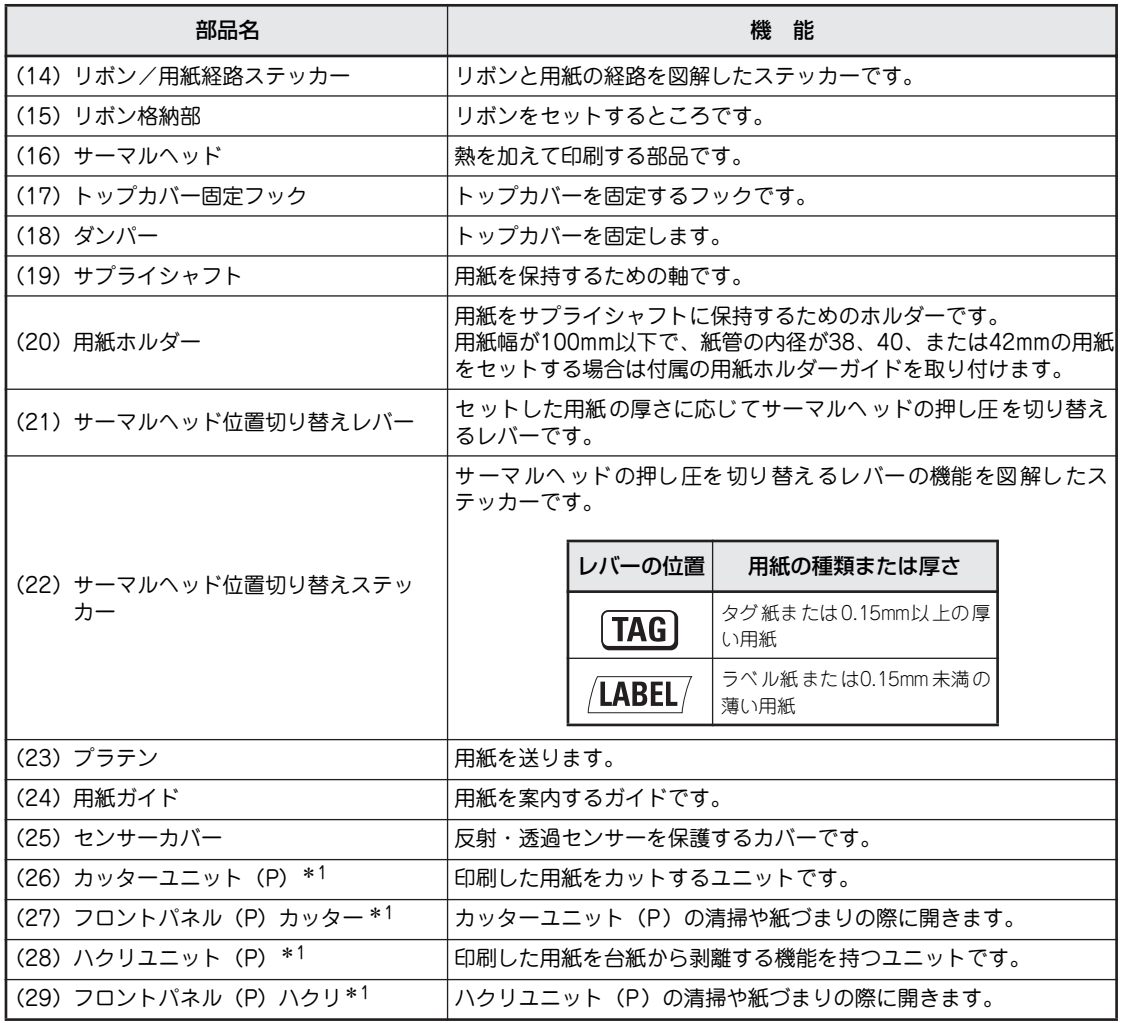

\* 1 標準モデル(MultiCoder 500M3P)を購入した場合はオプション品となります。

# **4 保護用部品を取り除く**

プリンター本体には運搬時の衝撃からプリンターを守るためにテープが貼り付けられています。また印刷機 構部には保護紙が差し込まれています。これらはプリンターを使用するときは必要ありません。

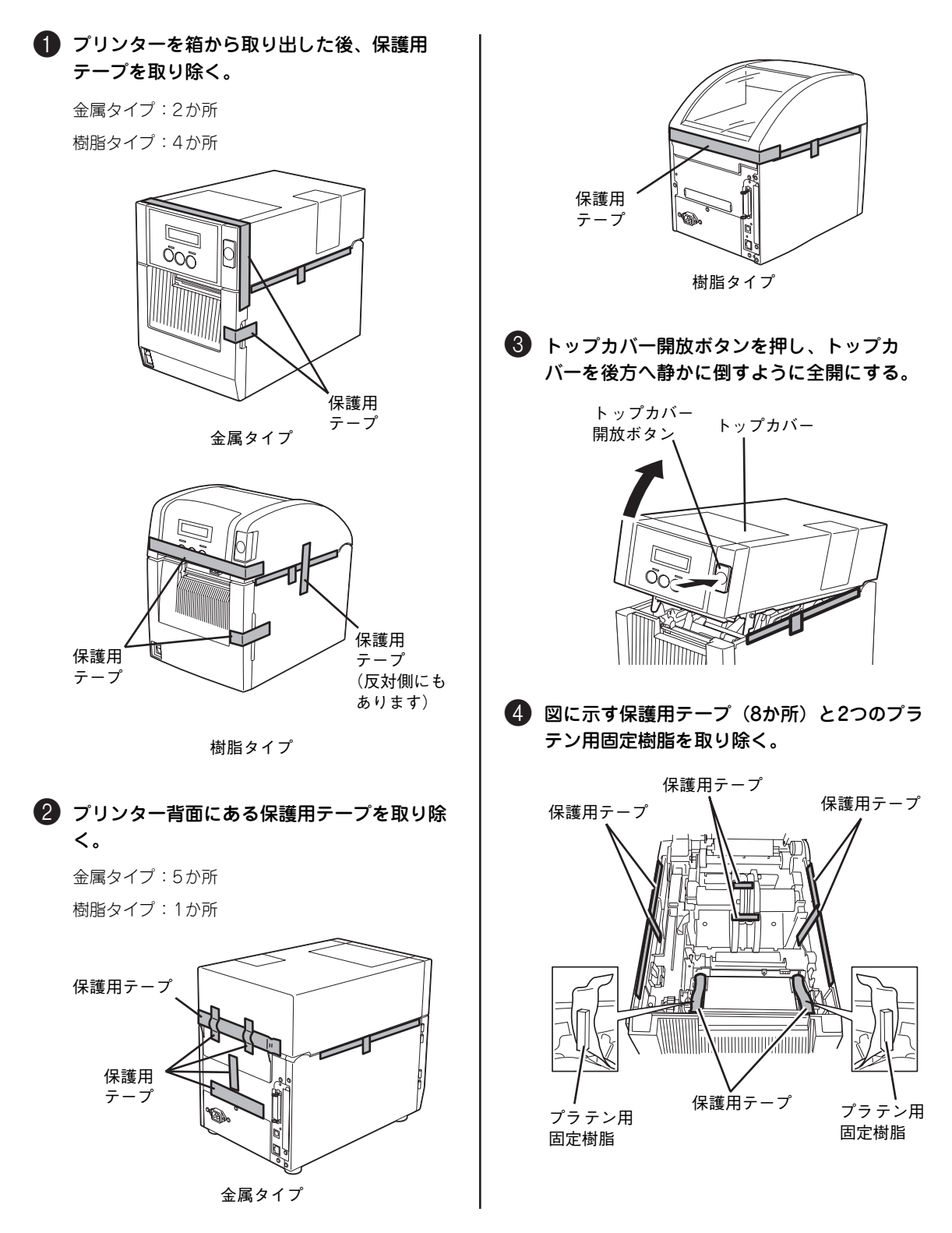

1

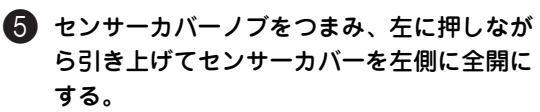

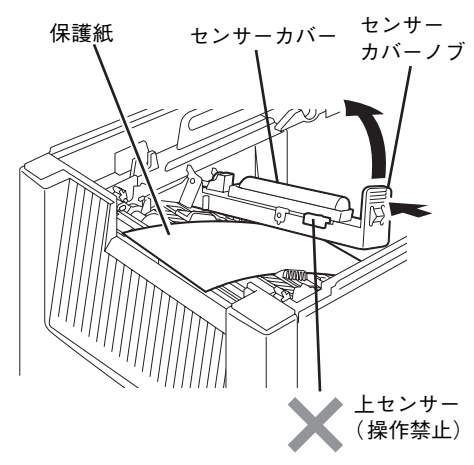

一、重要 センサーカバーを開いている間は上図に示 す上センサーを動かさないでください。セ ンサーを動かすことでセンサーケーブルが ゆるみカバーを閉める際にケーブルを挟み 故障の原因となります。

6 保護紙を取り除く。

■ センサーカバーを静かに下ろし、「カチッ」 と音がするまで押して確実に閉める。

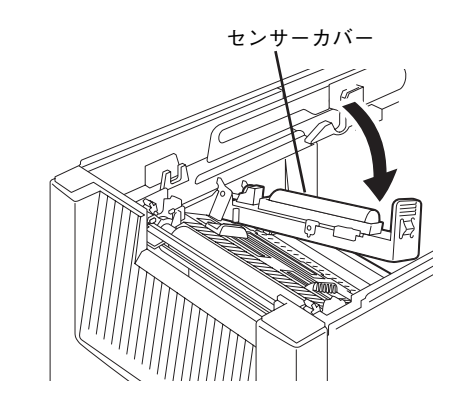

8 トップカバーを静かに下ろし、トップカバー 前部を同時に両手で「カチッ」と音がするま で押して確実に閉める。

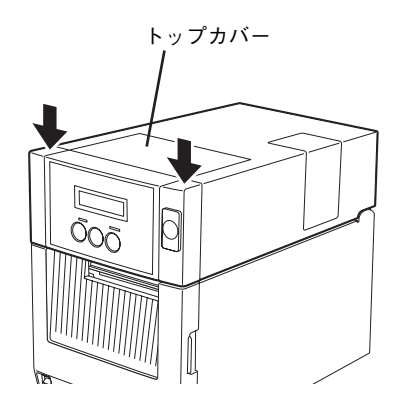

# **5 転倒防止ストッパーを取り付ける**

プリンターの転倒を防止するための部品を取り付け ます。

プリンター背面に図のように転倒防止ストッパーを つけて、添付の転倒防止ストッパー用ネジ(1本)で 固定してください。

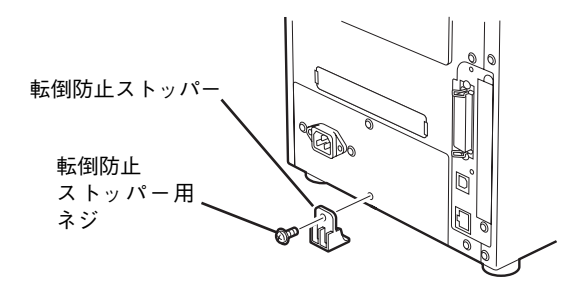

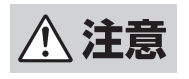

金属タイプでは必ず転倒防止ストッパーを取り付けてください。取り付けていないと、トップカ バーを勢いよく後方に開いたときなどにプリンターが転倒するおそれがあります。

# **6 リボンを取り付ける**

本プリンターは熱転写と感熱という2種類の印刷方式に対応しています。

熱転写方式とは、サーマルヘッドの熱でリボンのインクを溶かし、用紙に定着させる印刷方式です。感熱方 式とは、発色剤を含んだ用紙にサーマルヘッドで熱を加え、発色させる印刷方式です。

本プリンターに取り付けることのできるリボンについては「リボン一覧」(14ページ)を参照してください。 また使用する用紙とリボンの適合については「ラベル/タグとリボンの適合表」(14ページ)を参照してく ださい。ここでは、初めて本プリンターにリボンを取り付ける手順について説明します。

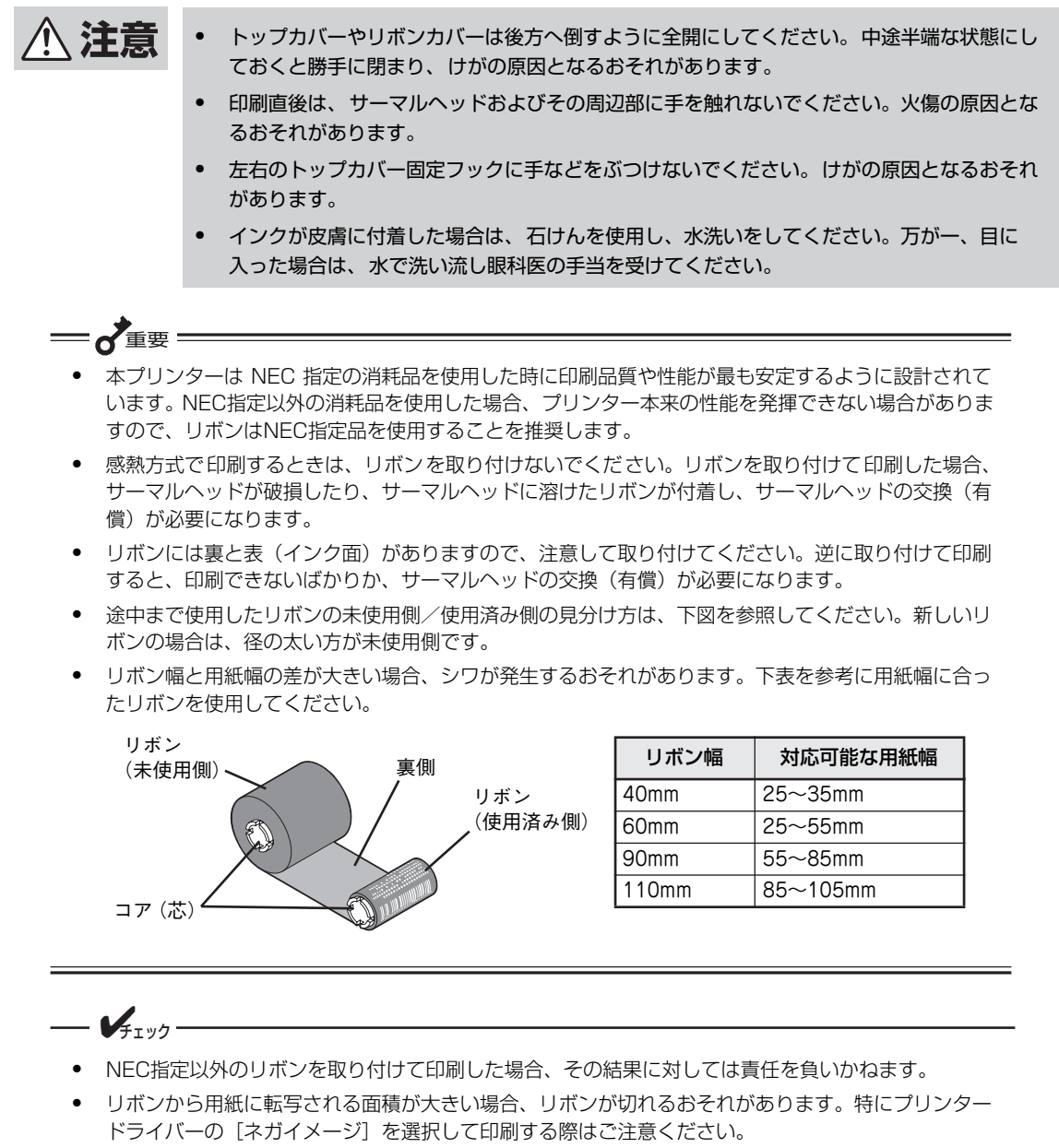

● 使用後のインクリボンに残る印刷内容について弊社は直接・間接を問わず一切の責任を免除させてい ただきます。お客様のご判断で廃棄願います。

■ トップカバー開放ボタンを押し、トップカ バーを後方へ約45°ほど開き、ダンパーの中 央部を押してレールの凹部にダンパーの根元 を押し込み、トップカバーをロックする。

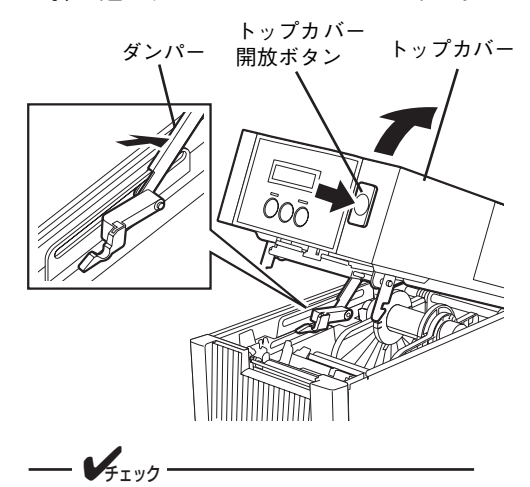

・ 用紙およびリボンの経路図ラベルが本 体内に貼り付けられています (「3 各部 の名前と機能をおぼえる」の18ページ または22ページを参照)。参考にして ください。

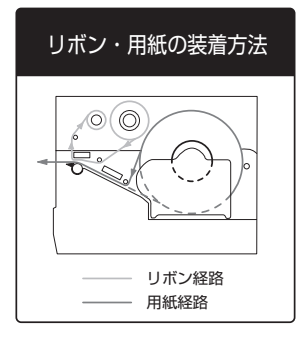

・ 改良のため予告なく部品形状の一部を 変更することがあります。

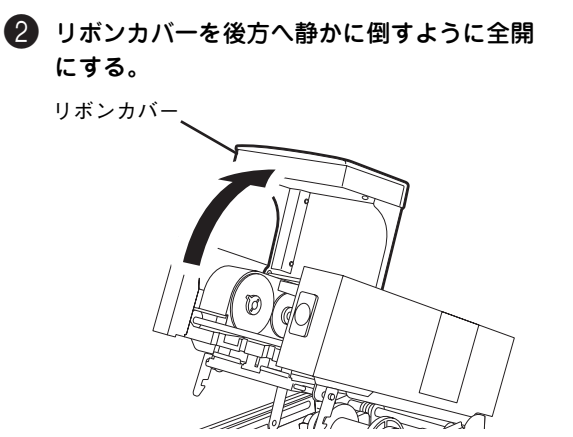

- ■3 未使用側(径の太い方)のリボンを、後方 (下部)のガイドホイールとスプリングガイ ドホイールの間に取り付ける。
	- 漓 トップカバーの下からリボンを持って下図のよ うに未使用側リボンの右側のコア(芯)をスプ リングガイドホイールに押し当てます。

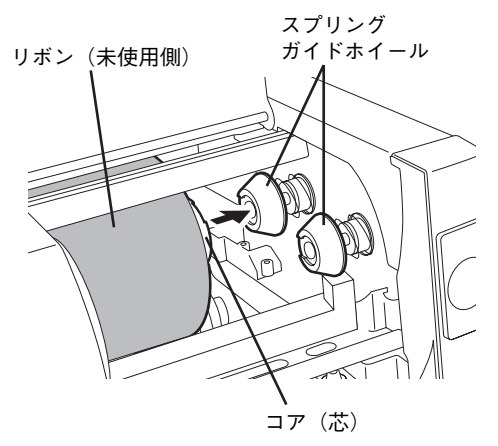

滷 左側のコア(芯)をガイドホイールにセット し、ガイドホイールの凸部とコアの凹部をしっ かりかみ合わせます。

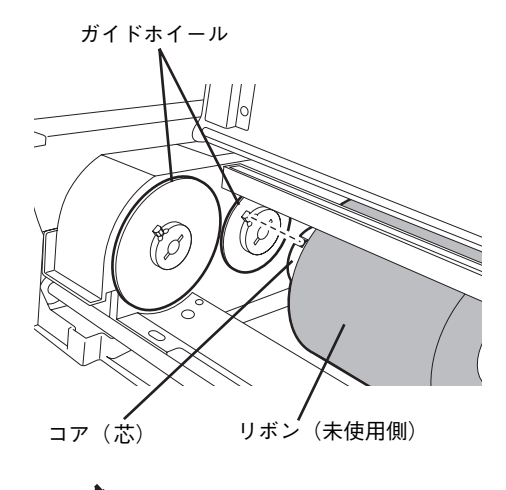

#### = イ重要 =

- ・ リボンは巻きが乱れやすく広がりやす いため、取り付けるときは手でしっか り持ってください。
- リボンのインクが手に付着したとき は、せっけんで手を洗ってください。イ ンクには有害物質を含んでいないた め、人体には無害です。
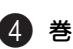

4 巻き取り側(径の細い方)はサーマルヘッド の下をくぐらせる。

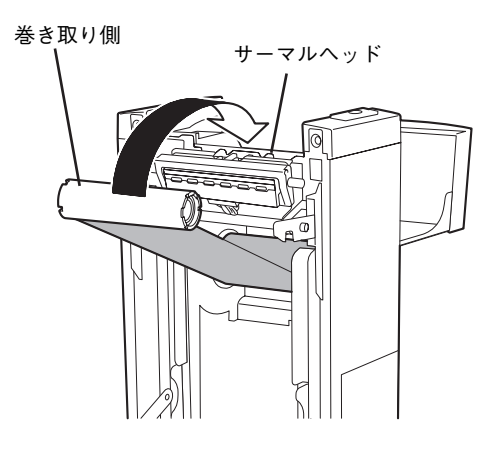

5 巻き取り側も同様に手前(上部)のスプリン グガイドホイールとガイドホイールの間に取 り付ける。

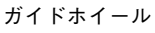

三 ← 重要

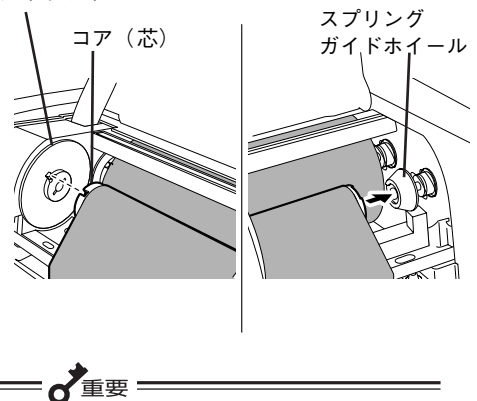

左側のコア(芯)をガイドホイールにセッ トし、ガイドホイールの凸部とコアの凹部 をしっかりかみ合わせてください。

6 巻き取り側のガイドホイールを矢印の方向へ 回し、リボンのタルミやシワを取り除く。

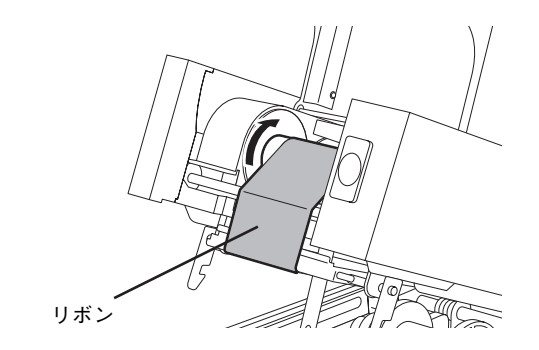

■ リボンカバーを静かに下ろし、「カチッ」と 音がするまで確実に閉める。

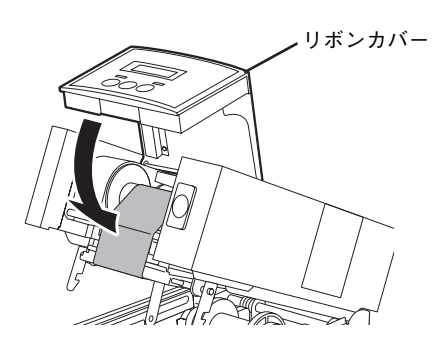

8 トップカバーを少し持ち上げてダンパーの押 し込みを解除してから静かに下ろし、トップ カバー前部を同時に両手で「カチッ」と音が するまで押して確実に閉める。

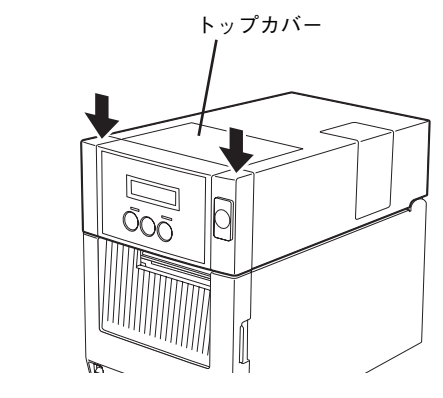

以上で完了です。

使用済みのリボンを廃棄するときは、各自治体の廃棄ルールに従ってください。詳しくは各自治体へお問 い合わせください。

# **7 用紙をセットする**

ここでは、初めて本プリンターに用紙を取り付ける手順について説明します。

本プリンターではラベルとタグを使用することができます。用紙はNEC指定の純正品を推奨します(3章「用 紙の取り扱いと印刷」(83ページ)を参照)。

用紙の購入および用紙の作成につきましては、お買い上げの販売店にお問い合わせください。

- 、注意 ・ トップカバーやリボンカバーは後方へ倒すように全開にしてください。中途半端な状態にし ておくと勝手に閉まり、けがの原因となるおそれがあります。
	- ・ 印刷直後は、サーマルヘッドおよびその周辺部に手を触れないでください。火傷の原因とな るおそれがあります。
	- ・ 左右のトップカバー固定フックに手などをぶつけないでください。けがの原因となるおそれ があります。

一、重要

- ・ 本プリンターは NEC 指定の消耗品を使用した時に印刷品質や性能が最も安定するように設計されて います。NEC指定以外の消耗品を使用した場合、プリンター本来の性能を発揮できない場合がありま すので、用紙はNEC指定品を使用することを推奨します。
- プレ印刷されている用紙を取り付けるときは、3章「用紙長の自動補正(プレ印刷用紙)」(92ペー ジ)を参照して補正設定を行ってください。

 $\sqrt{4}$ <sub>T  $\sqrt{2}$ </sub>-

- 用紙には内巻きと外巻きがあり、その違いは下図のとおりです。本プリンターに使用する用紙は内巻 きを推奨します。
- 用紙には熱転写用と感熱用のラベルおよびタグがあります(3章を参照)。
- ・ 内径が38、40、42、および76.2mm(標準)の用紙が使用可能です。

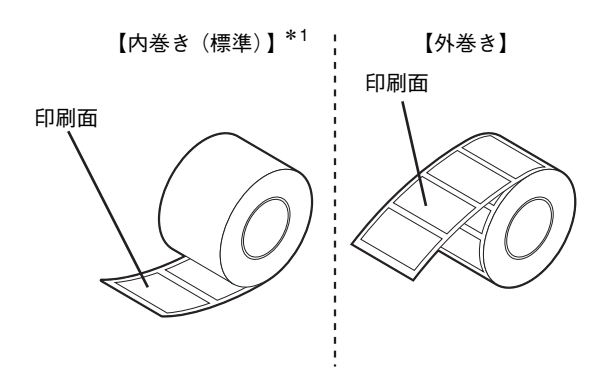

\* 1 用紙は内巻きを推奨します。用紙が外巻きの場合には印刷位置のばらつきやリボンにしわが発生するおそれがあります。

セットする用紙にあった手順を参照してください。

- ・ 一般の用紙 ...........................................................................................次ページ
- ・ 用紙幅・紙管の内径が小さい場合 ......................................................32ページ
- ・ ファンフォールド紙の場合.................................................................34ページ

■ トップカバー開放ボタンを押し、トップカ バーを後方へ静かに倒すように全開にする。

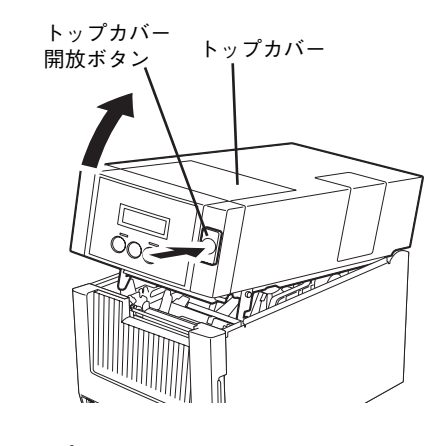

- $\mathcal{V}_{\pm}$ <sub>r</sub><sub>w</sub><sub>2</sub>
	- ・ 用紙およびリボンの経路図ラベルが本 体内に貼り付けられています (「3 各部 の名前と機能をおぼえる」の18ページ または22ページを参照)。参考にして ください。

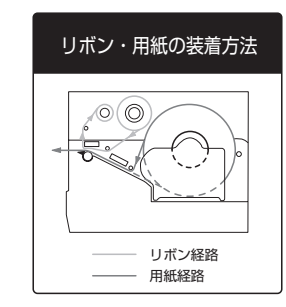

・ 改良のため予告なく部品形状の一部を 変更することがあります。

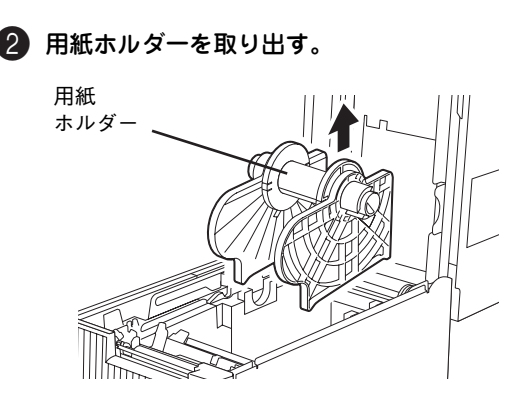

- ■3 左側の用紙ホルダー(緑色)が手前になるよ うに持つ。
- 4 左側の用紙ホルダーのロックレバーを解除 し、サプライシャフトから左側の用紙ホル ダーを取り外す。

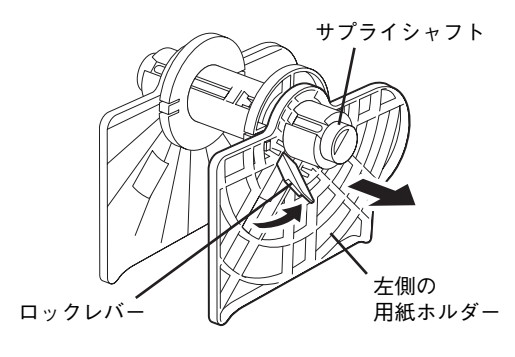

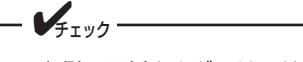

- ・ 右側の用紙ホルダーは、サプライシャ フトから取り外すことができません。
- 紙管の内径が38、40、または42mmの用 紙を使用するときは、左右の用紙ホルダー からスペーサーを取り外してください。 スペーサーは用紙ホルダー側の爪を内側 に押す と外れま す。取り 外した スペー サーは、大切に保管してください。
- 取り付けるときは爪の近くの凸部を穴に 合わせてください。

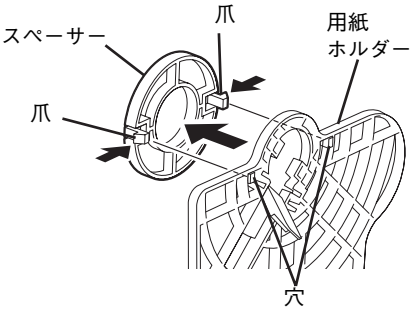

・ 紙管の内径が 76.2mm(標準 ) の用紙を 使用するときは、スペーサーを取り外す 必要がありません。

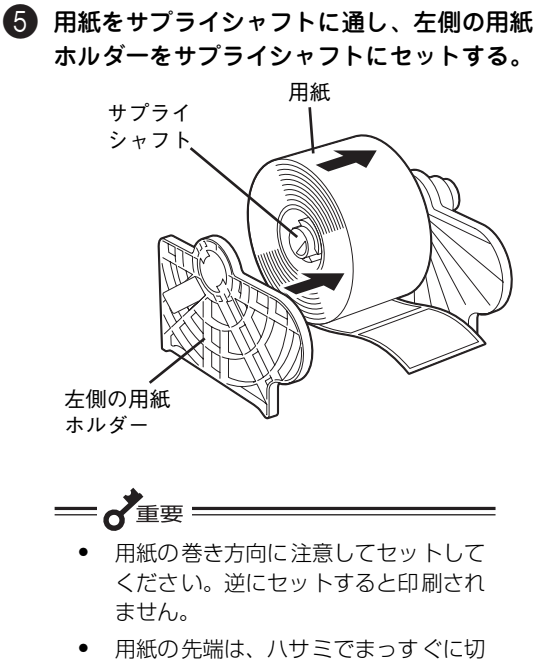

りそろえてください。ラベルの場合は、 ラベルとラベルの台紙部を切りそろえ てください。

6 左右の用紙ホルダーで用紙をしっかり挟んだ 状態で、サプライシャフトを左側の用紙ホル ダーの方向に止まるまで押す。

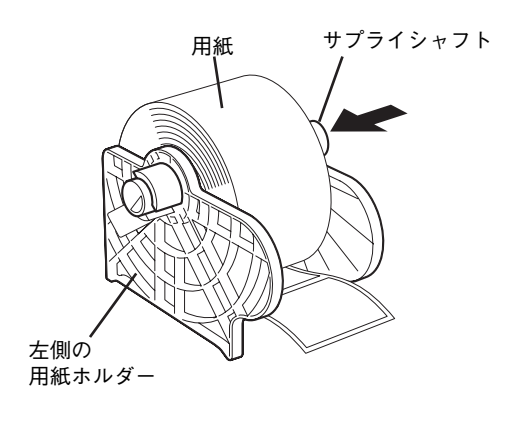

■ 左右の用紙ホルダーで用紙をしっかり挟んだ 状態で、ロックレバーを倒して左側の用紙ホ ルダーを固定する。

左右の用紙ホルダーで挟み込むと、用紙は自動的に サプライシャフトの中央にセットされます。

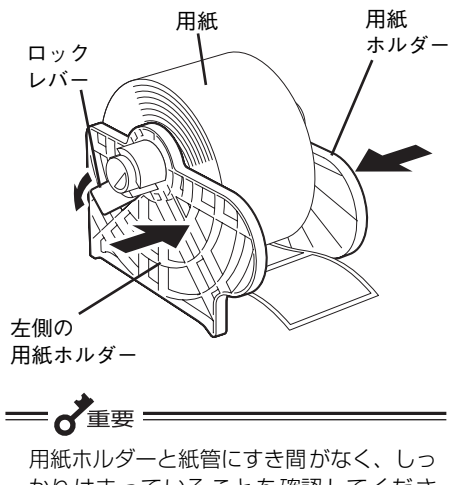

かりはまっていることを確認してくださ い。しっかりはまっていないと、蛇行や印 刷不良の原因となります。

8 用紙をセットした用紙ホルダーを用紙収納部 の軸受けに載せる。

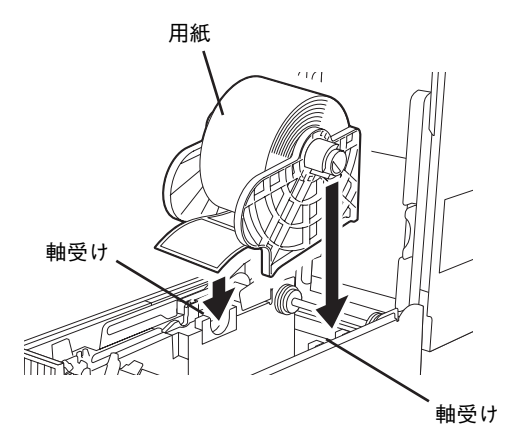

= ~重要:

- 左右を間違えないよう注意してくださ い。
- ・ 幅の広い用紙をセットしたときは、用 紙の上部を両手で持って軸受けに乗せ てください。軸を持つと、指を挟む原 因となります。

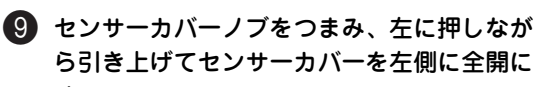

一、重要:

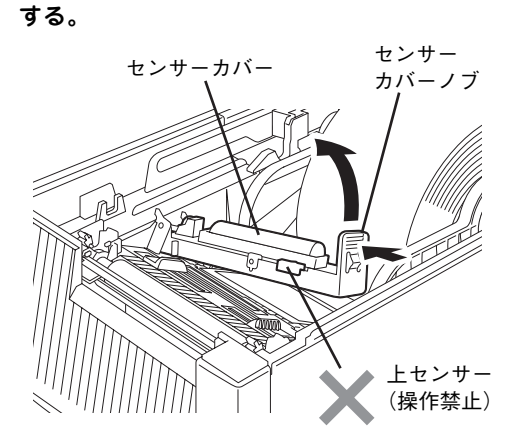

センサーカバーを開いている間は上図に示 す上センサーを動かさないでください。セ ンサーを動かすことでセンサーケーブルが ゆるみカバーを閉める際にケーブルを挟み 故障の原因となります。

「8 用紙検出センサーの位置を調整する」(37ペー ジ)で説明する手順をここで行うこともできます が、ここでは「用紙をセットする」という意味で次 の手順へ進み説明します。

0 用紙の先端が用紙印刷口より少し出る位置ま で用紙を引き出し、左右の用紙ガイドを用紙 の幅にぴったり合わせる。

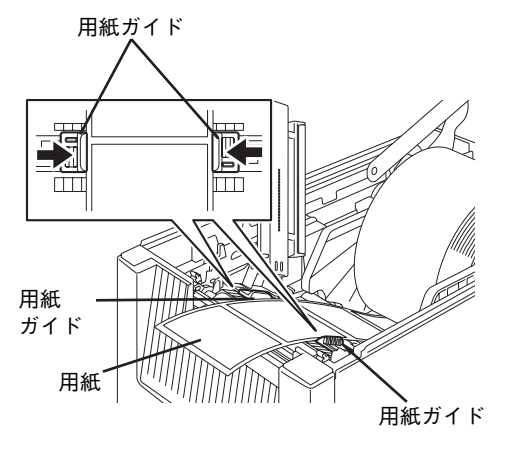

- $\mathcal{V}_{f_{\texttt{IVJ}}}$ 
	- ・ 今まで使用していた用紙と同じ幅の用 紙をセットしたとき、用紙ガイドを動 かす必要はありません。
	- ・ 別売のカッターモジュールやハクリモ ジュールを装着しているときは、5章に 記載の説明も併せて参照しながら用紙を セットしてください。

## $\P$  <径の大きい用紙を取り付けた場合>

#### ダンパーローラーを指で矢印方向に押さえな がらセンサーカバーを閉じる。

径の大きな用紙を取り付けている場合、センサーカ バーが用紙にぶつかることがあります。センサーカ バーは精密な部品のため、センサーカバーが用紙に ぶつかりそうなときは、破損させないためにもダン パーローラーを押しながら閉じてください。

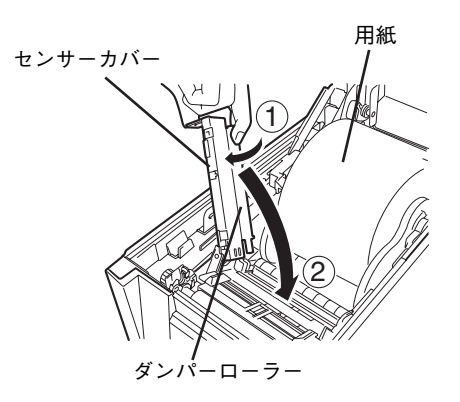

B センサーカバーを静かに下ろし、「カチッ」 と音がするまで押して確実に閉める。

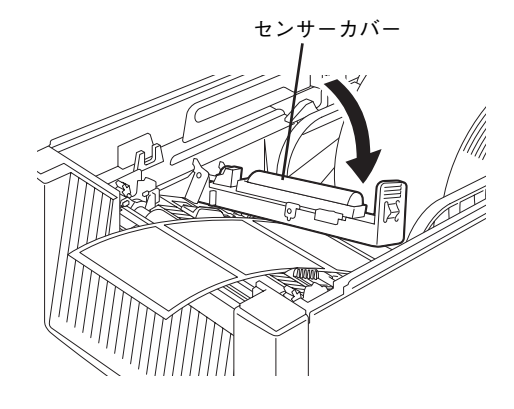

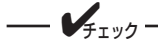

【サーマルヘッド位置切り替えレバーについて】

- ・ セットした用紙の厚さに応じ、左右のヘッ ド位置切り替えレバーでサーマルヘッドの 押し圧を切り替えます。 0.15mm以下の薄い用紙:押し圧弱(前方) 0.15mm以上の厚い用紙:押し圧強(後方)
- ・ 左右のヘッド位置切り替えレバーを、 真ん中付近に置 かないでください。 サーマルヘッドの位置決めシャフトが 当たり、トップカバーが閉められなく なります。
- ・ 左右のサーマルヘッド位置切り替えレ バーは、必ず同じ方向にセットしてく ださい。

サーマルヘッド位置

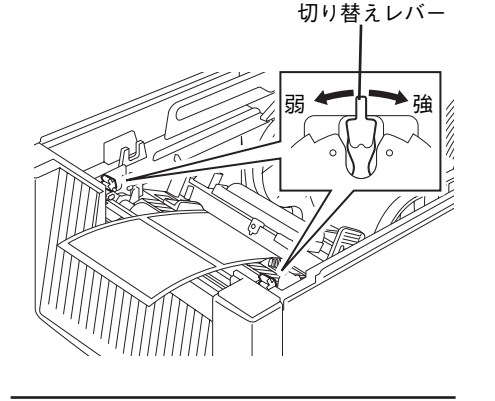

C トップカバーを静かに下ろし、トップカバー 前部を同時に両手で「カチッ」と音がするま で押して確実に閉める。

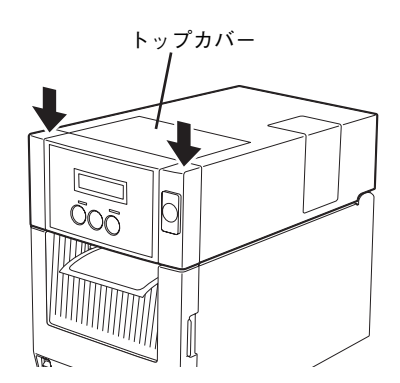

## **用紙幅・紙管の内径が小さい場合の取り付け方**

ここに示す手順は樹脂タイプ(MultiCoder 500M3P/500M3PC/500M3PS)のみのものです。 用紙幅が100mm以下で、紙管の内径が38、40、または42mmの用紙をセットする場合は添付の用紙ホル ダーガイド(2個)を左右の用紙ホルダーに取り付けてから用紙をセットしてください。

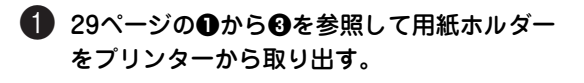

2 左側の用紙ホルダーのロックレバーを解除 し、サプライシャフトから左側の用紙ホル ダーを取り外す。 サプライシャフト 左側の<br>用紙ホルダー ロックレバー

右側の用紙ホルダーは取り外せません。

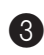

3 用紙ホルダー側の爪を内側に押してスペー サーを取り外す。

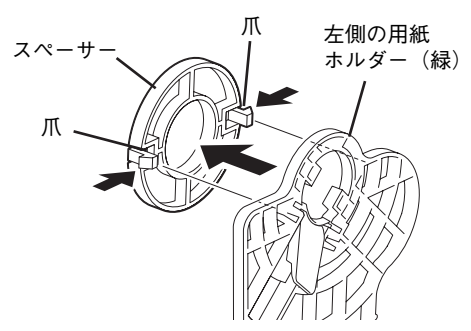

反対側のスペーサーも同様に爪を内側に押して取り 外してください。 取り外したスペーサーは、大切に保管してくださ  $\mathcal{L}_{\alpha}$ 

4 右側の用紙ホルダーの爪穴に用紙ホルダーガ イドの爪を「カチッ」と音がするまで押して 取り付ける。

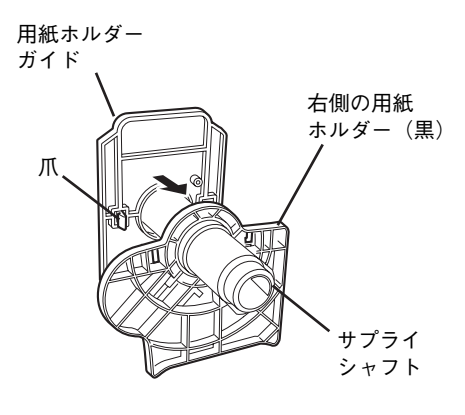

5 用紙を入れる。

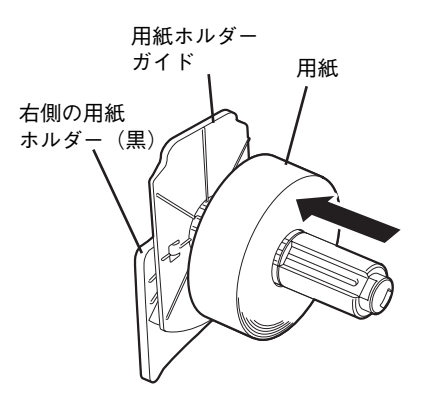

6 左側の用紙ホルダーの爪穴に用紙ホルダーガ イドの爪を「カチッ」と音がするまで押して 取り付ける。

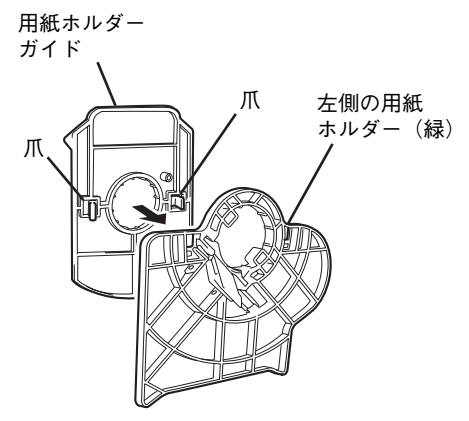

- 
- 左右の用紙ホルダーガイドで用紙をしっかり と挟み、ロックレバーを倒して左側の用紙ホ ルダーを固定する。

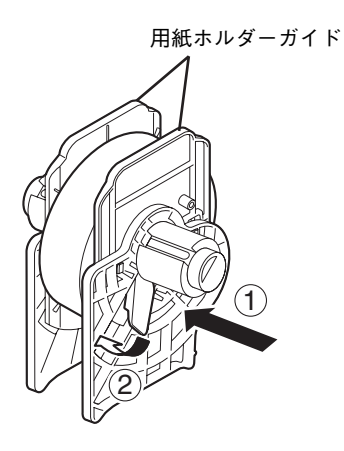

8 30ページの3以降を参照して用紙ホルダーを プリンターに取り付けて用紙をセットする。

## **ファンフォールド紙の取り付け方**

本プリンターにファンフォールド紙(折りたたまれた状態の用 紙)を取り付ける手順について説明します。 用紙はプリンターの後方、外に設置して使用します。

本書では「金属タイプ」のイラストを使用して説明していますが、 「樹脂タイプ」でも同じ要領で取り付けてください。

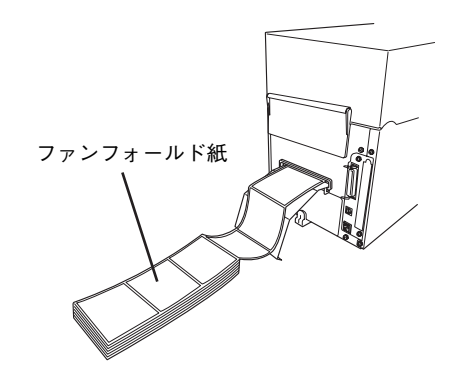

1 プリンター背面の用紙挿入口の状態を確認する。

工場出荷時では用紙挿入口が用紙挿入フタでふさが れた状態になっています。以降の手順に従って用紙 挿入フタを取り付け直してください。

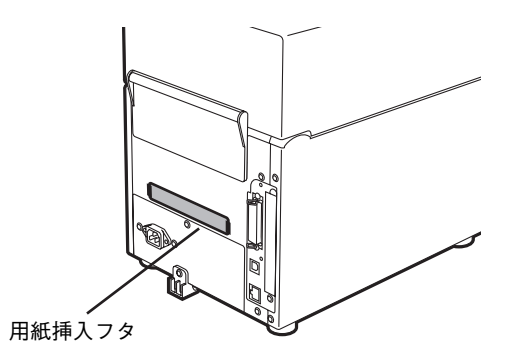

## 2 用紙挿入フタを取り外す。

- 1 トップカバーを開け、用紙ホルダーをプリン ターから取り出す。
- 2 用紙ホルダーに用紙を取り付けている場合は、 用紙を取り外す。

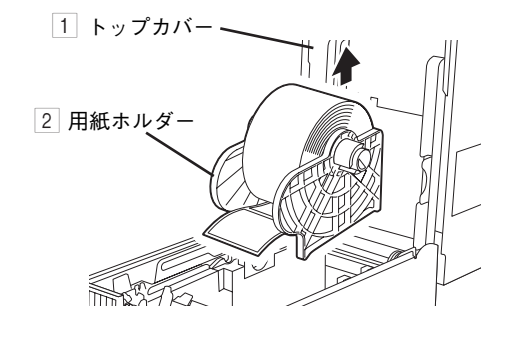

3 プリンター内側奥の用紙挿入フタの中央部分に マイナスドライバーなどを差し込み、手前にた わませながらフタを取り外す。

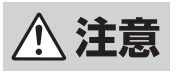

フタとプリンターのフレームに手を挟まないよ うに注意してください。

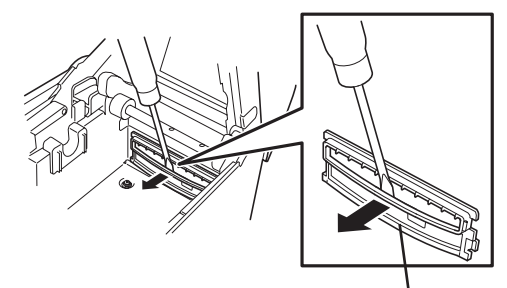

3 用紙挿入フタ

4 取り出した用紙挿入フタの向きを変えて持つ。

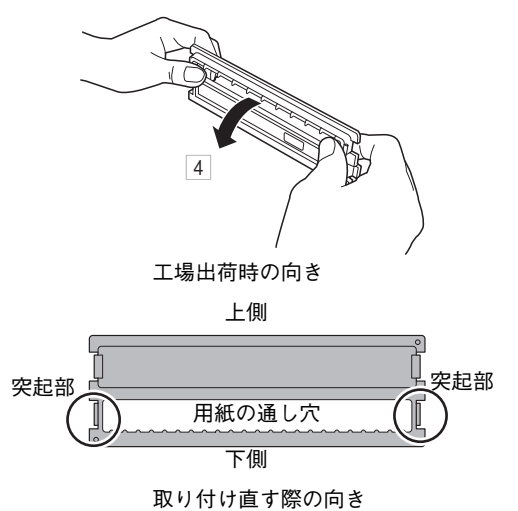

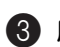

3 用紙挿入フタの口を用紙挿入口に合わせて取 り付け直す。

1 用紙挿入フタの左側の突起部をプリンターの左 側に差し込む。

プリンター内側の用紙挿入口

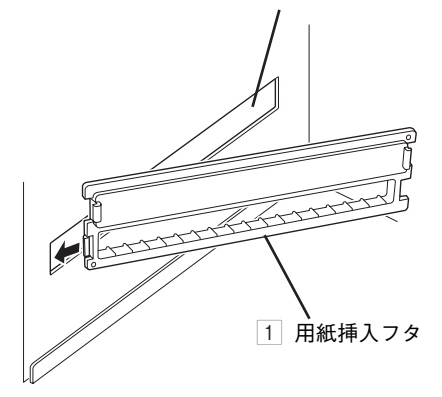

**个注意** 

フタとプリンターのフレームに手を挟まないよ うに注意してください。

2 用紙挿入フタの中央部を手で手前にたわませ て、フタの右側の突起部をプリンターの右側に 差し込む。

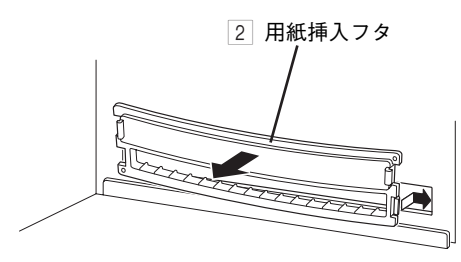

3 プリンター背面から用紙挿入フタの突起部が しっかりとプリンターに引っかかっていること を確認する。

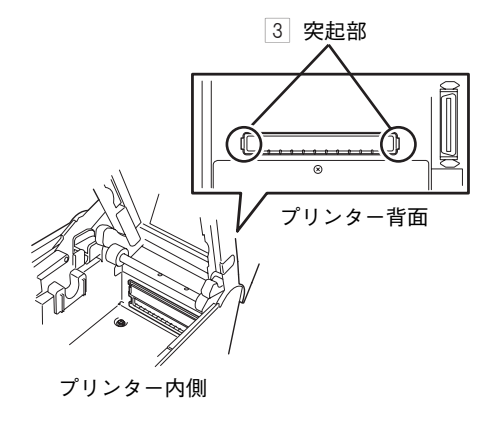

4 用紙ホルダーをファンフォールド紙の幅に調 整する。

左右の用紙ホルダーで用紙をしっかりと挟んだ状態 にして、サプライシャフトを左側の用紙ホルダーの 方向に止まるまで押します。 幅を調整したら、ロックレバーで用紙ホルダーを固 定してください。

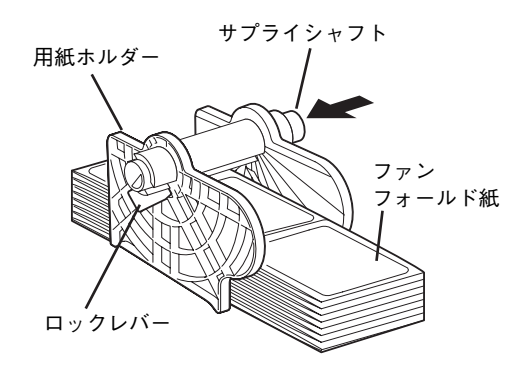

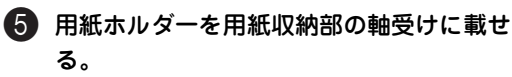

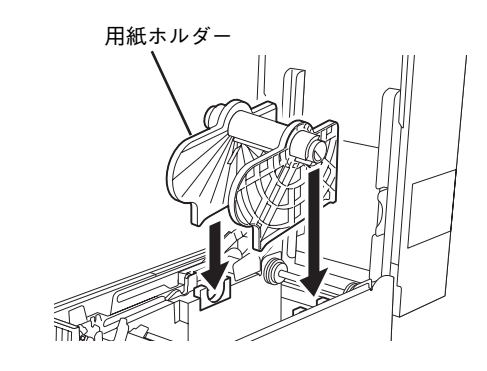

6 ファンフォールド紙をセットする。

プリンター背面の用紙挿入口にファンフォールド紙 を通します。

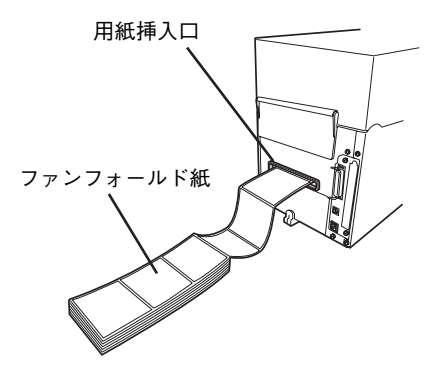

## ■ ファンフォールド紙をプリンター前面に通す。

プリンター背面から挿入した用紙を用紙ホルダーの 下側に沿わせ、センサーカバーの下を通してから用 紙ガイドで用紙を左右から固定します。

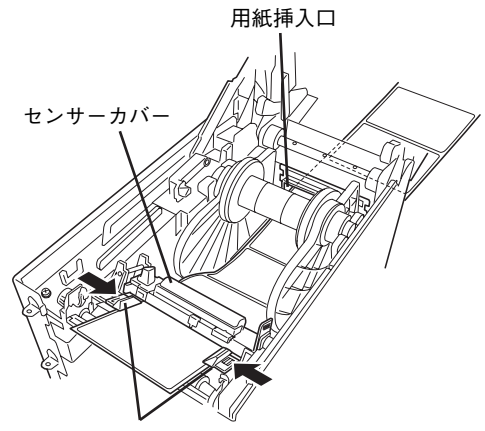

用紙ガイド

#### <ファンフォールド紙を置くときの注意>

ファンフォールド紙を置くときは次のことに注意し てください。

- ・ 電源ケーブルはファンフォールド紙のじゃまに ならないように配置してください。
- ・ 装置内の用紙ガイドに対してまっすぐになるよ うに置いてください。

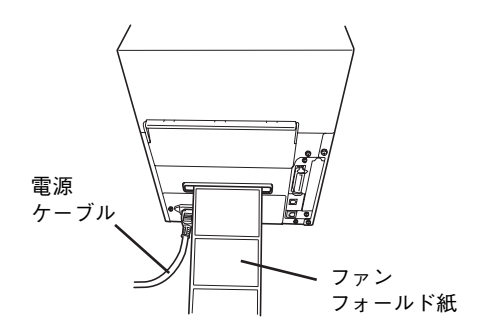

・ プリンターに対して斜めに置かないでください。

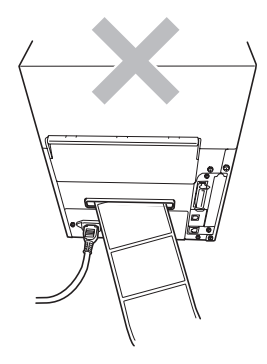

8 別売のペーパーテーブルを取り付ける場合 は、5章「ペーパーテーブル」(151 ページ) を参照して取り付ける。

電源ケーブルがじゃまなときはオプションのペー パーテーブルを使用してください。

## **用紙をセットしたまま置く場合の取り扱いの注意**

用紙ホルダーに用紙をセットした状態でプリンターから取り出して置く場合は、左右の用紙ホルダーが立つ 方向で置いてください。左右の用紙ホルダーを横に倒して置くと、用紙の重さでサプライシャフトと用紙ホ ルダーをスライドさせる歯が破損する原因となります。

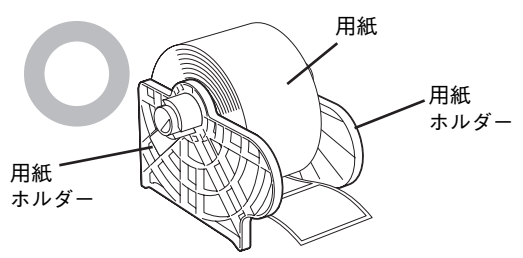

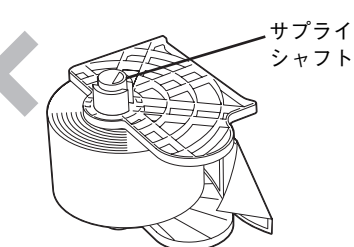

#### 初 め て お 使 い に な る と き 1

# **8 用紙検出センサーの位置を調整する**

本プリンターには用紙を正しく紙送りするため、2種類の用紙検出センサーが装備されています。 用紙検出センサーの位置は、使用する用紙のタイプに合わせて調整してください。 用紙検出センサーを正しい位置に調整しないと、本プリンターは用紙を送ることができず、"カミオクリエ ラー\*\*\*\*"をディスプレイに表示してエラーとなります。

- **< 注意** ・ トップカバーやリボンカバーは後方へ倒すよう全開にしてください。中途半端な状態で開け ておくと勝手に閉まり、けがの原因とおそれことがあります。
	- ・ 印刷直後は、サーマルヘッドおよびその周辺部に手を触れないでください。火傷の原因とな るおそれがあります。
	- ・ 左右のトップカバー固定フックに手などをぶつけないでください。けがの原因となるおそれ があります。

## **反射/透過センサーの位置関係と検出方法**

用紙検出センサーには、用紙の裏面に印刷された黒マークを検出する反射センサーと、ラベルとラベルのす き間(ギャップ)を検出する透過センサーがあります。

センサーの位置は、右側の調整ノブを左右に動かして調整します。

透過センサーの受光側と発光側のセンサーは、常に同じ位置に合わせておきます。

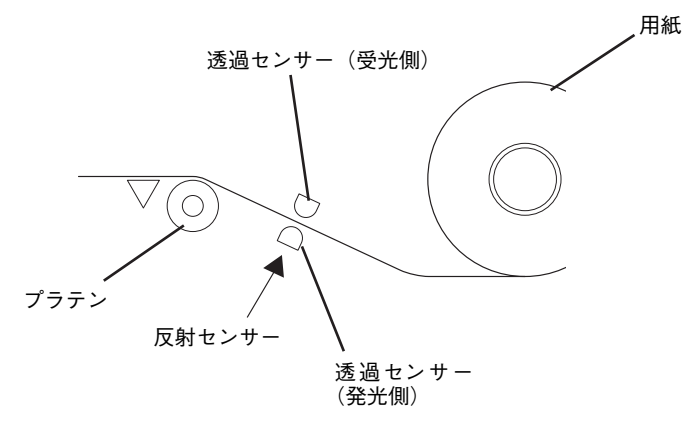

用紙の経路とセンサーの配置(断面図)

## **反射センサーの位置を調整する**

1 トップカバー開放ボタンを押し、トップカ バーを後方へ静かに倒すように全開にする。

2 センサーカバーノブをつまみ、左に押しなが ら引き上げてセンサーカバーを左側に全開に する。

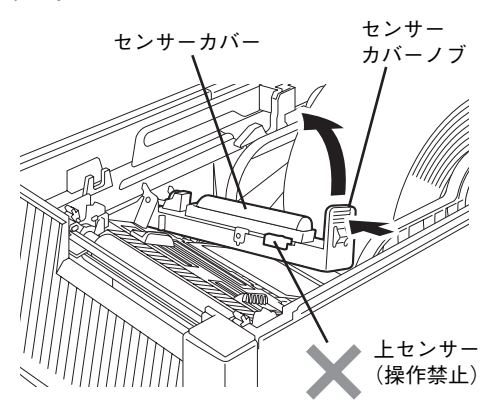

センサーカバーを開いている間は上図に示 す上センサーを動かさないでください。セ ンサーを動かすことでセンサーケーブルが ゆるみカバーを閉める際にケーブルを挟み 故障の原因となります。

 $=\sigma$ 

3 用紙を約15cmほど引き出し、黒マークが上 を向くように用紙を折り返す。

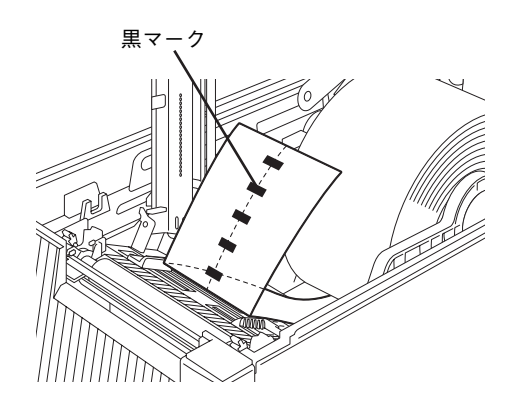

4 調整ノブの穴にペン先を差し込んで動かし、 黒マークの中心線上に下センサーマーカーの ■を合わせる。

調整ノブを動かすと、自動的に下センサーマーカー も動きます。

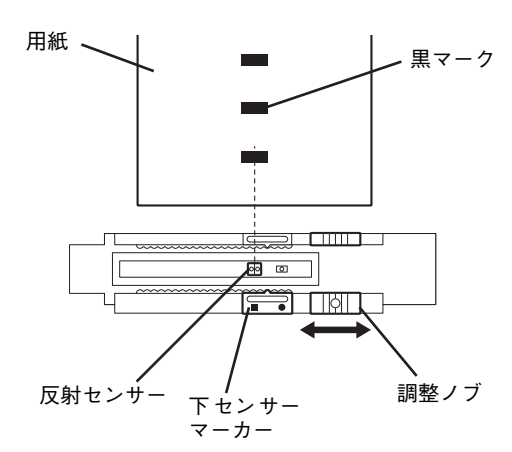

下センサー(反射/透過センサー)は説明のため、 上図に記載しています。

5 用紙を元に戻してセンサーカバーを静かに下 ろし、「カチッ」と音がするまで押して確実 に閉める。

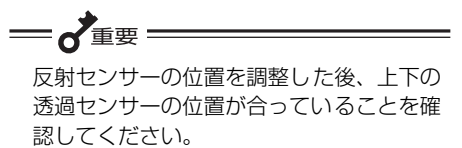

上下のセンサー位置が合っていないと、用 紙の終了が検出できなくなります。

6 トップカバーを静かに下ろし、トップカバー 前部を同時に両手で「カチッ」と音がするま で押して確実に閉める。

## **透過センサーの位置を調整する**

- 1 トップカバー開放ボタンを押し、トップカ バーを後方へ静かに倒すように全開にする。
- 2 センサーカバーノブをつまみ、左に押しなが ら引き上げてセンサーカバーを左側に全開に する。

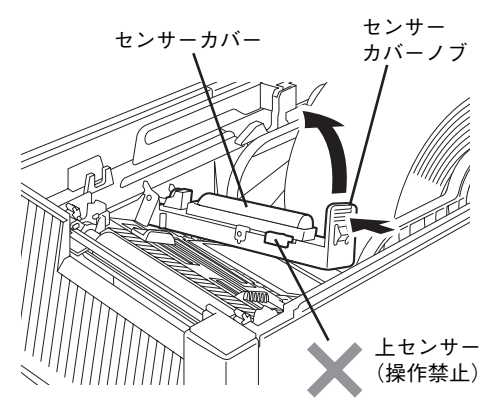

センサーカバーを開いている間は上図に示 す上センサーを動かさないでください。セ ンサーを動かすことでセンサーケーブルが ゆるみカバーを閉める際にケーブルを挟み 故障の原因となります。

 $\mathbf{z}$ 

## 3 調整ノブの穴にペン先を差し込んで動かし、 ギャップを確実に検出できる位置に下セン サーマーカーの●を合わせる。

用紙の中心線上に合わせることをお勧めします。

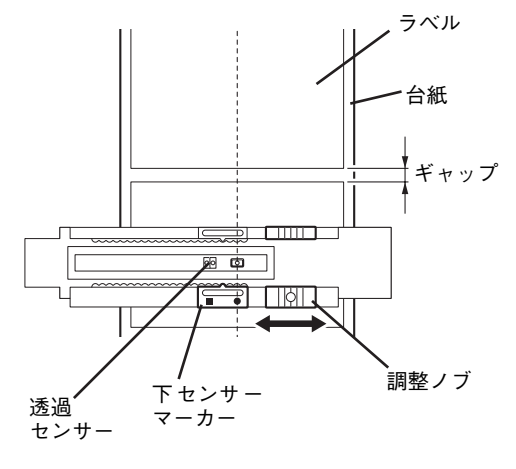

下センサー(反射/透過センサー)は説明のため、 上図に記載しています。

- 4 センサーカバーを静かに下ろし、「カチッ」 と音がするまで押して確実に閉める。
- 6 調整ノブを動かし、上センサーマーカーの○ を下センサーマーカーの●に合わせる。

調整ノブを動かすと、自動的に下センサーマーカー も動きます。

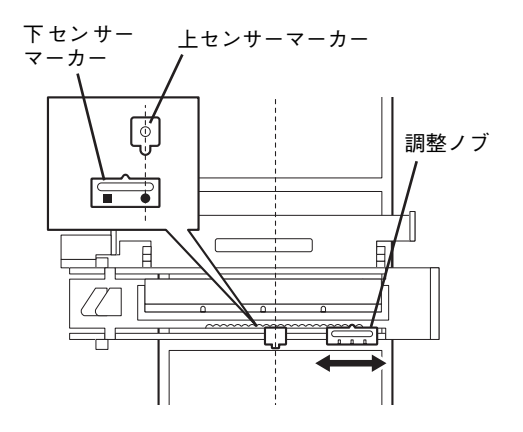

6 トップカバーを静かに下ろし、トップカバー 前部を同時に両手で「カチッ」と音がするま で押して確実に閉める。

**一个重要 —————** 上下の透過センサーの位置が合っているこ とを確認してください。 本プリンターのプリンタードライバーの印 刷設定にある [センサー]で [センサーな し]を選択しているときでも同じです。

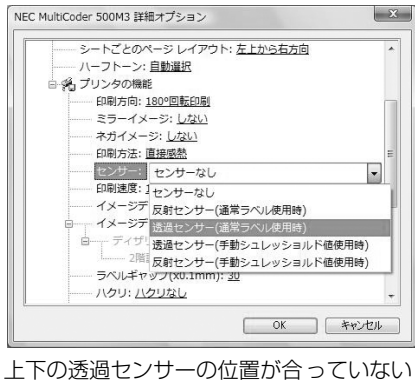

と、用紙の終了が検出できなくなり、プリ ンターが思わぬ動きをすることがありま す。

## **9 電源コードを接続する**

## **八注意**

電源コードを接続するときは次のことを守ってください。守らないと火災や感電の原因となりま す。

- 電源コードは電流容量10アンペア(A)以上の壁付きコンセントに接続してください。
- ・ 本体に付属の電源コードを使用してください。
- ・ コンピューター本体の補助コンセントには接続しないでください。
- たこ足配線の延長コードを使った配線はおやめください。
- ・ 電源コードの抜き差しはプラグを持って行ってください。
- ・ アース線はかならずアース端子に接続してください。
- ・ 電源コードのプラグは根元までしっかりと差し込んでください。
- ・ 電源コードが損傷した場合は、すぐにお近くの販売店または保守サービス会社に修理を依頼 してください。
- ・ 電源コードに殺虫剤などの薬品類をかけないようにしてください。
- ・ ぬれた手で電源プラグの抜き差しを行わないでください。
- ・ 電源プラグは年1回以上コンセントから抜き、プラグの刃と刃の周辺部分を清掃してくださ い。

━べ重要:

- ・ アース線は切断しないでください。切断するとアース端子に接続できなくなり、故障の原因となりま す。
- ・ アース線は、キャップを外してからアース端子に接続してください。
- ・ アース線をコンセントに一緒に差し込まないでください。
- ・ プラグを差し込む前にプリンターの電源がOFFになっていることを確認してください。
- 電圧低下を避けるため、空調機や雷動機器など、大電流を使う系統との電源共用は避けてください。
- ・ 付属の電源コードと変換プラグは他の装置には使用しないでください。

**1 本プリンターの電源スイッチがOFFになって** いることを確認する。

「○」側がOFFです。

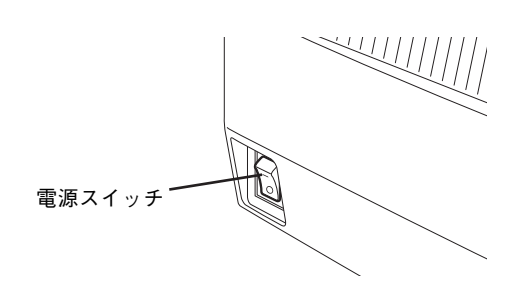

2 本プリンター背面の電源コード接続部に、付 属の電源コードを接続する。

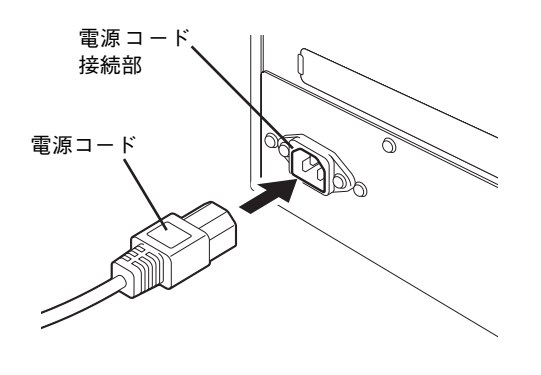

3 アース線をアース端子に接続し、電源プラグ を根元まで確実にコンセントに差し込む。

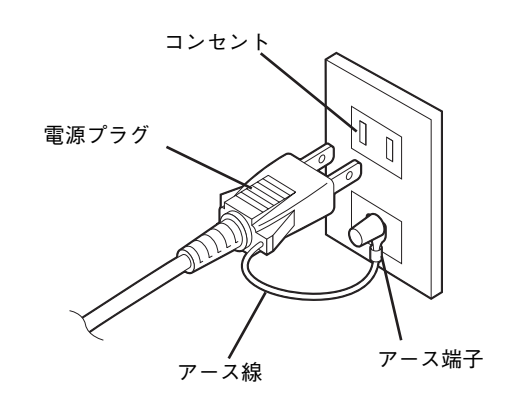

# **10 電源をONにする(OFFにする)**

本プリンターは、電源ON時にサーマルヘッドやメモリーのチェックを行います。また、電源OFF時にはメ モリー内のデータを消去します。

## 一位要

電源のON/OFFは電源スイッチで行ってください。電源プラグを抜き差ししてON/OFFすると、故障の 原因となります。

## 電源をONにする

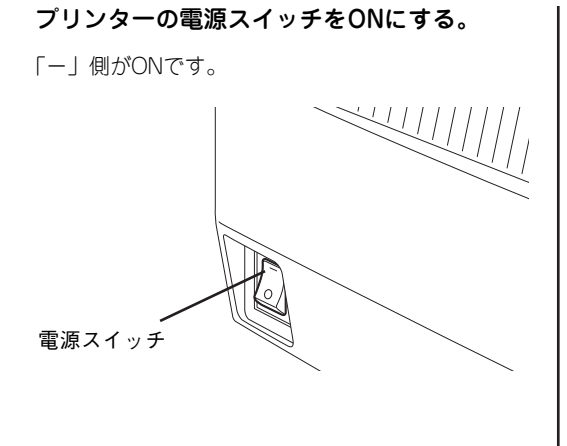

液晶ディスプレイに"ONLINE MODE"が表示さ れ、ONLINEランプ(緑色)が点灯します。

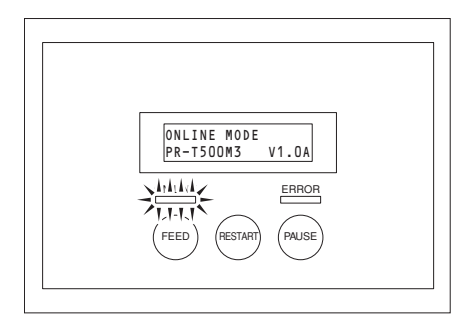

電源が入らなかったり、エラーメッセージが表 示されたときは、7章「故障かな?と思ったと きは」(171 ページ)を参照してください。

## 電源をOFFにする

=√重要

**1 液晶ディスプレイに "ONLINE MODE"が表** 示されていて、ONLINEランプ(緑色)が点 灯していることを確認する。

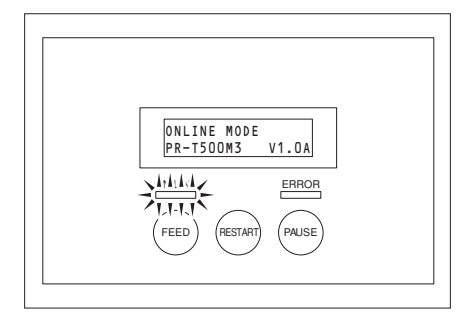

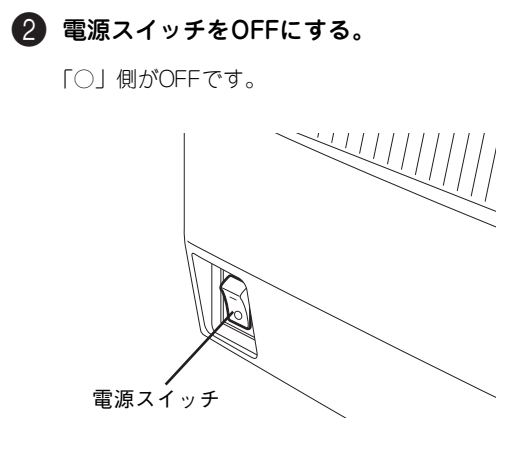

- ・ 用紙の印刷中は電源スイッチをOFFにしないでください。紙づまりや故障の原因となります。ただし、 プリンターから異臭がしたり発煙しているときは、ただちに電源スイッチをOFFにし、電源プラグを コンセントから抜いてください。
- ・ ONLINEランプが点滅しているときは、電源スイッチをOFFにしないでください。接続しているコン ピューターに悪影響を及ぼすおそれがあります。
- ・ 電源をOFFしてからONにするときは、5秒以上待ってください。5秒以内にONにした場合、プリン ターがロックすることがあります。

初 め て お 使 い に な る と き 1

# **11 センサーの調整をする**

前述の「8 用紙検出センサーの位置を調整する|(37ページ)で本プリンターに内蔵の用紙検出センサーの 位置をお使いになる用紙に合わせた位置に調整しました。ここではこれらのセンサーの用紙検出能力(電圧 値)をお使いの用紙に適した設定に調整する手順を示します。この手順はプリンターの電源がONにできる 状態ならびに用紙がセットされた状態で行います。

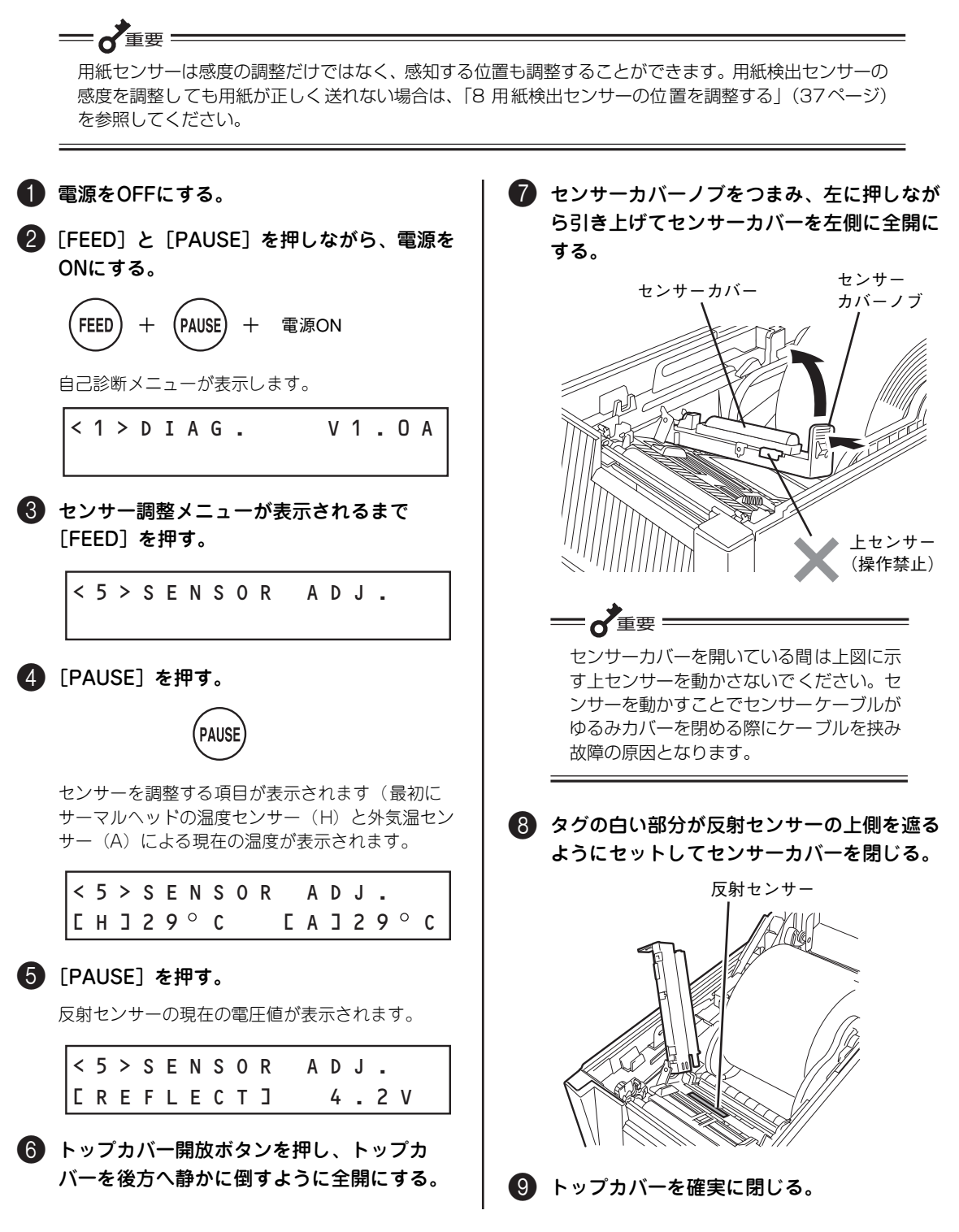

#### 初 め て お 使 い に な る と き 1

## **10 「FEED] か「RESTART] のいずれかを3秒以** 上押し続ける。

反射センサーの調整を完了し、調整後の値とその右 側に"\*"を表示します。"\*"を表示したら、ス イッチから手を放してください。

<5>SENSOR ADJ. [REFLECT] 4.8V \*

"SENSOR ERROR(センサーエラー)"が表示さ れた場合は、[PAUSE]を数回押して手順❸の表示 に戻してやり直してください。

**们**「PAUSE]を押す。

透過センサーの現在の電圧値が表示されます。

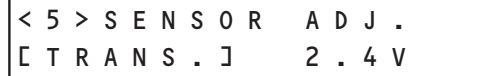

B トップカバー開放ボタンを押し、トップカ バーを後方へ静かに倒すように全開にした 後、センサーカバーノブをつまみ、左に押し ながら引き上げてセンサーカバーを左側に全 開にする。

手順●の図と「重要」を併せて参照してください。

■ ラベルをはがした台紙が透過センサーを遮る 位置にセットしてセンサーカバーを閉じる。

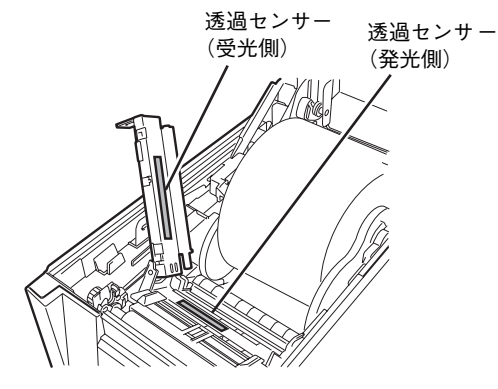

D トップカバーを確実に閉じる。

## (5) 「FEED] か「RESTART] のいずれかを3秒以 上押し続ける。

透過センサーの調整を完了し、調整後の値とその右 側に"\*"を表示します。"\*"を表示したら、ス イッチから手を放してください。

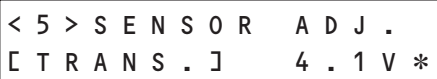

"SENSOR ERROR (センサーエラー)"が表示さ れた場合は、[PAUSE]を数回押して手順1の表示 に戻してやり直してください。

## F[PAUSE]を押す。

反射センサー(R)と透過センサー(T)の用紙な し(PE)での電圧値が表示されます。

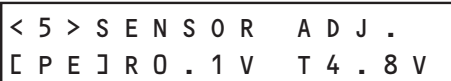

G トップカバー開放ボタンを押し、トップカ バーを後方へ静かに倒すように全開にした 後、センサー上にセットされている用紙を取 り除く。

センサーカバーの取り扱いについては手順笵の図と 「重要」を併せて参照してください。

- トップカバーを確実に閉じる。
- I[FEED]か[RESTART]のいずれかを3秒以 上押し続ける。

反射センサーと透過センサーの調整を完了し、調整 後の値とその右側に"\*"を表示します。"\*"を 表示したら、スイッチから手を放してください。

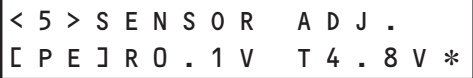

20 [PAUSE] を押す。

センサー調整メニューの最初のメニューに戻りま す。

<5>SENSOR ADJ.

21 電源をOFFにする。

以上で調整は完了です。

# **12 テスト印刷をする**

プリンターが正常に動作することを確かめるために、テスト印刷を行います。 このテスト印刷は7章「故障かな?と思ったときは」(171 ページ)の処置が済んだ後にも実行することをお 勧めします。

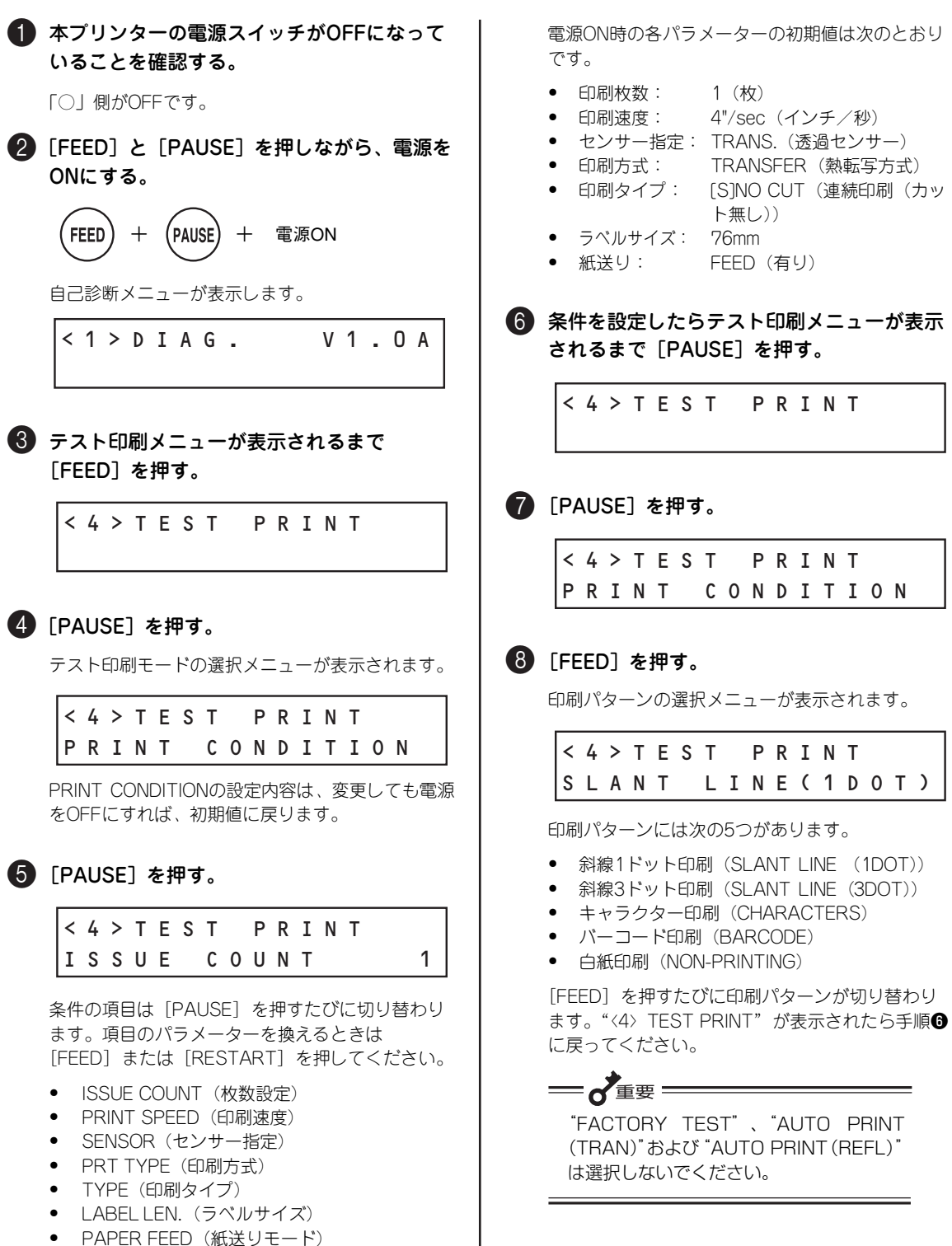

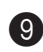

## 9 [PAUSE] を押す。

印刷パターンを確定し、テスト印刷を開始します。

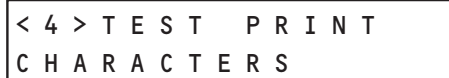

それぞれのテスト印刷結果を以下に示します。

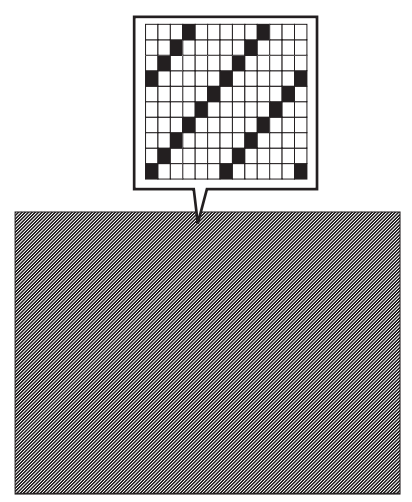

斜線1ドット印刷

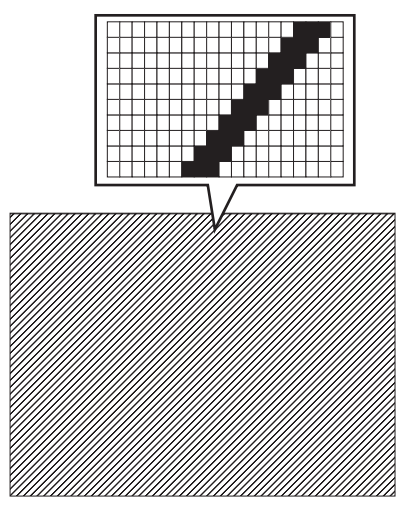

斜線3ドット印刷

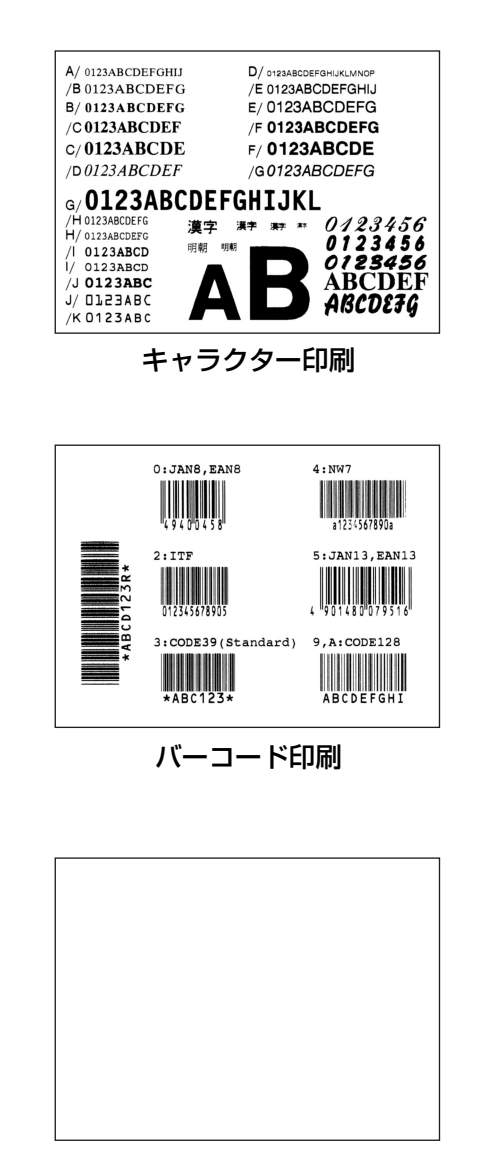

白紙印刷

1

# **13 コンピューターに接続する**

プリンターにはプリンターケーブルが付属しておりません。プリンターをコンピューターに接続するには別 売のプリンターケーブルをお買い求めいただく必要があります。

プリンターケーブルのタイプは、コンピューターやコンピューターとの通信方法によって異なります。本プ リンターを接続するコンピューターに合ったプリンターケーブルを販売店でお求めください。詳細は5章、 またはお買い求めの販売店にご相談ください。

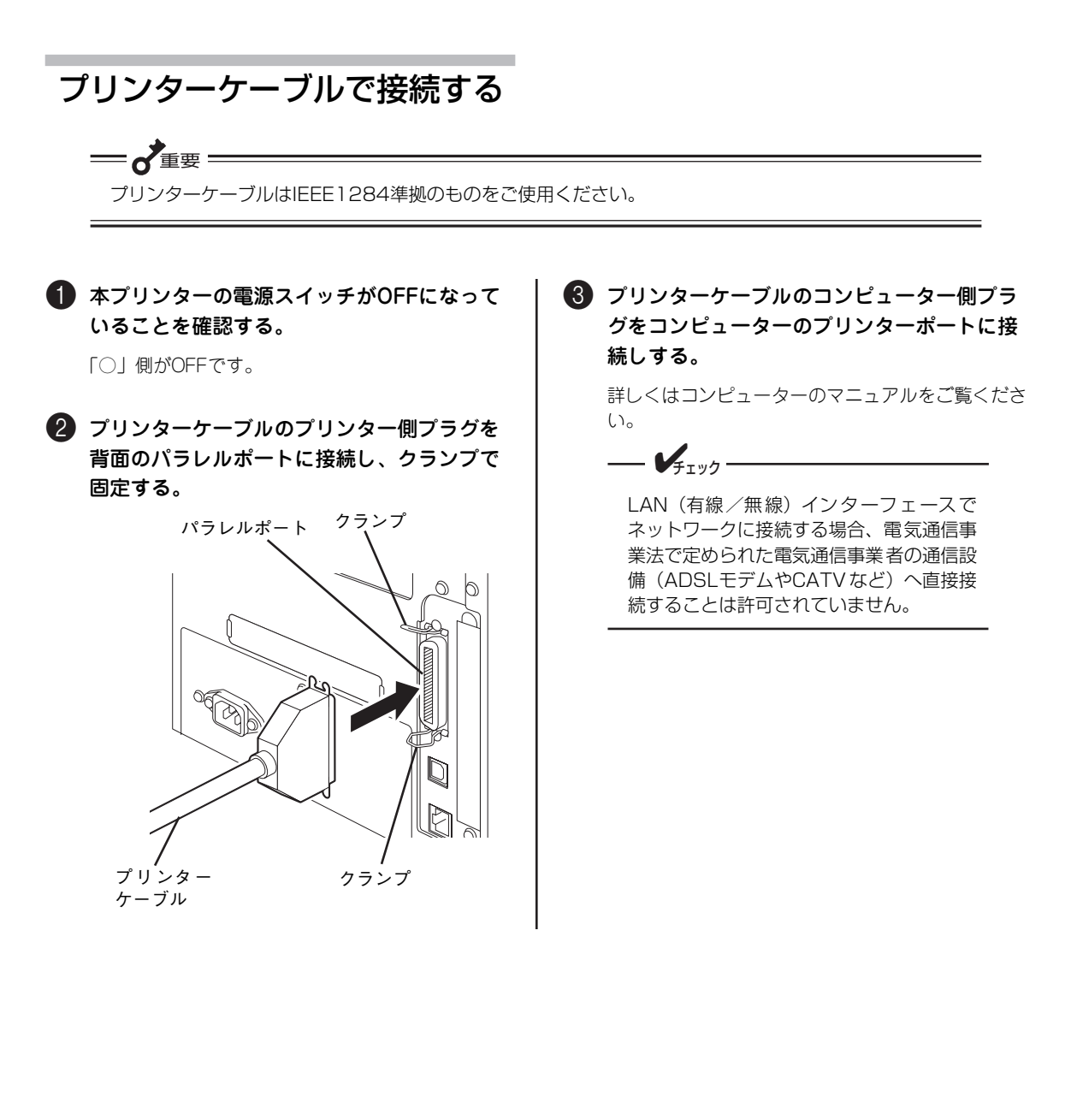

## LANケーブルで接続する

 $\sqrt{4777}$ 

100BASE-TX環境でお使いの場合は、100BASE-TX対応のイーサネットハブ(HUB)とネットワー クケーブル(カテゴリー 5以上)、10BASE-T環境でお使いの場合は、カテゴリー 3以上のネットワーク ケーブルをご用意ください。

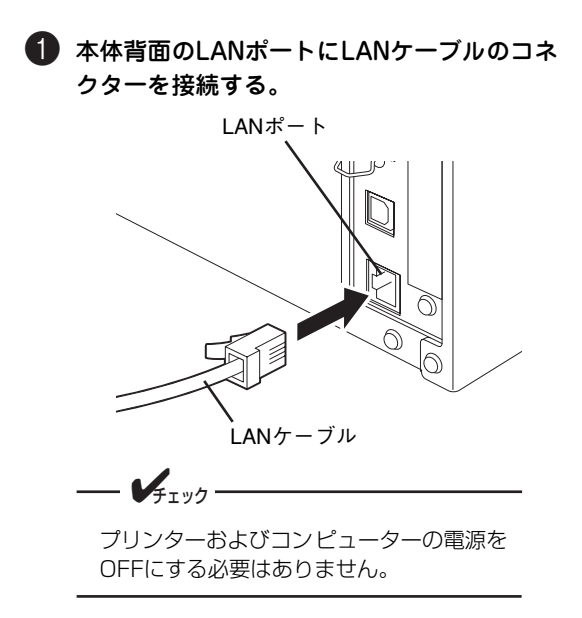

2 LANケーブルのもう一方のコネクターをハブ などのネットワーク機器に接続する。

詳しくはコンピューターのマニュアルをご覧くださ  $\cup$ 

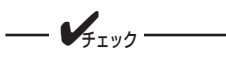

LAN (有線/無線) インターフェースで ネットワークに接続する場合、電気通信事 業法で定められた電気通信事業者の通信設 備(ADSLモデムやCATVなど)へ直接接 続することは許可されていません。

## USBケーブルで接続する

本プリンターのUSBインターフェースは、USB2.0(Full-Speed)に準拠しています。

1 コンピューター本体の電源をONにし、 Windowsを起動しておく。

2 プリンターの電源スイッチをONにする。 「-」側がONです。

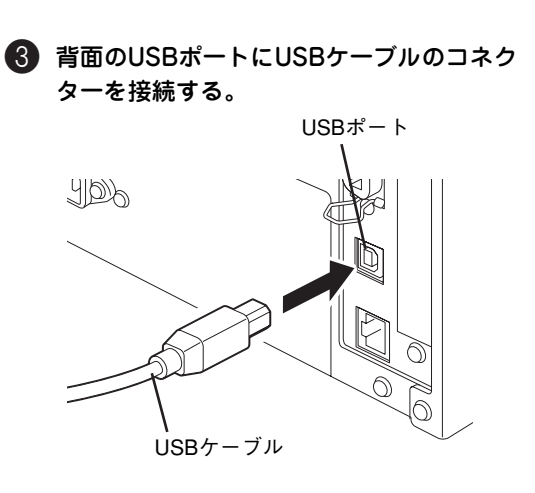

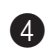

4 付属のケーブルクランプとネジでUSBケーブ ルをプリンターに固定する。

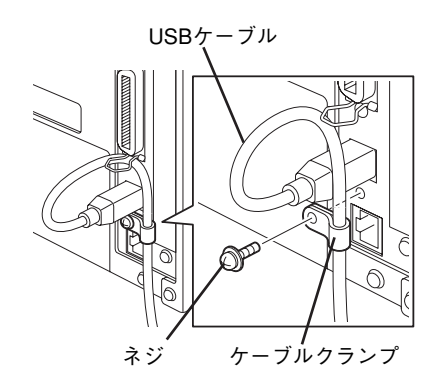

5 USBケーブルのもう一方のコネクターをコン ピューターのUSBポートに接続する。

詳しくはコンピューターのマニュアルをご覧ください。

**├─────────────────────** 

プリンターとコンピューターを接続してい るUSBケーブルを取り外すときは、コン ピューターの「ハードウェアの安全な取り 外し」などに従って取り外してください。

#### 初 め て お 使 い に な る と き 1

# **14 ネットワークの設定をする**

次の手順でプリンターをネットワークプリンターとして使用するための設定をします。次の場合にはこの手 順を行う必要はありません。

- ・ 本プリンターのパラレルポートまたはUSBポートにプリンターケーブルを接続して使用する場合
- プリンターケーブルでコンピューターに接続された本プリンターを「ネットワーク共有プリンター」 として使用する場合

#### $\mathcal{V}_{\pm}$ <sub>r</sub><sub>y</sub> $\sim$

ネットワークの設定は添付のソフトウェアCD-ROMに収録されている「リモートパネル」からWindows の画面上で行うこともできます(ただしプリンタードライバーとリモートパネルがインストールされてい る必要があります)。リモートパネルについては「リモートパネル」(74ページ)またはオンラインマニュ アルを参照してください。

## **LAN有効/無効設定**

プリンターをLAN接続する場合はプリンターのLANに関する設定を「有効」にします。LANに接続しない ときは、必ず「無効(OFF)」に設定してください。

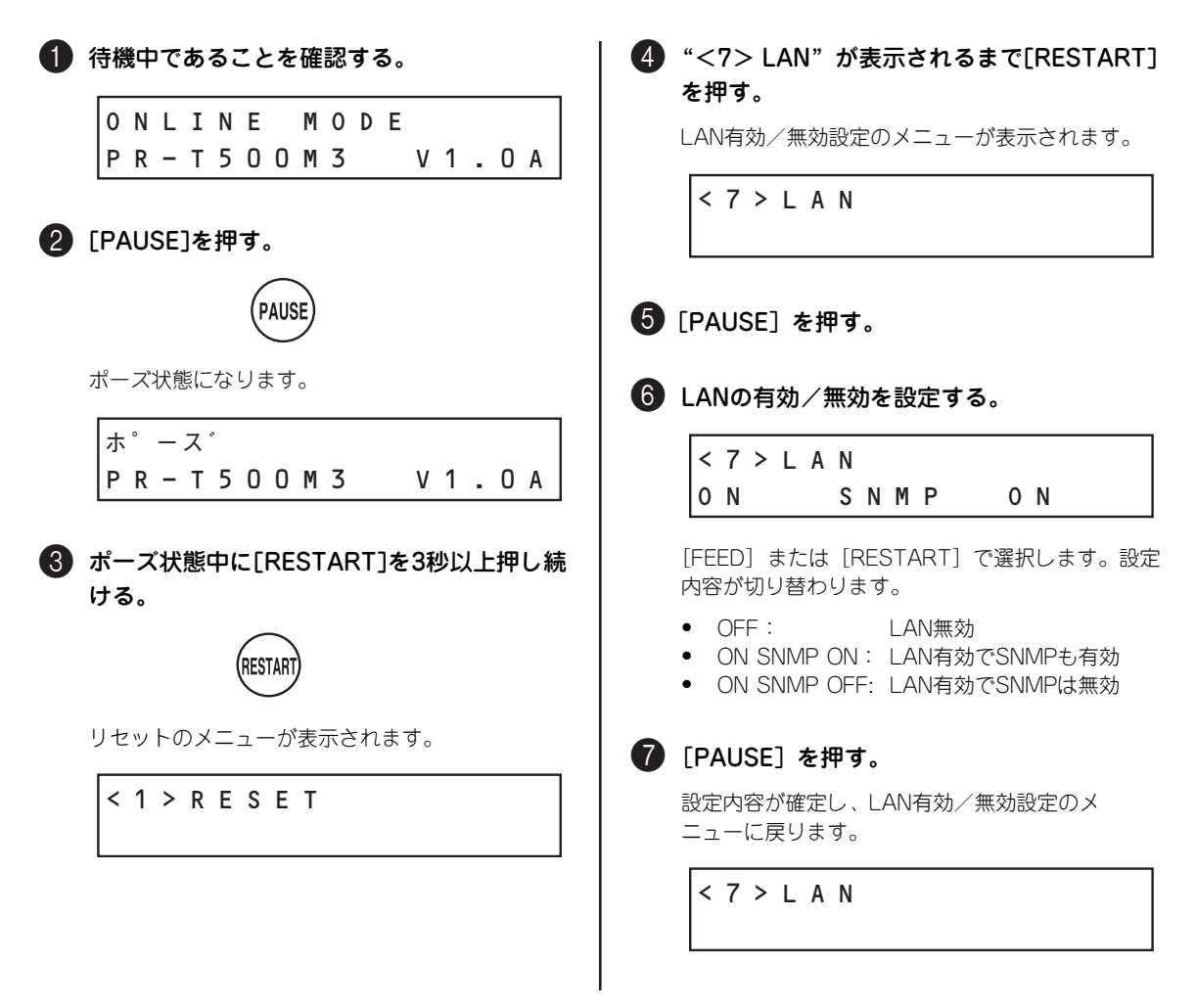

## **ネットワークアドレスの設定**

ネットワークアドレスの設定は次の6つの項目に分かれています。

- PRINTER IP ADDRESS: プリンターのIPアドレスの設定 (53ページ参照)
- GATEWAY IP ADDRESS:ゲートウェイ設定 (53ページ参照)
- ・ SUBNET MASK: サブネットマスク設定(53ページ参照)
- ・ SOCKET PORT: ソケットポート番号の設定(54ページ参照)
- DHCP: DHCP設定 (55ページ参照)
- DHCP CLIENT ID: DHCPクライアントIDの設定 (55ページ参照)

なお、ネットワークアドレスの設定は添付のCD-ROM に収録されている「リモートパネル\*1」から Windowsの画面上で設定することもできます。

## 項目の選択

はじめにプリンターのメニューの中から設定したい項目を選びます。

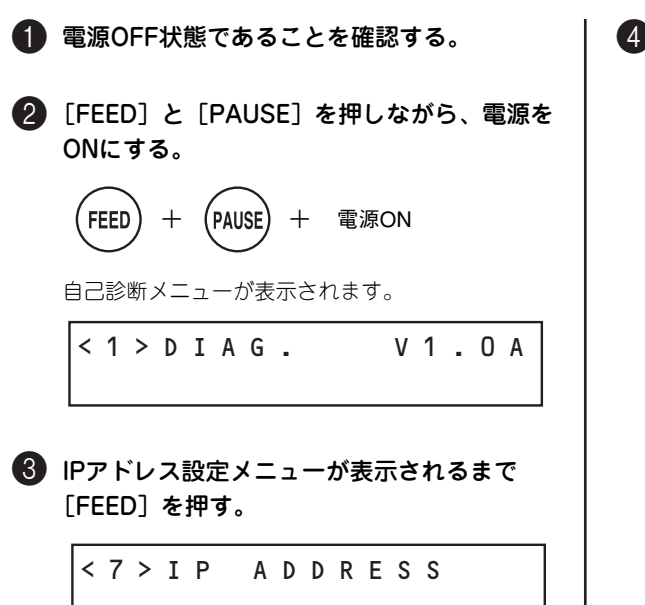

4 「PAUSE」を押す。

プリンターのIPアドレス設定をする項目が表示され ます。

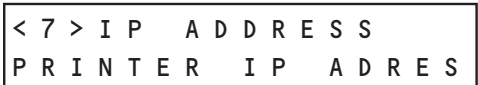

[RESTART]を押すたびに項目が切り替わります。 設定したい項目を表示させて「PAUSE」を1回押 してください。

\* 1 使用するコンピューターにプリンタードライバーとリモートパネルがインストールされている必要があります。2 章「プリンター ソフトウェアのインストール」(57 ページ)を参照してください。 また、設定の際はパラレルインターフェースケーブルか USB ケーブルでコンピューターとプリンターが接続されている必要があ ります。

## IPアドレス・ゲートウェイアドレス・サブネットマスクの設定

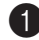

● 「項目の選択」(52ページ)を行う。

2[RESTART]を押して設定したい項目を表示 させる。

> <7>IP ADDRESS PRINTER IP ADRES

> <7>IP ADDRESS GATEWAY IP ADRES

<7>IP ADDRESS SUBNET MASK

以降はプリンター IPアドレスの設定を例に説明し ます。

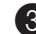

3 "PRINTER IP ADRES"が表示されている状 態で[PAUSE]を押す。

プリンターに現在設定されているIPアドレスが表示 されます。

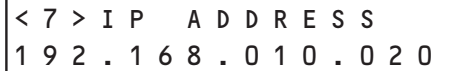

4 [FEED] を押す。

押すたびに最初の8ビットの値が切り替わります。

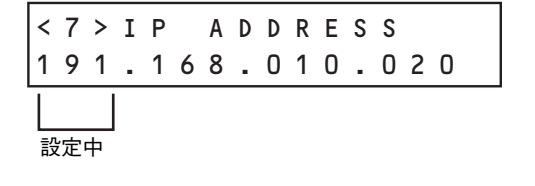

#### 5 設定したら[PAUSE]を押す。

最初の8ビットを確定し、次の8ビット設定を選択 します。

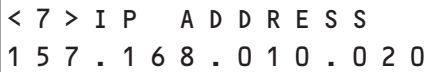

手順●と同様に「FEED〕を押して値を設定し、値 が決まったら[PAUSE]を押して次の8ビットへ 移動します。

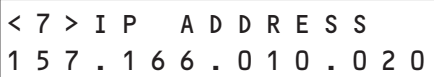

1番右側の8ビットの設定をして[PAUSE]を押す とゲートウェイIPアドレス設定モードを表示しま す。

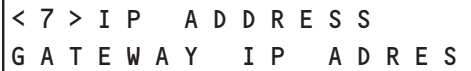

## 6 手順〇と〇と同様に設定する。

1番右側の8ビットの設定をして「PAUSE]を押す とサブネットマスク設定モードを表示します。

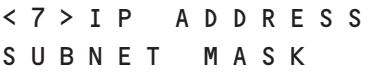

■ 手順〇と〇と同様に設定する。

1番右側の8ビットの設定をして[PAUSE]を押す とソケット通信ポート設定モードを表示します。

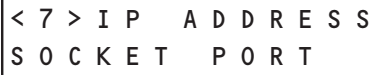

以上で設定は完了です。プリンターの電源をOFFに してください。

## ソケットポート番号の設定

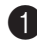

● 「項目の選択」(52ページ)を行う。

**2 "SOCKET PORT"を表示するまで** [RESTART]を押す。

> <7>IP ADDRESS SOCKET PORT

#### 3[PAUSE]を押す。

ソケット通信有効/無効を設定するとメニューが表 示されます。(無効)

<7>IP ADDRESS PORT OFF -----

## 4 [RESTART] を押す。

ソケット通信が有効になりポート番号が表示されま す。

<7>IP ADDRESS PORT ON 08000

#### 5[PAUSE]を押す。

はじめに万の位を入力します。

<7>IP ADDRESS PORT ON 08000  $\overline{1}$ 設定中

6[RESTART]を押して値を切り替える。

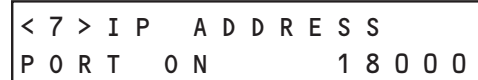

#### 7 設定したら、[PAUSE]を押す。

千の位に移動します。

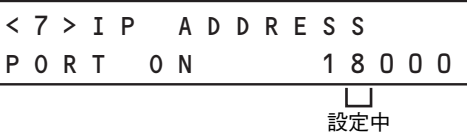

以降、同様に設定してください。

[RESTART]:値を1つ増やす [FEED] :値を1つ減らす [PAUSE] :1つ右の位へ移動

一の位を設定して[PAUSE]を押すと、DHCP設 定のメニューを表示します。

<7>IP ADDRESS DHCP

以上で設定は完了です。プリンターの電源をOFFに してください。

## DHCPの設定

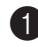

● 「項目の選択」(52ページ)を行う。

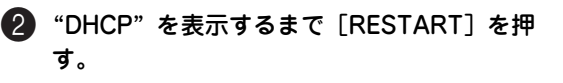

<7>IP ADDRESS DHCP

3[PAUSE]を押す。

DHCPが有効の現在の設定を表示します(初期値は 無効です)。

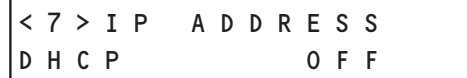

## 4 [RESTART] を押す。

DHCPが有効になります。

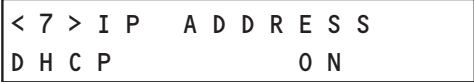

#### 5[PAUSE]を押す。

DHCP IDを設定します。

<7>IP ADDRESS DHCP CLIENT ID

## **6 「PAUSE**】を押す。

DHCP ID入力モードを設定します (ASCII)。

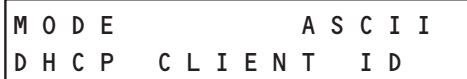

## 7[RESTART]を押す。

DHCP ID入力モードを設定します (HEX)。

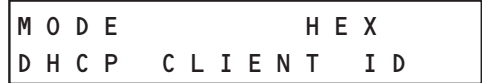

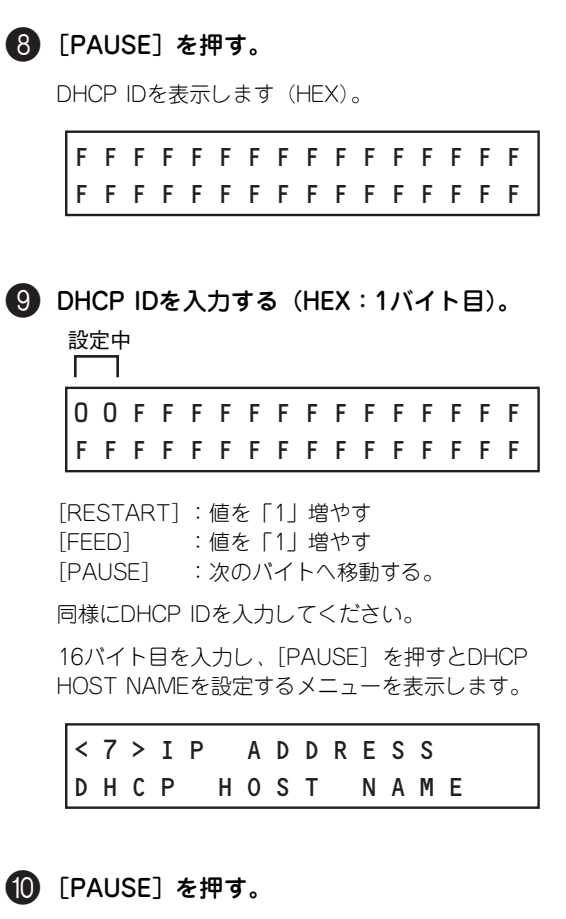

初 め て お 使 い に な る と き

1

DHCP HOST NAME入力モードを設定します (ASCII)。

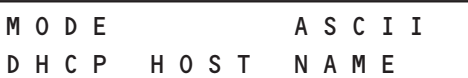

## **们** [PAUSE] を押す。

[FEED] と [RESTART] でDHCP HOST NAME を設定します。 1つ目の文字の入力を完了したら、[PAUSE]で確 定して1つ右のカラムに移動します。

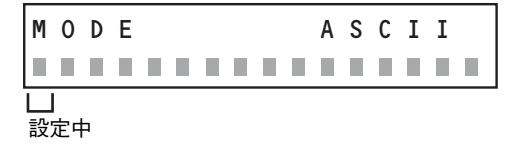

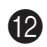

#### B 16バイト目を入力して[PAUSE]を押す。

IPアドレス設定メニューが表示されます。これでIP アドレスの設定は終了です。

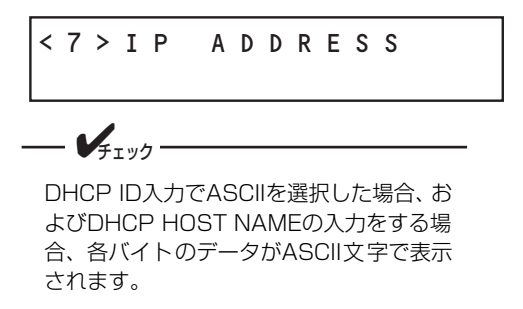

## 設定の流れ

スイッチ操作とメニューの遷移を下図で簡単に示します。以下はゲートウェイIPアドレスの設定を選択後、 最初の8ビットの変更から2番目の8ビットの変更を示しています。残りのビットについても同じです。

![](_page_65_Figure_6.jpeg)

# **2章 プリンターソフトウェアの インストール**

この章では本プリンター用のプリンターソフトウェアのインストール方法と削除(アンインストール)方法 などを以下の項目に分けて説明しています。

- ・ プリンタードライバーのインストール(→59ページ)\*1 お使いのコンピューターでMultiCoderをご使用になるためにはコンピューターにプリンタードライ バーをインストールしてください。プリンタードライバーは添付のソフトウェアCD-ROMのメ ニューやWindowsの「プラグ・アンド・プレイ」を利用してインストールすることができます。ま たプリンタードライバーの削除(アンインストール)方法も説明しています。
- リモートパネル (→74ページ) \*1 本プリンターに付属のユーティリティソフトウェア「リモートパネル」について簡単な説明とイン ストール/アンインストールの手順を説明しています。詳しくは添付のソフトウェアCD-ROMにあ るオンラインマニュアルをご覧ください。
- BarStar Pro $(→77$ ページ)  $*2$ Windows上で動作するバーコード作成ソフトウェアです。プリンターの解像度に合わせてバーコー ドを生成するため、精度の高いバーコードを印刷することができます。
- LabelStar Lite  $(→80 \land -3)$ <sup>\*2</sup> Windows上で動作するラベル作成ソフトウェアです。BarStar Proの強力なバーコード生成機能を 利用し、各種バーコードを高精度に生成します。

それぞれの項を参照する前に次ページの「インストール/アンインストール前の注意事項」に示す注意事項 をよくお読みください。また、この章で説明しているプリンターソフトウェアの使用方法については添付 のソフトウェアCD-ROM内にある「オンラインマニュアル」またはREADME.TXTを参照してください。

<sup>\* 1</sup> ソフトウェア CD-ROM 内には Windows Vista、Windows XP、Windows 2000、およびWindows Server 2003 に対応したソ フトウェアが収録されています。 Windows 98、Windows Me、およびWindows NT 4.0 のプリンタードライバーとリモートパネルは「http://121ware.com」 からダウンロードしてください(ただし本プリンターがサポートするインターフェースの一部において制限があります)。

<sup>\* 2</sup> LabelStar Lite、BarStar Pro の使用方法はインストール後にそれぞれのヘルプを参照してください。

# **インストール/アンインストール前の 注意事項**

添付のソフトウェアCD-ROMに収録されたプリンターソフトウェアのインストールまたはアンインストー ルをする前の注意事項について説明しています。

基本的な操作およびセットアップについては各OSに添付のマニュアルなどをご覧ください。

・ Windows Vistaで操作中に[ユーザーアカウント制御]ダイアログボックスが表示された場合は、 表示されたメッセージに従って管理者のパスワードの入力または[許可](または[続行])の操作 をして先に進んでください。

![](_page_67_Picture_121.jpeg)

- ・ Windows XPで他のユーザーがお使いのコンピューターにログオンしている場合、プリンターソフ トウェアのインストールは行えません。各ユーザーに切り替えてログオフしてからインストールを 行ってください。
- ・ Windows XPにプリンターソフトウェアをインストール(またはアンインストール)する場合は、 実施者が「コンピュータの管理者」である必要があります。
- ・ Windows 2000またはWindows Server 2003にプリンターソフトウェアをインストール(または アンインストール)する場合は、実施者が「Administrators」または「DomainAdmins」または 「Power User」グループのメンバーである必要があります。どちらのメンバーでもない場合は、イ ンストール(またはアンインストール)を行うことはできません。
- プリンタードライバーをインストール (またはアンインストール)する前にすべてのアプリケー ションを終了させてください。
- ・ 添付のソフトウェアCD-ROMは、CD-ROMをドライブにセットするだけで自動的にメニュープロ グラムを起動させる機能を持っています。自動的にメニュープログラムが起動しない場合は、CD-ROM内のルートディレクトリーにあるMCSETUP.EXEを実行してください。
- ・ プリンタードライバーは印刷中にアンインストールを行うことはできません。印刷が終了してから アンインストールを行ってください。

# **プリンタードライバーのインストール**

このプリンターに添付の「ソフトウェアCD-ROM」を使ってお使いになるコンピューターにソフトウェア をインストールする手順およびアンインストールをする手順について説明します。

本プリンターのプリンターソフトウェアはこのプリンターとローカル (パラレルまたはUSB) およびネット ワークで接続されているPC98-NXシリーズを含むIBM PC/AT互換機(DOS/V対応機)にインストールす ることができます(NECのPC-9800シリーズにはインストールできません)。

また、お使いのコンピューターには次のWindows OS\*1 がインストールされている必要があります。

- ・ Microsoft Windows Vista 日本語版
- ・ Microsoft Windows XP 日本語版
- ・ Microsoft Windows Server 2003 日本語版
- ・ Microsoft Windows 2000 日本語版

ここに記載のないWindows OSでのご利用については「http://121ware.com」を参照してください。 添付のソフトウェアCD-ROMを使ったインストールには次の3つの方法があります。

● インストーラーを使う (→60ページ) インストールメニューの「プリンタドライバ]ボタンを クリックすると、「プリンタの追加ウィザード」が起動し ます。 このウィザードに従って作業を進めることでプリンター ドライバーがインストールされます。 USBインタフェースを使用して本プリンターに接続して いる場合は「プラグ・アンド・プレイ」を利用します。 「プラグ・アンド・プレイによるインストール」(65ペー ジ)で詳しく説明をしています。

・ プラグ・アンド・プレイでインストールする(→65ページ) プリンターとお使いになるコンピューターがローカル (パラレルまたはUSB)接続されている場合、コン ピューター、プリンターの順に電源をONにすると自動的 に起動するWindowsのインストール機能です。USBイ ンターフェースを使用しているときはこちらを利用して ください。 ネットワークに接続されているコンピューターの場合は インストーラーをご利用ください。

![](_page_68_Picture_12.jpeg)

![](_page_68_Picture_232.jpeg)

## ・ [プリンタの追加]機能を使う

Windows OSの [プリンタ] (または [プリンタとFAX]) フォルダーから操作できる [プリンタの インストール](または[プリンタの追加])を使ってインストールすることもできます。「インス トーラーを使う」(60ページ)以降で説明している[プリンタの追加]または[プリンタの追加 ウィザードの開始]ダイアログボックス以降の手順を参照してください。

\*1 詳しくは付録の「仕様」をご覧ください。

## **インストーラーを使う**

添付のソフトウェアCD-ROMを起動すると、コンピューターの画面にダイアログボックスが表示されます。 画面の指示に従ってプリンタードライバーをインストールしてください。

ネットワーク環境で共有プリンターをお使いになる場合も次の手順でプリンタードライバーをインストー ルしてください。

Windows Vista、Windows XP、Windows 2000、Windows Server 2003のインストールの手順はほぼ 同じです。ここでは、Windows Vistaでのインストール方法を例に説明しています。

Windows 2000またはWindows Server 2003をお使いの方は、Windows Vista をWindows XP、 Windows 2000またはWindows Server 2003に読み替えてお使いください。

![](_page_69_Figure_5.jpeg)

#### プ リ ン タ ー ソ フ ト ウ ェ ア の イ ン ス ト ー ル 2

#### 5 プリンターの接続先を指定する。

#### <Windows Vistaの場合>

![](_page_70_Picture_338.jpeg)

・ MultiCoder とコンピューターが直接つながって いる

[ローカルプリンタを追加します]をクリックす る。→笶へ

・ ネットワーク環境で接続している

[ネットワーク プリンタ、ワイヤレスまたは Bluetoothプリンタを追加します]をクリックす る。→笞へ

 $\mathbf{V}_{\pm}$ <sub>r</sub><sub>y</sub> 使用しているネットワーク環境により[次 へ]をクリックしたときに表示される画面

が異なります。手順❶以外の画面が表示さ れた場合は、OSの取扱説明書を参照してプ リンターの接続先を設定してください。

#### <Windows Vista以外の場合>

![](_page_70_Picture_11.jpeg)

・ MultiCoder とコンピューターが直接つながって いる

[このコンピュータに接続されているローカルプリ ンタ]を選択して、[プラグアンドプレイ対応プリン タを自動的に検出してインストールする]のチェッ クを外し、[次へ] をクリックする。→ ●へ

・ ネットワーク環境で接続している

[ネットワーク プリンタ、またはほかのコン ピュータに接続されているプリンタ]を選択し て、[次へ] をクリックする。→●へ

● 使用しているネットワーク環境により [次へ] をクリックしたときに表示され る画面が異なります。手順●以外の画 面が表示された場合は、OSの取扱説明 書を参照してプリンターの接続先を設 定してください。

 $\mathbf{V}_{\pm}$ <sub>T</sub>wh

● 「プラグ アンド プレイ対応プリンタを 自動的に検出してインストールする] のチェックは外してください。

#### 6 検索されたプリンターの一覧から目的のプリ ンターを選択する。

![](_page_70_Picture_339.jpeg)

・ 目的のプリンターが表示された場合

一覧から目的のプリンターアイコンを選び、[次 へ]をクリックする。→筵へ

・ 目的のプリンターが表示されなかった場合

「探しているプリンタはこの一覧にはありませ ん]をクリックする。

→以降は OS の取扱説明書を参照してプリンター の接続先を設定した後、 ❶へ

7 プリンターを検索する。

![](_page_70_Picture_340.jpeg)

- ・ ネットワーク上のプリンター名をダイアログボッ クスに直接入力し、[次へ]をクリックした場合 → ⑰へ (63ページ)
- ・ ネットワーク上のプリンター名を入力しないで、 [次へ] をクリックした場合 → (1)へ

![](_page_71_Picture_0.jpeg)
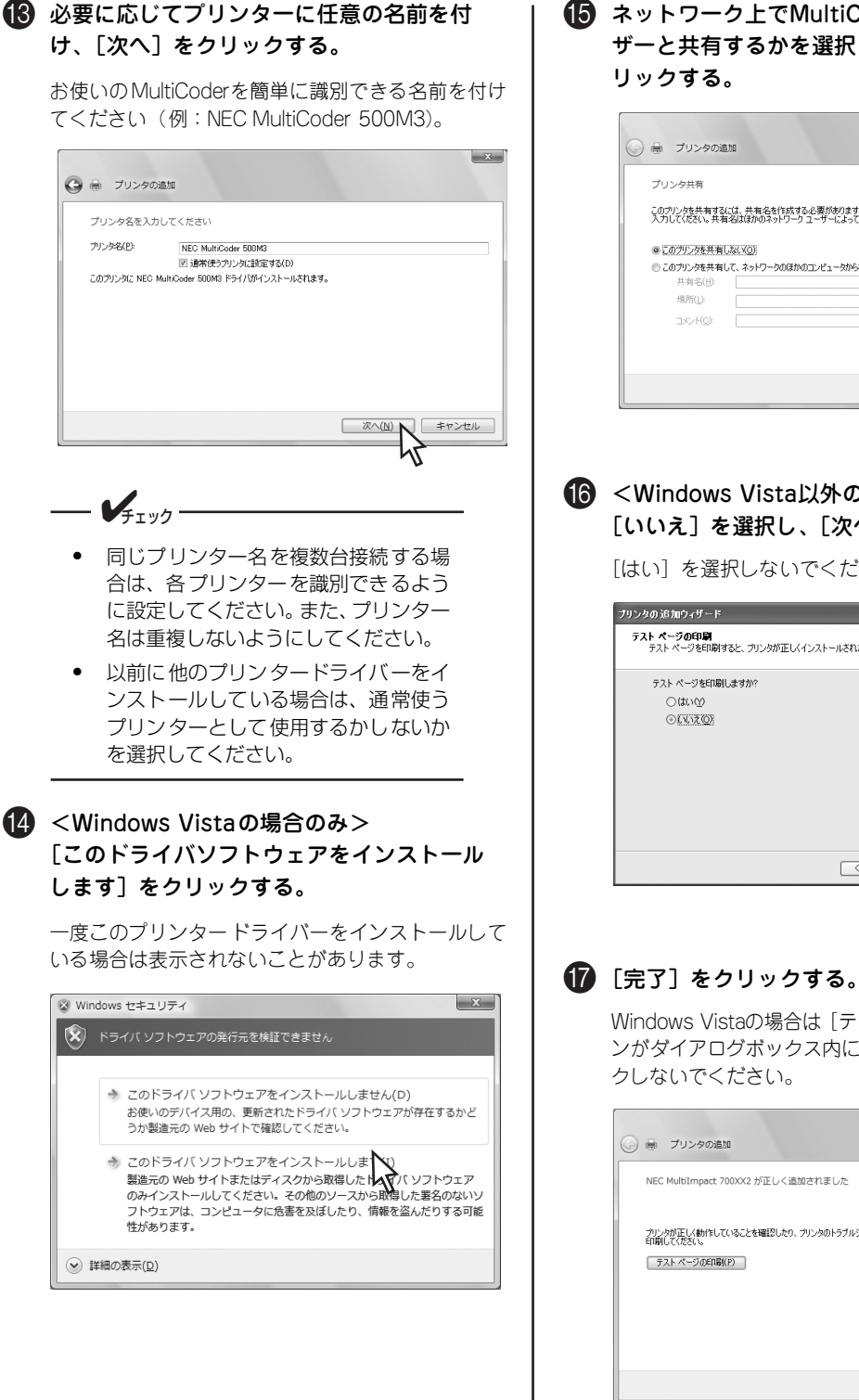

E ネットワーク上でMultiCoderを他のユー ザーと共有するかを選択し、[次へ]をク

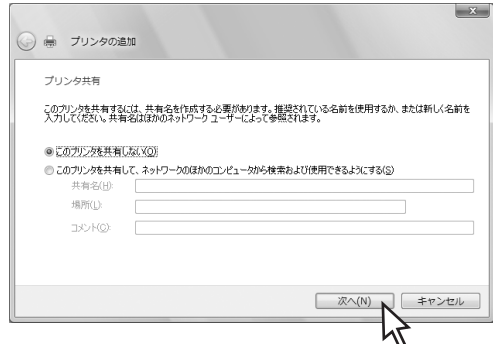

- <Windows Vista以外の場合のみ> [いいえ]を選択し、[次へ]をクリックする。
	- [はい]を選択しないでください。

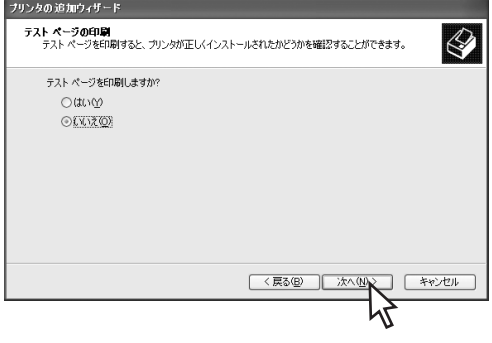

Windows Vistaの場合は「テストページの印刷]ボタ ンがダイアログボックス内に表示されますが、クリッ

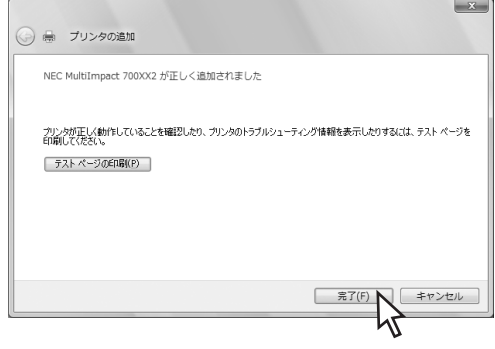

#### $\frac{1}{4}$ <sub> $+$ </sub> $\frac{1}{2}$

<Windows Vista以外の場合> 次のいずれかのダイアログボックスが表示 される場合がありますが、[続行]または [はい]をクリックしてインストールを継続 してください。

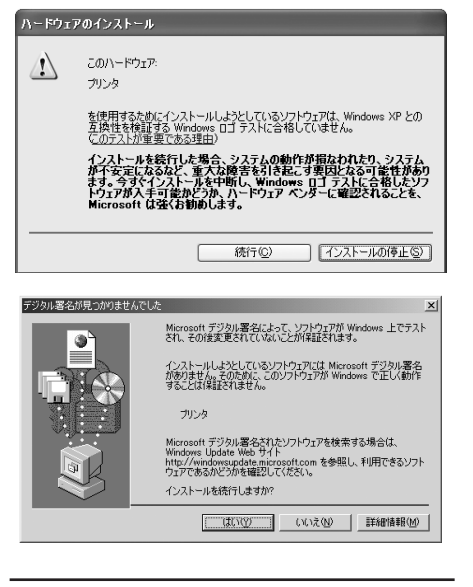

H[プリンタとFAX]または[プリンタ]フォ ルダー内にインストールされたプリンターの アイコンが表示されたことを確認する。

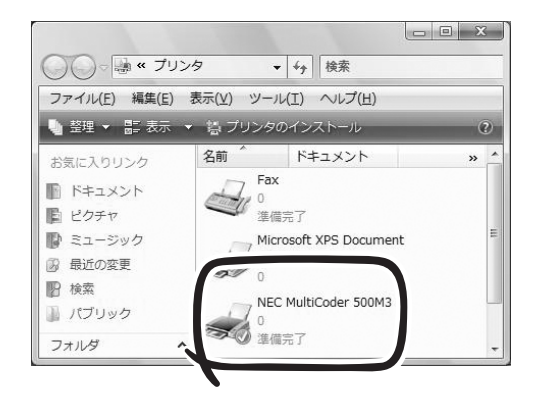

これでインストールは完了です。

#### プ リ ン タ ー ソ フ ト ウ ェ ア の イ ン ス ト ー ル 2

# **プラグ・アンド・プレイによるインストール**

Windowsの「プラグ・アンド・プレイ」機能を利用したプリンタードライバーのインストール方法につい て説明します(はじめに「プリンターの設定変更(パラレルインターフェースを利用する場合のみ)」を読 んでください。

#### プリンターの設定変更(パラレルインターフェースを利用する場合のみ)

出荷時の本プリンターの内部設定では、プラグ·アンド·プレイに対する機能をOFF(無効)にしています。 プラグ・アンド・プレイに対応する機器として使用するためにシステムモードを使って設定を変更します (この設定はリモートパネル\*1 を使用しても変更することができます)。

 $\sqrt{4777}$ 

USBインターフェースを使用する場合はこの設定を変更する必要はありません。

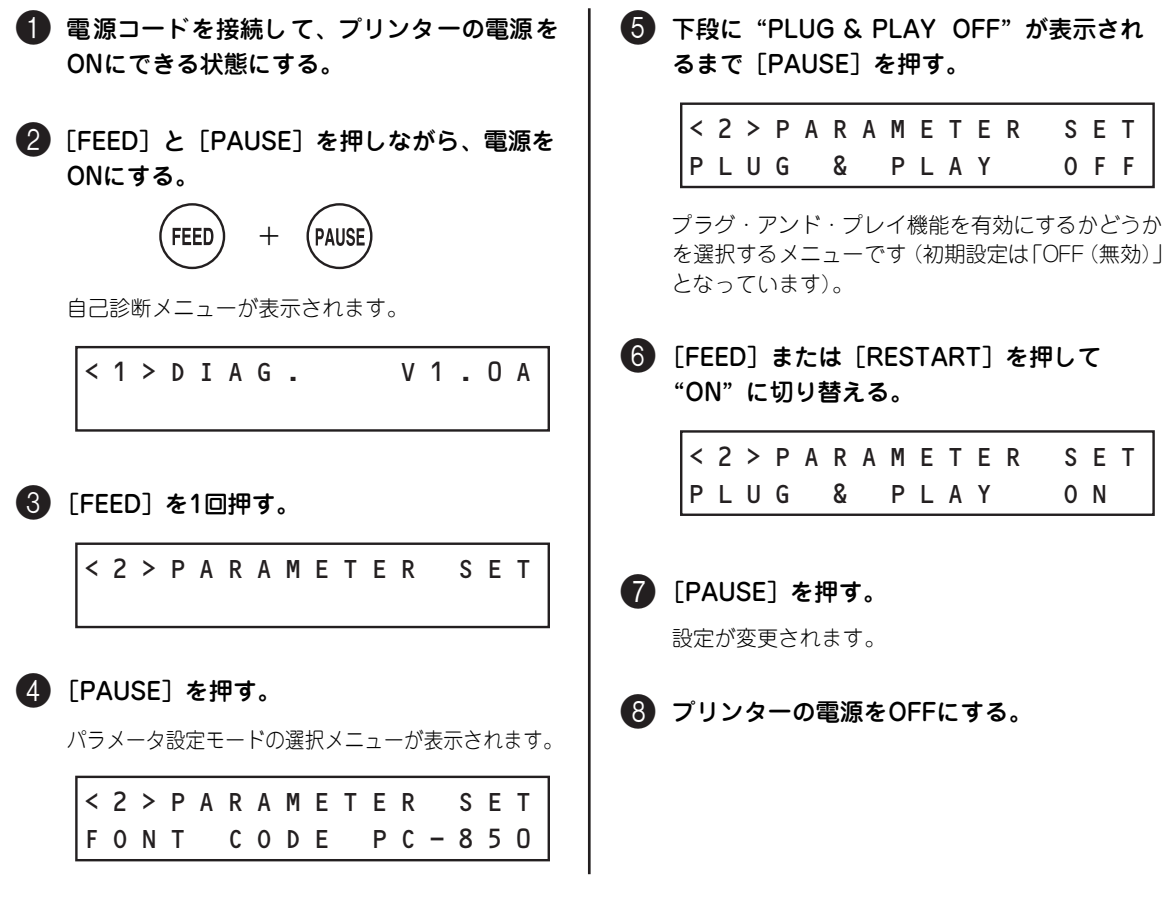

\*1 リモートパネルのインストール方法については「リモートパネル」(74ページ)を、操作方法についてはソフトウェア CD-ROM 内のオンラインマニュアルをご覧ください。

### Windows Vista 日本語版

プラグ・アンド・プレイでのインストールの手順は次のとおりです。なお、Windows Vistaの基本的な操 作およびセットアップについては、Windows Vistaに添付のマニュアルなどをご覧ください。

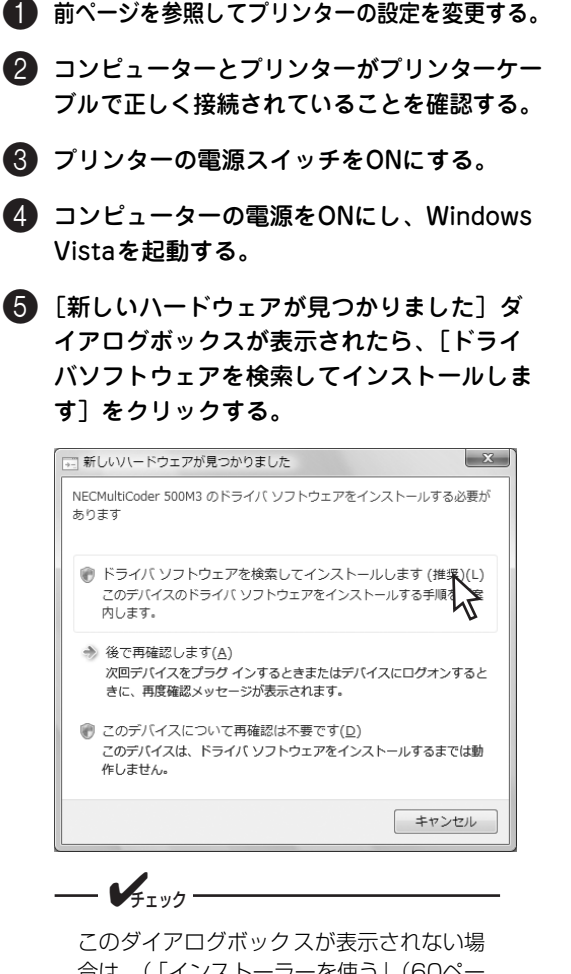

合は、(「インストーラーを使う」(60ペー ジ))を参照してインストールしてくださ い。

#### 6 [オンラインで検索しません]をクリックす る。  $\mathbf{x}$ → II 新しいハードウェアの検出 - NECMultiCoder 500M3 NECMultiCoder 500M3 のドライバ ソフトウェアをオンラインで検索しますか? → はい、常にオンラインで検索します (推奨)(A) 1820、 miレンシン・1ン c.se.m.o.s. > (1836/12)<br>このハードウェア用の最新のドライバとアプリケーションが自動的に検索され、コンピュータ<br>|にダウンロードされます。 → はい、今回のみオンラインで検索します(<u>Y)</u><br>このデバイス用の最新のドライバとアプリケーションが検索され、コンピュータにダウンロー<br>ドされます。 ※ オンラインで検索しません(Q)<br>- 最新のソフトウェアが取得され<br>- A - A - アプログラックスのエストラバイスが正しく機能しないことがあります。 Microsoft のプライバシーに関する声明を表示します

キャンセル

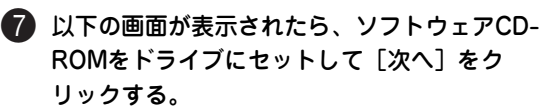

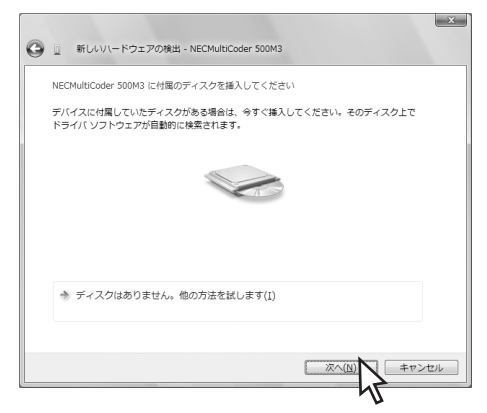

#### 8 [このドライバソフトウェアをインストール します]をクリックする。

一度このプリンタードライバーをインストールして いる場合は表示されないことがあります。

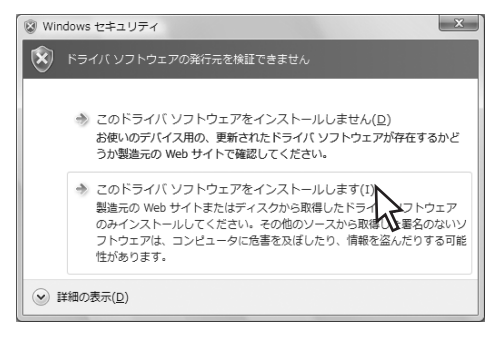

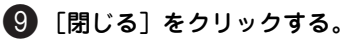

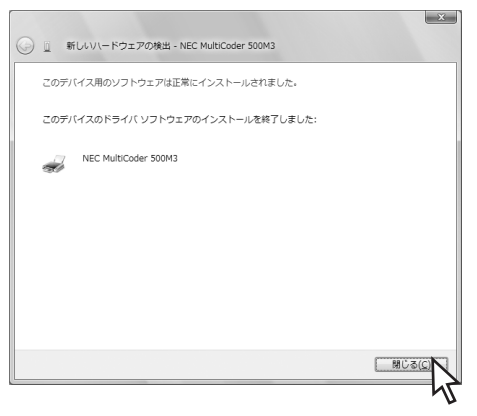

以上で完了です。

## Windows XP/Windows Server 2003 日本語版

Windows XPまたはWindows Server 2003のインストールの手順は同じです。ここでは、Windows XPで のインストール方法を例にしています。Windows Server 2003をお使いの方は、Windows XPをWindows Server 2003に読み替えてお使いください。

なお、Windows XP またはWindows Server 2003の基本的な操作およびセットアップについては、 Windows XPまたはWindows Server 2003に添付のマニュアルなどをご覧ください。

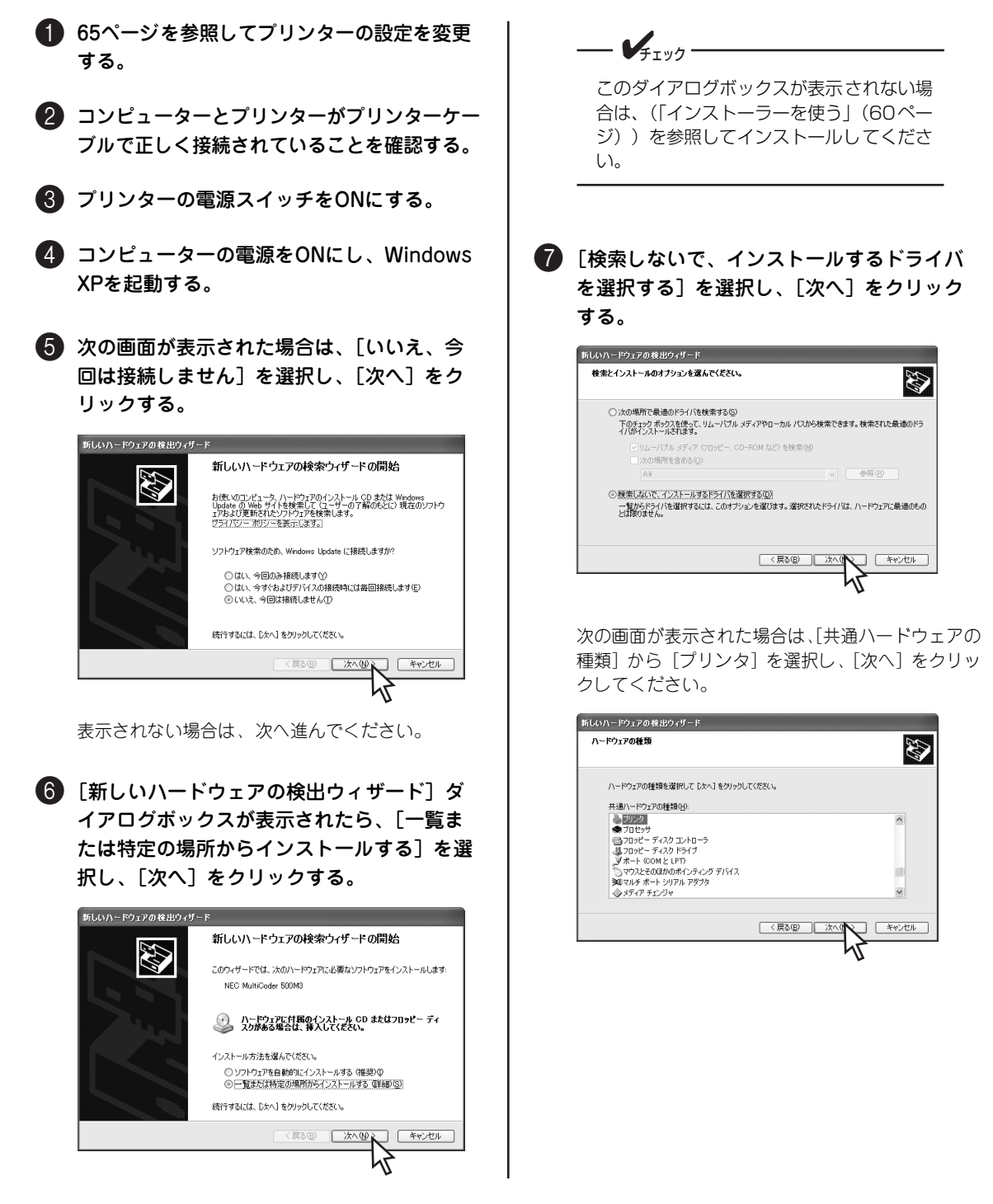

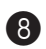

#### 8[ディスク使用]をクリックする。

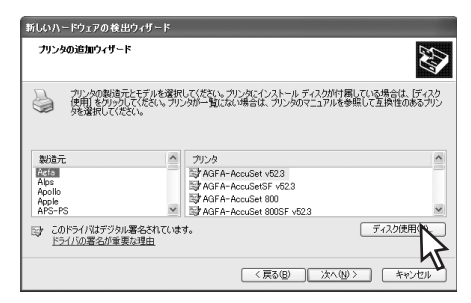

[フロッピーディスクからインストール]ダイアログ ボックスが表示されます。

9 ソフトウェアCD-ROMをドライブにセットし て、[製造元のファイルのコピー元]に、「(ソ フトウェアCD-ROMのセットされている)ド ライブ名」、コロン(:)、円記号(¥)に続け て「DRV¥WINXP」と入力し、[OK]をク リックする。

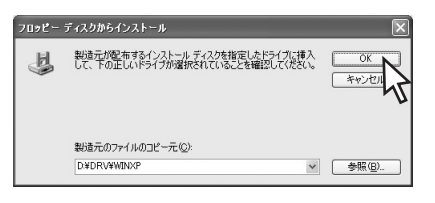

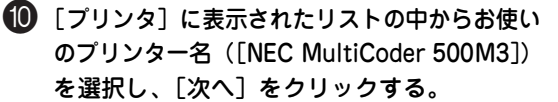

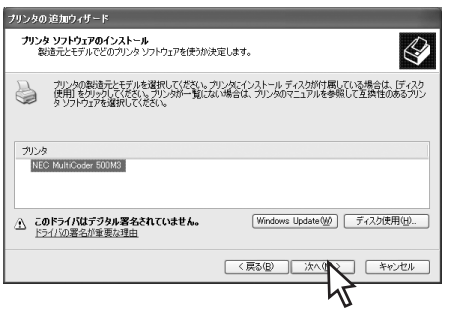

[ハードウェアのインストール]ダイアログボックス が表示された場合は、[続行]をクリックします。

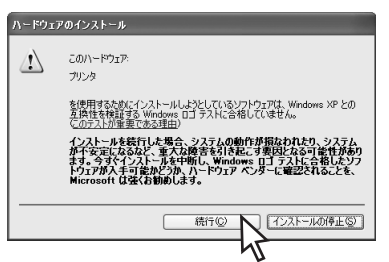

#### A[完了]をクリックする。

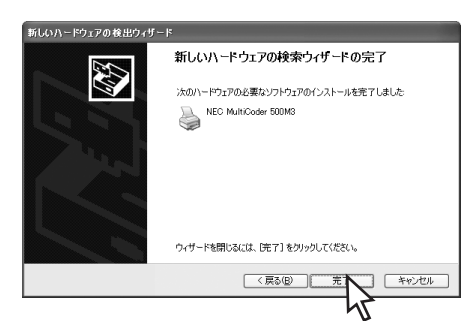

 $\bigcirc$  [プリンタとFAX] フォルダー\*1 内にインス トールしたアイコンが表示されていることを 確認する。

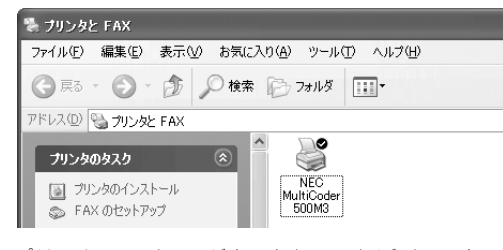

プリンターアイコンが表示されていればインストー ル完了です。

#### Windows 2000 日本語版

Windows 2000でのプラグ・アンド・プレイによるインストール手順について説明します。 なお、Windows 2000の基本的な操作およびセットアップについては、Windows 2000に添付のマニュア ルなどをご覧ください。

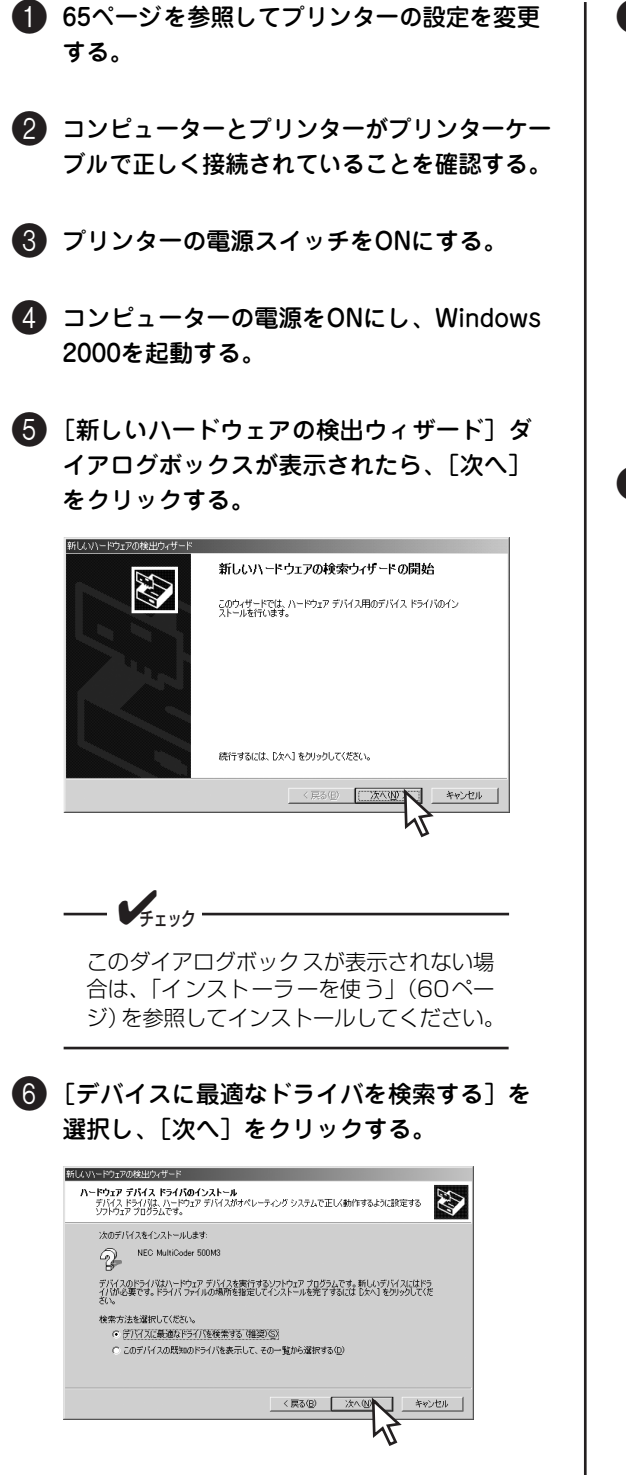

7[検索場所のオプション]の中から[場所を 指定]のみを選んで、[次へ]をクリックす る。

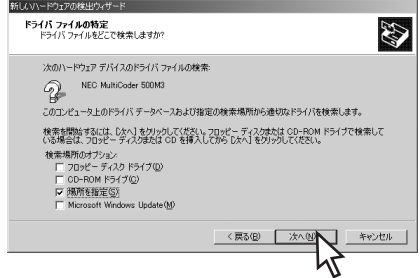

8 ソフトウェアCD-ROMをドライブにヤットし て、[製造元のファイルのコピー元]に、 「(ソフトウェアCD-ROMのセットされてい る)ドライブ名」、コロン(:)、円記号 (¥)に続けて「DRV¥WINXP」を入力し、 [OK]をクリックする。

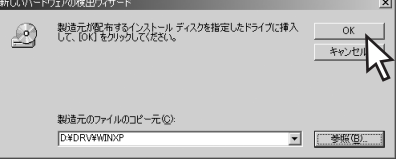

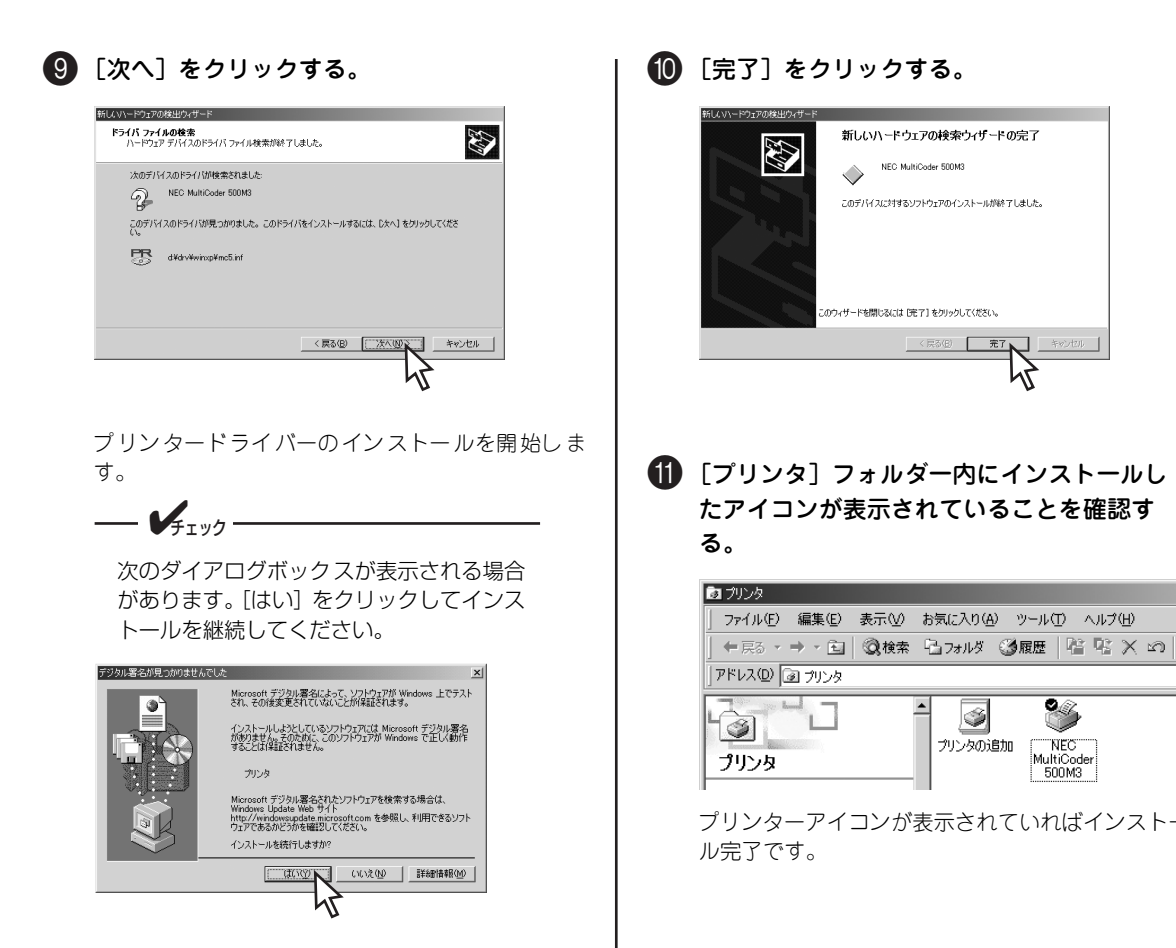

# **プリンタードライバーの削除(アンインストール)**

プリンタードライバーの削除(アンインストール)方法を説明します。

#### ■ 「プリンタ] フォルダーまたは「プリンタと FAX]フォルダーを開く。

Windows Vistaの場合、「プリンタ]フォルダーは、 [スタート]から [コントロールパネル] - [ハード ウェアとサウンド]にある「プリンタ]をクリック すると開きます。

Windows XP ProfessionalまたはWindows Server 2003の場合、[プリンタとFAX]フォルダーは、[ス タート]から「プリンタとFAX]をクリックすると 開きます。

Windows XP Home Edition の場合、「プリンタと FAXI フォルダーは、「スタート1から「コントロー ルパネル]をクリックし、[プリンタとその他のハー ドウェア]、[プリンタとFAX]の順にクリックする と開きます。

Windows 2000の場合、[プリンタ]フォルダーは、 [スタート]から[設定]―[プリンタ]をクリック すると開きます。

**2 削除する本プリンター(「NEC MultiCoder** 500M31)のアイコンをクリックする。

■3】 「ファイル〕メニューの「削除〕をクリック する。

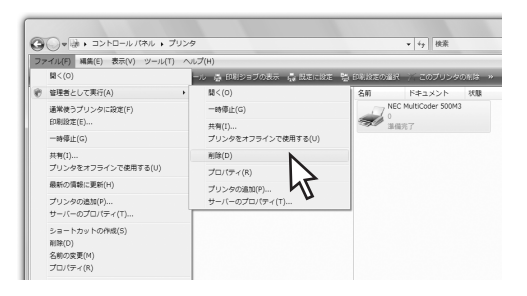

 $\mathcal{V}_{f_{\texttt{IV2}}}$ 

<Windows Vistaの場合のみ>

● [ファイル] メニューが表示されていな い場合は、タスクメニューバーの[整 理]-[レイアウト]で[メニューバー] にチェックを入れてください。

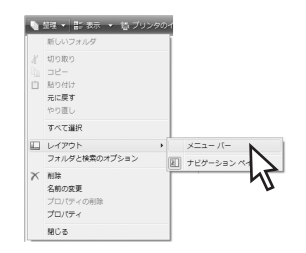

● 「ユーザーアカウント制御]ダイアログ ボックスが表示された場合は、表示さ れたメッセージに従って管理者のパス ワードの入力または [許可] (または 「続行」)の操作をして先に進んでくだ さい。

■ [はい] をクリックする。

プリンタードライバーが削除されます。

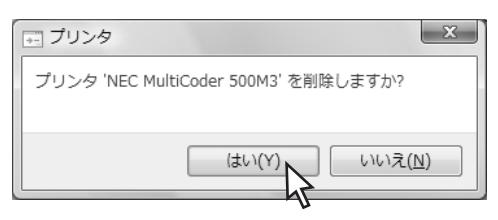

#### プ リ ン タ ー ソ フ ト ウ ェ ア の イ ン ス ト ー ル 2

## プリンタードライバーのファイルを削除したい場合

Windows Vista/Windows XP/2000/Server 2003 日本語版では、プリンタードライバーを削除してもプ リンタードライバーのファイルは削除されずに残っています。 Windows Vista/Windows XP/2000/Server 2003 日本語版において、プリンタードライバーのファイル

を削除したい場合は、次の手順で削除してください。

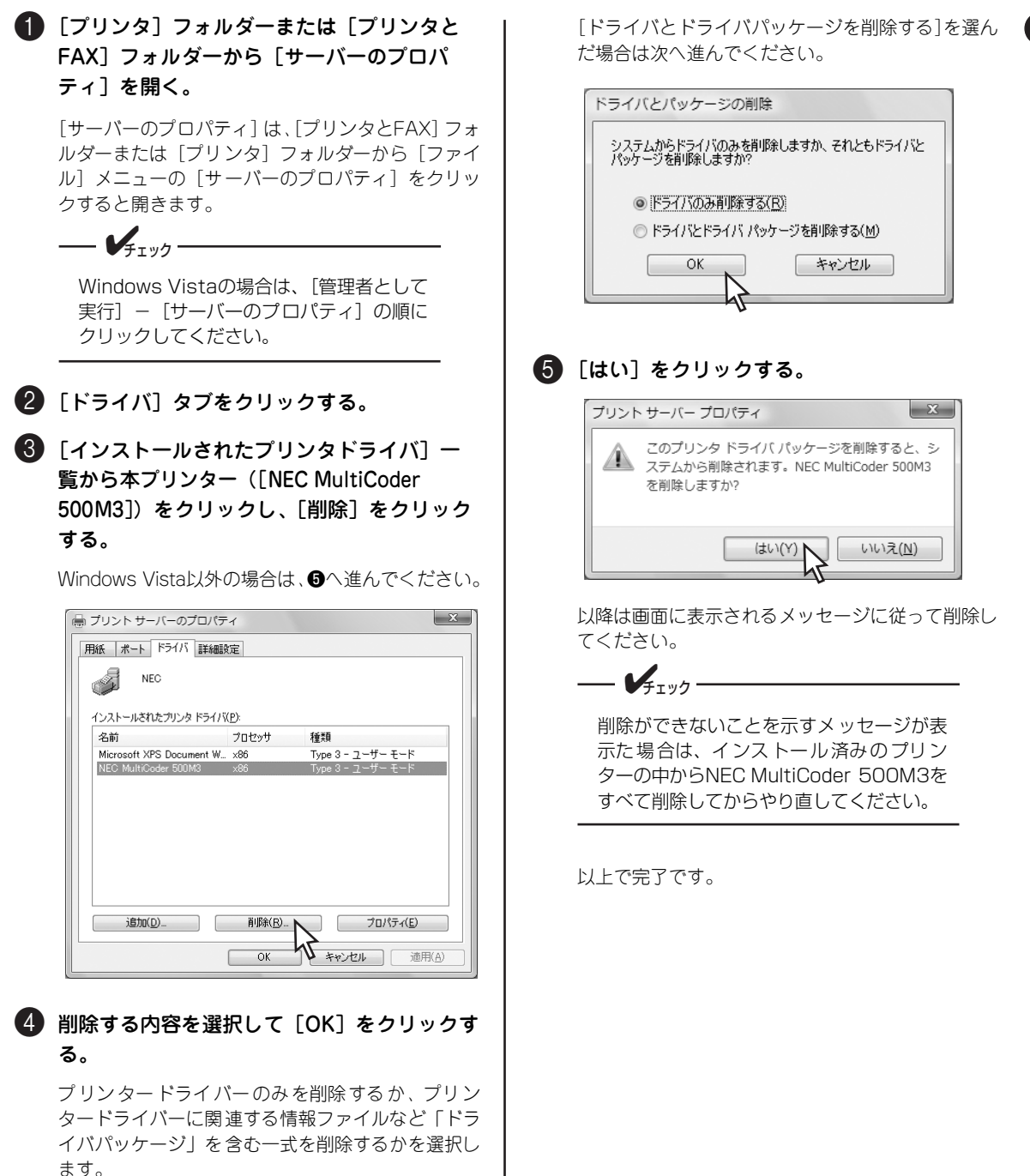

[プリンタドライバのみ削除する]を選んで [OK] をクリックした場合はドライバを削除して完了しま す。

# **リモートパネル**

「リモートパネル\*1」とは、本プリンターの操作パネルから行う各種設定をご使用のコンピューターの画面 上で実行できるように作成されたソフトウェアです。リモートパネルでは次のようなことができます。

- ・ プリンターの設定を変更する(パラメーターの設定や各種微調整の設定、IPアドレスの設定など)
- ・ プリンターの設定を工場出荷時の設定に戻す\*2
- ・ テスト印刷をする
- ・ ヘッド断線チェック(診断)

リモートパネルでは下のような画面上で容易にプリンターの設定を変更することができます。

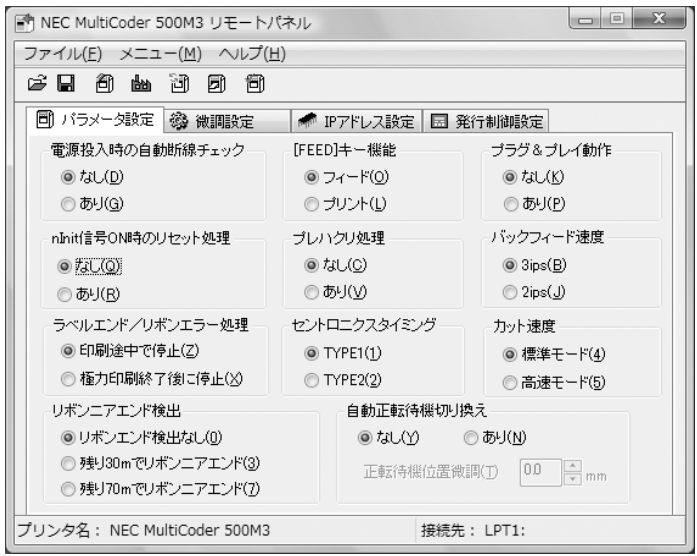

 $\sqrt{4}$ <sub> $7$   $\sqrt{2}$ </sub>

#### リモートパネルをご使用になる際の注意事項

機種ごとに専用のリモートパネルが用意されています。他のプリンターに対して使用しないでください。 リモートパネルを異なるプリンターに対して使用すると、プリンターの設定が正しく行われず、正しく印 刷できなくなる場合があります。

\*2 リモートパネルで設定できる内容のみを戻します。

#### プ リ ン タ ー ソ フ ト ウ ェ ア の イ ン ス ト ー ル 2

# **リモートパネルのインストール**

 $\mathcal{L}_{\text{fryb}}$ 

#### お使いのコンピューターでリモートパネルをご使用になる場合、コンピューターにリモートパネルをインス トールしてください。

・ 添付のソフトウェアCD-ROMに収録されているリモートパネルはWindows Vista 日本語版、Windows XP 日本語版、Windows 2000 日本語版、Windows Server 2003 日本語版で動作します。

・ リモートパネルを動作させるためにはプリンタードライバーが必要です。

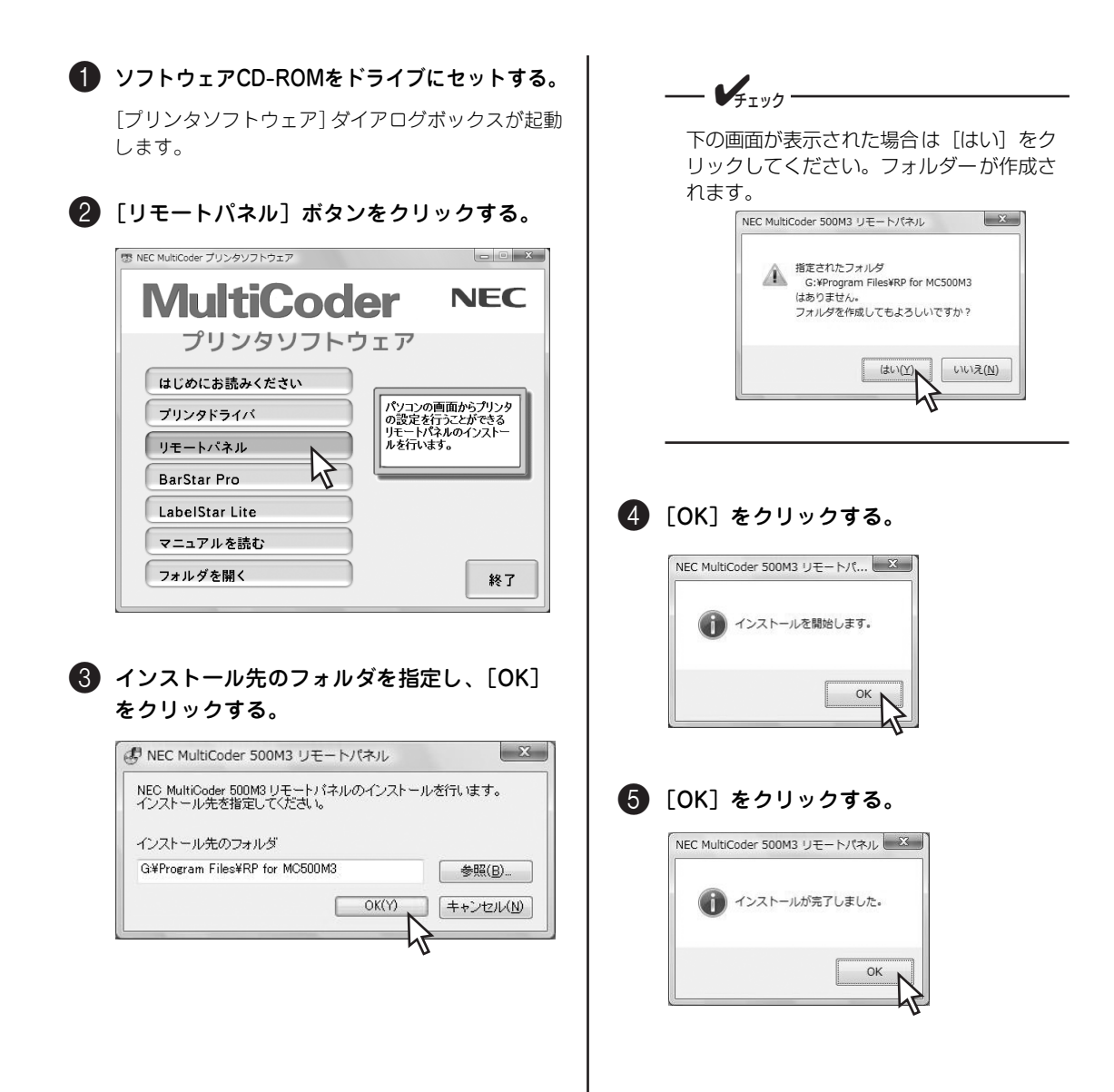

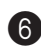

6 リモートパネルのヘルプを表示する場合は 「はい〕を、表示しない場合は「いいえ〕を クリックする。

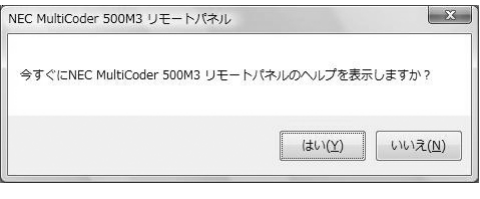

[スタート]メニューの[すべてのプログラム]また は[プログラム]に「NEC MultiCoder 500M3リモー トパネル」の表示が出ていればインストール完了で す。

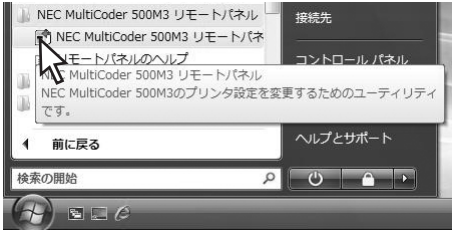

## **リモートパネルの削除(アンインストール)**

次の手順で削除(アンインストール)を行ってください。

#### 1[コントロールパネル]フォルダーを開く。

Windows Vista/XP/Server 2003の場合、「コント ロールパネル]フォルダーは、[スタート]から[コ ントロールパネル]をクリックすると開きます。

Windows 2000のOSの場合、「コントロールパネ ル] フォルダーは、[スタート]から [設定] ー [コ ントロールパネル]をクリックすると開きます。

2 プログラムを削除するメニューを起動する。

Windowsのバージョンによって名前が異なります。

<Windows Vistaの場合>

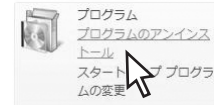

[プログラムの -<br>アンインストール]

#### <Windows XP/Server 2003の場合>

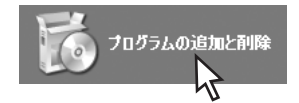

[プログラムの 追加と削除]

[アプリケーションの追加と削除]をダブル クリックする。(Windows 2000の場合)

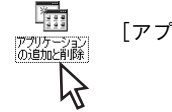

[アプリケーションの追加と削除]

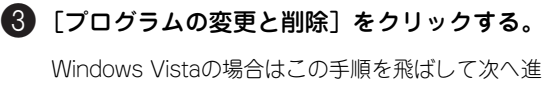

んでください。

4「NEC MultiCoder 500M3リモートパネル」 を選択し、[アンインストールと変更] (Windows Vistaの場合)[変更と削除]また は[変更/削除](Windows Vista以外の場 合)をクリックする。

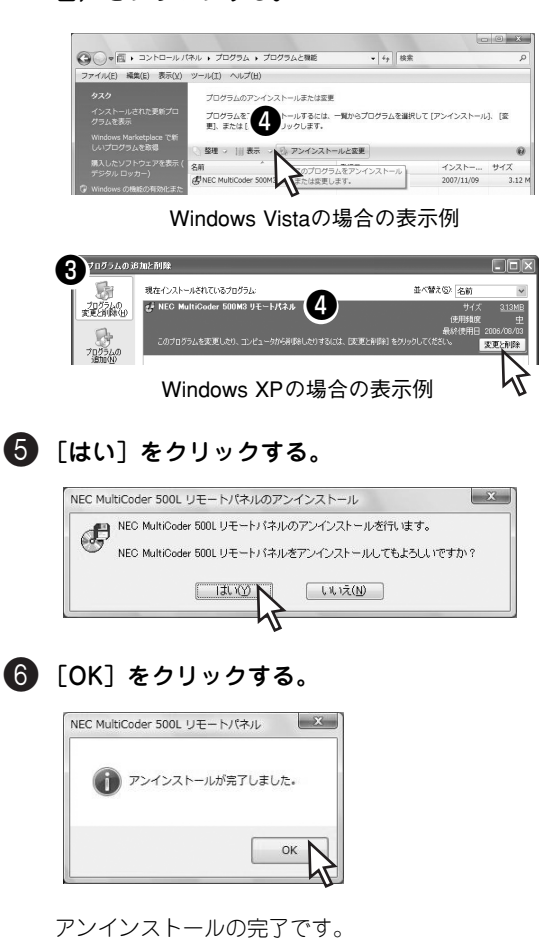

# **BarStar Pro**

「バーコード作成ソフトウェア(Ainix BarStar Pro for Windows)」(以下、BarStar Pro)は、 Windows上で 動作するバーコード作成専用のソフトウェアです。

リニアバーコード、スタック型二次元コード、マトリックス型二次元コード、郵便コード、省スペースシンボ ルRSSファミリー(現在ではGS1 DataBar と呼ばれています)、および次世代省スペース標準流通シンボル EAN.UCC Compositeなど多彩なバーコードを生成することができます。

## **BarStar Proのインストール**

BarStar Liteのインストール手順について以下に手順を説明します。

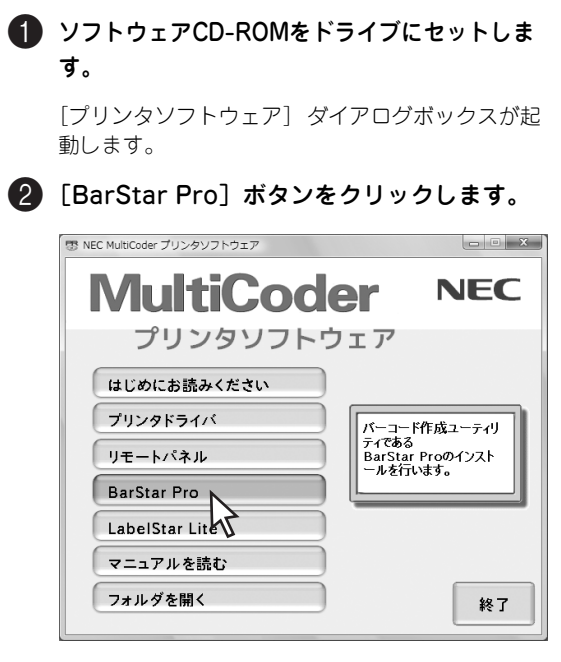

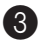

6 [次へ] をクリックします。

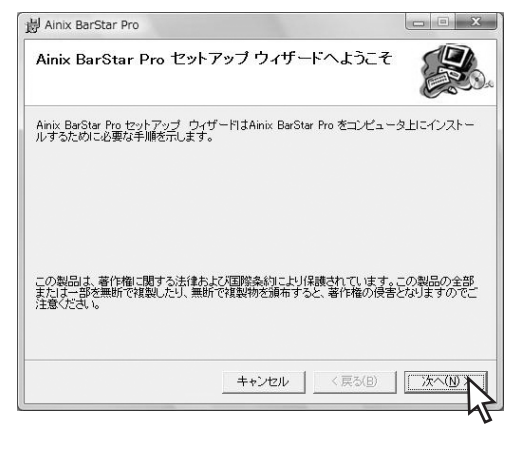

#### ■ インストール先のフォルダーを確認して [次 へ]をクリックします。

インストール先を変更する場合は、[参照]をク リックしてインストール先のフォルダーを選択して ください。[ディスク領域]をクリックすると、イ ンストール先のハードディスクドライブの空き容量 を調べることができます。

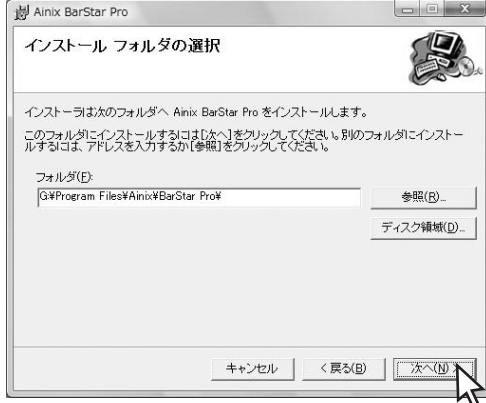

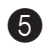

#### 5[次へ]をクリックします。

「次へ」をクリックするとインストールを開始しま す。

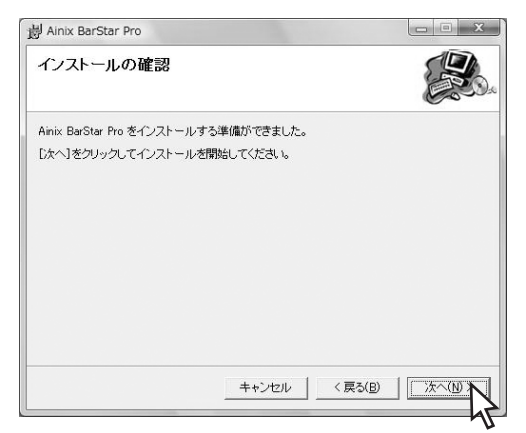

#### 6[OK]をクリックします。

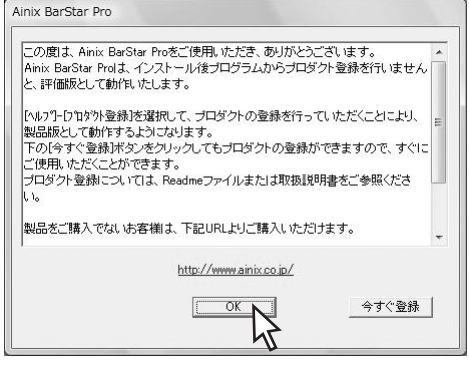

 $-\mathbf{V}_{\pm}$ <sub>T ック</sub>

プリンタソフトウェアCD-ROMに収録されて いるBarStar Proは「プロダクト登録」をする まで評価版として動作します。プロダクト登録 を行うには、[名前]、[所属]の欄に入力し、プ ロダクトキーを入力してください。

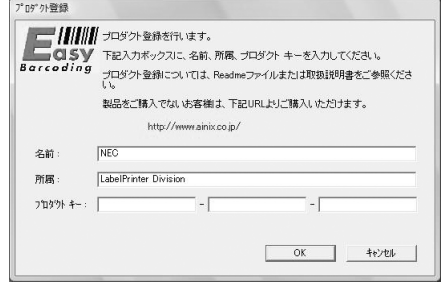

 $\bigcap$  [OK] をクリックします。

Ainix BarStar Pro

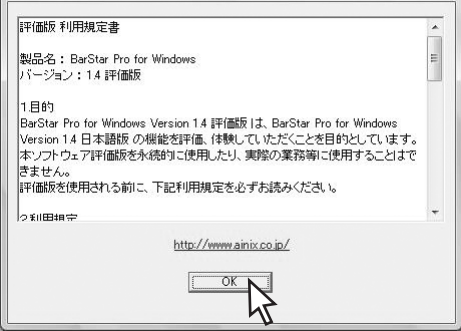

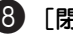

#### 8[閉じる]をクリックします。

以上でインストールは完了です。

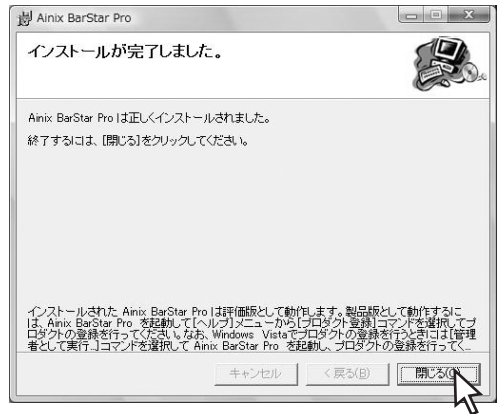

BarStar Proはプロダクト登録を完了するまで、起 動時に以下のメッセージを表示します。[OK]をク リックすると評価版として起動します。

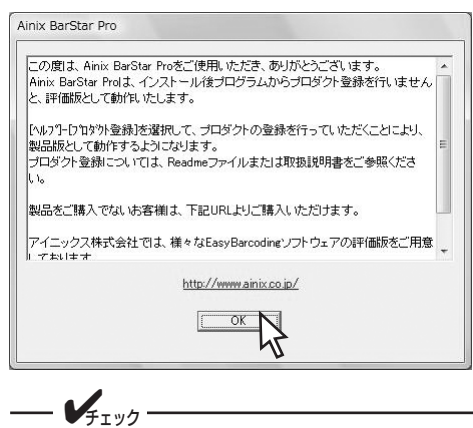

BarStar Proの取り扱いを詳しく説明してい る取扱説明書がソフトウェア CD-ROM の 「¥APP¥BARSTAR」内にあります。ご覧く ださい。

## **BarStar Proの削除(アンインストール)**

#### 次の手順で削除(アンインストール)を行ってください。

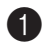

#### ■■ 「コントロールパネル] フォルダーを開きま す。

Windows Vista/XP/Server 2003の場合、「コント ロールパネル] フォルダーは、「スタート]から [コントロールパネル]をクリックすると開きます。

Windows 2000の場合、「コントロールパネル] フォルダーは、[スタート]から [設定] ー [コン トロールパネル]をクリックすると開きます。

**2** 「プログラムのアンインストール]をクリッ クします。(Windows Vistaの場合)

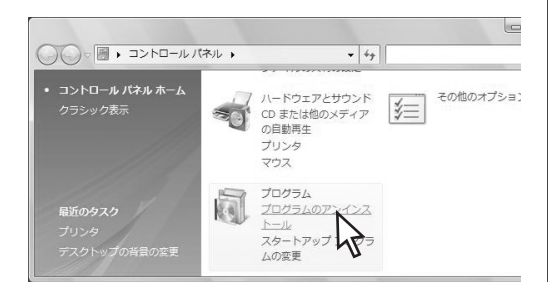

#### 「プログラムの追加と削除]をクリックしま す。(Windows XP/Server 2003の場合)

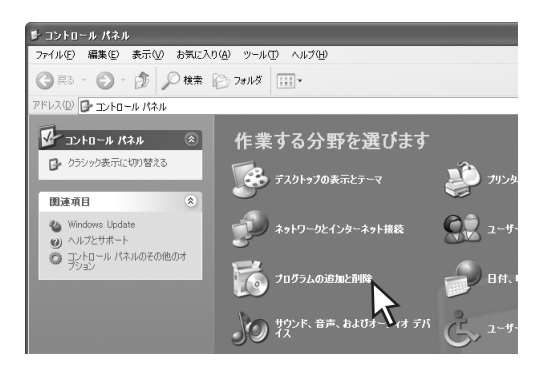

#### [アプリケーションの追加と削除]をダブル クリックします。(Windows 2000の場合)

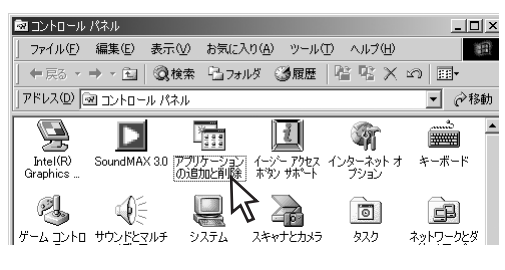

#### ■3】「プログラムの変更と削除]をクリックしま す。

Windows Vistaの場合はこの手順を飛ばして次へ進 んでください。

4「Ainix BarStar Pro」を選択し、[アンイン ストール](Windows Vistaの場合)、[変更 と削除]または[変更/削除](Windows Vista以外の場合)をクリックします。

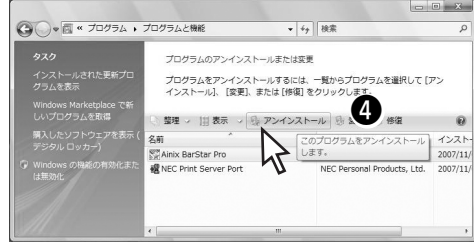

Windows Vistaの場合の表示例

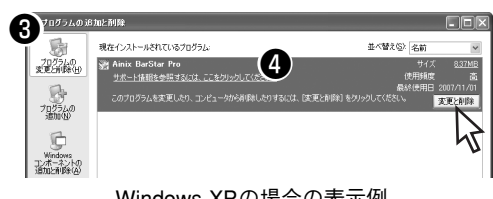

Windows XPの場合の表示例

#### 6 [はい] をクリックします。

BarStar Proの削除(アンインストール)が完了し ます。

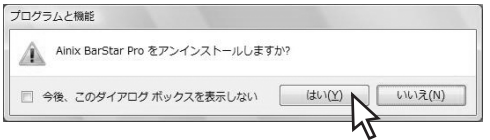

# **LabelStar Lite**

「バーコードラベル作成ソフトウェア(LabelStar Lite for Windows) 」( 以下、「LabelStar Lite」) は、 Microsoft Windowsで動作するラベル作成専用のソフトウェアです。

LabelStar Liteでは、ラベルに印刷する文字列、およびバーコード化する文字列をキーボードを使って入力、 設定することはもちろん、外部のテキストファイルを入力し、設定することができます。

また、ラベルのデザインに必要なさまざまなデザインツールを備えており、効率的なラベルの作成を可能に します。

#### **LabelStar Liteのインストール** LabelStar Liteのインストール手順について以下に手順を説明します。 1 ソフトウェアCD-ROMをドライブにセットしま 4 使用許諾契約の記載内容をよく読んでから [はい]をクリックします。 す。 LabelStar Lite セットアップ\* 「プリンタソフトウェア]ダイアログボックスが起 使用连接现约 動します。 :**лигных\*\***<br>次の製品使用許諾を注意深くお読みください。 契約の残りの部分を読むには、[Page Down]キーを押してください。 2 「LabelStar Lite]ボタンをクリックします。 神田许诺现约束 |製品名:LabelStar Lite for Windows<br>バージョン:2.4 日本語版 \* NEC MultiCoder プリンタソフトウェア 調整中です。 **MultiCoder** |アイニックス株式会社<br>|〒153-0044 東京都見黒区大橋1-6-2<br>|・ NEC 前述の製品使用詳話契約のすべての条項に同意しますか? fl, いえはや/を選択すると、セットアップを中止<br>します。LabelStar Liteをイソストールするには、この契約に同意する必要があります。 プリンタソフトウェア <戻る(B) はい(Y) いいえい はじめにお読みください プリンタドライバ -<br>ラベルプリンタ専用の<br>帳票作成ツール、<br>LabelStar Liteのインス<br>トールを行います。 リモートパネル ■ インストール先のフォルダーを確認して「次 BarStar Pro へ]をクリックします。 LabelStar Lite インストール先を変更する場合は、[参照]をク マニュアルを読む リックしてインストール先のフォルダーを選択して ください。 フォルダを開く 終了 LabelStar Lite #2 727 プロトール生の運動 ■ 「次へ〕をクリックします。 かホアップ1ま、次のフォルタにLabelStar Liteをインストールます。 このフォルダへのインストールは、『かへは次ンをクリック』ます。 LabelStar Lite #21727\* 別のフォルダへインストールするには、[参照]ホウンをクリックしてフォルタを選択してください。  $\vert \Delta \vert$ LabelStar Lite セットアップへようこそ! LabelStar Lite セットアップ1ま、LabelStar Liteをエルヴェータこインストール<br>します。D欠へ]おゆりをリップして、続行してください。 インストール先のフォルタ C#Program Files#Ainix#LabelStar Lite **参照(B)...** │ 〈戻る(B) │ │ │ <u>大ヘ(W)</u> キャンセル [次へ]をクリックするとインストールを開始しま ■ 次へ (N) キャンセル す。

#### 6 [完了] をクリックします。

以上でインストールは完了です。

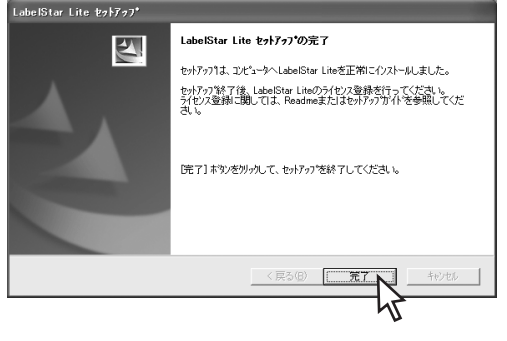

[スタート] メニューの「すべてのプログラム]に [Ainix LabelStar Lite]の項目が追加されます。ま た、デスクトップにもショートカットアイコンが追 加されます。

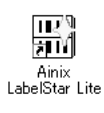

 $V_{\pm}$ <sub>T</sub><sub>w</sub> $/2$ 

LabelStar Liteを初めて使う場合の解説書 (ファーストステップガイド)や取り扱いを詳 しく説明している取扱説明書がソフトウェア CD-ROM の「¥APP¥LABELSTAR¥Docs」 内にあります。ご覧ください。

# **LabelStar Liteの削除(アンインストール)**

次の手順で削除(アンインストール)を行ってください。

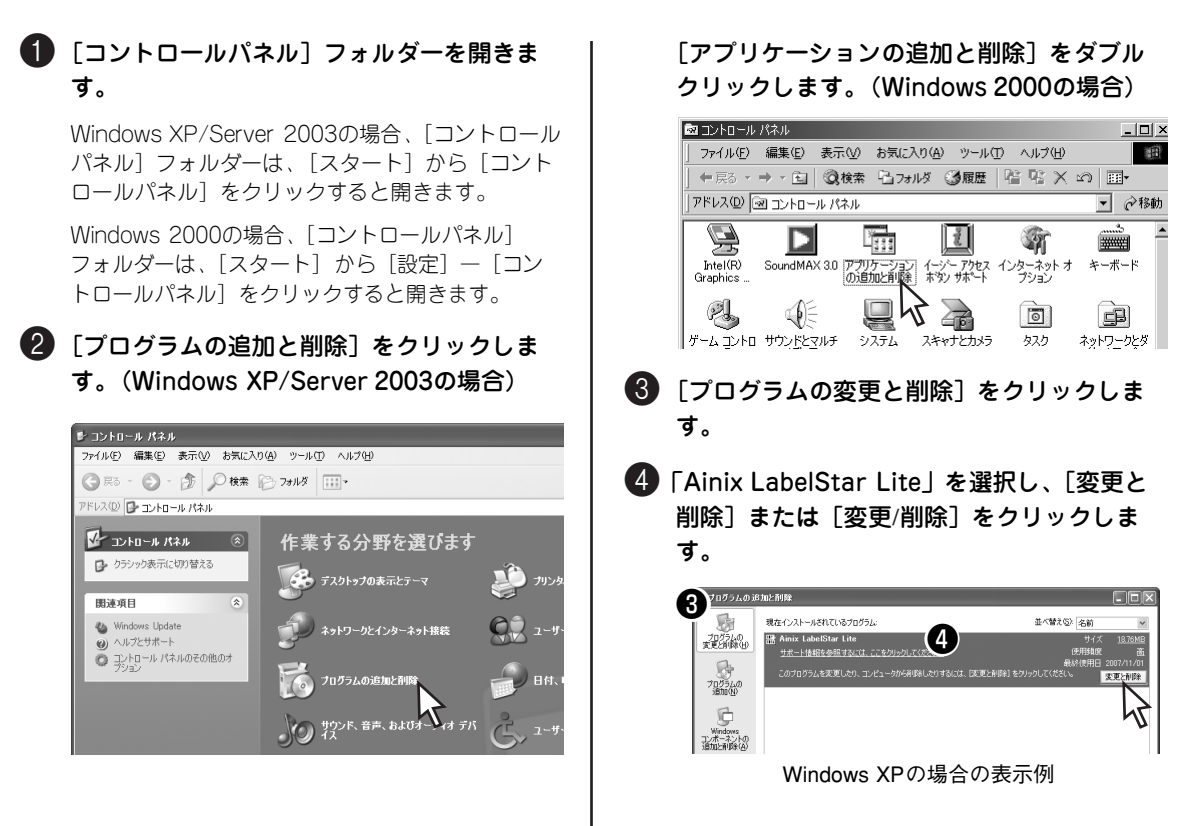

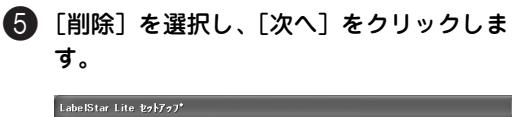

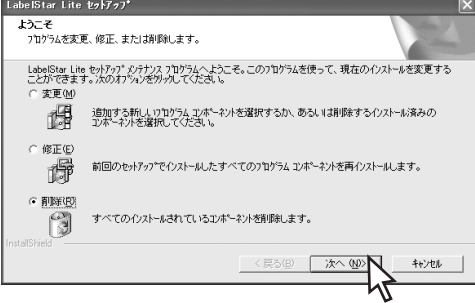

[変更]を選択した場合は、コンポーネントの追加 と削除を行います(プリンタソフトウェアCD-ROMが必要です)。

[修正]を選択した場合は、コンポーネントの再イ ンストールを行います。

6 以下のメッセージボックスが表示されたら、 [はい] をクリックします。

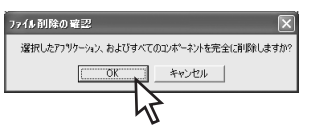

7 アンインストール中に、共有ファイルの削除 に関するのメッセージが表示された場合は、 メッセージの内容を確認して[はい]または [いいえ]を選択します。

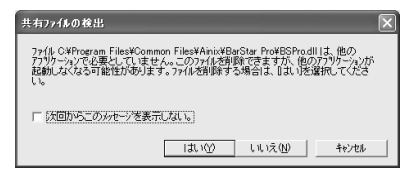

#### 8[完了]をクリックします。

LabelStar Liteの削除 (アンインストール) が完了し ます。

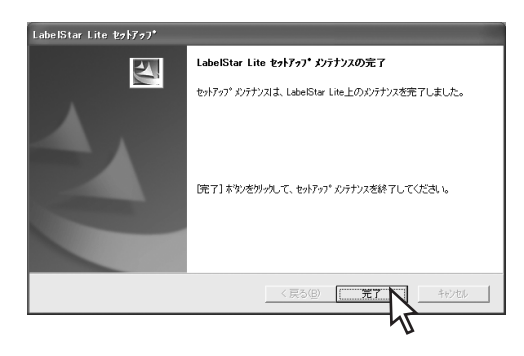

# **3章 用紙の取り扱いと印刷**

この章では、本プリンターが使用できる用紙と印刷範囲、用紙長の微調整の方法などについて説明します。 この章の説明の中にある「金属タイプ」と「樹脂タイプ」とは次のモデルのことを示しています。

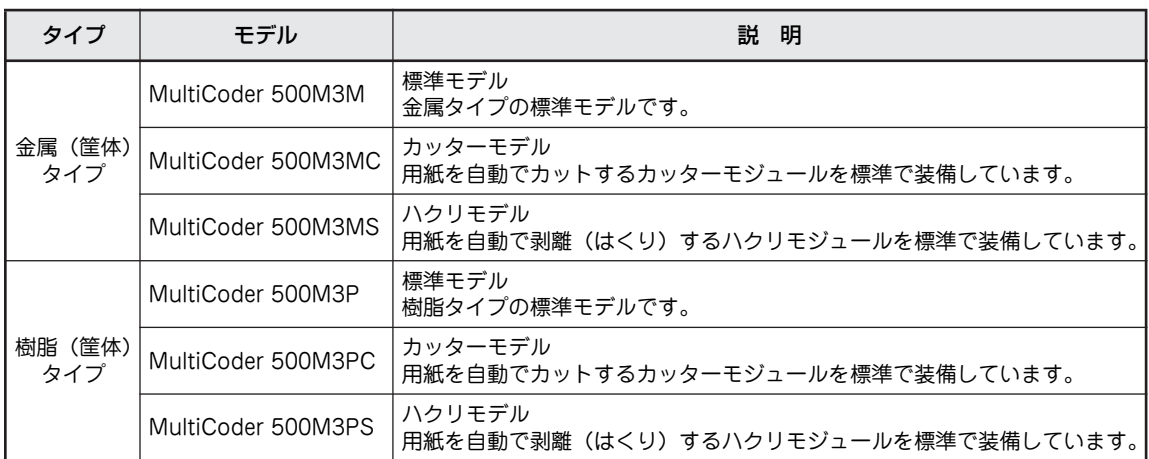

# **使用できる用紙**

本プリンターで使用できる用紙はラベルとタグの2種類です。それぞれの用紙の詳細は1章の「用紙一覧」 (14ページ)をご覧ください。

—α

本プリンターはNECが指定する用紙を使用時に、印刷品質や性能が最も安定するように設計されていま す。NEC指定以外の用紙を使用された場合、プリンター本来の性能を発揮できない場合がありますので、 用紙はNEC指定品のご使用をお勧めします。

# **用紙規格と印刷範囲**

使用できる用紙と印刷方式別に本プリンターが保証する印刷範囲を以下に示します。

## **連続印刷**

ラベル

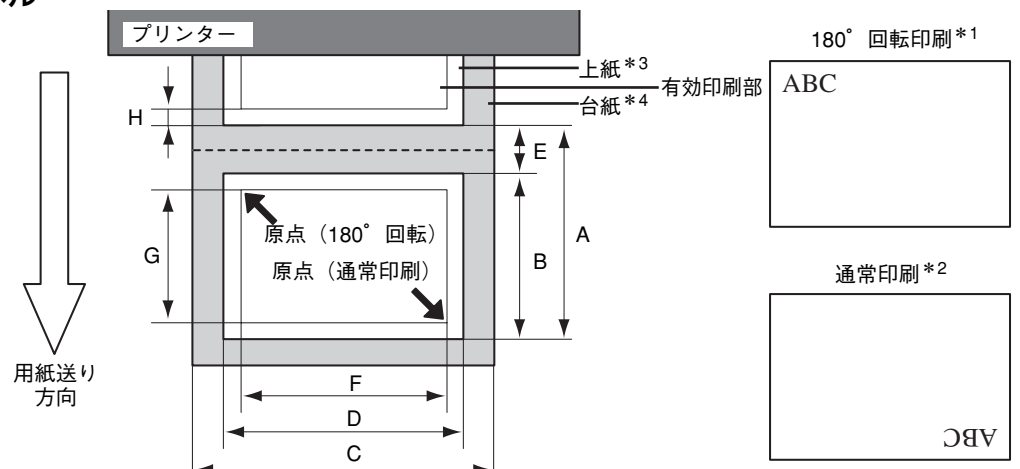

\*1 プリンター前面から見て正しく読める向きでの印刷。

\*2 印刷データの先頭から印刷し、プリンター前面から見て印刷結果がさかさまになる印刷。

\*3 再ハクリタイプの粘着剤のラベルは使用できません。

\*4 台紙は光透過率が22%以上である必要があります。

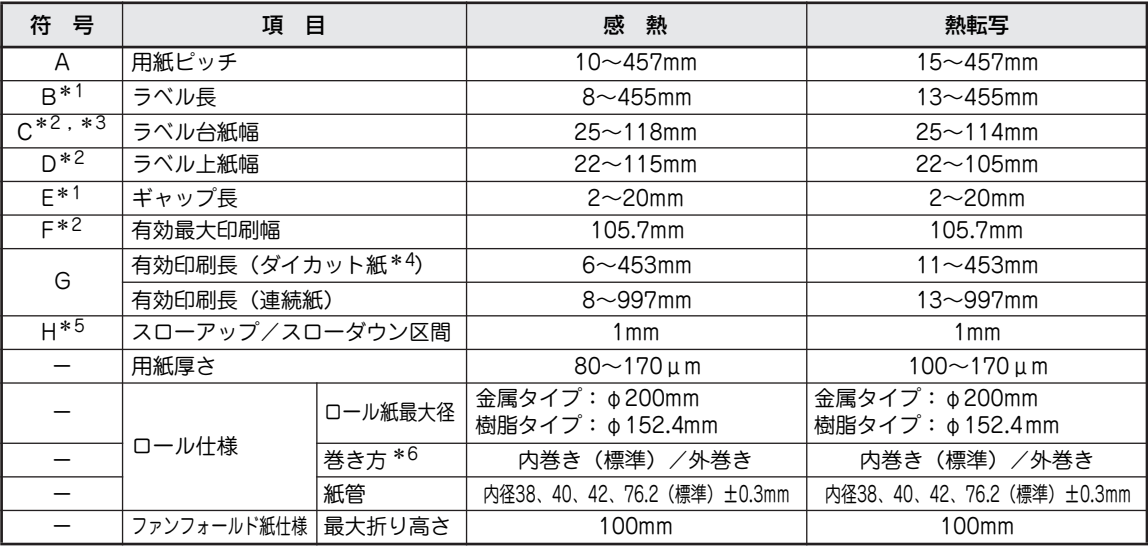

\* 1 ラベル長とギャップ長の比率は 3:1 以上必要です。

\* 2 横方向は用紙の中央を基準とします。

\* 3 台紙上の上紙は台紙の左右の端から 1.5mm 以上の余白が必要です。

\* 4 アイランドタイプのラベルのことです。

 $*$ <sup>5</sup>
印刷できない領域です。

\* 6 用紙は内巻きを推奨します。用紙が外巻きの場合には印刷位置のばらつきやリボンにしわが発生するおそれがあります。

タグ

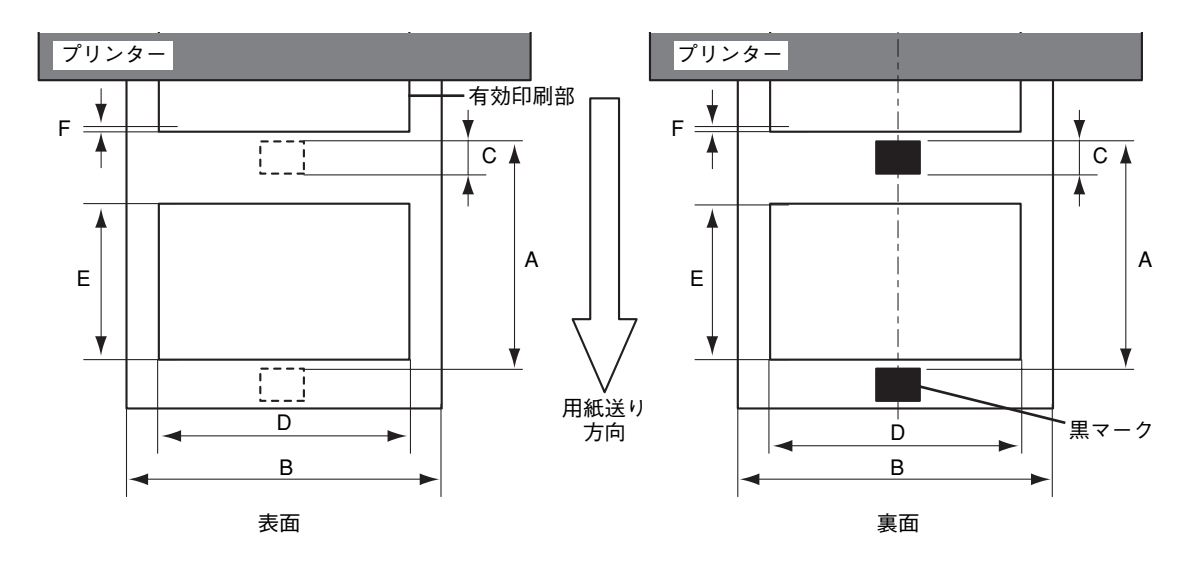

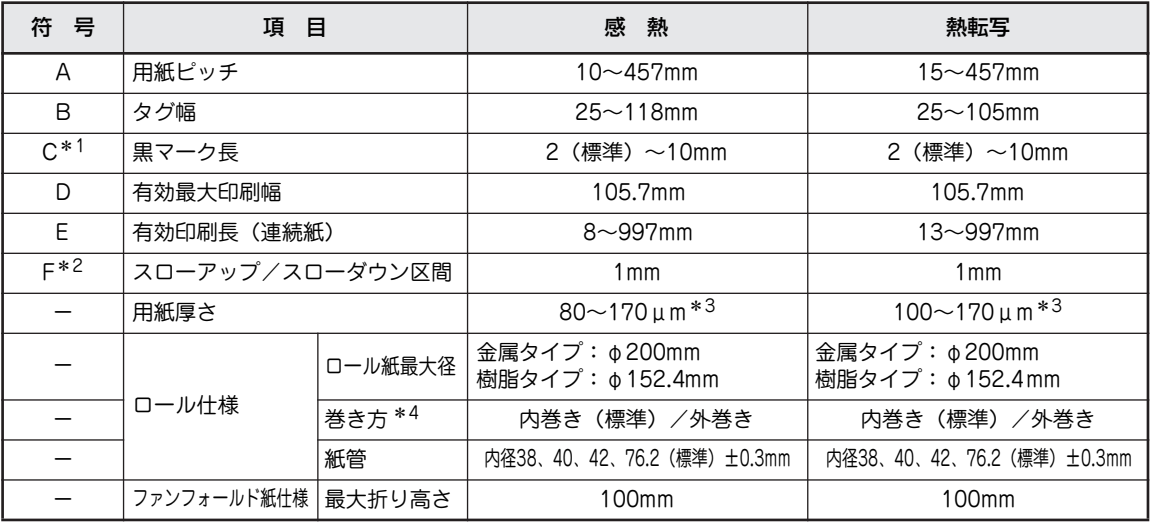

\* 1 黒マークの左右方向の位置は用紙中央が標準です。 黒マーク幅の最小値は 12mm です。 黒マーク部の反射率は波長が 950nm で 10% 以下である必要があります。

\* 2 印刷できない領域です。

\* <sup>3</sup> 幅 25 ~ 50mm のタグ紙においては最大 263µmです。

\* 4 用紙は内巻きを推奨します。用紙が外巻きの場合には印刷位置のばらつきやリボンにしわが発生するおそれがあります。

# **カット印刷**

#### ラベル

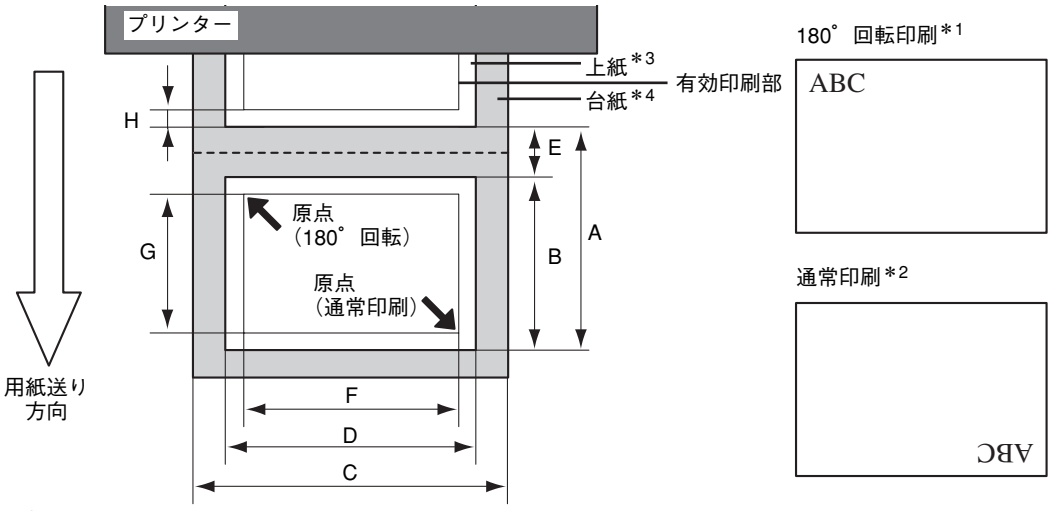

\*1 プリンター前面から見て正しく読める向きでの印刷。<br>\*2 印刷データの先頭から印刷し、プリンター前面から見て印刷結果がさかさまになる印刷。<br>\*3 再ハクリタイプの粘着剤のラベルは使用できません。

\*4 台紙は光透過率が22%以上である必要があります。

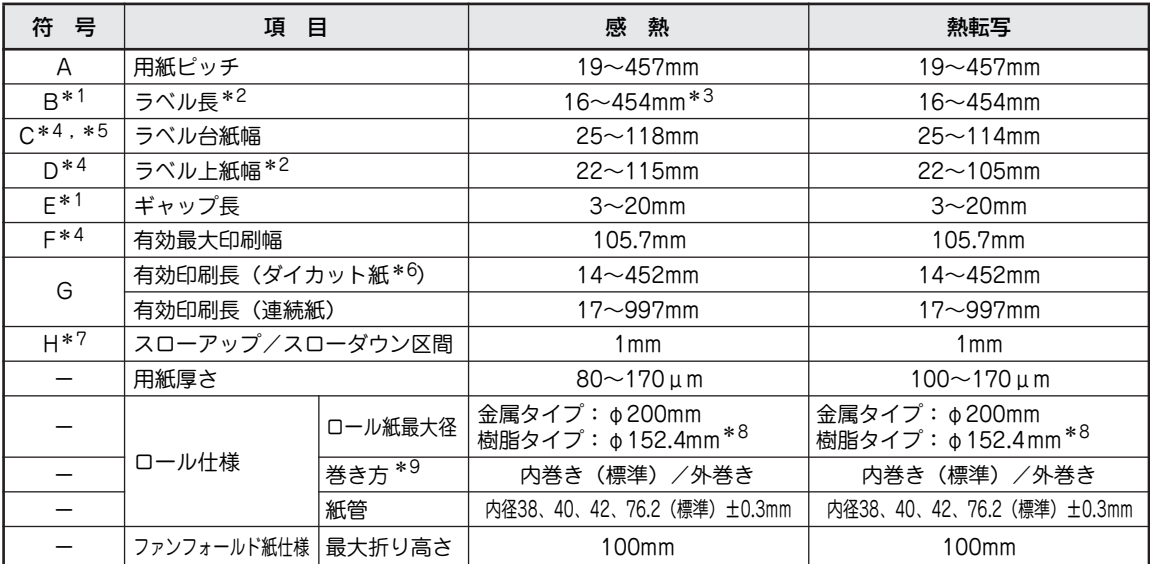

\* 1 ラベル長とギャップ長の比率は 3:1 以上必要です。

\* 2 ラベルサイズが小さい場合は、はがれ防止のため、粘着強度の高いラベルをご使用ください。

\* 3 お客様のご使用環境(低温域)によっては耐保存感熱紙を使用時にまれに用紙はがれが発生することがあります。その際はラベル 長を 45mm 以上に変更してご使用願います。

\* 4 横方向は用紙の中央を基準とします。

\* 5 台紙上の上紙は台紙の左右の端から 1.5mm 以上の余白が必要です。

\*6 アイランドタイプのラベルのことです。

 $*$ <sup>7</sup> 印刷できない領域です。

\* 8 お客様のご使用環境(低温域)によってはまれにラベルにしわが発生することがあります。その際はロール径を φ136mm以下に てご使用願います。

\* 9 用紙は内巻きを推奨します。用紙が外巻きの場合には印刷位置のばらつきやリボンにしわが発生するおそれがあります。

タグ

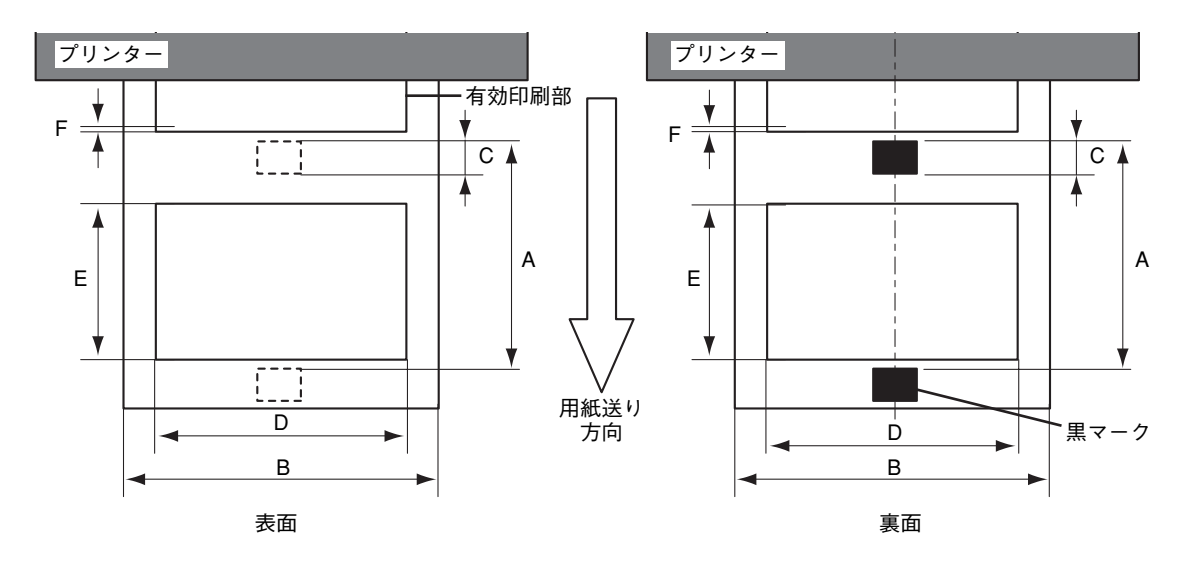

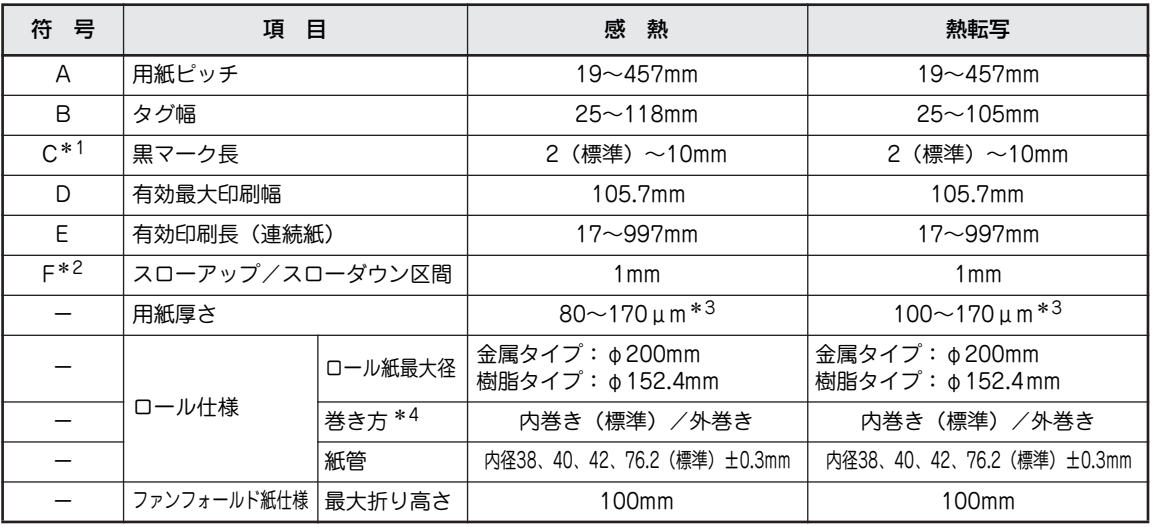

\* 1 黒マークの左右方向の位置は用紙中央が標準です。 黒マーク幅の最小値は 12mm です。 黒マーク部の反射率は波長が 950nm で 10% 以下である必要があります。

\* 2 印刷できない領域です。

\* 3 幅 25 ~ 50mm のタグにおいては最大 263 µm です。

\* 4 用紙は内巻きを推奨します。用紙が外巻きの場合には印刷位置のばらつきやリボンにしわが発生するおそれがあります。

# **ハクリ印刷**

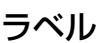

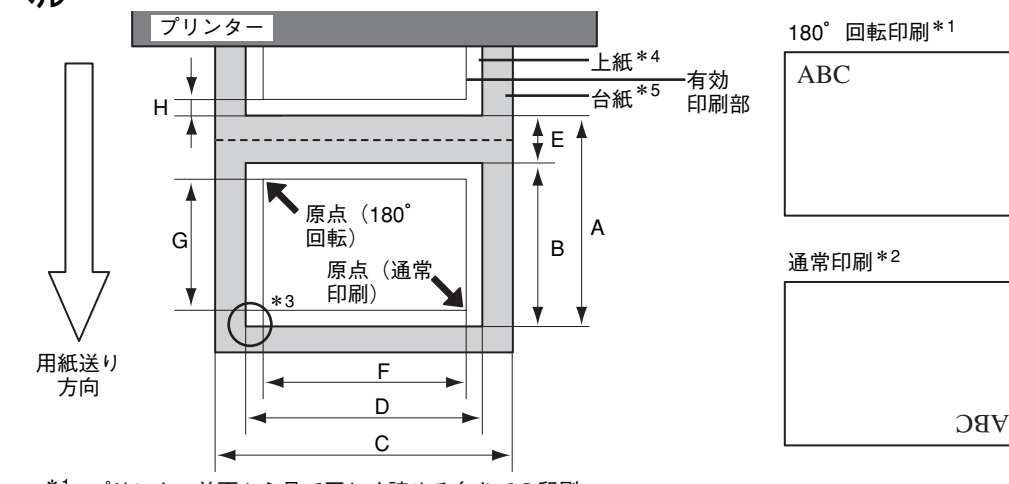

- \*1 プリンター前面から見て正しく読める向きでの印刷。
- \*2 印刷データの先頭から印刷し、プリンター前面から見て印刷結果がさかさまになる印刷。
- \*3 ラベルの角には半径2mm以上の丸み (R:アール)が必要です。
- \*4 再ハクリタイプの粘着剤のラベルは使用できません。
- \*5 台紙は光透過率が22%以上である必要があります。

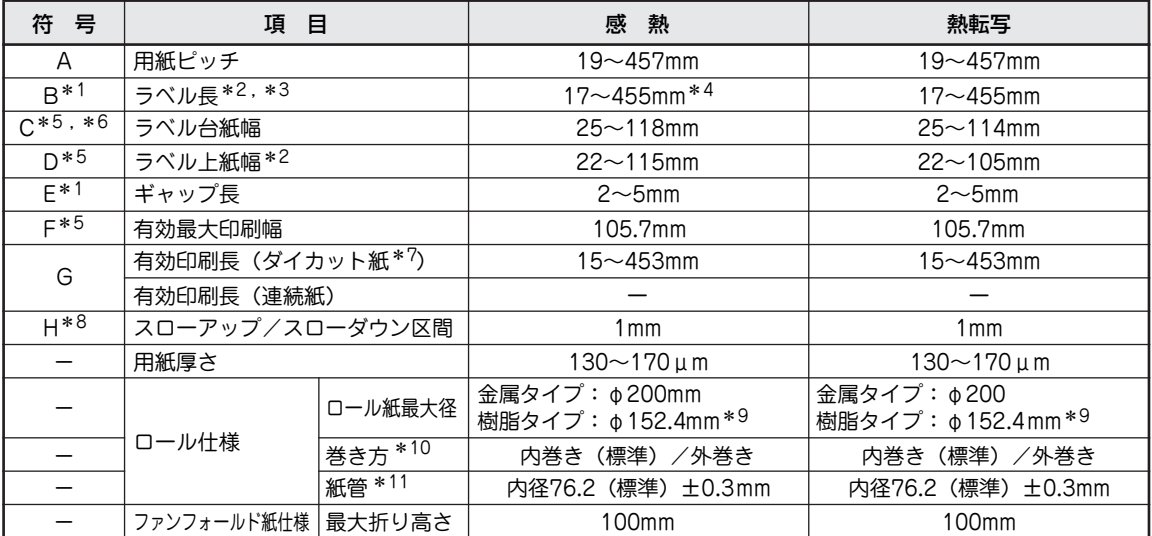

\* 1 ラベル長とギャップ長の比率は 3:1 以上必要です。<br>\* 2 ニベルサイブが小さい場合は、はがわ防止のため

\* <sup>2</sup> ラベルサイズが小さい場合は、はがれ防止のため、粘着強度の高いラベルをご使用ください。<br>\* 3 ラベル長が長い場合、剥離したうベルがプリンター本体に��い付くことがあろため、事前にこ

\* <sup>3</sup> ラベル長が長い場合、剥離したラベルがプリンター本体に貼り付くことがあるため、事前にご確認の上、ご使用ください。<br>\* <sup>4</sup> ……お客様のご店田漂接(低温域)によっては耐保有感熱狂も店田時にまれに田浜はがれが発生することがあります。その際に

お客様のご使用環境(低温域)によっては耐保存感熱紙を使用時にまれに用紙はがれが発生することがあります。その際はラベル 長を 45mm 以上に変更してご使用願います。

\* 5 横方向は用紙の中央を基準とします。<br>\* 6 クザーの上近けクザのホナの買います。

- \* <sup>6</sup> 台紙上の上紙は台紙の左右の端から 1.5mm 以上の余白が必要です。<br>\* <sup>7</sup> アイランドクイプのラベルのことです
- \* <sup>7</sup> アイランドタイプのラベルのことです。<br>\*8 印刷できかい領域です
- <sup>\*8</sup> 印刷できない領域です。<br>\*<sup>9</sup> お客様のご使用環境(

お客様のご使用環境(低温域)によってはまれにラベルにしわが発生することがあります。その際はロール径を φ136mm以下に てご使用願います。

\* 10 用紙は内巻きを推奨します。用紙が外巻きの場合には印刷位置のばらつきやリボンにしわが発生するおそれがあります。

ハクリ印刷を行う場合、内径 76.2mm の紙管のみをご使用できます。

#### タグ

タグはハクリ印刷できません。

# **タグ・ラベルの有効印刷部**

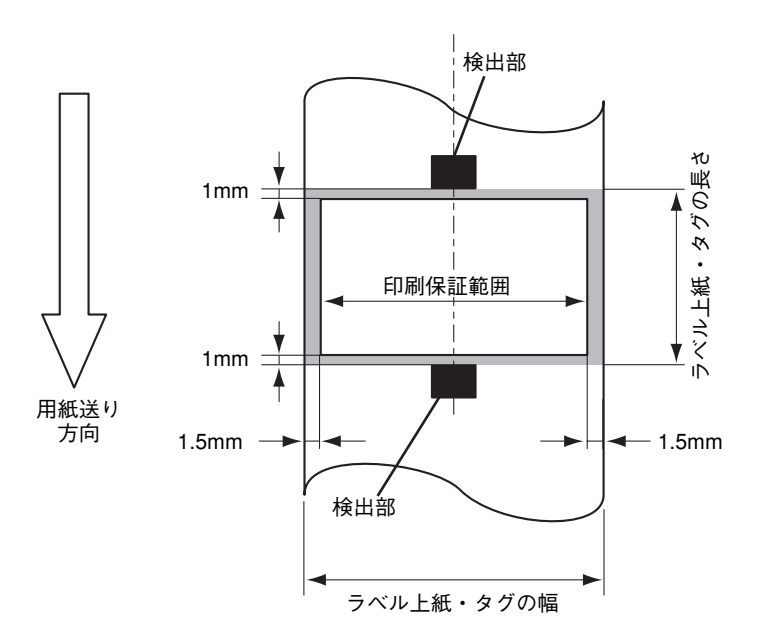

- ・ 上図において、網かけ部( )での印刷品質は保証できません。 この部分に印刷をすると、リボンしわが起こり保証印刷領域での印刷品質も損なわれるおそれがあ ります。
- ・ 印刷を停止し、サーマルヘッドが位置する場所から3mmの用紙送り部分の間の印刷品質も保証でき ません。

# **プレ印刷用紙に関する注意**

プレ印刷用紙とは、書式があらかじめ印刷されている用紙のことです。

- ・ プレ印刷に使用するインクには炭酸カルシウムやカオリンなどの硬度の高い原料が含まれていない インクを使用してください。ヘッド寿命を縮めるおそれがあります。
- ・ プレ印刷は印刷位置のばらつきを考慮して印刷を行う部分より1.5mm以上離れた部分に行ってくだ さい。

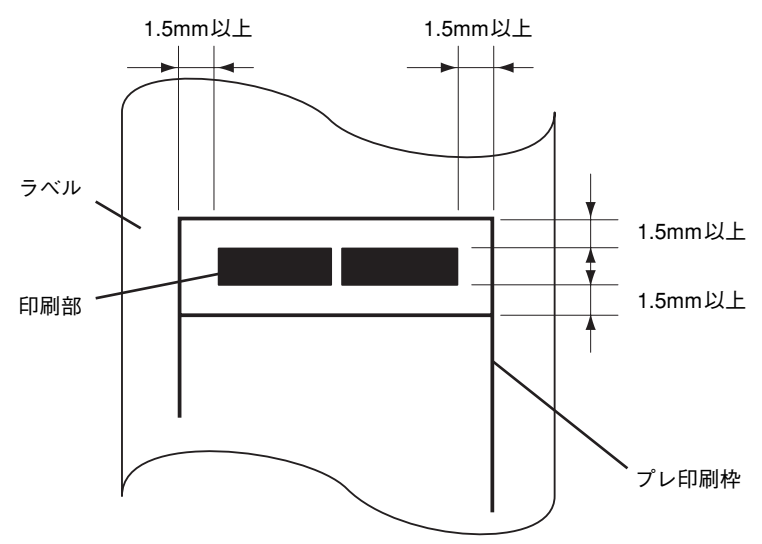

- ・ プレ印刷の種類によってはラベル位置が正しく補正されず、紙送りが正しく行われないことがあり ます。このような場合は「用紙長の自動補正(プレ印刷用紙)」(92ページ)を参照してスレッショ ルドの設定を行ってください。
- ・ プレ印刷を行ってインクが塗布されたエリアではプリンターによる印刷が正しく行われず、印刷品 質が損なわれることがあります。

# **推奨設定(印刷濃度)**

プリンターのメニューモードまたはシステムモードには印刷濃度の設定ができる機能(「<3> ADJUST SET (微調値設定機能)」の「TONE ADJ.<T>(熱転写印刷濃度微調)」または「TONE ADJ.<D>(感熱印刷濃 度微調)」を持っています。

ここでは印刷方式と印刷する際に使用する用紙やリボンの組み合わせから適正となるプリンターの設定値 を参考に記載します。

プリンターのメニューモードまたはシステムモードについては4章またはオンラインマニュアルを参照して ください。

また、濃度の調整はプリンタードライバーのプロパティダイアログボックスでも設定できます。プリンター ドライバーの説明についてはオンラインマニュアルを参照してください。

#### 感熱印刷

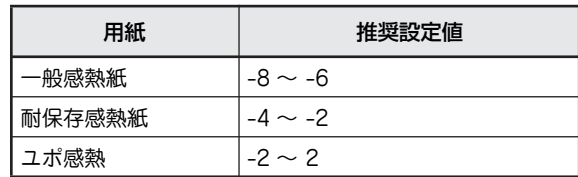

#### 熱転写印刷

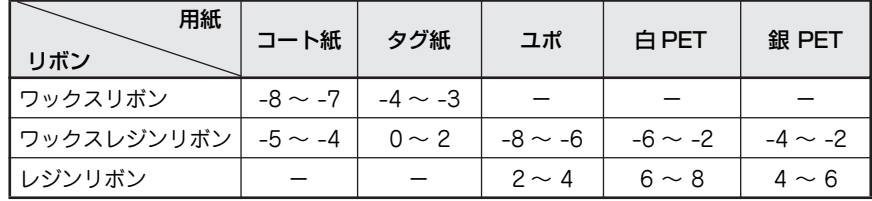

- ・ 上記推奨設定は目安であり、用紙の表面加工やご使用条件により一致しない場合があります。十分 な試し印刷をして、その印刷結果により印刷濃度の微調を行ってください。
- ・ 印刷結果がかすれる場合には印刷濃度を+方向に、つぶれる場合には-方向に微調を行ってくださ い。
- ・ 印刷速度などの設定値や、印刷パターンの変更により印刷結果が変わることがありますので、その ような場合には再度印刷濃度の微調を行ってください。

 $V_{\pm}$ <sub>T</sub>  $y$  -

印刷濃度の工場出荷設定は「0」になっています。添付品のリボンはワックス、ラベルはコート紙ですの で、印刷確認の際は上記推奨値への変更をお試しください(工場出荷設定のままでは、印刷品位を満足し ない可能性があります)。

# **用紙長の自動補正(プレ印刷用紙)**

ラベルに印刷する場合、印刷位置を一定に保つために本プリンターはラベル間のすき間(ギャップ)を透過 センサーで検出し、紙送り方向に対するラベル位置を自動的に補正しています。

しかし、プレ印刷されたラベルを使用する場合、プレ印刷に使用されているインクの種類によってラベル位 置が正しく補正されないことがあります。

また、用紙裏面の黒マークを反射センサーで検出して印刷する場合、黒マーク以外の場所で反射率が変動し、 用紙位置が正しく補正されないこともあります。

このような場合、使用するプレ印刷用紙ごとおよび使用するセンサーごとにスレッショルドを設定し、メモ リーに記憶しておく必要があります。

ここでは、スレッショルドの設定操作について説明します。

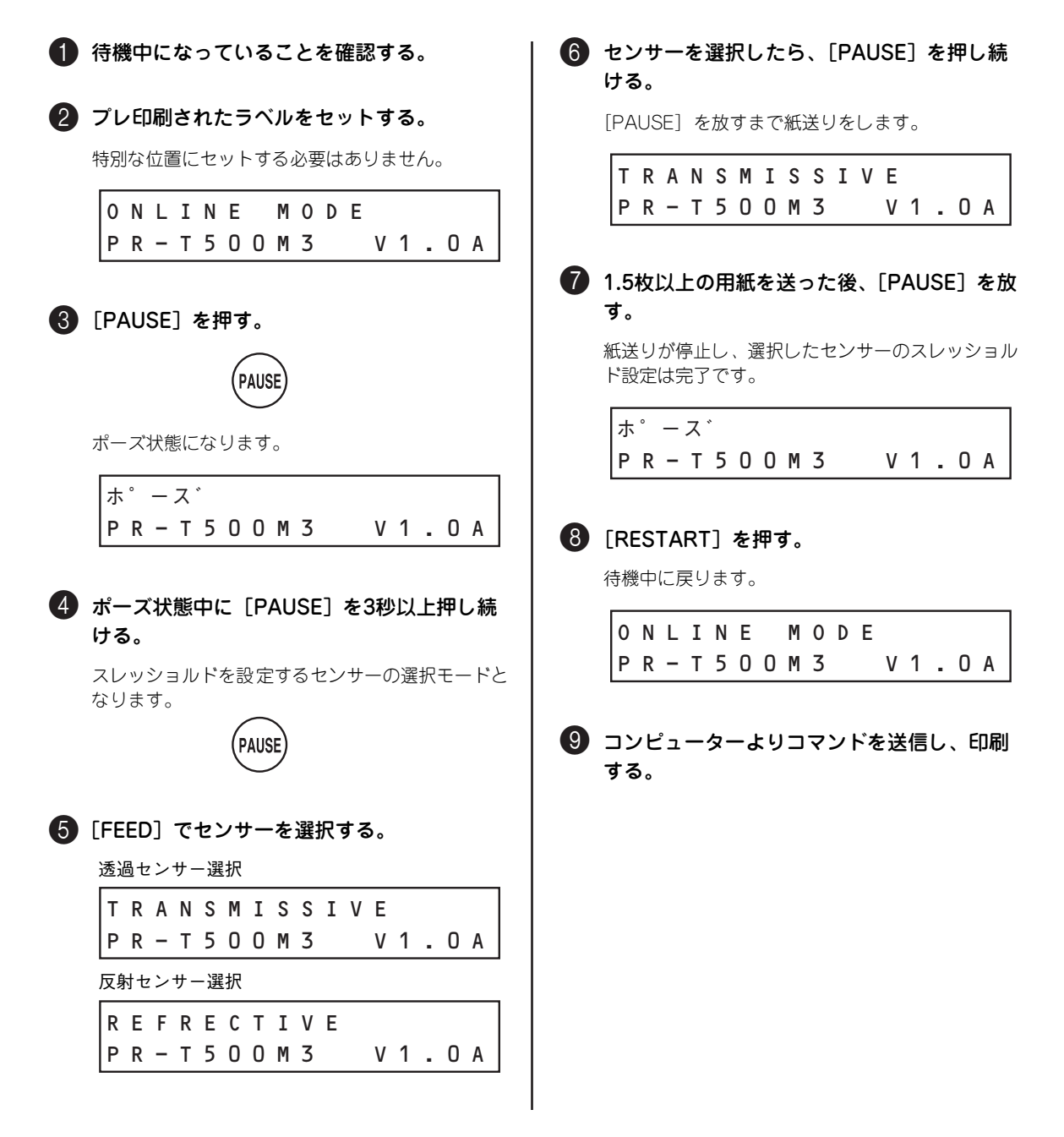

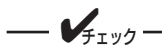

- ポーズ状態で [PAUSE] を押して3秒以内に放した場合、紙送りは行われません。
- スレッショルドを設定するときは、1.5 ~2枚以上のラベルを紙送りしてください。紙送り量が少な いと、正しく設定できない場合があります。
- ・ 紙送り中はペーパーエンド、カッターエラーなどのエラー検出を行いません。
- プリンタードライバーの [センサー]で[透過センサー(手動スレッショルド値使用時)]、または [反射センサー(手動スレッショルド値使用時)]を選択すると、メモリーに記憶したスレッショルド でラベル位置を補正するため、プレ印刷ラベルを使用するときでも、ラベル位置を一定に保つことが できます。
- ・ スレッショルドを設定しても位置補正が正しく行われないときは、透過センサーを調整してくださ い。システムモードで透過センサーを調整した後、再度スレッショルドを設定してください。 また、プリンタードライバーの[センサー]で[透過センサー(手動スレッショルド値使用時)]、ま たは[反射センサー(手動スレッショルド値使用時)]を選択しているか確認してください。

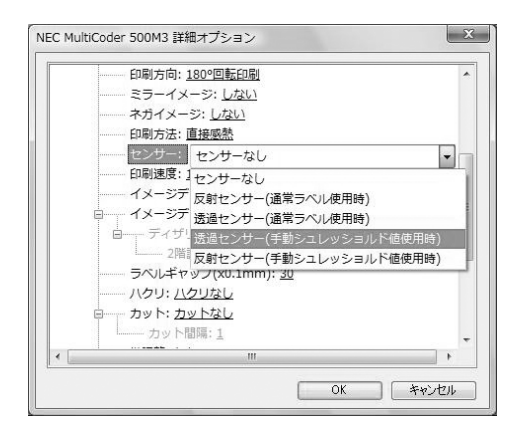

# **用紙・リボンの保管上の注意**

- ・ 印刷する用紙が規格に合っていることを確認してください(用紙の規格については「使用できる用 紙」(83ページ)または「用紙規格と印刷範囲」(84ページ)で説明しています)。規格に合った用 紙を使うことは印刷品質を高めるだけでなく、紙づまりなどの発生を抑える効果もあります。
- ・ 用紙を持つときは層ずれを起こさないよう注意してください。
- ・ 残った用紙は包装袋に包み、直射日光を避けて保管してください。用紙が変形しないように平らな 場所に置いてください。
- ・ 使用したリボンをプリンターから取り外して保管する場合は袋や箱に入れ固定し、巻きが乱れない ようにしてください。
- ・ 用紙やリボンは高温、多湿を嫌います。涼しい場所に保管してください。また直射日光が当たるよ うな場所は避けて保管してください。
- ・ 用紙やリボンにほこりや紙粉が付着しないように気を付けてください。
- ・ 用紙やリボンは下図の向きにして置いてください。正しい向きにして置いていないと、巻きが乱れ て用紙やリボンがずれる場合があります。

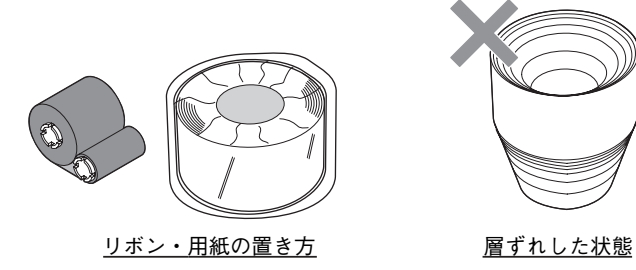

・ 用紙やリボンには使用期限が設定されたものがあります。使用期限内に使い終わるようにお願いい たします。

# **印刷の指示とクリア(リセット)**

コンピューターで作成したデータを本プリンターに対して印刷する方法と中止する方法について説明しま す。

## **印刷の種類と方法**

本プリンターは次の印刷方法をサポートしています。

・ 連続印刷 印刷データを連続して用紙に印刷していきます。 出荷時の状態は連続印刷ができる設定になっていま す。

・ カット印刷 印刷された用紙を1枚ごとに切り離します。この機 能を使うためにはオプションのカッターモジュール の装着が必要です(MultiCoder 500M3MC/ 500M3PCには標準でカッターモジュールが装着さ れています)。

実際の印刷をする際には、カット印刷に対する詳細 な設定をプリンタードライバーのプロパティダイア ログボックスで指定します。カット方法の指定はこ の後の説明にある「印刷手順」(97ページ)の説明 にある [詳細オプション] ダイアログボックスの中 で行います。コンピューターから印刷データを送信 する前に忘れずに確認してください。

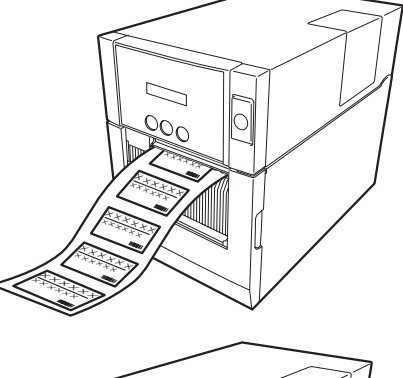

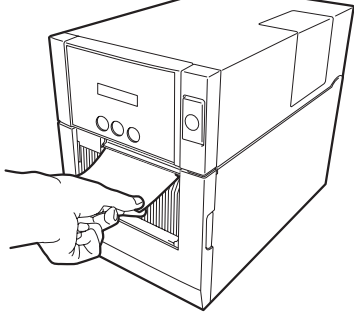

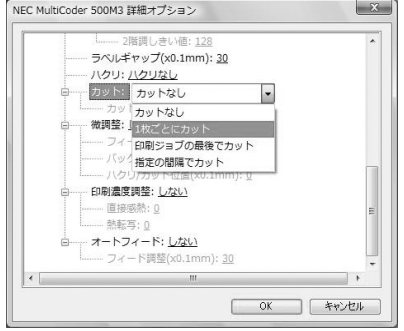

#### ・ ハクリ印刷

印刷された用紙を台紙から剥離します。この機能を 使うためにはオプションのハクリモジュールが必要 です(MultiCoder 500M3MS/500M3PSには標準 でハクリモジュールが装着されています)。

実際の印刷をする際には、ハクリ印刷に対する詳細 な設定をプリンタードライバーのプロパティダイア ログボックスで指定します。剥離方法の指定はこの 後の説明にある「印刷手順」(97ページ)の説明に ある [詳細オプション] ダイアログボックスの中で 行います。コンピューターから印刷データを送信す る前に忘れずに確認してください。

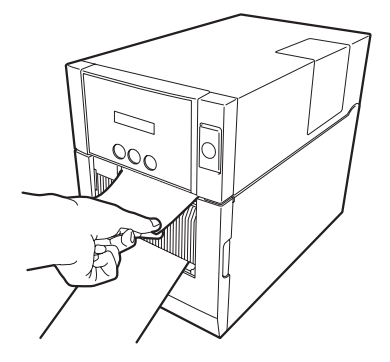

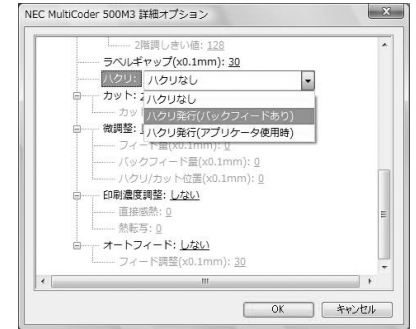

## **印刷方式の選択**

本プリンターは感熱紙に直接印刷する方法とリボンを使用 した熱転写の2つの方法で印刷することができます。 印刷方式はコンピューター上のプリンタードライバーの設 定で選択することができます。この後の説明にある「印刷手 順」(97ページ)の説明にある [詳細オプション]ダイアロ グボックスで行います。コンピューターから印刷データを送 信する前に忘れずに確認してください。

- ・ [直接感熱]:感熱方式
- ・ [熱転写]:熱転写方式

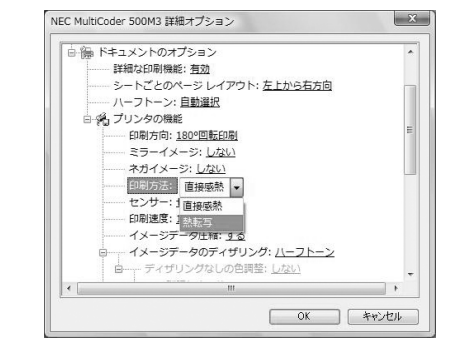

## **印刷速度の設定**

本プリンターでは印刷速度を切り替える機能を持っていま す。機能の切り替えはこの後の説明にある「印刷手順」(97 ページ)の説明にある[詳細オプション]ダイアログボック スで行います。

- [50.8mm/秒 (2インチ/秒)]
- 「101.6mm/秒(4インチ/秒)]
- [152.4mm/秒 (6インチ/秒)]

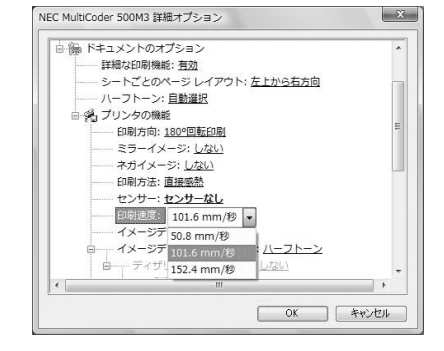

印刷速度を速くすれば、印刷作業もはかどり業務時間を短縮させることができますが、使用する用紙や印刷 データの内容によっては印刷位置のずれやかすれなど印刷品質に問題が起きることがあります。 万一、印刷品質に問題がある場合は、もう1段階印刷速度を遅くして印刷を試みてください。

## **印刷手順**

印刷はコンピューターのアプリケーションから行います。ここでは本プリンターに添付のソフトウェアCD-ROMに収録されている「LabelStar Lite」がインストールされたWindows XP 日本語版での操作を例に示 します。印刷の詳しい手順についてはお使いのアプリケーションのマニュアルを参照してください。

1 印刷するデータを開く。 ● 「ファイル〕メニューから「テスト印刷〕を 選択する。

印刷ダイアログボックスが表示されます。

#### ₩ LabelStar Lite - 뾣品ラベル.lbl ファイル(F) 編集(E) 表示(V) 書式(O) ウィントウ(M) へルフ<sup>\*</sup>(H) 新規作成(N)  $x$  to  $\blacksquare$   $\blacksquare$   $\blacksquare$  $Crit+O$ 開く(Q)…<br>開ける(C) 上書き保存(<u>S)</u><br>名前を付けて保存(<u>A</u>)...  $Ctr14S$ テップレート(T) ヘキーシリングウトの日を完了し ラスト白 テストED刷(<u>P</u>)<br>フリンクの設定(R)  $20/SKN \equiv$ Ж  $= -b(-1/16)$ 環境の設定(E).  $Ctr$ <sub>1</sub>+E -5-39-3 LabelStar Lite/088.7.00 ∎ ਤ∴਼≎

3[設定]をクリックする。

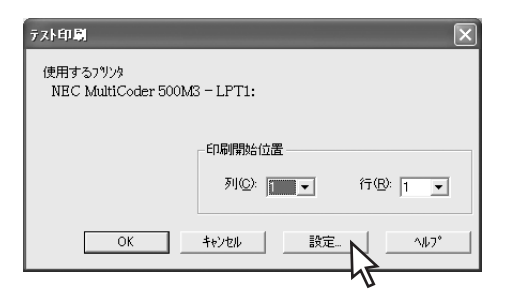

■ [プリンタ]に本プリンターが選択されている ことを確認し、[プロパティ]をクリックする。

本プリンターのドキュメントのプロパティダイアロ グボックスが表示されます。

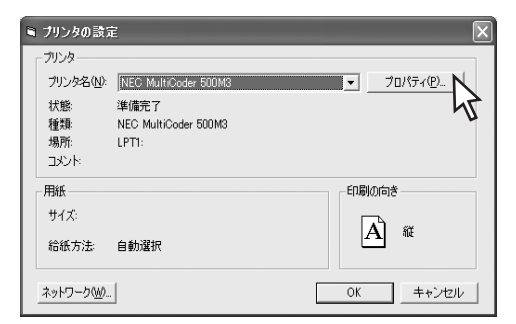

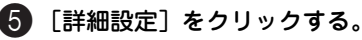

[詳細オプション] ダイアログボックスが表示されます。

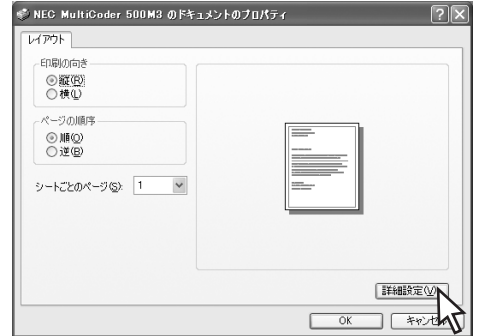

3

6[用紙サイズ]や[部数]などの詳細な設定 をして[OK]をクリックする。

設定の詳しい説明についてはオンラインマニュアル を参照してください。

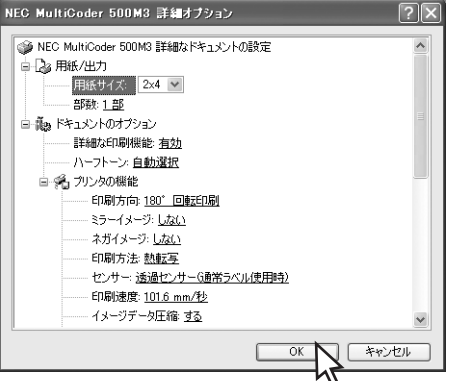

- 「詳細オプション〕ダイアログボックス、「プリ ンタの設定] ダイアログボックスで [OK] を クリックする。
- 8[テスト印刷]ダイアログボックスで[OK]を クリックする。

印刷が始まります。

# **印刷データのクリア(リセット)**

間違えて印刷指示を行った場合など、プリンターに転送したデータをクリアして初期状態にするときに行い ます。ここでは、リセット操作について説明します。

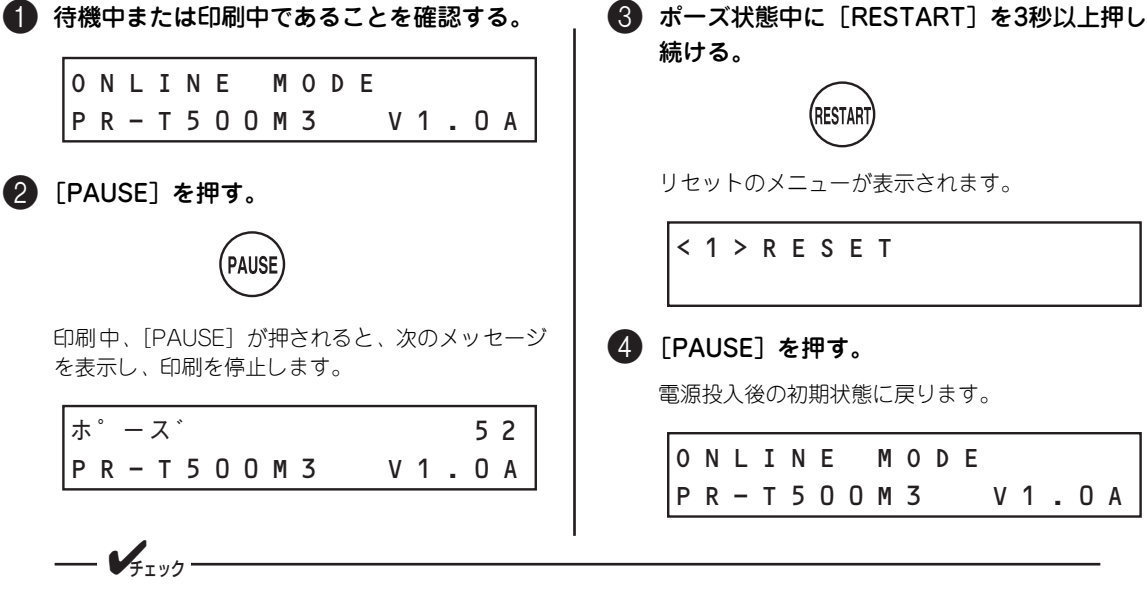

- ・ ポーズ状態で[RESTART]を押して3秒以内に放した場合、リセットのメニューは表示されず、用 紙の印刷を再開します。
- ・ エラー状態で[RESTART]を押して3秒以内に放した場合は、エラー状態に戻ります。ただし、コ マンドエラーの場合は、電源投入後の初期状態に戻ります。
# **ユーザー定義用紙サイズの登録**

Windowsであらかじめ登録されている用紙サイズ以外の用紙サイズに印刷する場合は、「ユーザー定義用紙 サイズ」として事前に登録します。

ここではWindows Vista 日本語版の環境でユーザー定義用紙サイズを登録する方法について説明します。 その他のOSも同じ手順で登録できます(異なる部分については該当する部分で説明を加えています)。

### ■ 「プリンタ] フォルダーまたは「プリンタと FAX]フォルダーを開く。

Windows Vistaの場合、「プリンタ]フォルダーは、 [スタート]から「コントロールパネル]をクリック し、[[ハードウェアとサウンド]、[プリンタ]の順 にクリックすると開きます。

Windows XP ProfessionalまたはWindows Server 2003の場合、[プリンタとFAX]フォルダーは、[ス タート]から「プリンタとFAX]をクリックすると 開きます。

Windows XP Home Edition の場合、「プリンタと FAXI フォルダーは、「スタート1から「コントロー ルパネル]をクリックし、[プリンタとその他のハー ドウェア]、[プリンタとFAX]の順にクリックする と開きます。

Windows 2000の場合、「プリンタ]フォルダーは、 [スタート]から [設定] ー [プリンタ]をクリック すると開きます。

#### 2[サーバーのプロパティ]画面を表示させる。

Windows Vistaの場合は「ファイル] メニューから [管理者として実行] - [サーバーのプロパティ]の 順にクリックします。

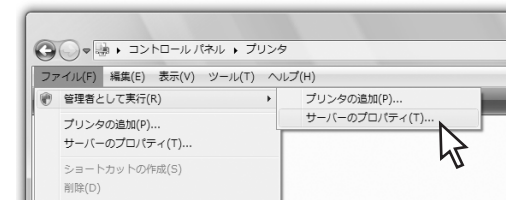

Windows XP、Windows 2000、またはWindows Server 2003の場合は[ファイル]メニューの[サー バーのプロパティ]をクリックすると開きます。

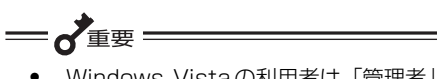

- ・ Windows Vistaの利用者は「管理者」 と「標準ユーザー」のいずれかのアカ ウント を持って います。「標準 ユー ザー」でプリンターのプロパティなど Windows Vistaのシステムの変更に 関わる操作をする場合は、管理者権限 を持ったパスワードの入力を要求され ます。また、「管理者」のアカウントを 持っていてもこれらの操作をする前に 確認のメッセージが表示されます。表 示されたメッセージに従って管理者の パスワードの入力または [続行] の操 作をして先に進んでください。
- 「標準ユーザー| のアカウントで「ファ イル]メニューの配下にある[サーバー のプロパティ]を選んでもプリンタの プロパティは表示されますが、用紙サ イズの定義(追加・削除・変更)は変 更できません。
- 3[用紙]シートで[新しい用紙を作成する] をチェックします。

4 「用紙名」に用紙の名前を設定します。

 $\frac{1}{2}$  +  $\frac{1}{2}$ 

すでに登録されている用紙と同じ名前を設 定することはできません。

5[単位]を指定して[用紙サイズ]と[余白] を設定します。

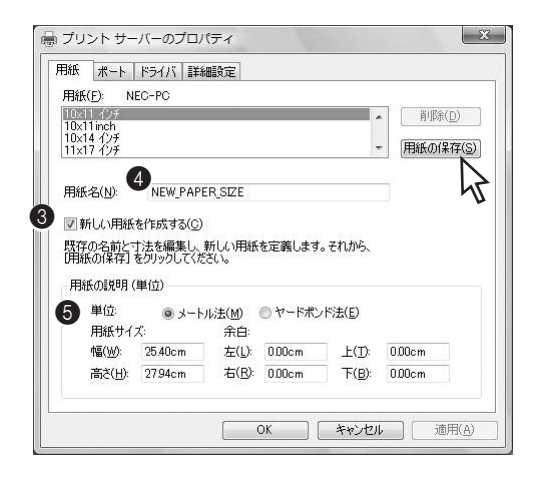

下図と合わせて以下の説明を参考に設定してくださ い。

幅はラベルの台紙を含む大きさになります( A)。 高さはラベルの台紙を含まない大きさになります (B)。

左右の余白は台紙とラベルの間になります( Cと D)。

上下の余白はラベルとラベルの間(ラベルギャッ プ)となります(EとF)。ここでは"0"としてプ リンタードライバーの「「詳細オプション] ダイア ログボックス」の「ラベルギャップ」で設定してく ださい(オンラインマニュアル参照)。

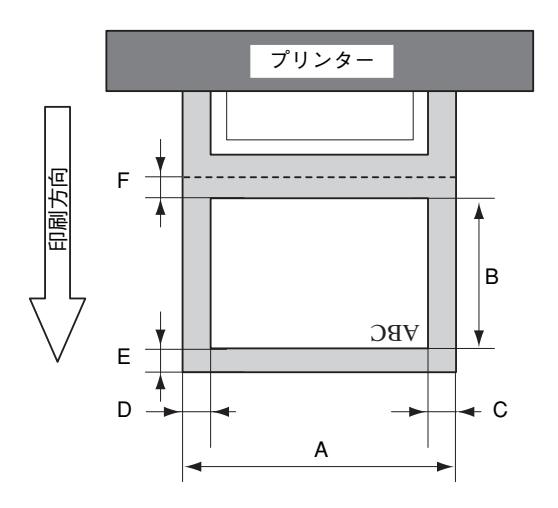

6 「用紙の保存」をクリックします。

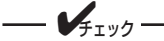

- すでに登録されている用紙と同じ用紙 サイズを設定することはできません。
- ・ 本プリンタードライバーで設定できる 用紙サイズについては「用紙規格と印 刷範囲」(84ページ)を参照してくだ さい。
- 「用紙] 一覧に新しい用紙が表示されたことを 確認します。

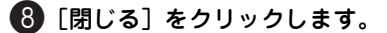

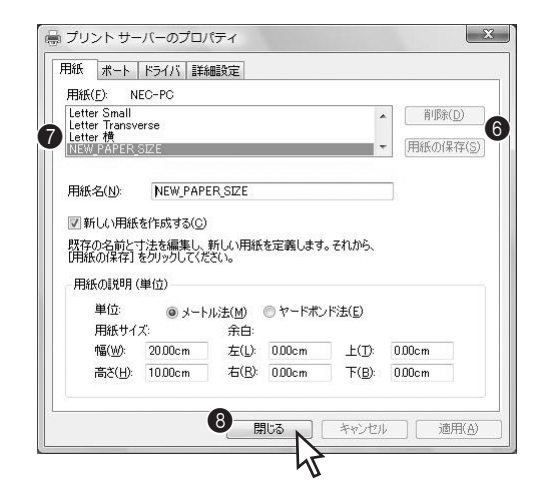

# **4章 操作パネルと プリンターの設定**

この章では、操作パネルを使ってプリンターの操作や設定について説明しています。

操作パネル上には、ディスプレイと3個のスイッチ、2個のランプがあります。メニューモードやシステム モードでプリンターのさまざまな設定をしたり、変更したりする際にスイッチを使います。ディスプレイと ランプはプリンターの状態やエラーを知らせます。ディスプレイ、およびスイッチ、ランプの機能について は次ページ以降をご覧ください。

操作パネルの外観と各部の名称は次のとおりです。なお下図は金属タイプ(MultiCoder 500M3M/ 500M3MC/500M3MS)のものです。樹脂タイプ(MultiCoder 500M3P/500M3PC/500M3PS)では 外観が多少異なりますが、配置は同じです。

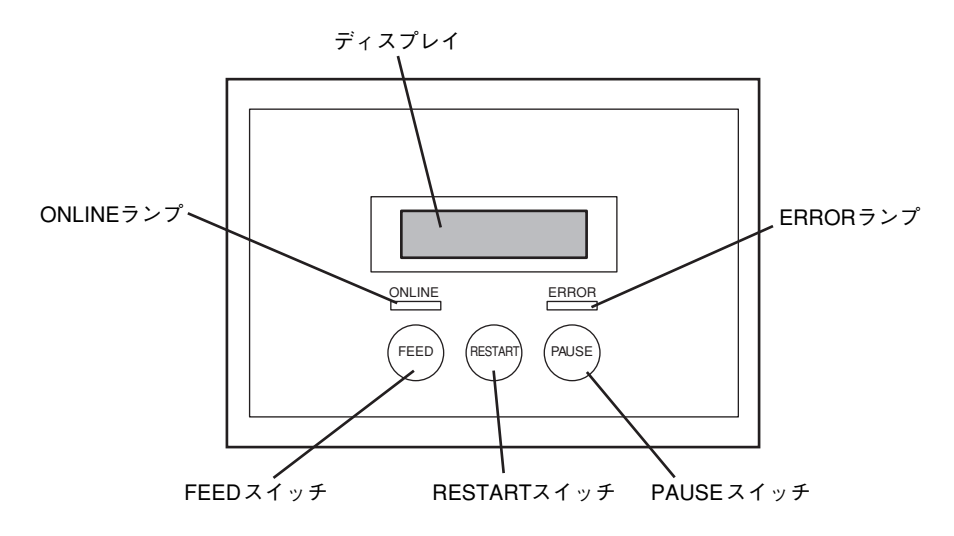

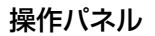

操 作 パ ネ ル と プ リ ン タ ー の

4

# **スイッチ**

操作パネルには3個のスイッチがあります。

# **スイッチの基本機能**

ここでは各スイッチの基本的な機能について説明します。

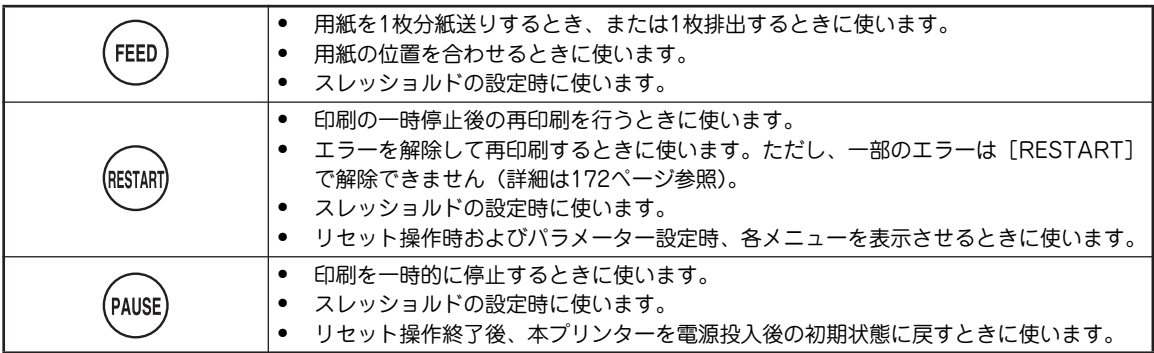

# **スイッチの応用機能**

スイッチには「用紙を送る」や「ポーズする」などの基本機能の他にもいろいろな機能があります。ここで はスイッチの応用的な機能について説明します。

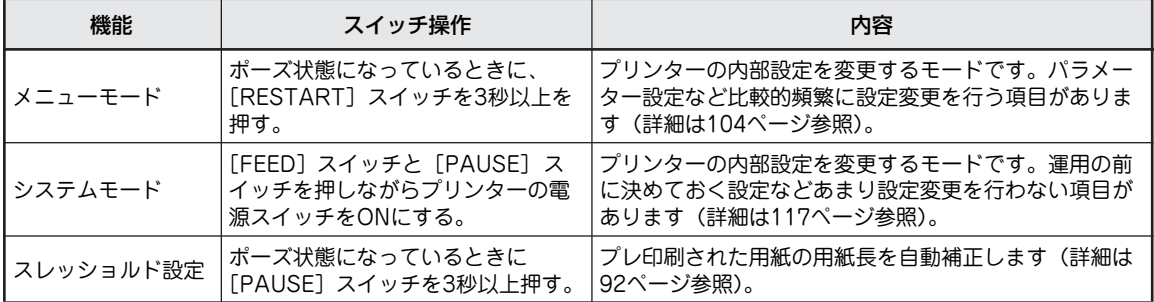

操作パネルには2個のランプがあります。これらのランプは点灯、点滅、または消灯することでプリンター の状態を知らせます。

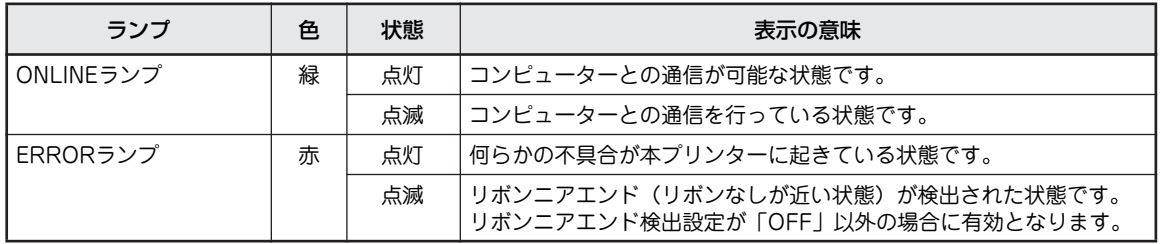

# **ディスプレイ**

操作パネルのディスプレイには、右図のようにプ リンターの状態やアラーム時の解除方法およびプ リンターのメニュー設定時の項目などが表示され ます。ここでは、プリンターが通常の状態での表 示とその他の状態での表示について記載していま す。アラームの表示については「エラー表示が出 ているときは」(172ページ)をご覧ください。

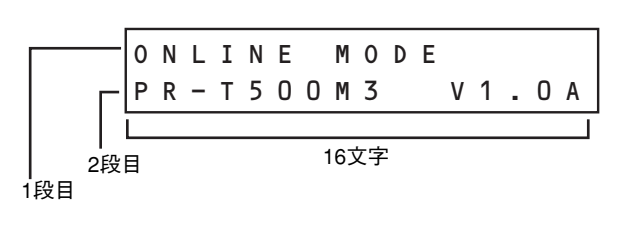

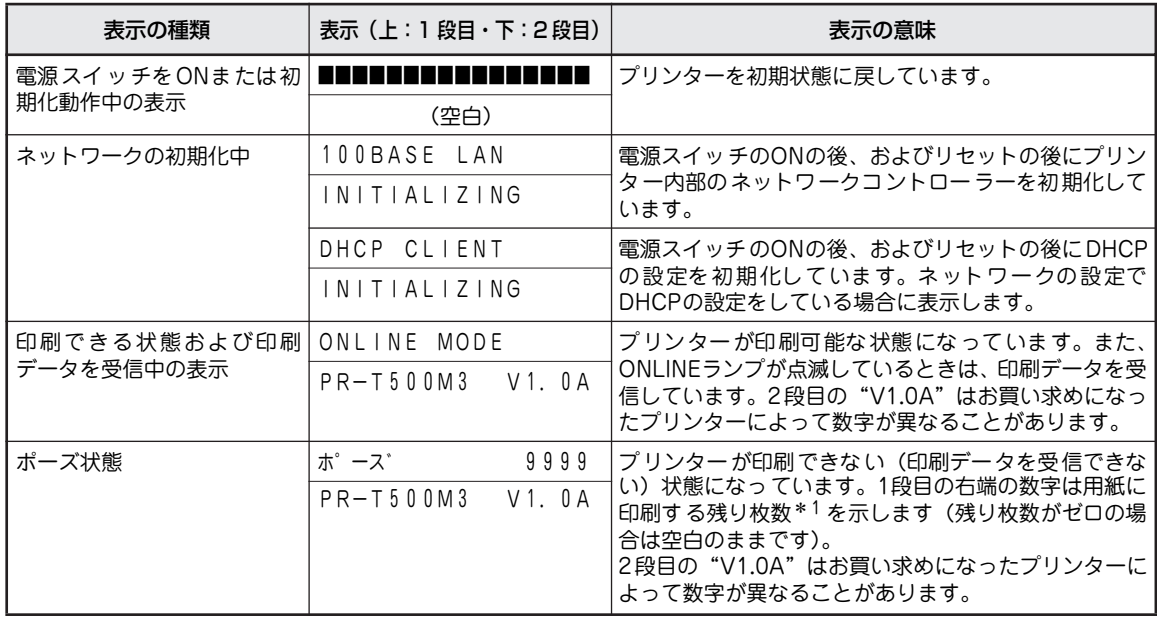

\* 1 残り枚数は、指定した枚数からエラー発生時またはポーズにした時点で正常に印刷を終了した枚数を引いた数字です。

# **メニューモード**

「メニューモード」はプリンターが電源ONの状態からプリンターの各種設定や微調整、診断などを行うため のモードです。メニューの一部はこの後に説明する「システムモード」でも設定できます。

ここではメニューモードの起動と終了方法、ならびに初期値の一覧を示します。加えて印刷位置の微調整に 関するメニューの機能について説明しています。その他の詳細はソフトウェアCD-ROM内のオンラインマ ニュアルを参照してください。

— √重要 = このメニューを起動するとプリンターの電源をいったんOFFにするかリセットを実行しないかぎり終了 できません。プリンターが印刷中に起動すると、残り枚数を破棄することになります。

### **起動と終了方法**

メニューモードは次の手順で起動します。終了方法についても説明しています。

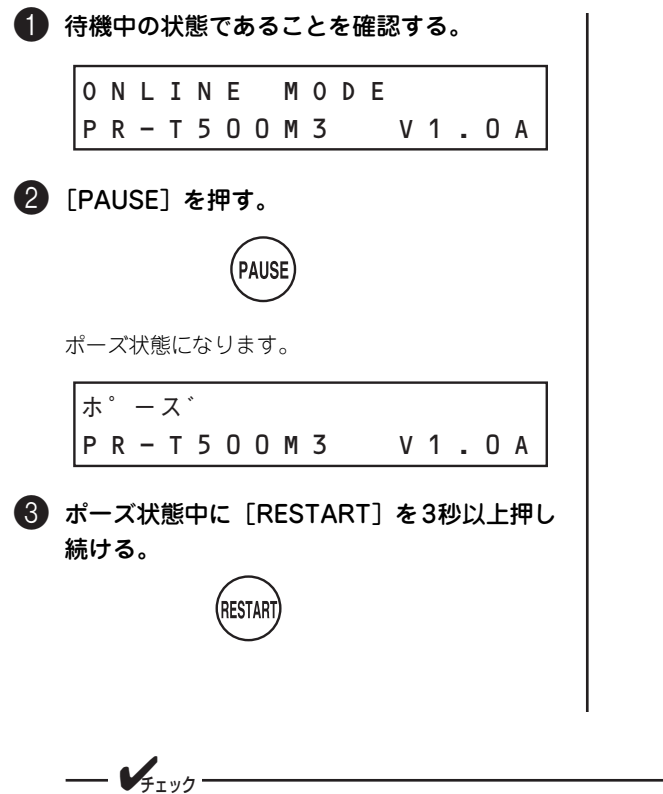

メニューモードが起動して、はじめにリセットのメ ニューを表示します。

 $<sub>1</sub>$  > R F S F T</sub>

メニューモード中のスイッチ機能は次のとおりです。

- FEED: メニュー項目の変更 (前進) 設定値の変更 (減少)
- RESTART: メニュー項目の変更 (後退) 設定の変更(増加)

PAUSE: メニューレベルの変更(深いレ ベルへ移動) 設定値の確定

RESTART+FEED: 現在の設定項目の変更のキャ ンセルとメニューレベルの変 更(現在表示しているメニュー の親メニューへ移動)

メニューモードを終了する場合は、「印刷データのクリ ア(リセット)」(98ページ)を参照してリセットを実 行するか、プリンターの電源をOFFにしてください。

[FEED] と [RESTART] の同時押しによるキャンセルについて

- [FEED]か「RESTART]のどちらか一方のスイッチを押したまま、もう一方のスイッチを押すと正 しく機能します。同時に押しても、押したタイミングによってはパラメーターが切り替わるだけの場 合があります。またパラメーターの表示が一瞬変わりますがプリンターは記憶しません。
- 現在表示しているパラメーターの設定値のみをキャンセルして元のメニュー選択画面に戻ります。し たがって、それまでに[PAUSE]を押して決定したパラメーターはプリンターに記憶されます。

# **メニューツリー**

以下にメニューモード内のメニューをツリー形式で示します(【 】内のパラメーターが初期値です)。なお "<2> PARAMETER SET"と"<3> ADJUST SET"はシステムモードでの機能と同じです。

#### 一心要 <u> 1989 - Johann Barn, amerikansk politiker (d. 1989)</u> "<5> EXPAND MODE"、"<8> RTC"およびグレーで示すメニューはお客様では設定できません。こ

のメニューを選択しないでください。

<印刷可能な状態>

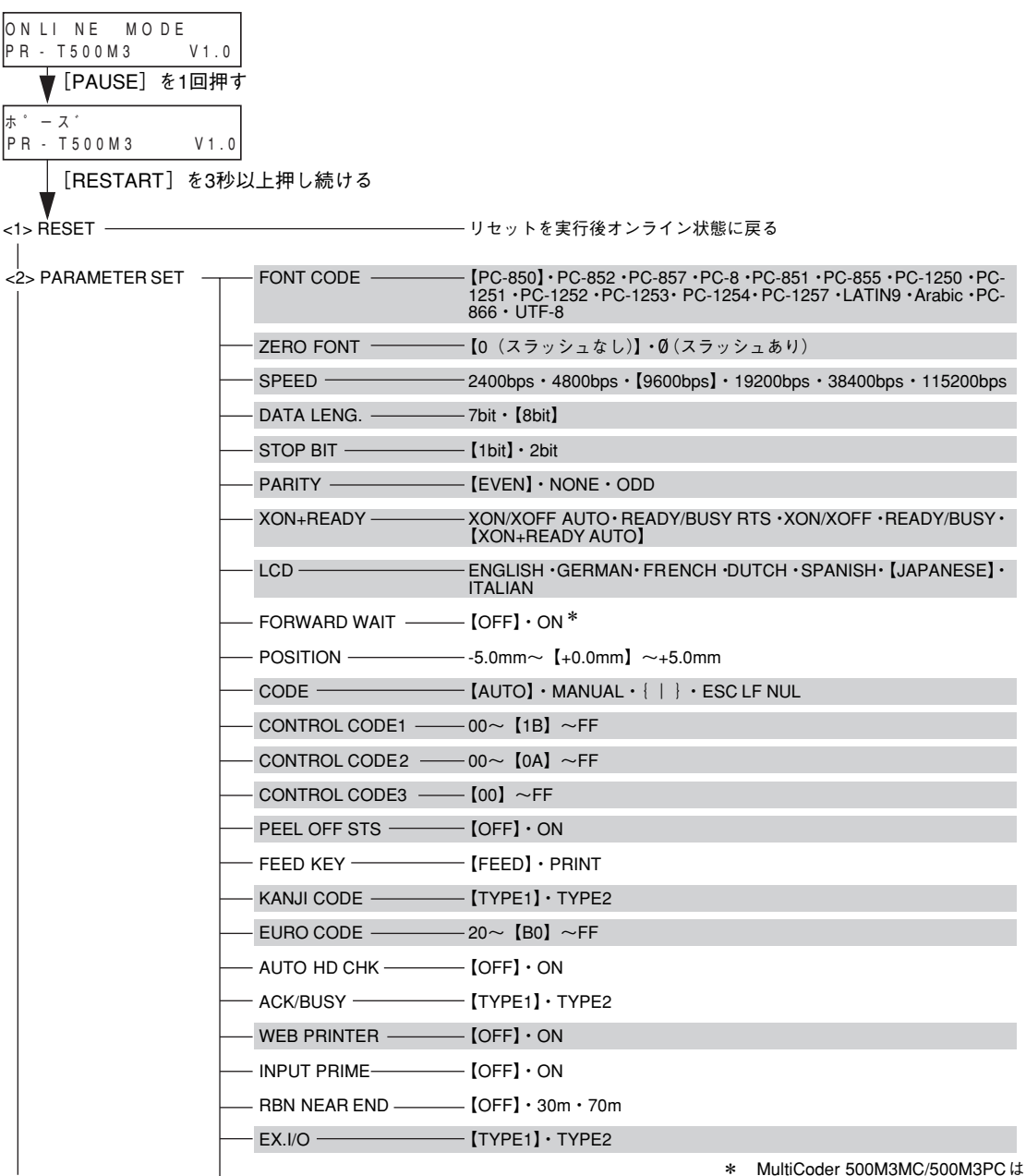

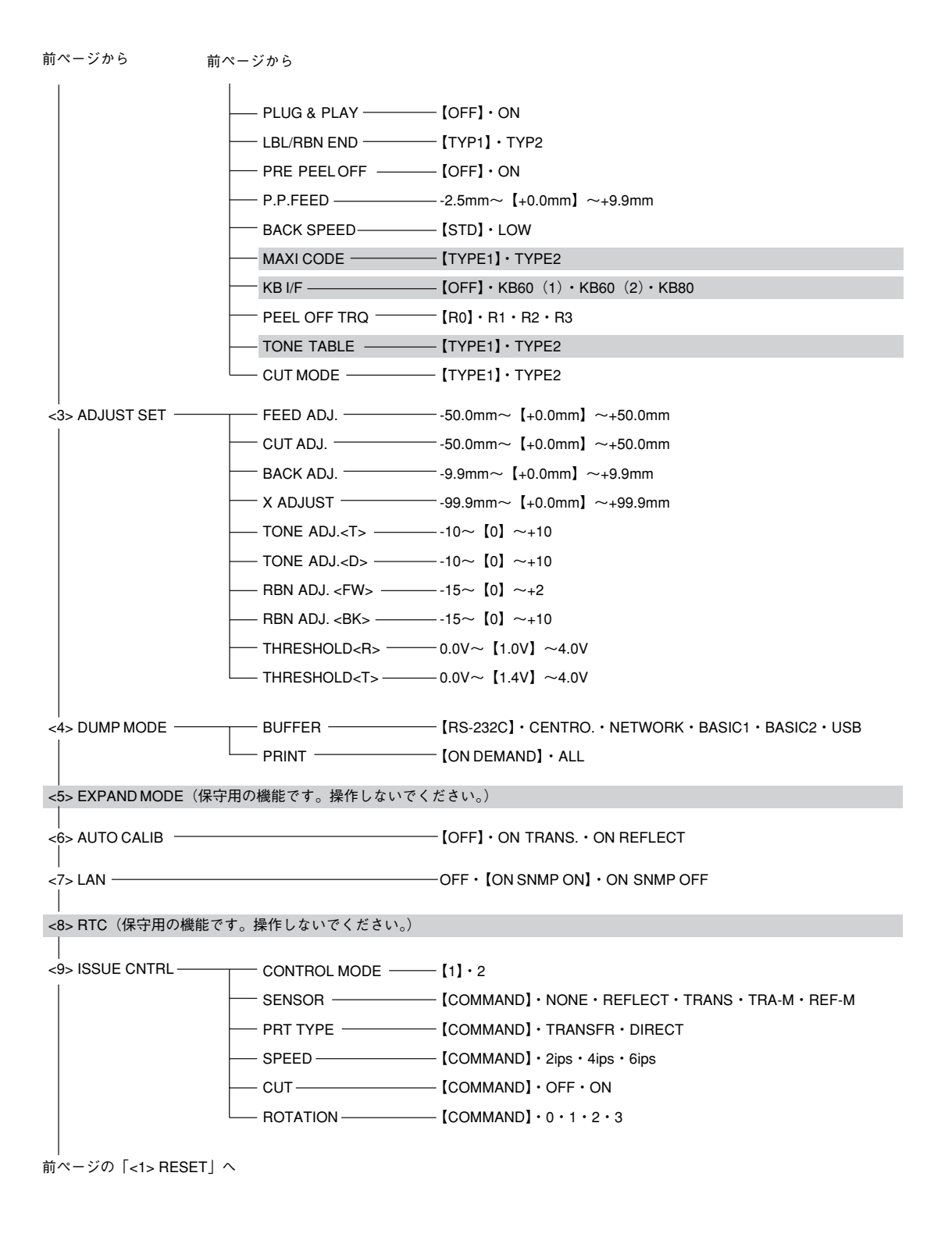

# **初期値一覧**

### メニューモードの項目と初期値を以下に示します。

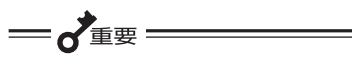

「操作」の欄が"×"となっている項目は初期値のまま変更しないでください。

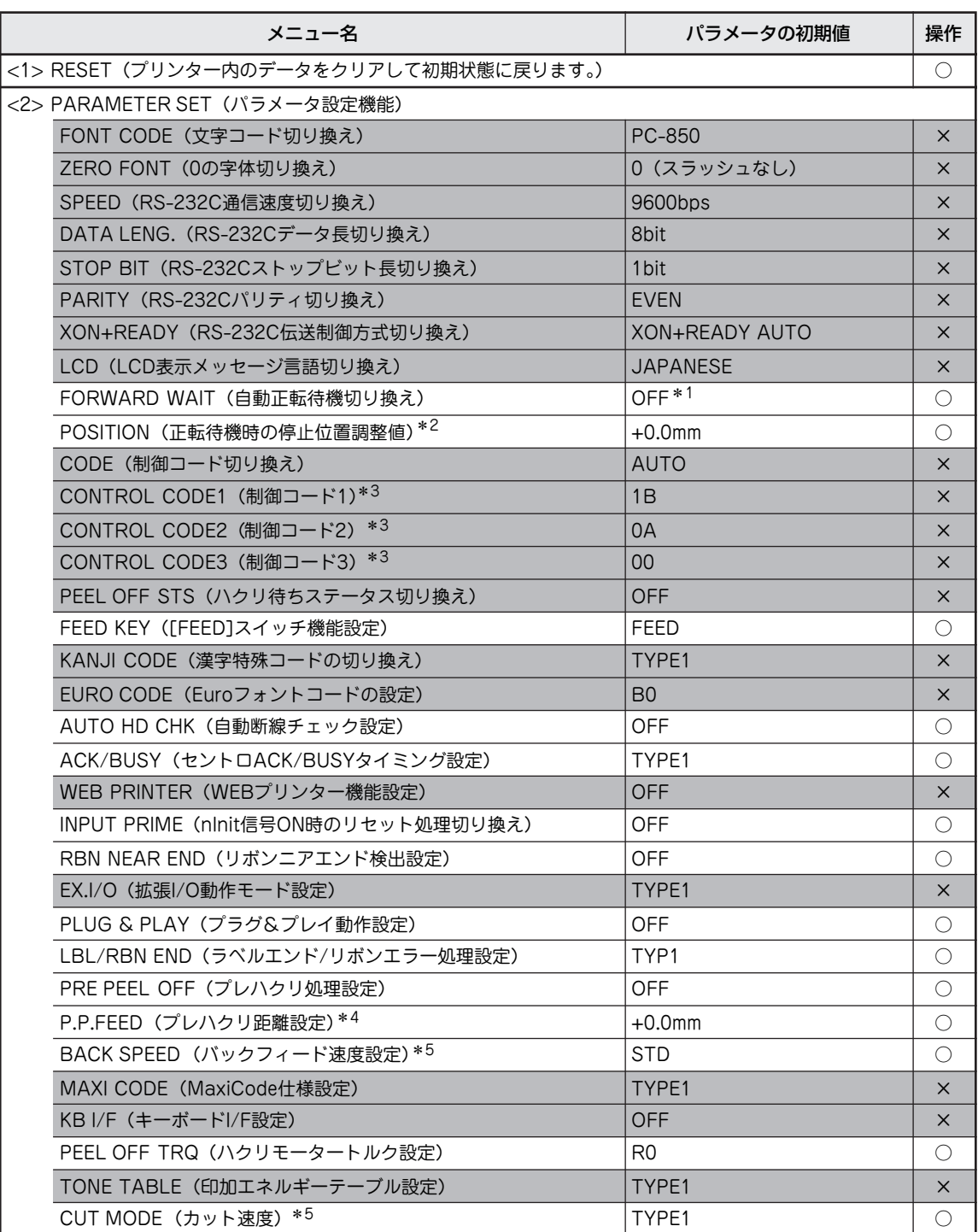

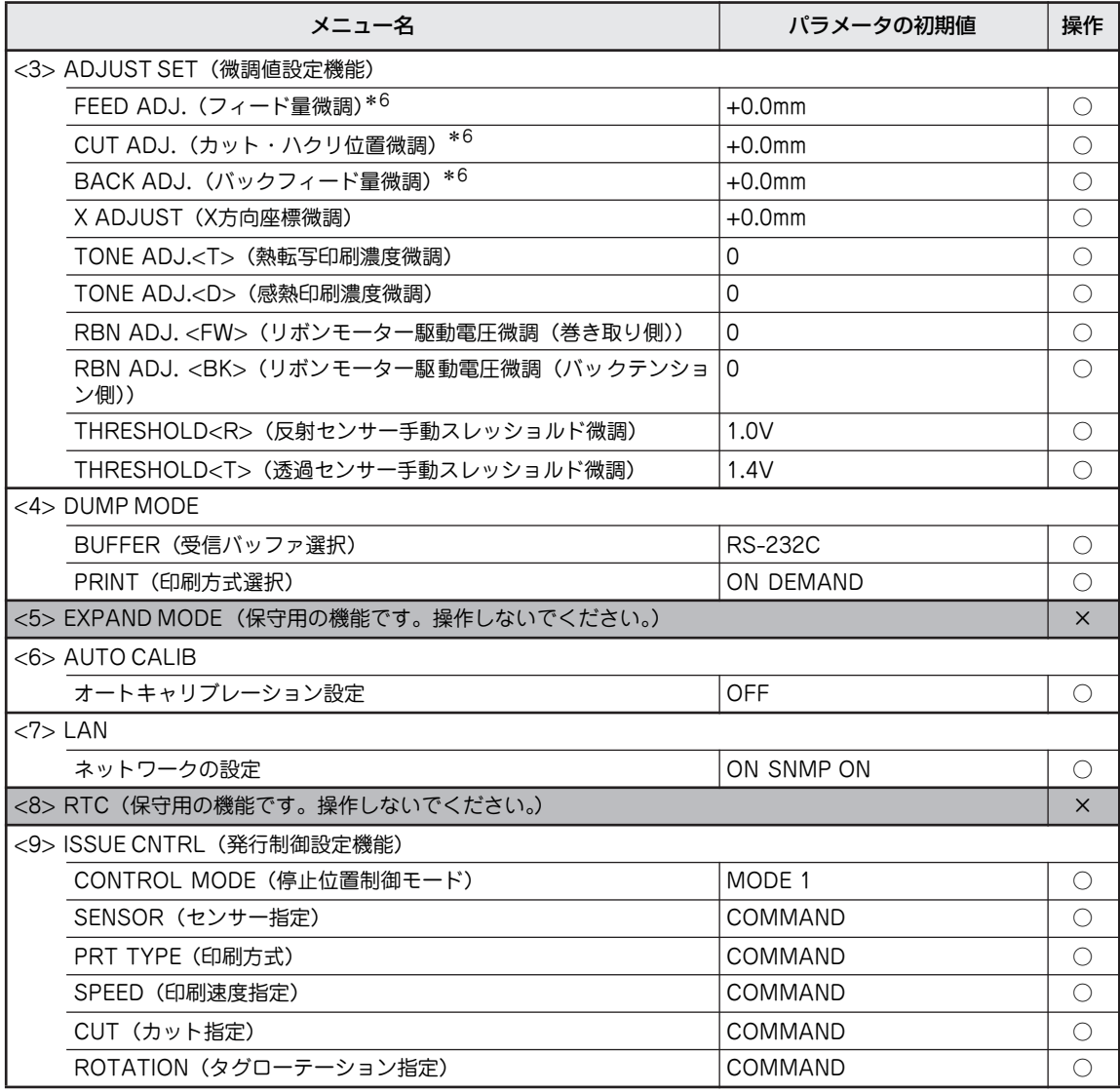

\* 1 MultiCoder 500M3MC/500M3PC は[ON]が初期値です。

\* 2 自動正転待機切り換えが「正転待機有り」の場合のみ表示します。

\* 3 制御コード切り換えが「MANUAL」の場合のみ表示します。

 $*$ 4 プレハクリ処理設定 ON 時のみ表示します。

- \* 5 印刷方式とカット速度の設定によってバックフィード速度の機能の有効/無効が切り替わる場合があります。詳しくは、110 ページの「チェック」を参照してください。
- \* 6 カット印刷またはハクリ印刷を利用時は設定可能な微調量が制限されます。

### **設定内容の変更**

システムモードで設定した各種微調値の内容を、メニューモードで変更することができます。 ここでは"<3> ADJUST SET"にある各種微調値の設定および変更操作について説明します。その他の詳 細な説明についてはオンラインマニュアルを参照してください。

各種パラメーターの設定と各種微調値の設定は添付のソフトウェアCD-ROMに収録されている「リモート パネル」からWindowsの画面上で行うこともできます(ただしプリンタードライバーとリモートパネルが インストールされている必要があります)。リモートパネルについては「リモートパネル」(74ページ)また はオンラインマニュアルを参照してください。

### 操作例

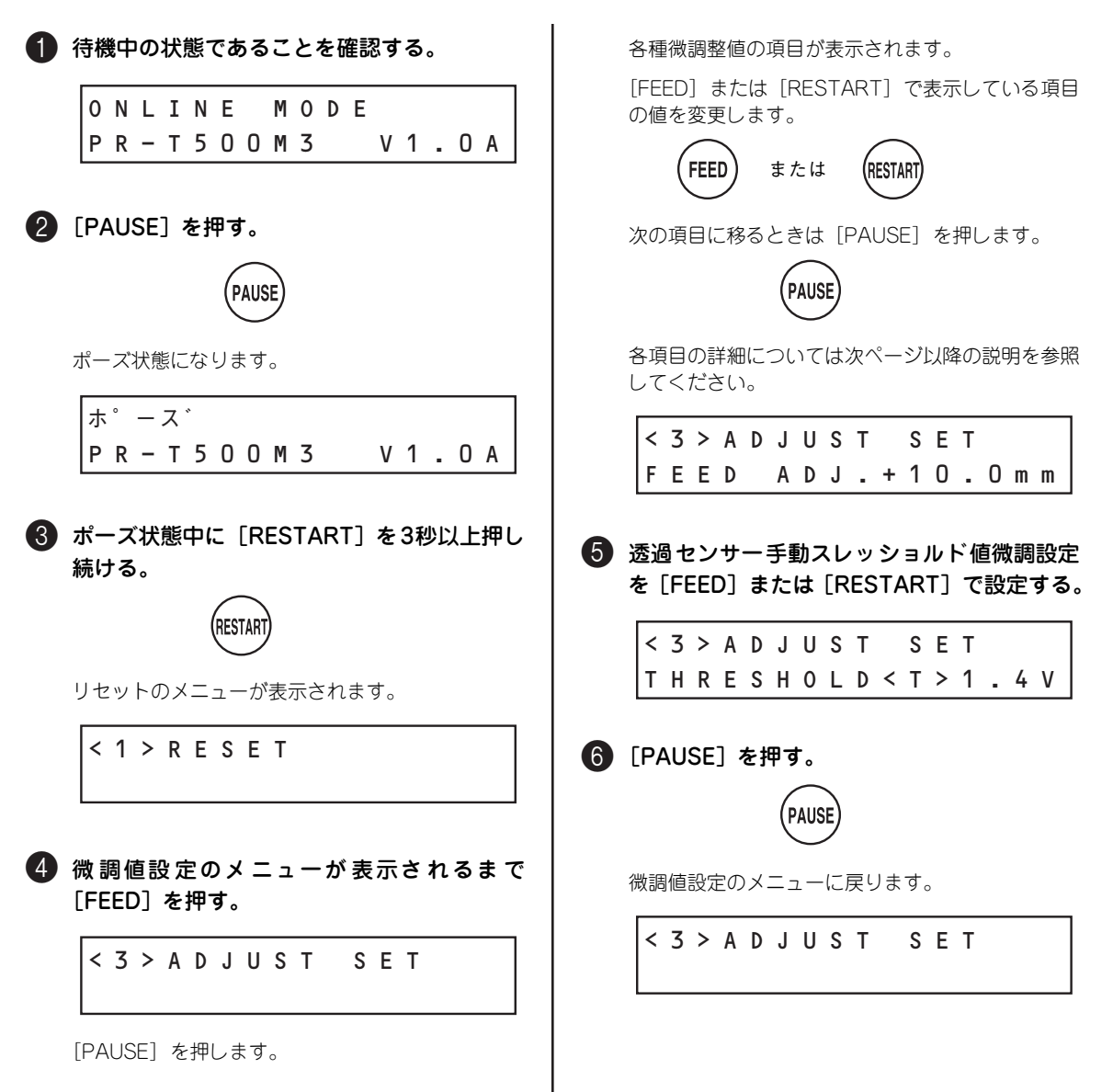

#### ● リセットのメニューが表示されるまで Ⅰ [RESTART]を押す。

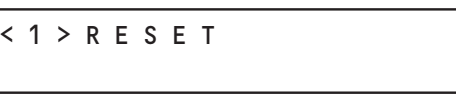

 $\overline{\mathbf{v}}$ 

### 8 「PAUSE」を押す。

電源投入後の初期状態に戻ります。

ONLINE MODE PR-T500M3 V1.0A

#### "<2> PARAMETER SET"(パラメータ設定機能)の"BACK SPEED"(バックフィード速度設定) と"CUT MODE"(カット速度)の関係について

"<2> PARAMETER SET"(パラメータ設定機能)の"CUT MODE"(カット速度)を"TYPE 2"に 設定し、直接感熱方式で印刷すると、"BACK SPEED"(バックフィード速度設定)の設定に関わらず、 4インチ/秒の速度でバックフィードの動作をします。下表を参照してください。

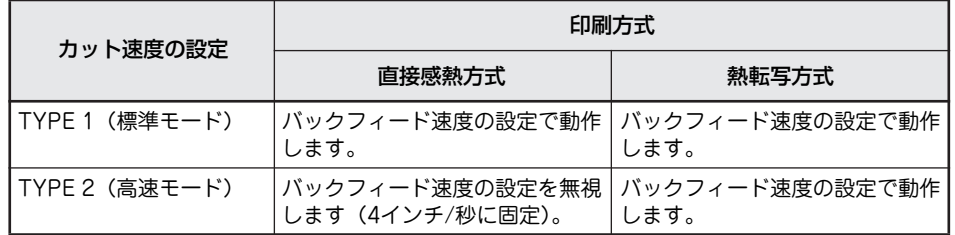

#### "<3> ADJUST SET"(微調値設定機能)について

- 微調値を設定するときに [FEED] と [RESTART] を同時に押すと、システムモードメニューの表 示に戻ります。
- 微調値を設定するとき、[FEED]または [RESTART] を0.5秒以上押し続けた場合は、そのスイッ チを連続して押したものと判断します。
- ・ 微調値の変更は、設定後の[PAUSE]を押すことで有効となり、メモリーに登録されます。
- ・ スイッチ操作による各微調値は、コンピューターからの各微調値に加算され、本プリンターを制御し ます。ただし、各微調値の最大値は以下のとおりです。
	- フィード量微調値..............................................................................±50.0mm\*1
	- カット(またはハクリ)位置微調値...............................................±50.0mm\*1
	- バックフィード量微調値 ..................................................................±9.9mm\*1
	- X方向座標微調値..............................................................................±99.9mm
	- 印刷濃度微調値(熱転写および感熱モード).................................±10(ステップ)
	- リボンモーター駆動電圧微調値(巻き取り側).............................-15~+2(ステップ)
	- リボンモーター駆動電圧微調値 (バックテンション側)..............-15~+10 (ステップ)
	- 反射センサー手動スレッショルド微調値 .......................................0.0~4.0V
	- 透過センサー手動スレッショルド微調値 .......................................0.0~4.0V
- ・ "X ADJUST"(X方向座標微調)とは、描画のX座標を右方向、または左方向へ調整することです。
- ・ 微調整は有効印刷幅の範囲内で行ってください。(マイナス方向に微調を行って座標「0」に到達した フィールドは、それ以上マイナス方向に調整しても0のままとなります)
- ・ 自己診断結果印刷およびテスト印刷のときは、X方向座標の微調値を無視します。
- ・ 印刷濃度の初期微調値は「0」です。

### 設定内容の詳細

ここでは"<3> ADJUST SET"(微調値設定機能)にある項目の詳細について説明します。その他の項目 の機能や詳細な説明についてはソフトウェアCD-ROMに収録されているオンラインマニュアルを参照して ください。

### (1)フィード量微調(FEED ADJ.)

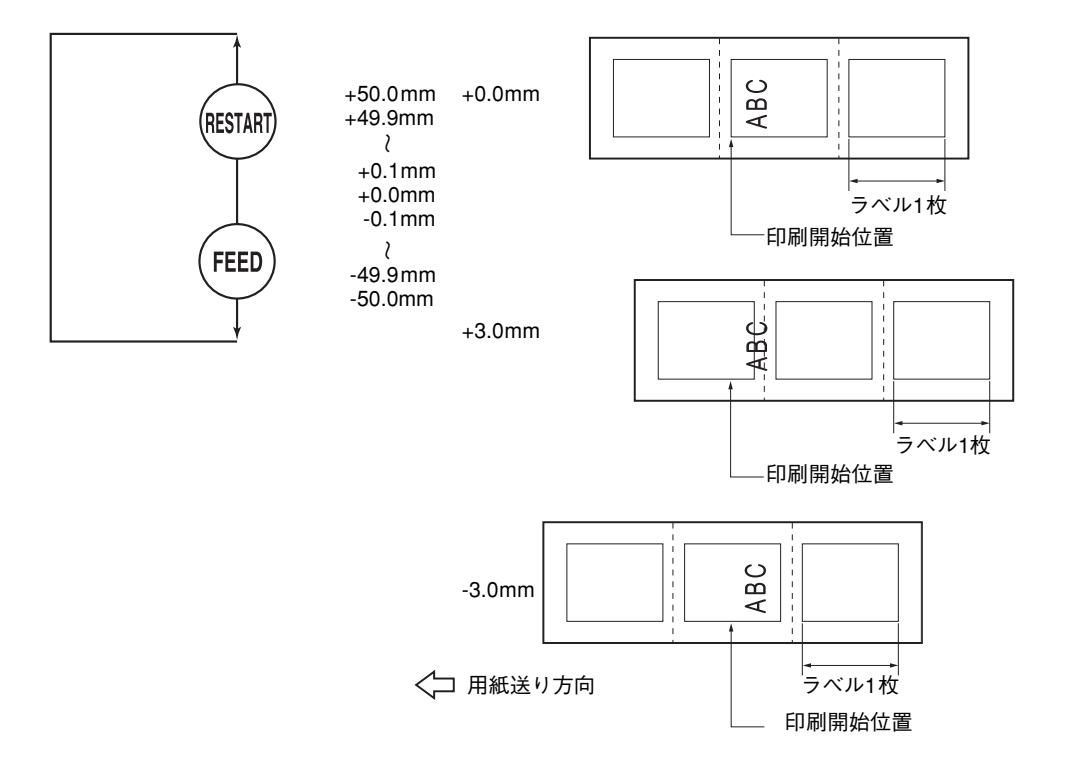

(2)カット(またはハクリ)位置微調(CUT ADJ.)

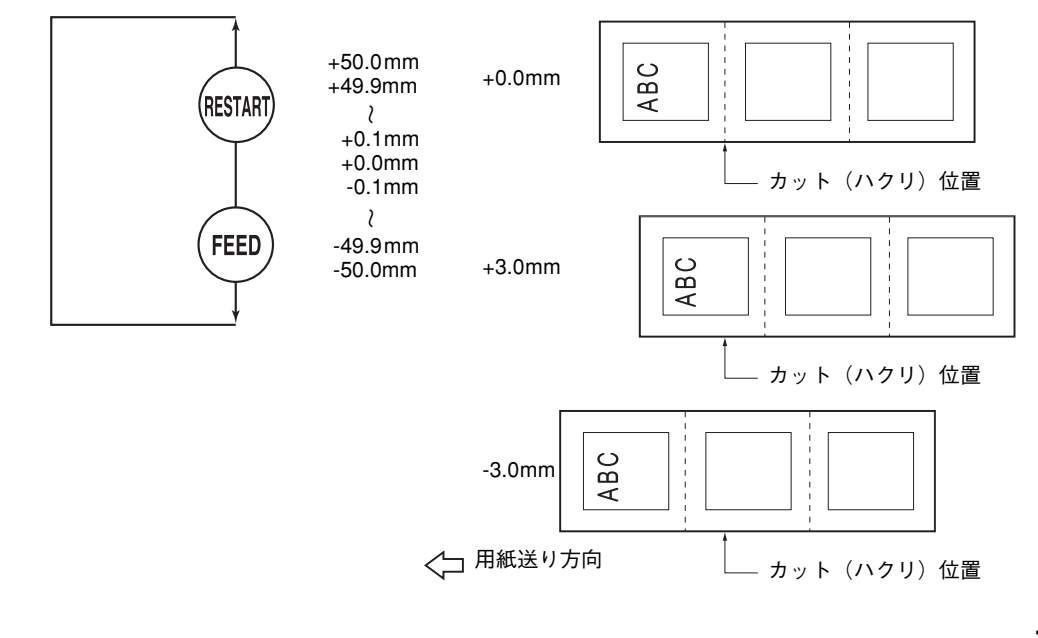

### <カット印刷時の22.0mm以下のラベル対応>

通常使用状態において、カット印刷可能なラベルの最小ラベルピッチは22.0mmです。 22.0mm以下のラベル(仕様外のサイズ)を使用した場合、ラベル間のギャップ部分をカットした後、ホー ムポジションまでバックフィードする際、ラベルのエッジ部分がサーマルヘッドのエッジに引っ掛かり、正 規のホームポジションまでバックフィードできないことがあります。この場合、以下に示す方法を用いるこ とにより、この問題を回避することができます。

#### カット位置微調値を調整することで回避する方法

(ただし、この方法を用いるとヘッドとカッターの間に印刷済みラベルが1枚以上取り残されることになるた め、ラベル印刷またはフィードにより、ヘッドとカッター間に残っているラベルを取り出すようにしなけれ ばなりません。)

(a) カット位置微調値算出方法 以下の計算式によりカット位置微調値を算出することができます。 ただし、この微調値を使用しても正規のホームポジションまで逆転フィードできない場合は、任意の 微調値にて調整してください。

カット位置徴調値  
\n= (ヘッドとカッターの間に残っている校数) X(ラベルピッチ)  
\n
$$
= \left( \frac{22.0 \text{mm}}{ラベルピッチ} \right)^{*} \times (ラベルピッチ) \quad * 紫算結果は小数点切り
$$

(例)ラベルピッチ=20.0mmの場合

カット位置微調値 = 
$$
\left(\frac{22.0 \text{mm}}{5 \times \nu E \cdot y \cdot f}\right) \times (20.0 \text{mm}) = 1 \times 20.0 \text{mm} = +20.0 \text{mm}
$$

(b) 動作例

2枚印刷、カットマルチ=1の場合

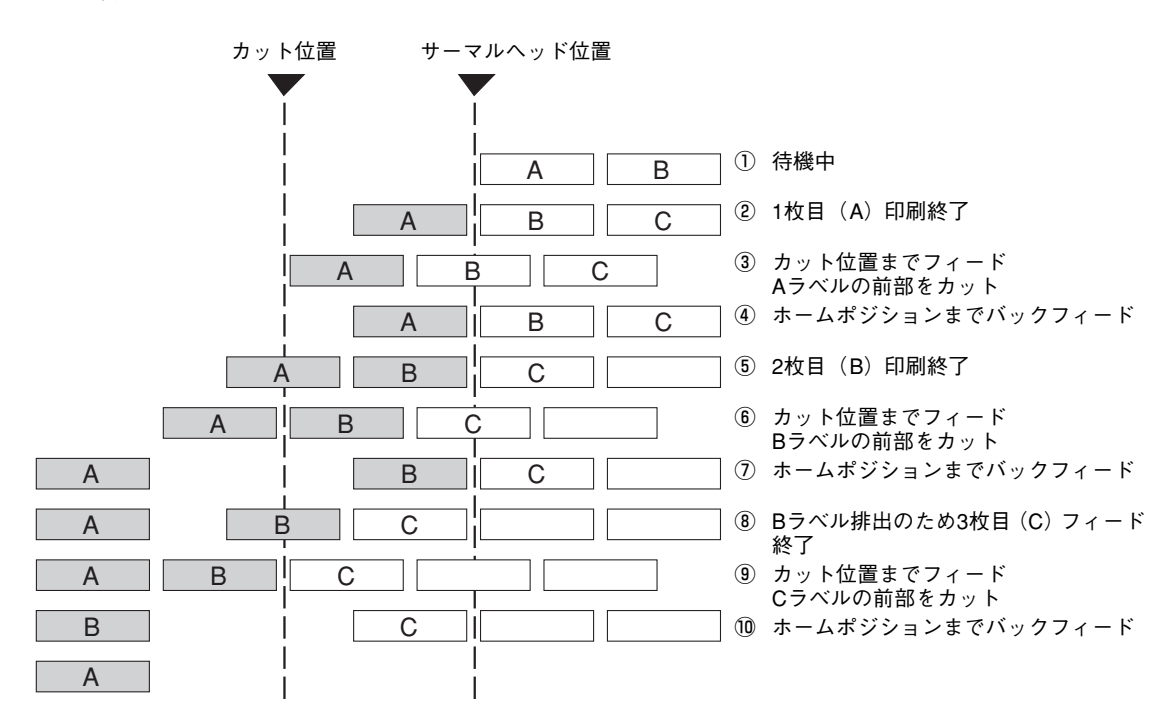

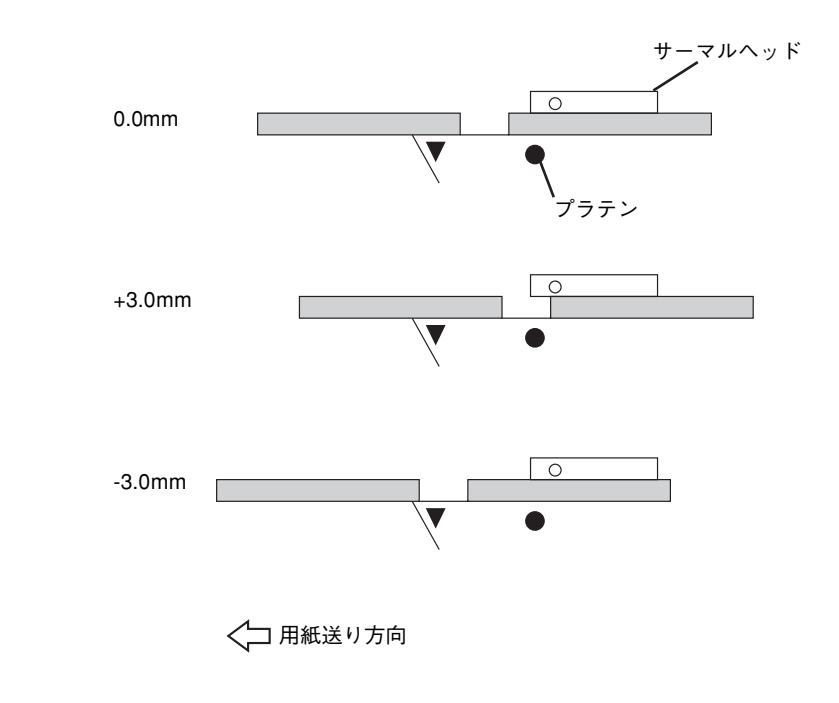

- $-\mathbf{V}_{f(y)}$ ・ ハクリ印刷時の印刷停止位置は、ラベル間ギャップの中心からハクリダイ先端までの距離が、4mm になるように停止します。
	- これは、ラベル間ギャップ2mmを想定して設計しているためです。
- ラベル間ギャップが大きい場合など、停止位置が適切でないときは、ハクリ位置微調で印刷停止位置 を変更してください。

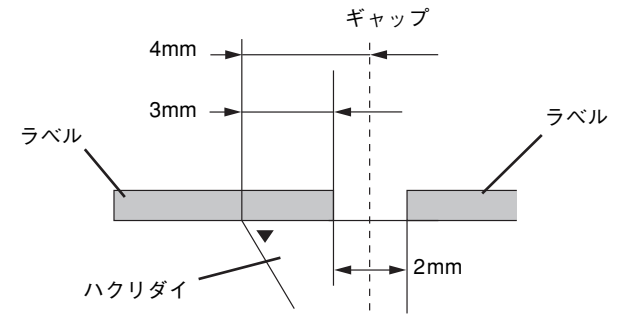

### (3) バックフィード量微調 (BACK ADJ.)

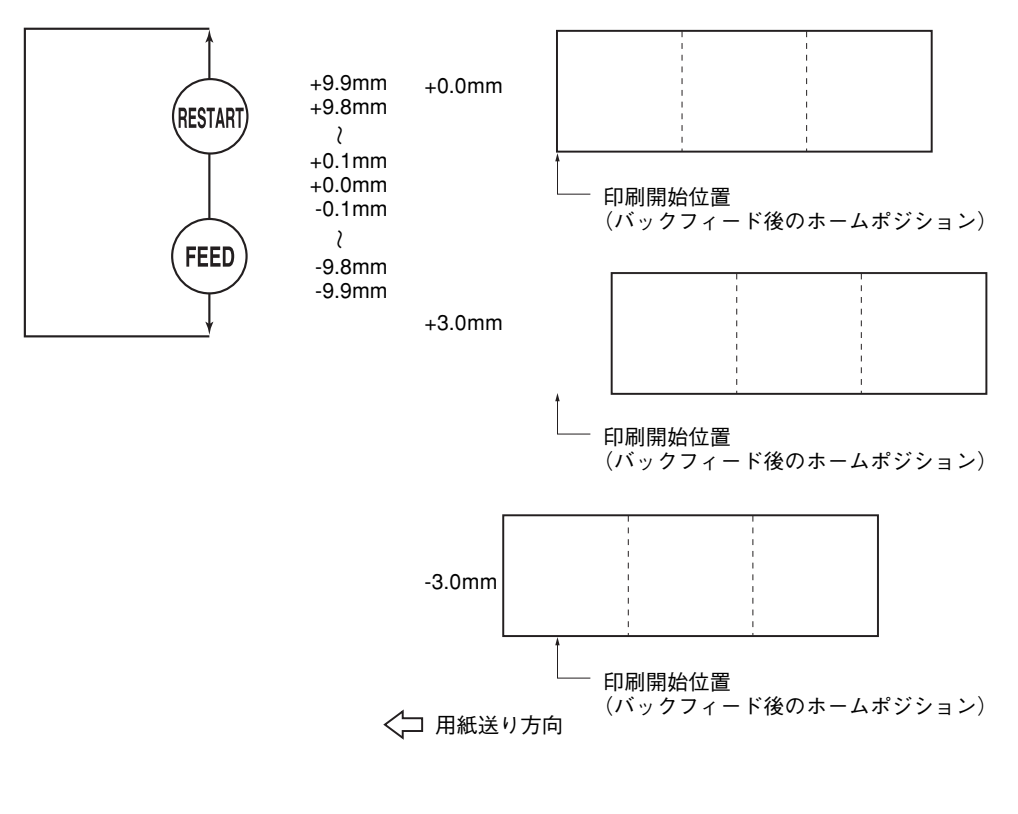

 $-\mathbf{V}_{\pm}$ <sub>Tック</sub>

バックフィード動作時は、条件によって正転した距離と同じ距離だけバックフィードしても、元の位置ま で戻らない場合があります。

用紙検出センサーを使用して印刷する場合、サーマルヘッドと用紙センサー間の距離 (67.9mm) とほ ぼ同じサイズのラベルピッチ(またはタグピッチ)の用紙を使用してバックフィードを伴う動作(カット 印刷、ハクリ印刷、自動正転待機)をする場合、バックフィードして元の位置まで戻らないことによるエ ラーが発生することがあります。このようなときは、+方向(バックフィード量を多くする)のバック フィード量微調を設定し、エラーが発生しないようにしてください。

### (4) X方向座標微調 (X ADJUST)

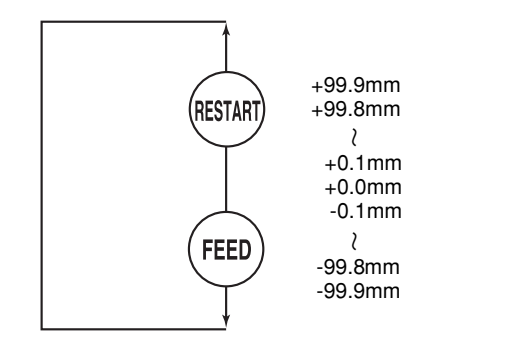

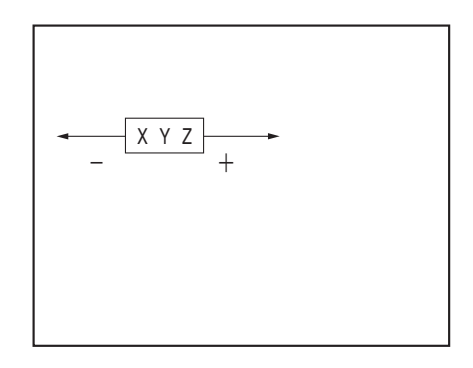

(5)印刷濃度微調(熱転写/感熱)(TONE ADJ.)

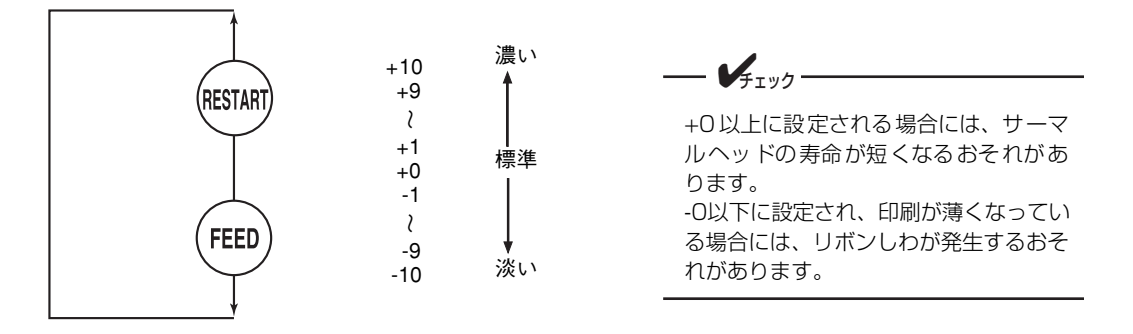

(6)リボンモーター駆動電圧微調(巻き取り側)(RBN ADJ <FW>)

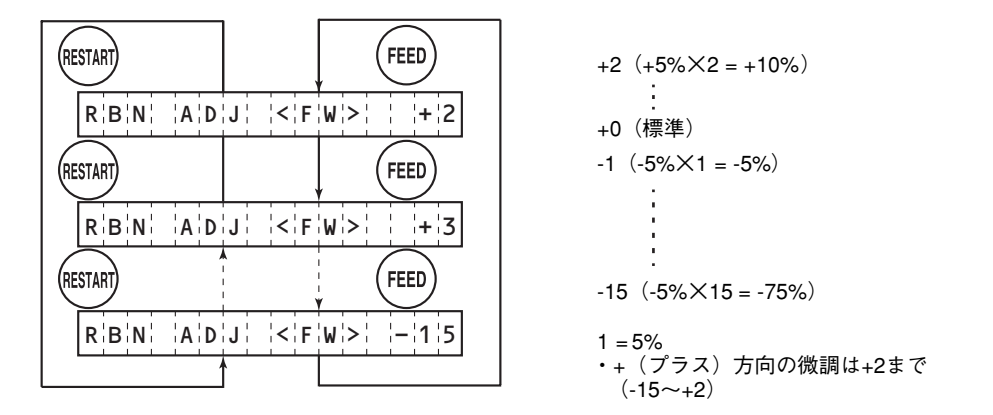

(7)リボンモーター駆動電圧微調(バックテンション側)(RBN ADJ <BK>)

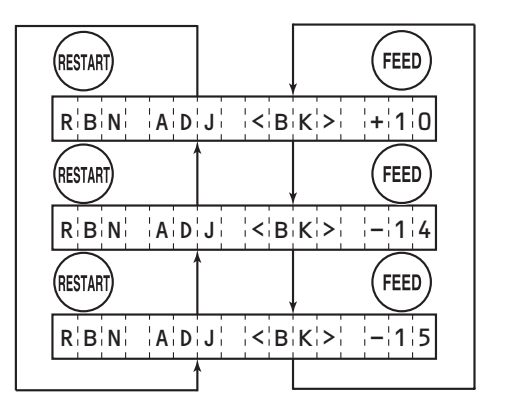

 $+10$   $(+5\% \times 10 = +50\%)$ +0(標準)  $-1$   $(-5\% \times 1 = -5\%)$  $-15$   $(-5\% \times 15 = -75\%)$  $1 = 5%$ ・+(プラス)方向の微調は+10まで  $-14$   $(-5\% \times 14 = -70\%)$ 

 $(-15 \sim +10)$ 

操 作 パ ネ ル と プ リ ン タ ー の 設 定

 $\Delta$ 

(8)透過センサー手動スレッショルド微調(THRESHOLD <T>)

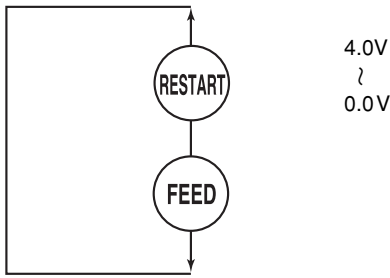

 $\lambda$ 0.0V (0.1V単位)

> 微調設定で0.0Vを設定した場合、 電源OFF→ONで初期値の1.0Vに 補正されます。

(9)反射センサー手動スレッショルド微調(THRESHOLD <R>)

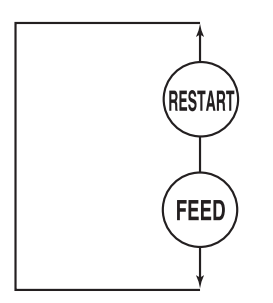

4.0V  $\lambda$ 0.0V (0.1V単位)

> 微調設定で0.0Vを設定した場合、 電源OFF→ONで初期値の1.4Vに 補正されます。

# **システムモード**

「システムモード」はプリンターの基本的な設定や診断などを行うためのモードです。 ここでは、システムモードの入り方と終了方法、初期設定の一覧を示しています。その他の詳しい説明につ いては、添付のソフトウェアCD-ROMのオンラインマニュアルをご覧ください。

### **起動と終了方法**

プリンターの電源がOFFの状態で、「FEED]と「PAUSE] を同時に押したまま電源スイッチをONにしてください。 ディスプレイにシステムモードの1番目のメニューである自 己診断メニューが表示されます。

システムモード中のスイッチ機能は次のとおりです。

- FEED: メニュー項目の変更 (前進) 設定値の変更(減少)
- RESTART: メニュー項目の変更(後退) 設定の変更(増加)
- PAUSE: メニューレベルの変更(深いレベルへ移動) 設定値の確定
- RESTART+FEED: 現在の設定項目の変更のキャンセルとメニューレベルの変更(現在表示しているメ ニューの親メニューへ移動)
- システムモードを終了するには、プリンターの電源スイッチをOFFにしてください。

 $\overline{\mathscr{X}}_{\mathfrak{f}_\mathtt{IV}}$ 

[FEED] と「RESTART]の同時押しによるキャンセルについて

- 「FEED]か「RESTART]のどちらか一方のスイッチを押したまま、もう一方のスイッチを押すと正 しく機能します。同時に押しても、押したタイミングによってはパラメーターが切り替わるだけの場 合があります。またパラメーターの表示が一瞬変わりますがプリンターは記憶しません。
- ・ 現在表示しているパラメーターの設定値のみをキャンセルして元のメニュー選択画面に戻ります。し たがって、それまでに[PAUSE]を押して決定したパラメーターはプリンターに記憶されます。

### **メニューツリー**

次ページ以降にシステムモード内のメニューをツリー形式で示します(【 】内のパラメーターが初期値で す)。

━ べ重要:

グレー色の項目はお客様では設定できません。このメニューを選択しないでください

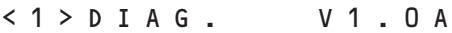

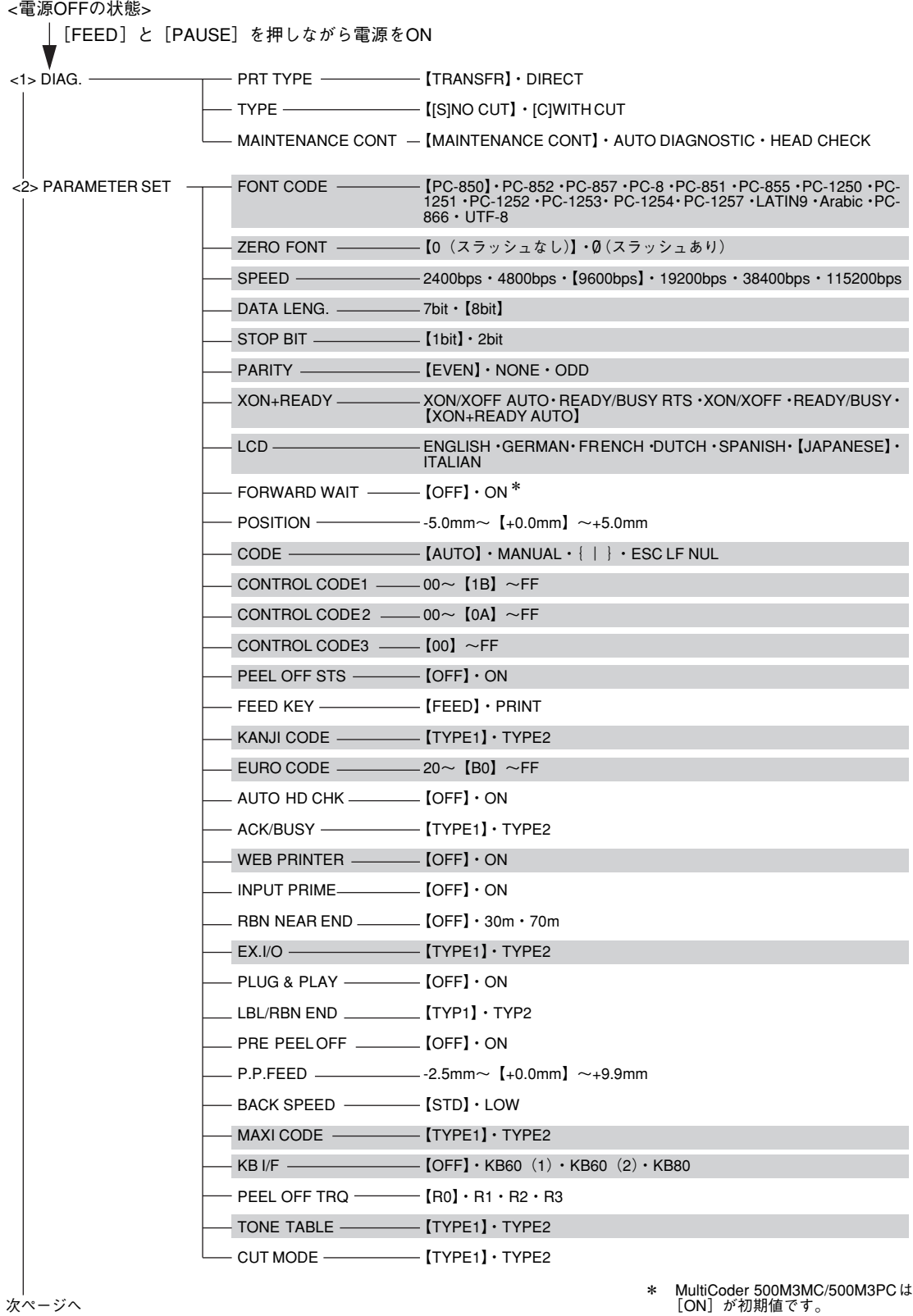

\* MultiCoder 500M3MC/500M3PCは [ON]が初期値です。

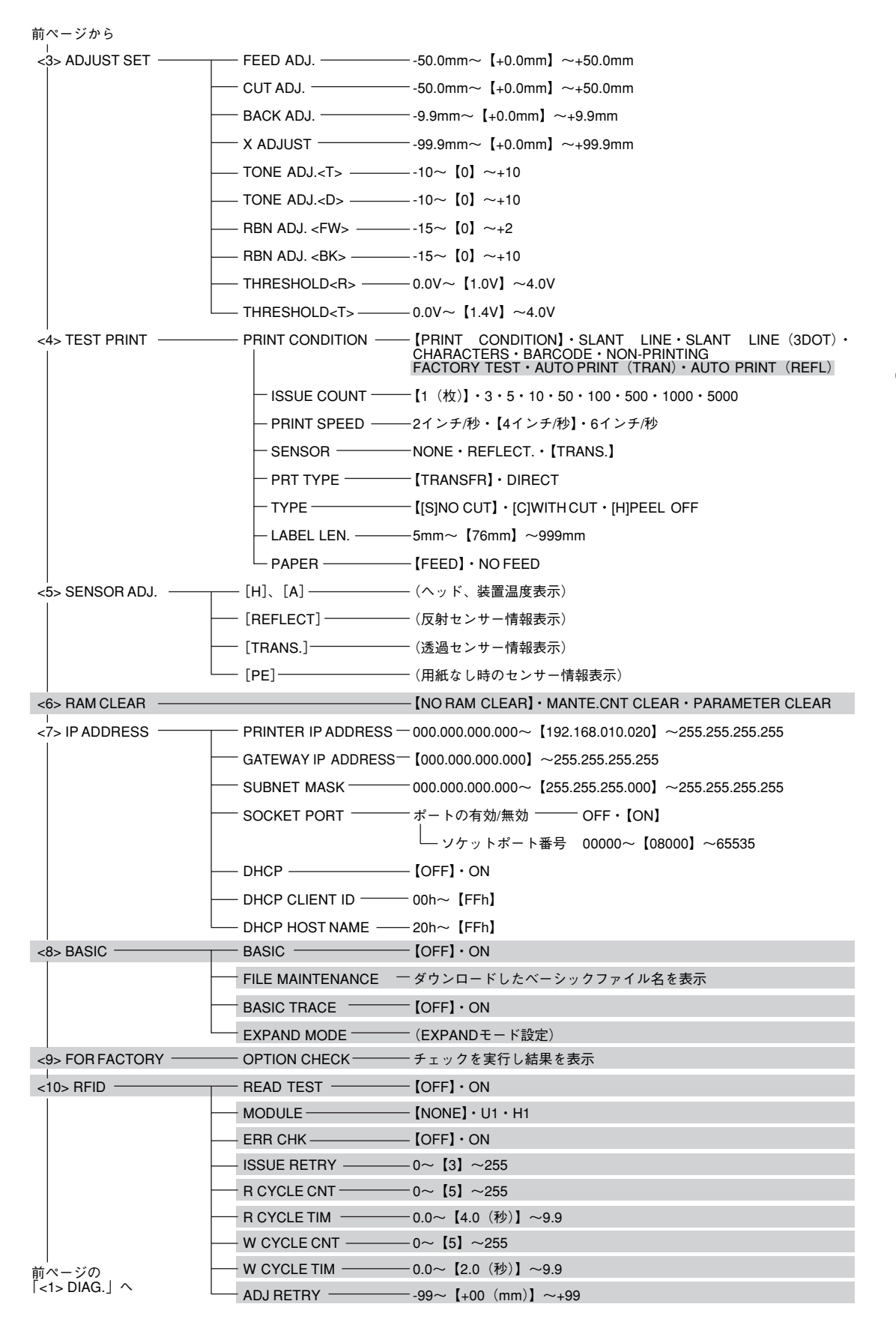

# **初期値一覧**

システムモードの項目と初期値を以下に示します。

 $\qquad \qquad =\text{diag}\qquad \qquad \qquad$ 

「操作」の欄が"×"となっている項目は初期値のまま変更しないでください。

<u> 1989 - Johann Barnett, fransk politiker (d. 1989)</u>

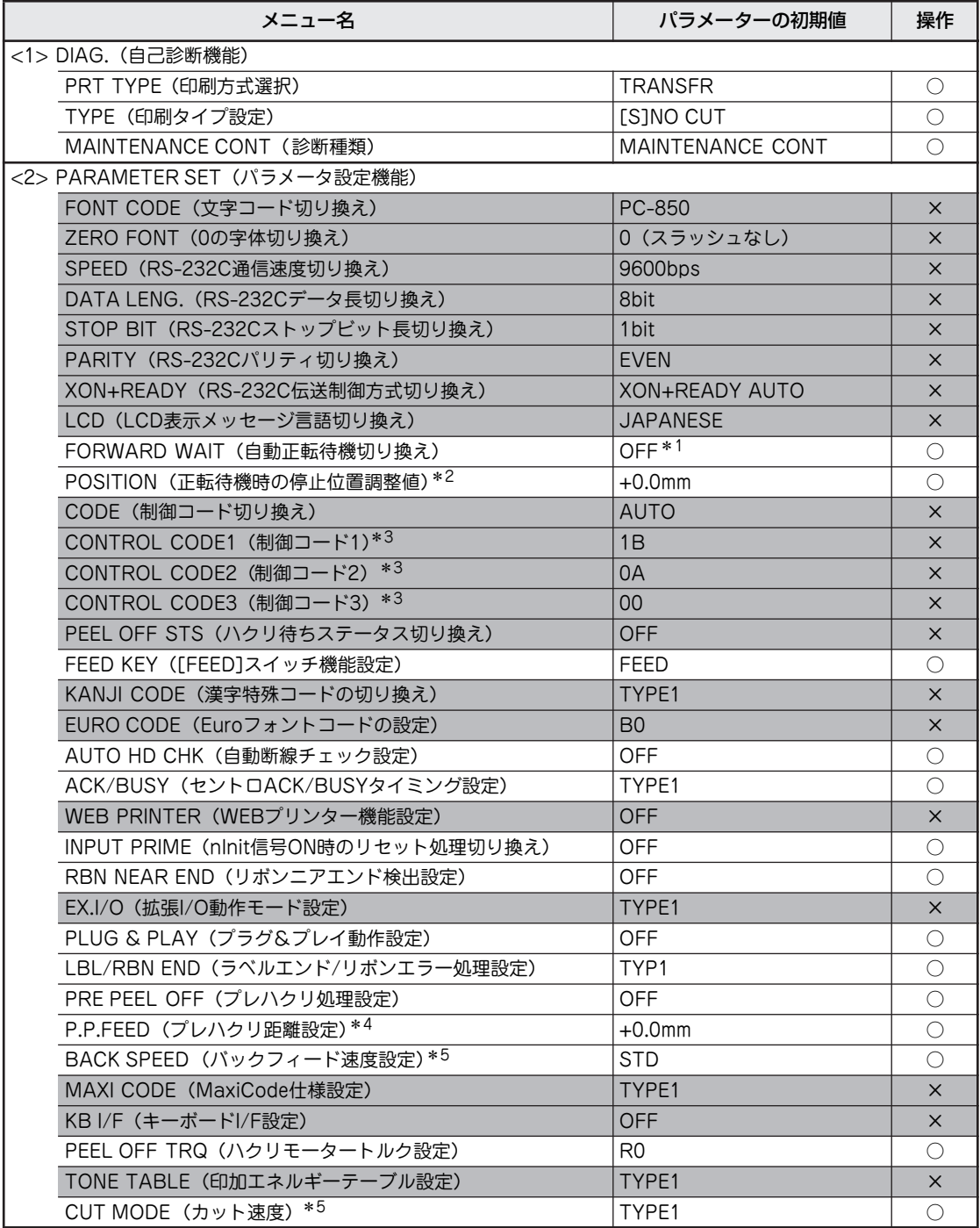

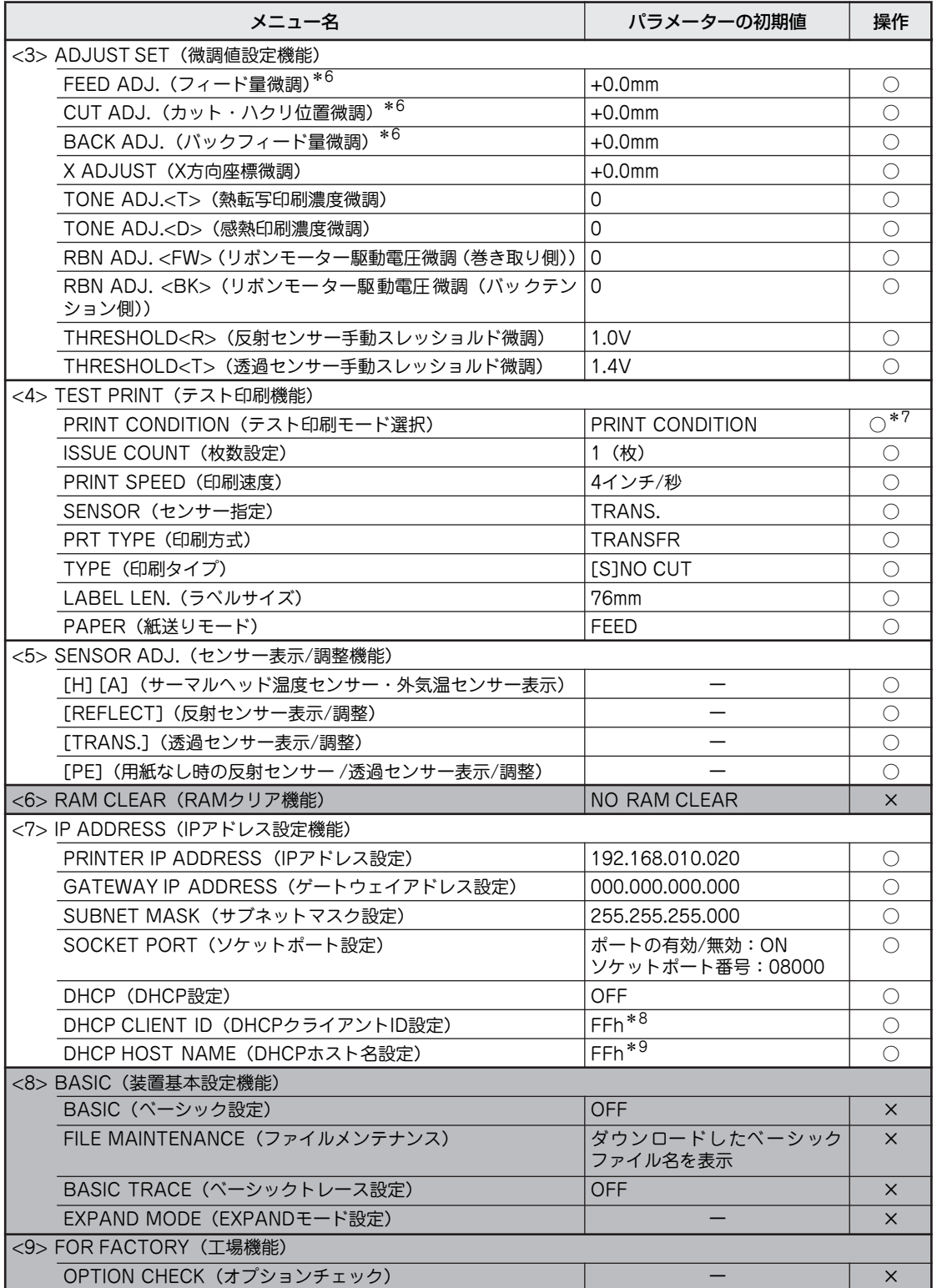

定

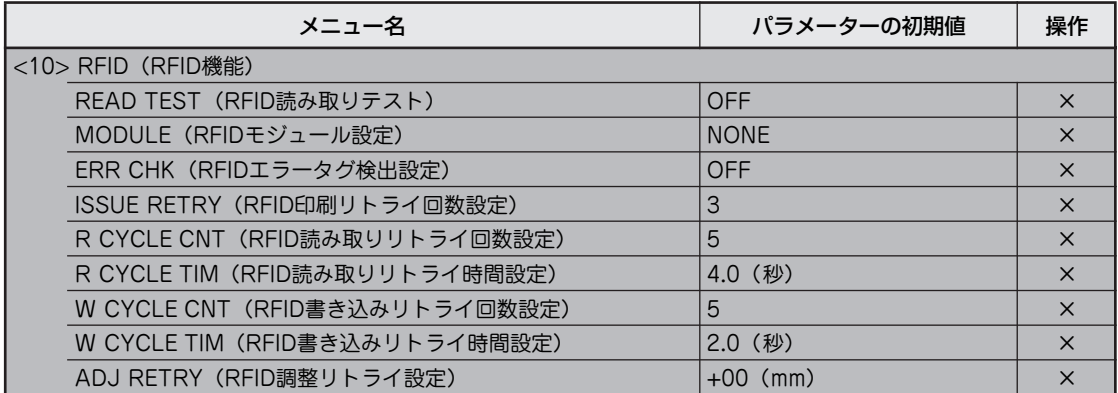

\* 1 MultiCoder 500M3MC/500M3PCは「ON」が初期値です。

\* 2 自動正転待機切り換えが「正転待機有り」の場合のみ表示します。s

\*3 制御コード切り換えが「MANUAL」の場合のみ表示します。

- \*4 プレハクリ処理設定 ON 時のみ表示します。
- \* 5 印刷方式とカット速度の設定によってバックフィード速度の機能の有効/無効が切り替わる場合があります。詳しくは、110 ページの「チェック」を参照してください。
- \* 6 カット印刷またはハクリ印刷を利用時は設定可能な微調量が制限されます。
- \*7 本プリンターは8種類のプリントパターンを持っていますが、次のパターンは選択しないでください。 - FACTORY TEST
	- AUTO PRINT (TRAN)
	- AUTO PRINT (REFL)
- \* 8 ASCII 入力では 00h ~ 1Fh は入力できません。
- \* 9 ASCII 文字で表記されます。

# **設定内容のリセット**

本プリンターはメニューモードまたはシステムモードで設定した内容を一括で工場設定値にリセットする ことができません。工場設定値にリセットしたい場合はお買い求めの販売店またはNECサービス窓口までお 問い合わせください。

# **5章 オプション**

本プリンター用として提供される別売品(オプション)により、本プリンターの機能を拡張させることがで きます。

MultiCoder 500M3MC/500M3PCは標準でカッターモジュールを装着しています。 MultiCoder 500M3MS/500M3PSは標準でハクリモジュールを装着しています。

# **オプションの紹介**

オプションの購入についてはお買い求めの販売店または添付の「NECサービス網一覧表」に記載のサービス 受付窓口にご相談ください。

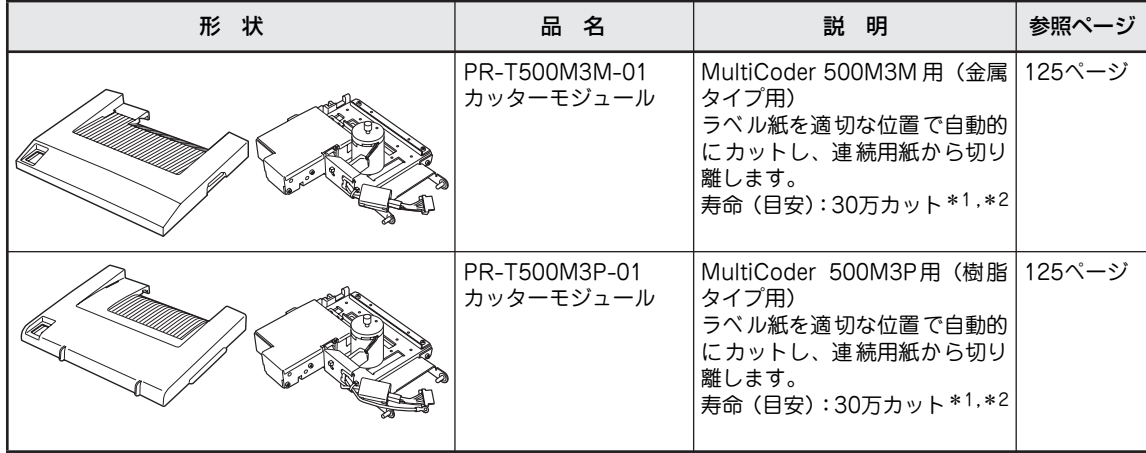

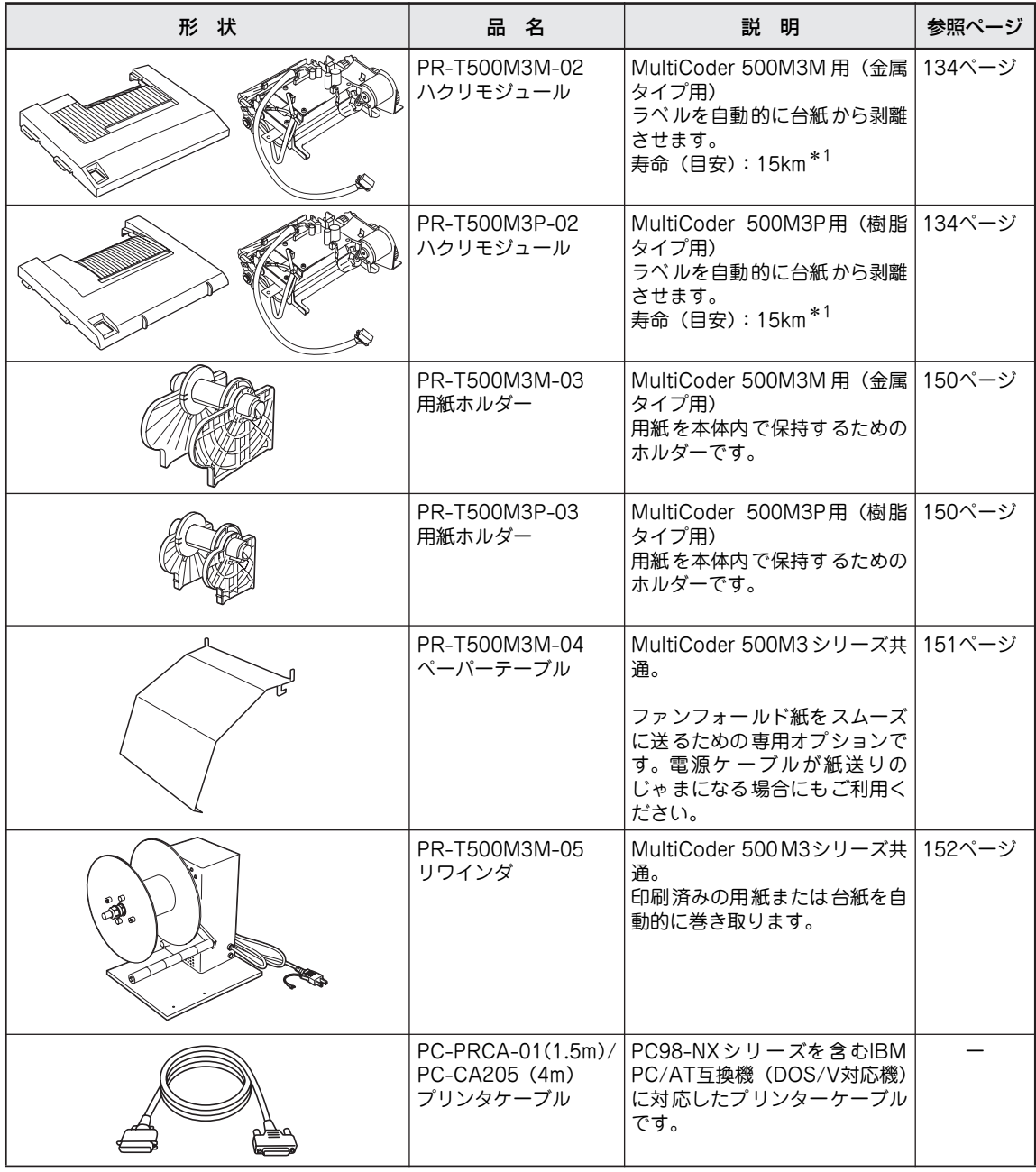

\* 1 寿命の回数・距離は当社評価による目安であり、保証値ではありません。ご使用になるラベル/タグの印刷条件などによって大き く異なる場合があります。

 $*$  2 厚さ 160 µm 以上、ラベル糊部をカットする場合の寿命 (目安) は 10 万カットとなります。

カッターモジュールおよびハクリモジュールの取り付け・取り外しをお客様ご自身で行わない場合はお買い 求めの販売店または添付の「NECサービス網一覧表」に記載のサービス受付窓口までご連絡ください。有償 で対応します。

# **カッターモジュール**

カッターモジュールを取り付けた本プリンターは印刷済みのラベルを自動的にカットし、連続用紙から切り 離します。

- ・ 金属タイプ用:PR-T500M3M-01
- ・ 樹脂タイプ用:PR-T500M3P-01

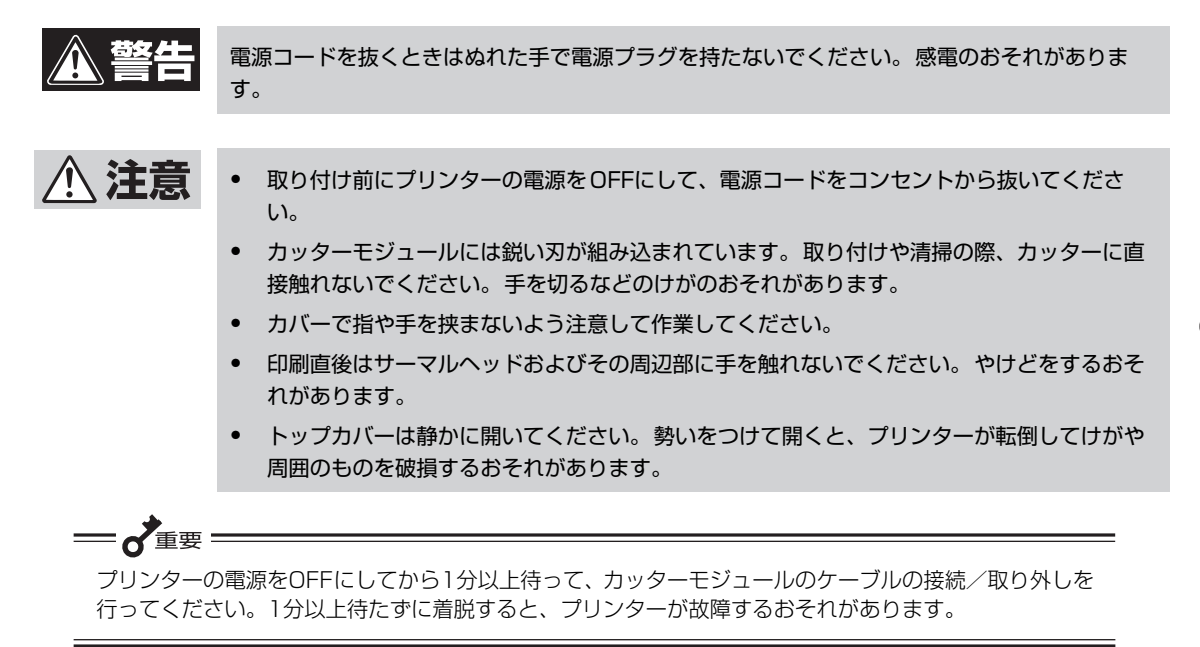

### **付属品**

カッターモジュールの梱包箱の中には次の部品が入っています。すべてがそろっていること、また破損など がないことを確認してください。万一、不足している場合や破損がある場合は、お買い求めの販売店、また は添付の「NECサービス網一覧表」に記載のサービス受付窓口までご連絡ください。 イラストはMultiCoder 500M3M用です。MultiCoder 500M3P用は多少形状が違いますが内容は同じです。

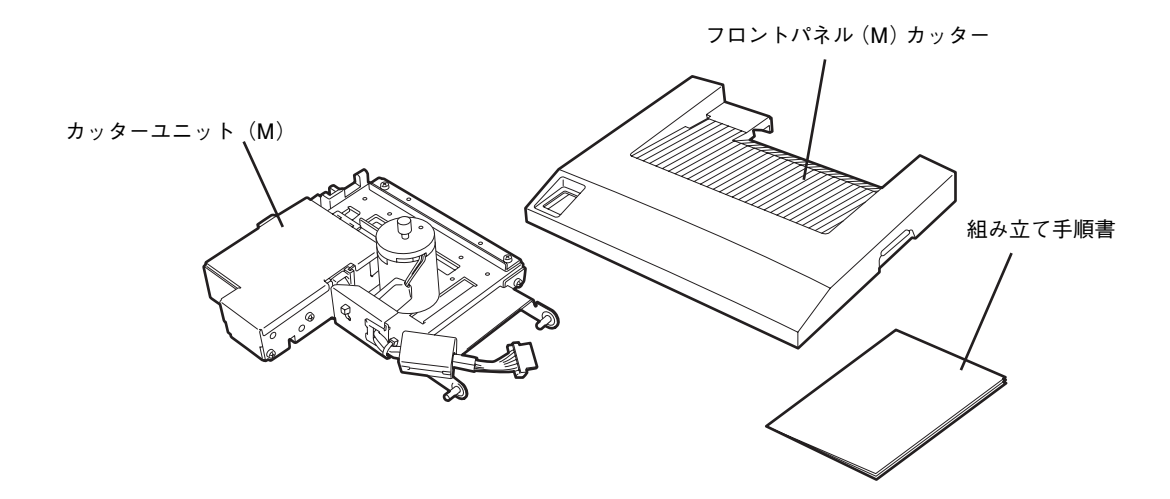

# **取り付け手順**

次の手順で取り付けます。

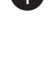

■ プラスドライバーとマイナスドライバーを用 意する。

2 プリンターの電源を OFF にして電源コードを コンセントから抜く。

一心理 電源をOFFにしてから1分以上待って次の 作業に進んでください。電源OFFの後、プリ ンターが終了処理をするために必要な待ち 時間です。1分以上待たずに作業を進めると プリンターが故障するおそれがあります。

6 トップカバー開放ボタンを押し、トップカ バーを後方へ静かに倒すように全開にする。

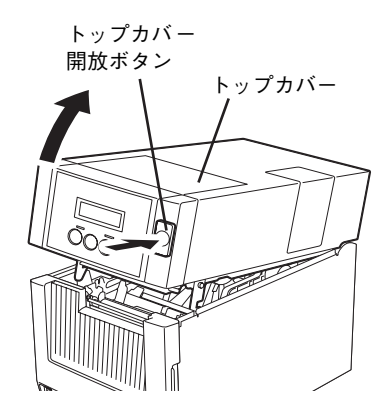

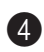

4 <MultiCoder 500M3M/500M3Pのみ> フロントパネルを開き、ネジ(1本)を外して コネクターカバーを取り外す。

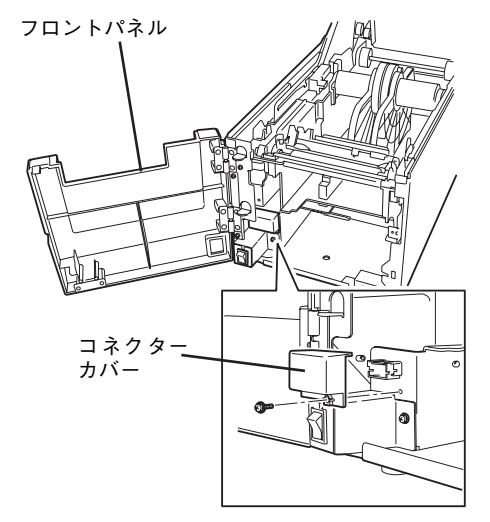

取り外したネジはこの後の手順で使用します (MultiCoder 500M3Pのみ)。

コネクターカバーとネジはなくさないよう保管して ください。カッターモジュールを取り外した状態で 使用する際に必要です。

MultiCoder 500M3MC/500M3MS/500M3PC/ 500M3PSにはコネクターカバーとネジはありませ  $\mathcal{L}_{\text{loc}}$ 

■ フロントパネルを100度以上開き、上に持ち上 げてプリンターから取り外す。

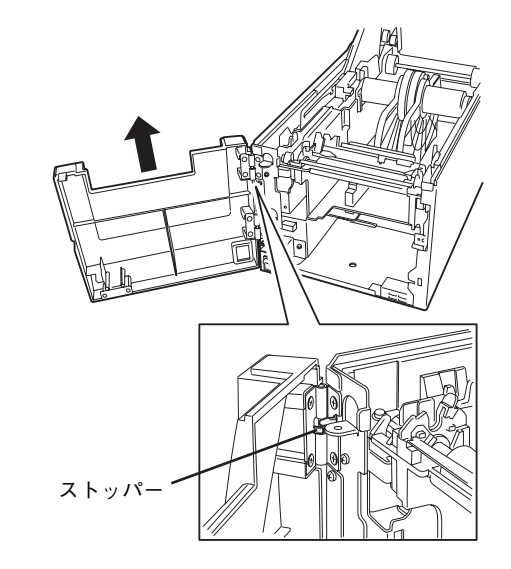

フロントパネルは100度以上開くことで取り外すこ とができます。開き方が足りないと、プリンターの ストッパーによって取り外せません。

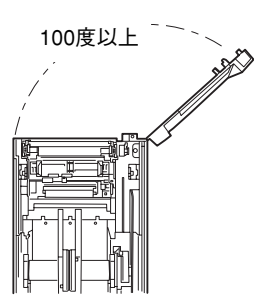

#### 6 フロントパネル(M)カッターをプリンターに 取り付ける。

フロントパネル (M) カッターもBと同様に100度 以上開いた状態でプリンターのヒンジ穴に差し込ん でください。

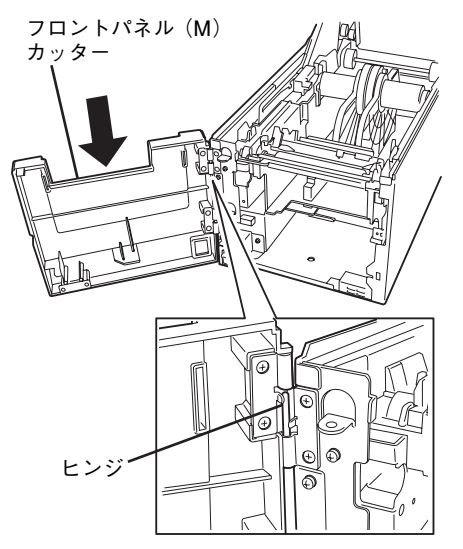

**■** カッターユニット (M) のヒンジピン (2 本) をプリンターのフレームにあるヒンジ穴に まっすぐに差し込む。

プリンターに対して約90度くらいの向きにしてか ら差し込んでください。

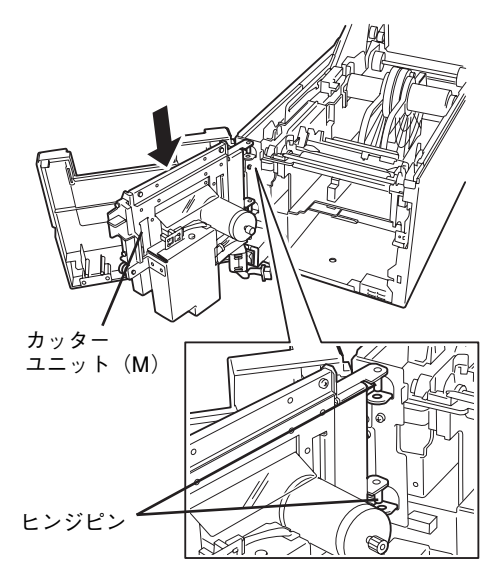

### 8 用紙の出口にカッターのエッジがなくホーム ポジションになっていることを確認する。

カッターのエッジが出ている場合は、カッターモー ターシャフトを反時計回りに回してホームポジショ ンの位置(カッターのエッジが用紙の出口に出てい ない状態)にしてください。

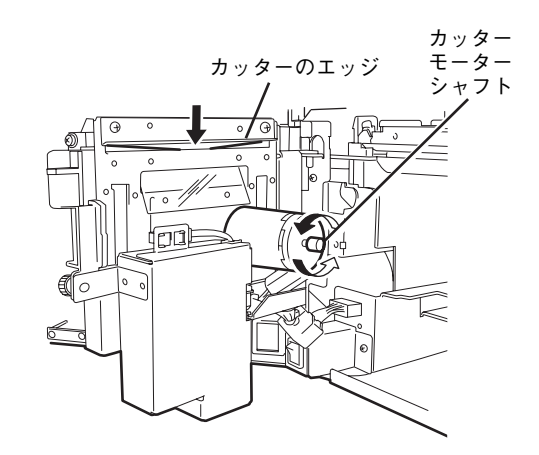

**9** カッターユニット (M) のハーネスをプリン ターのコネクターに接続する。  $\circledcirc$ 

5

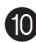

0 <MultiCoder 500M3Pのみ> **4 で外したネジでカッターユニット(P)の** ハーネスに付いているアース線をプリンター に固定する。

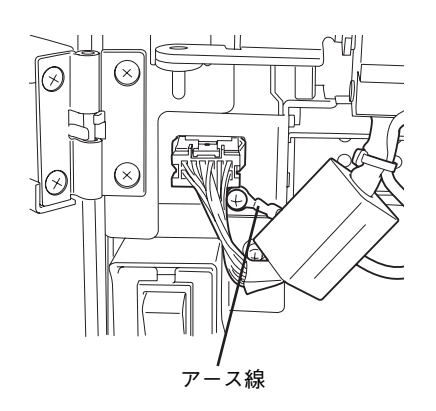

**1** カッターユニット (M) を閉じてネジでプリン ターに固定する。

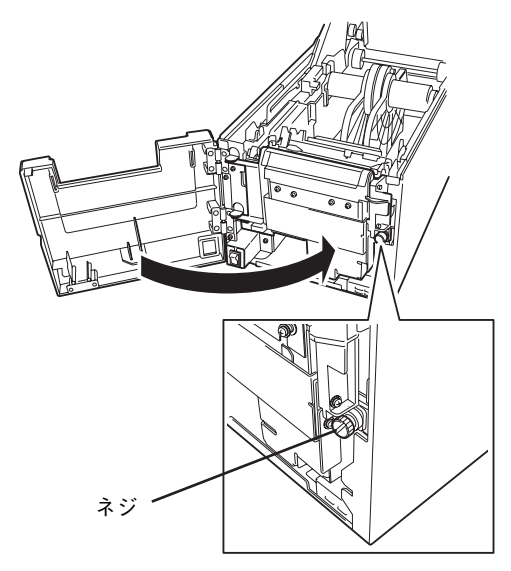

以上で取り付けは完了です。次の「プリンターの設 定」に進んでください。

# **プリンターの設定**

カッターモジュールを使用するときは以下の方法でプリンターの設定(「FORWARD WAIT(自動正転待機 の設定)をONにする)を変更してください(MultiCoder 500M3MC/500M3PCは出荷時の設定で「ON」 になっています)。

設定がOFFのまま(出荷時の設定)になっていると、用紙がプラテンへ巻き込まれることがあります。

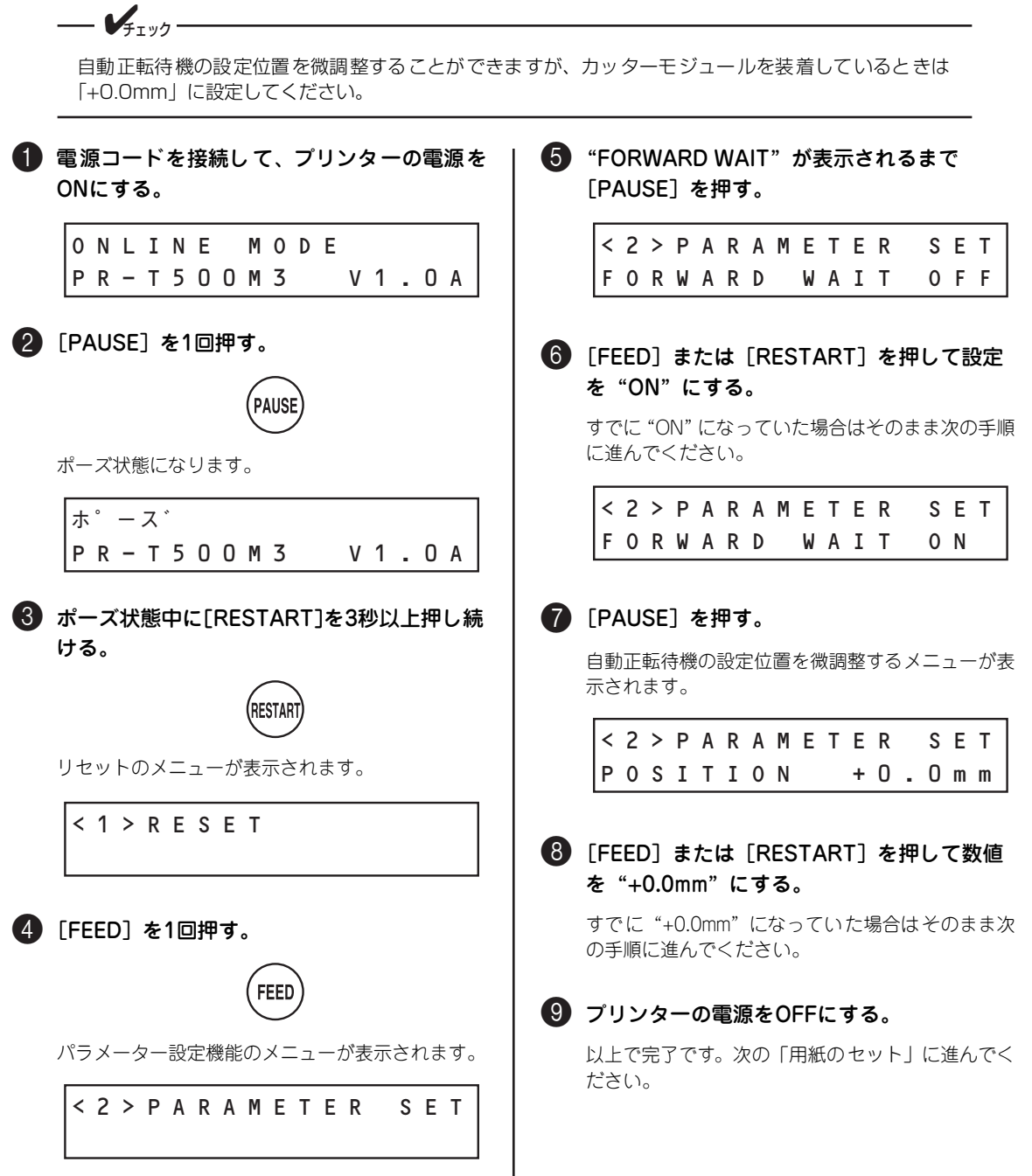

### **用紙のセット**

用紙をカッターモジュールに通します。用紙のセットについては「1章 7 用紙をセットする」(28ページ) を参照してください。

● トップカバーの開放ボタンを押して、トップ カバーを後方へ静かに倒すように全開にす る。 トップカバー

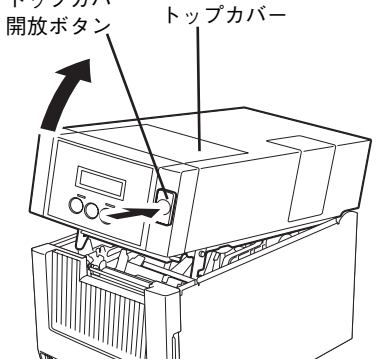

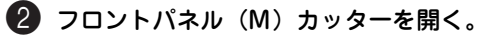

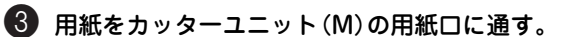

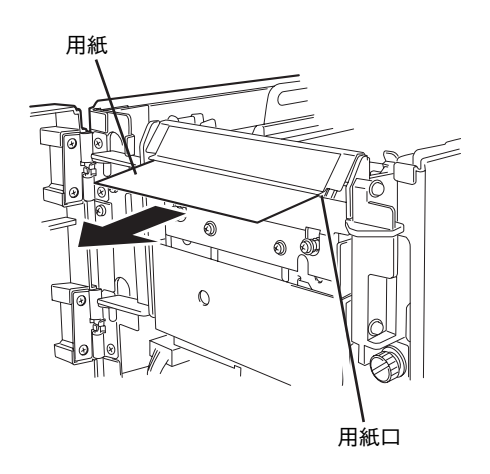

4 用紙を1枚分ほど引き出す。

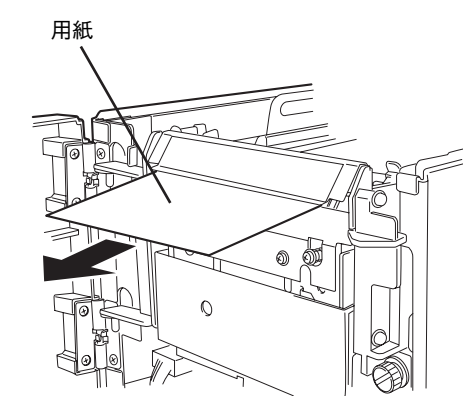

5 トップカバーを閉じ、フロントパネル(M) カッターを閉じる。

フロントパネル (M) カッターを閉じるときに用紙 をパネルの用紙口に通してください。

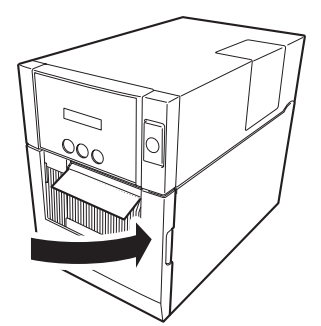

以上で用紙のセットは完了です。

### **取り付け後の確認**

テスト印刷をしてプリンターが正しく用紙をカットするかどうかを確認します。

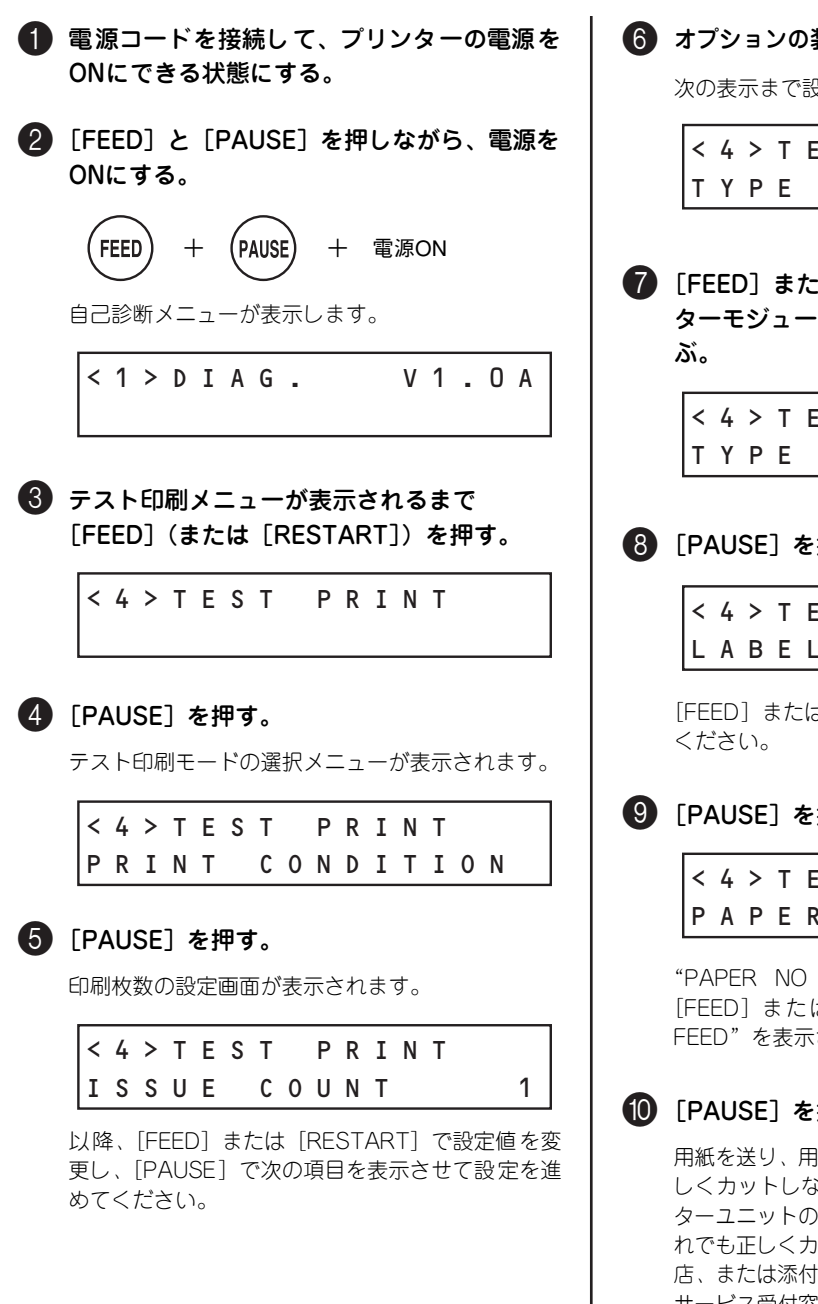

6 オプションの装着状態を設定する画面まで進む。 次の表示まで設定を進めてください。

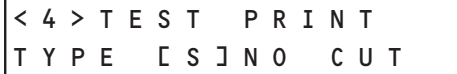

■ 「FEED] または [RESTART] を押してカッ ターモジュールが装着されている設定を選

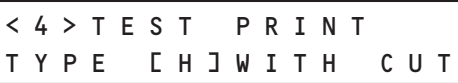

### 8 [PAUSE] を押す。

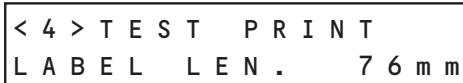

[FEED]または[RESTART]で設定値を変更して

### 9 「PAUSE」を押す。

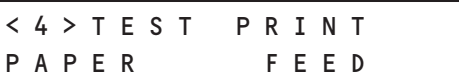

"PAPER NO FEED"と表示されている場合は、 [FEED]または[RESTART]を押して"PAPER FEED"を表示させてください。

### 0[PAUSE]を押す。

用紙を送り、用紙がカットされます。プリンターが正 しくカットしない場合はケーブルの接続状態やカッ ターユニットの取り付け状態を確認してください。そ れでも正しくカットしない場合は、お買い求めの販売 店、または添付の「NECサービス網一覧表」に記載の サービス受付窓口までご連絡ください。

以上で完了です。実際に使用する前に以下の準備を済ませておいてください。

- リボンの取り付け(リボンを使った印刷をする場合)..................25ページ参照
- サーマルヘッド位置切り替えレバーの位置合わせ ............................32ページ参照
- ・ 用紙検出センサーの位置合わせ...................................................37ページ参照

# **取り外し手順**

次の手順で取り外します。

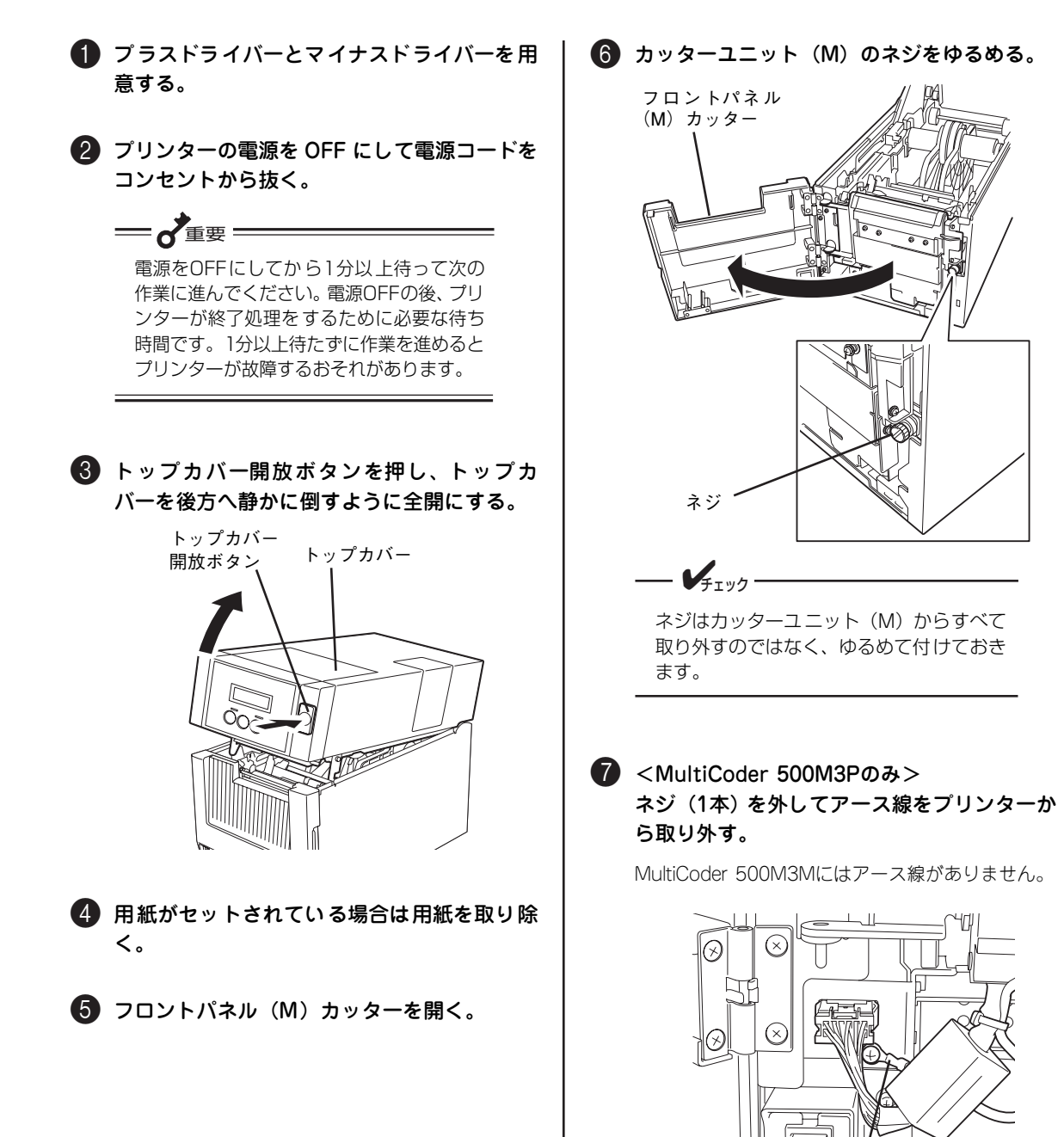

アース線

#### 8 カッターユニット (M) のハーネスをプリン ターから取り外す。

コネクターの中央にあるタブを押しながら引き抜い てください。

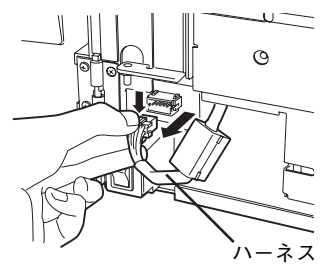

9 カッターユニット(M)を持ち上げて、カッ ターユニット (M) のヒンジピン (2本) をプ リンターのフレームにあるヒンジ穴から抜い て取り外す。

プリンターに対して約90度くらいの向きにしてか ら持ち上げてください。

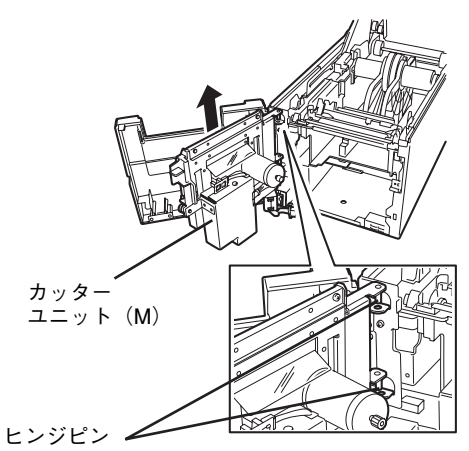

0 フロントパネル(M)カッターをプリンターか ら取り外す。

フロントパネル (M) カッターを100度以上開いた 状態でプリンターのヒンジから抜いてください。

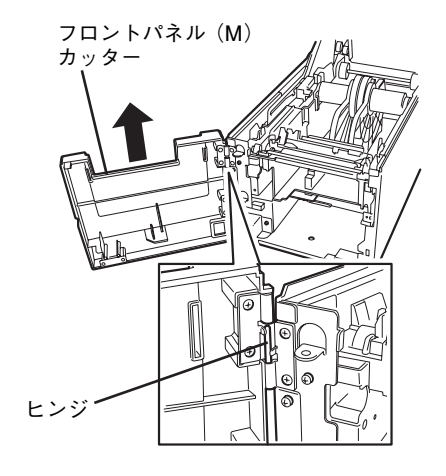

1 プリンター本体のフロントパネルを取り付け る。

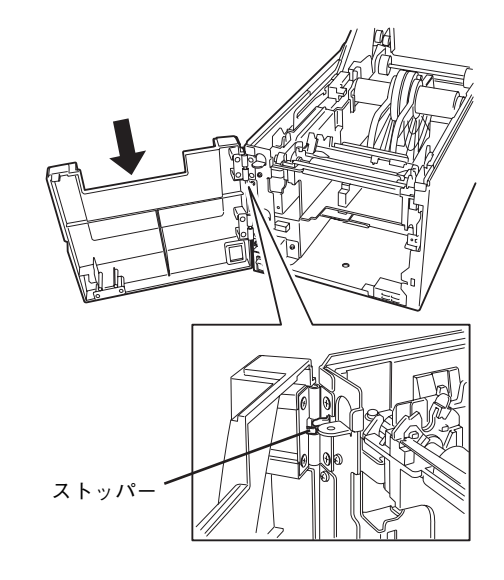

フロントパネルは100度以上開いた状態でプリン ターのヒンジに差し込んでください。

■ コネクターカバーをネジ (1本)で取り付けて フロントパネルを閉じる。

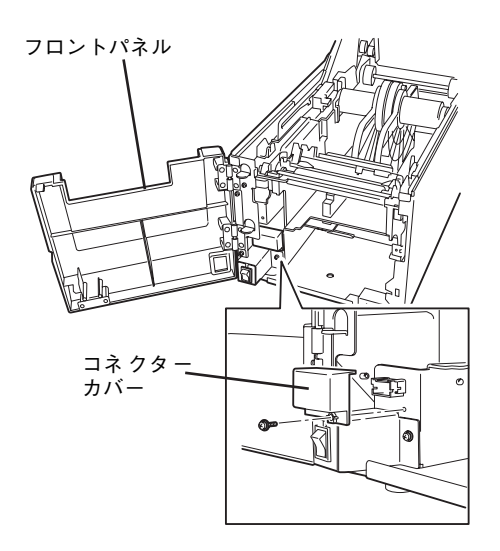

MultiCoder 500M3MC/500M3MS/500M3PC/ 500M3PSにはコネクターカバーとネジはありませ  $\mathcal{L}_{\text{loc}}$ 

以上で取り外しは完了です。

# **ハクリモジュール**

ハクリモジュールを取り付けた本プリンターは印刷済みのラベルを自動的に台紙から剥離(はくり)し、台 紙からはがしやすくします。

- ・ MultiCoder 500M3M用:PR-T500M3M-02
- ・ MultiCoder 500M3P用:PR-T500M3P-02

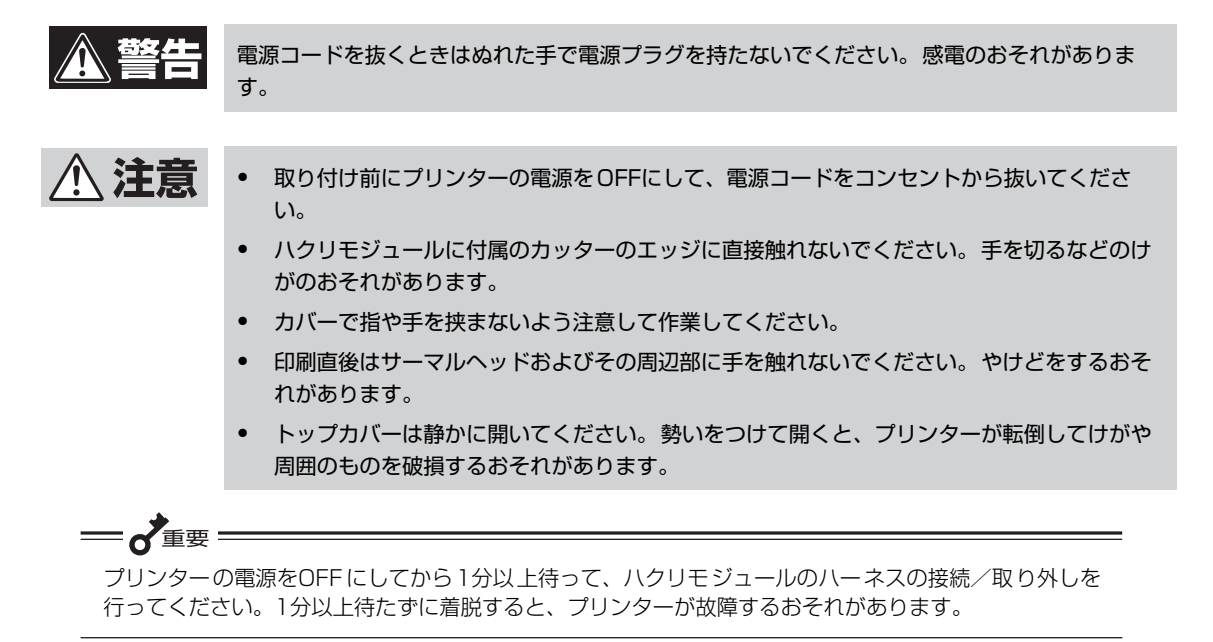

### **付属品**

ハクリモジュールの梱包箱の中には次の部品が入っています。すべてがそろっていること、また破損などが ないことを確認してください。万一、不足している場合や破損がある場合は、お買い求めの販売店、または 添付の「NECサービス網一覧表」に記載のサービス受付窓口までご連絡ください。

イラストはMultiCoder 500M3M用です。MultiCoder 500M3P用は多少形状が違いますが内容は同じです。

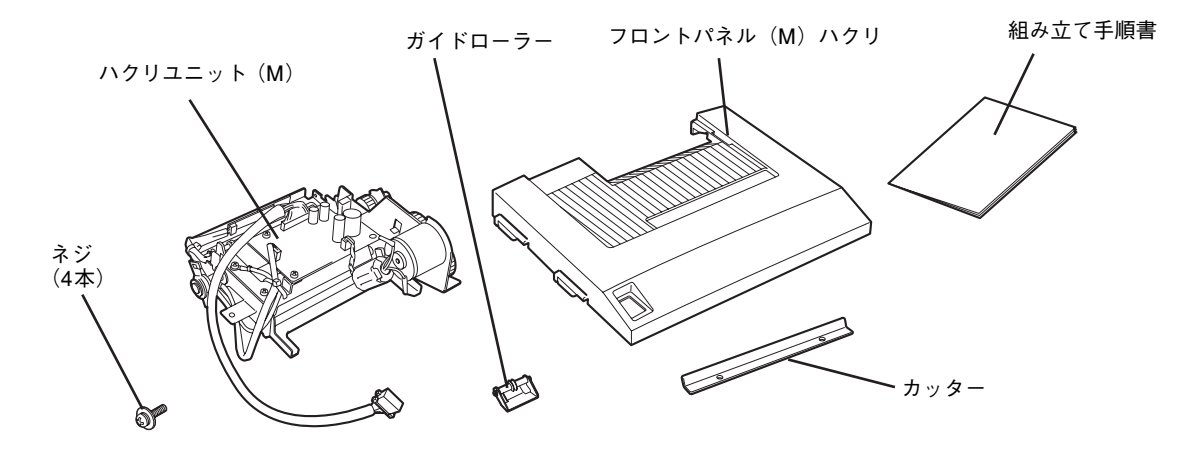
## **取り付け手順**

次の手順で取り付けます。

## ハクリユニット (M) の取り付け

はじめにハクリユニット(M)をプリンターに取り付けます。その後、必要に応じて付属のカッターやガイ ドローラーを取り付けてください。

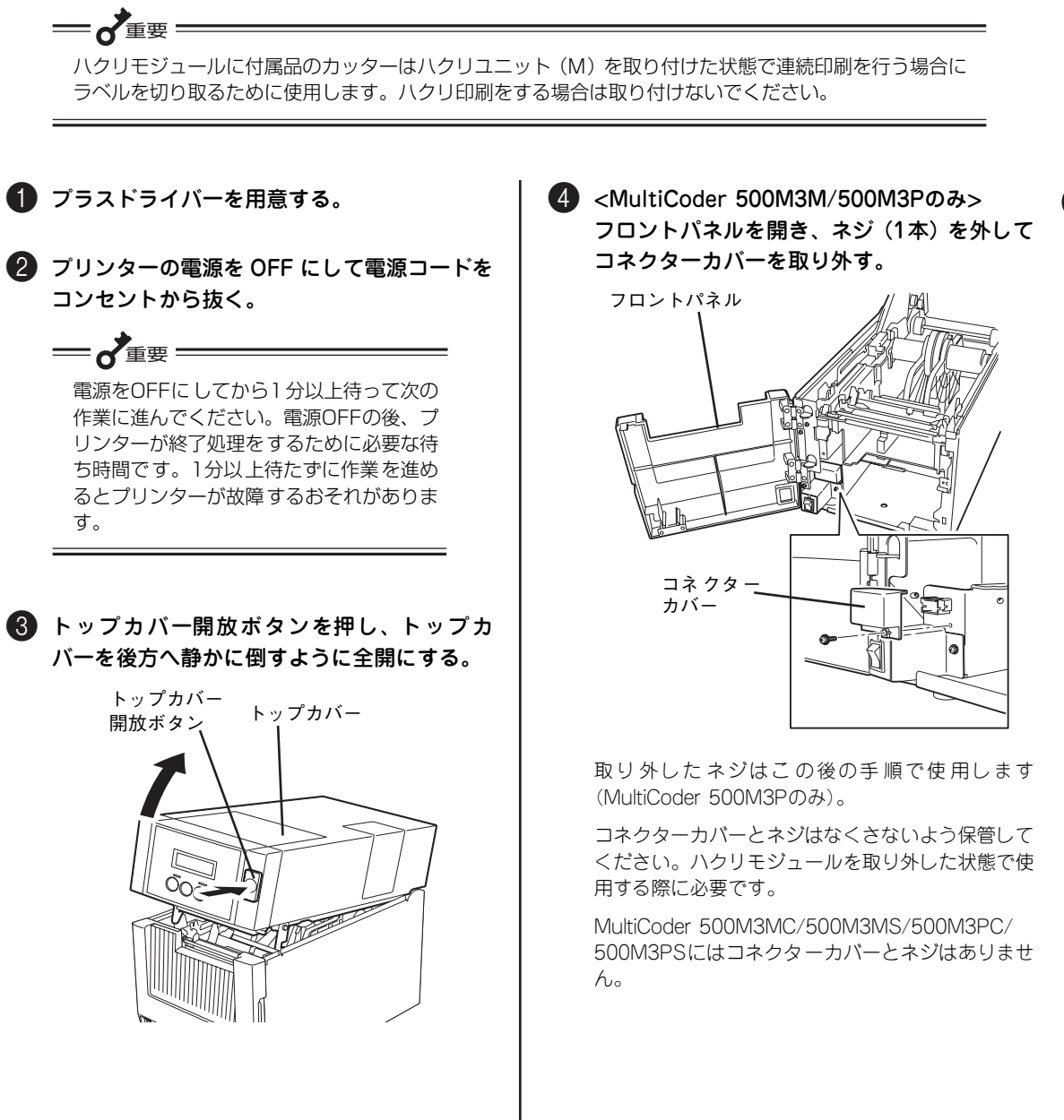

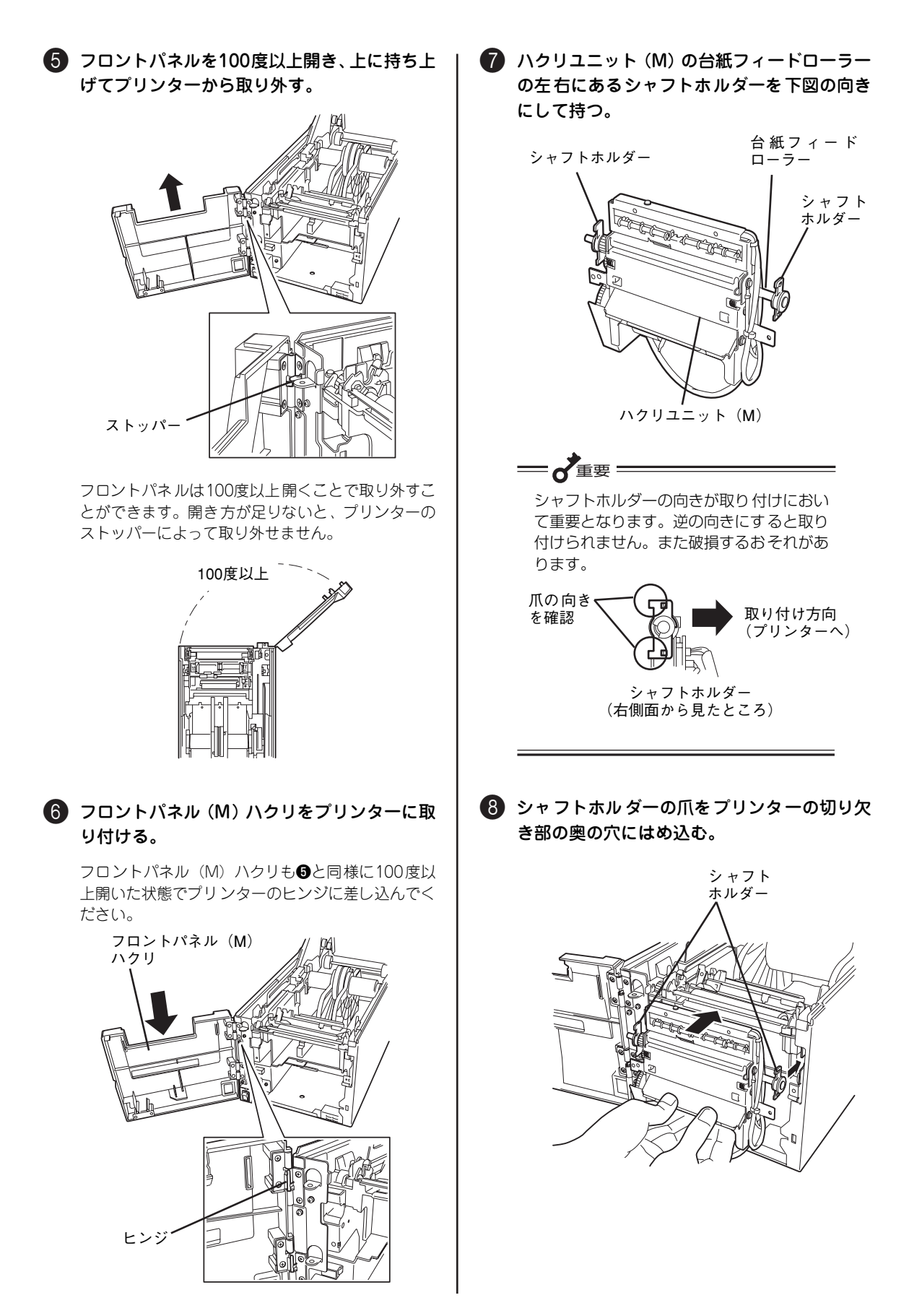

左右のシャフトホルダーにある爪 (各2か所)をプ リンター内のフレームにある穴に差し込みます(下 図は右側のシャフトホルダーの差し込みを示してい ます)。

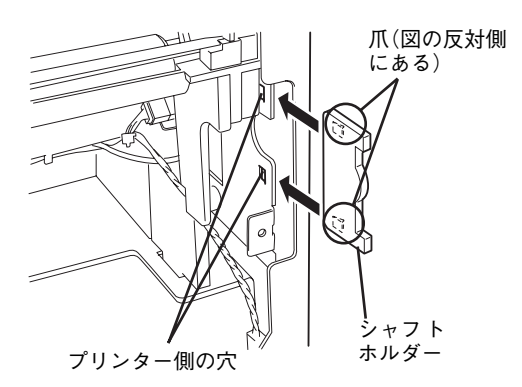

はめ込む順序として、①右側下、②右側上、③左側 下、潺左側上の順にはめ込みます。

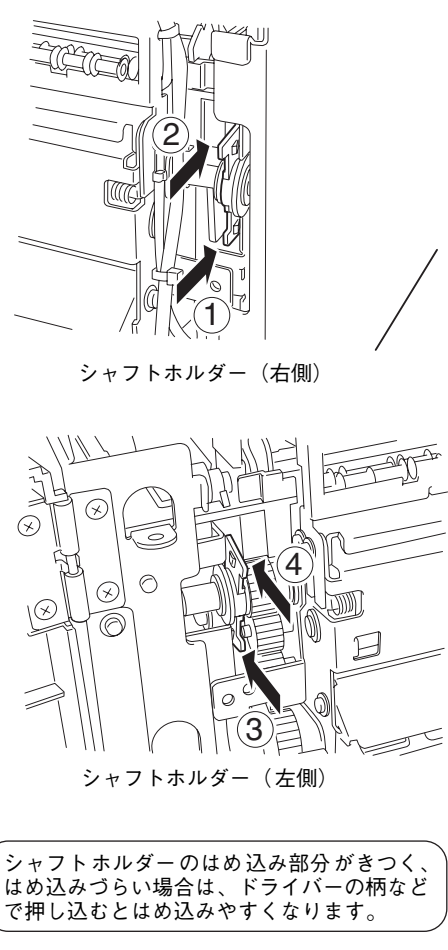

**4 付属品のネジ (2本) でハクリユニット(M)を** プリンターに固定する。

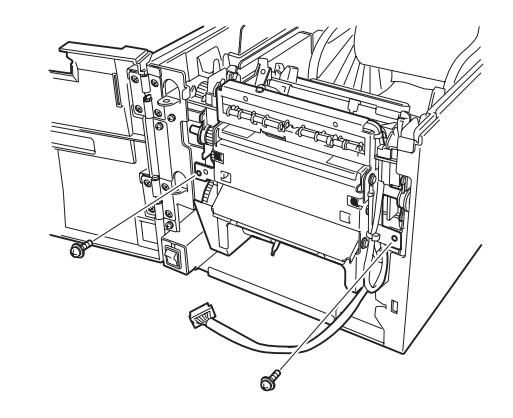

0 ハクリユニット(M)のオープンレバーの "PUSH"のラベル部(2か所)を押して手前に 開く。

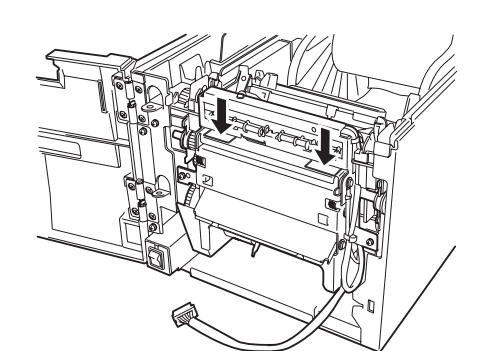

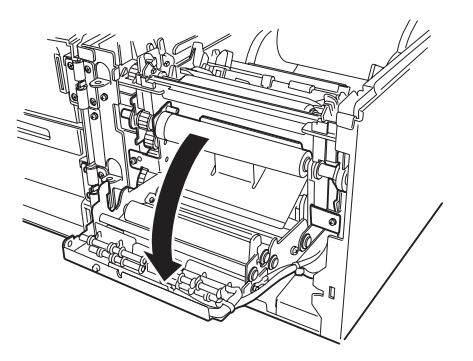

A フィードローラーギアがスムーズに回転する ことを確認する。

ギアが回転しない場合は、取り付け直してください。

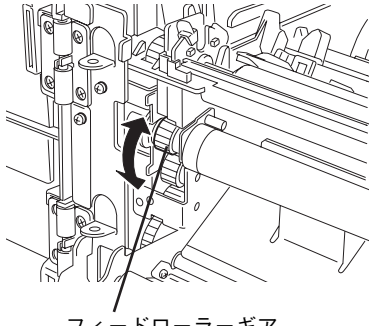

フィードローラーギア

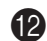

B ハクリユニット(M)を閉じる。

「カチッ」と音がしてロックされます。

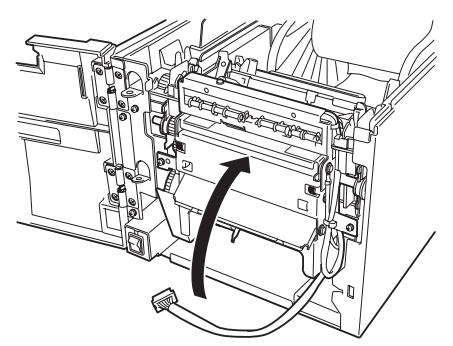

**■ ハクリユニット(M)のハクリハーネスをプリ** ンターのコネクターに接続する。

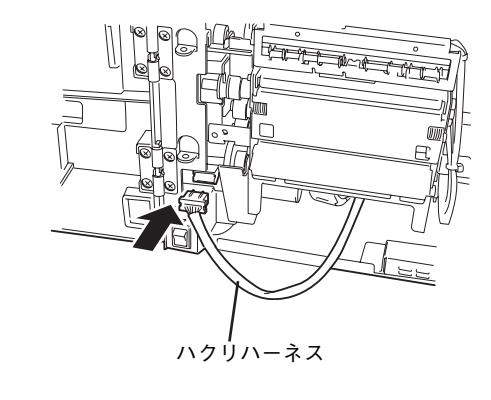

 $\mathbf{V}_{\pm}$ <sub>T</sub><sub>y</sub> $\phi$  –

- ・ ハクリハーネスがハクリユニット(M) のギアに接触していないことおよびハ クリユニット(M)のプレートより前 に通っていることを確認してくださ い。
- プレートと板金突起部の間にハクリ ハーネスを挟まないでください。ハク リハーネスを挟むとハクリユニット (M) が開かなくなります (挟んだ状態 で無理やりに開くとハクリハーネスを 破損するおそれがあります)。

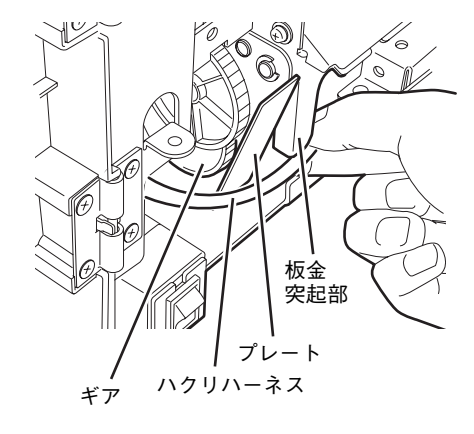

以上で取り付けは完了です。用紙やプリンターの使用方法に合わせて付属のカッターやガイドローラーを取 り付けた後、次の「用紙のセット」に進んでください。

## 付属のカッターの取り付け

付属のカッターはハクリユニット(M)を取り付けた状態で連続印刷をする場合の、ラベル切り取りに使用 します。

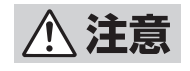

ハクリモジュールに付属のカッターのエッジに直接触れないでください。手を切るなどのけがの おそれがあります。

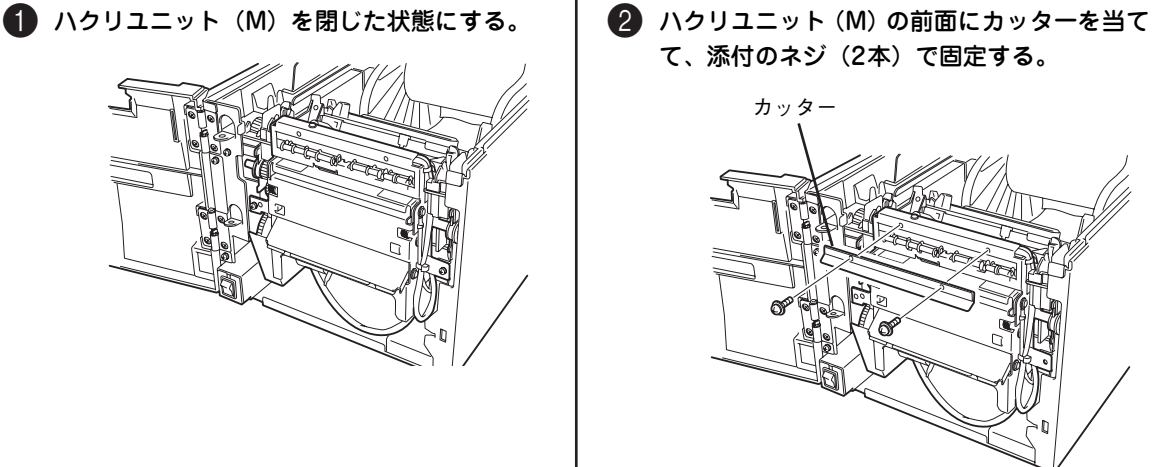

て、添付のネジ(2本)で固定する。 カッター

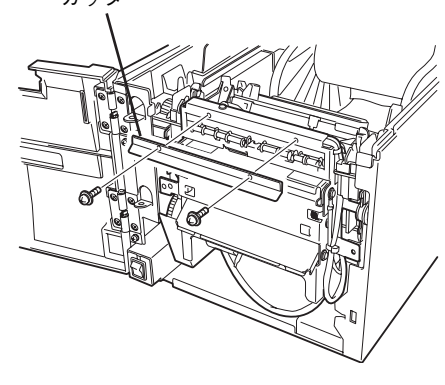

## ガイドローラーの取り付け

ガイドローラーは長さが50mm以上の用紙を使用する場合に取り付けます。

#### 1 取り付け位置を確認する。

取り付け位置はフロントパネル(M)ハクリの用紙 排出口の中央部分です。

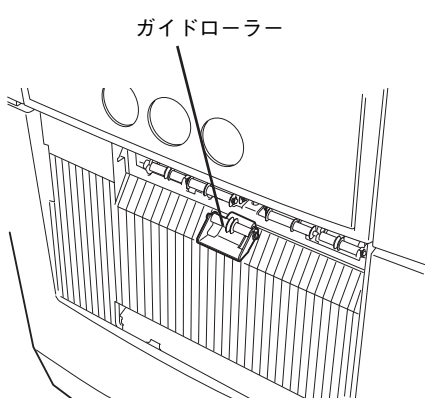

**2** ガイドローラーのクリップをフロントパネル (M) ハクリに引っかけて取り付ける。

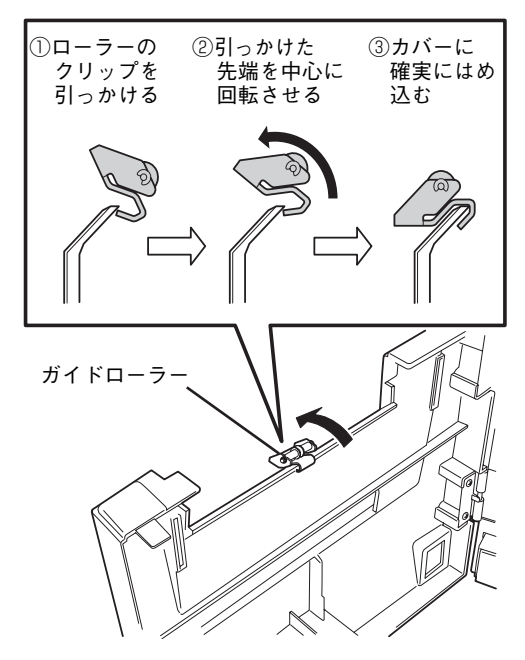

## **用紙のセット**

用紙をハクリモジュールに通します。用紙のセットについては「1章 7 用紙をセットする」(28ページ)を 参照してください。用紙の通し方にはハクリモジュールを使用する場合と、付属のカッターを使った連続印 刷をする場合の2つの方法があります。

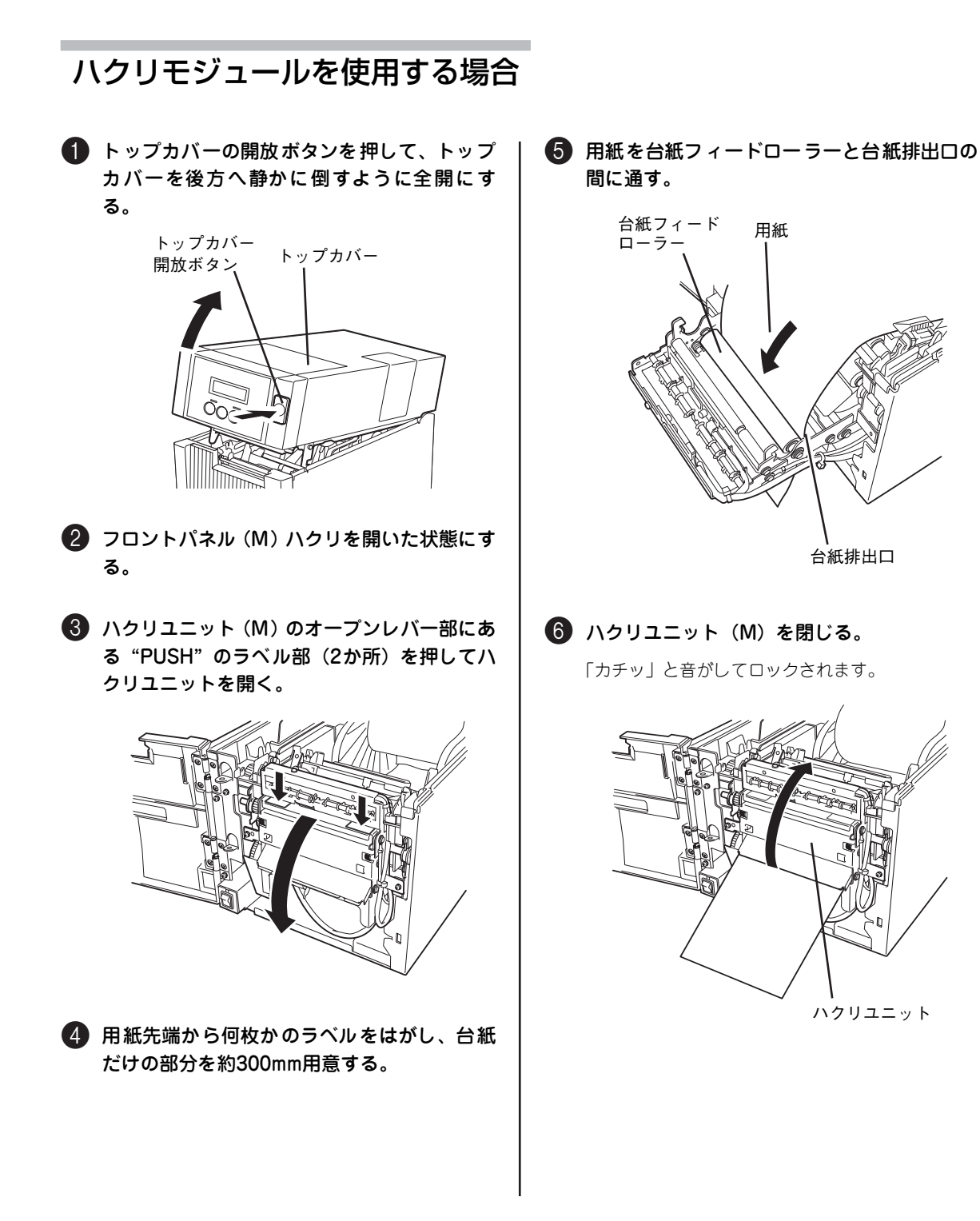

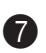

#### **1** フロントパネル (M) ハクリを閉じる。

フロントパネル (M) ハクリを閉じるときに用紙を カバーの用紙口に通してください。

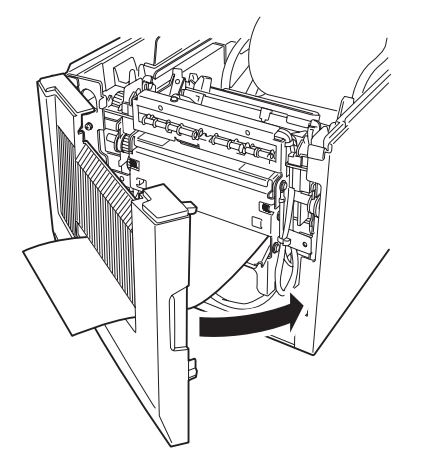

8 トップカバーを閉じる。

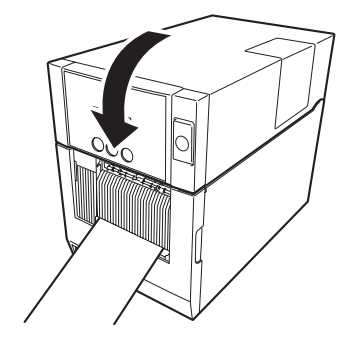

以上で用紙のセットは完了です。

 $\mathbf{V}_{f_y}$ 

台紙を台紙取り出し口のエッジで切った場 合、台紙の種類によっては内部でちぎれて 台紙がローラーに巻き付くおそれがありま す。そのような場合は、台紙の取り出し口 を使用せず、カバーの外で切るようにして ください。

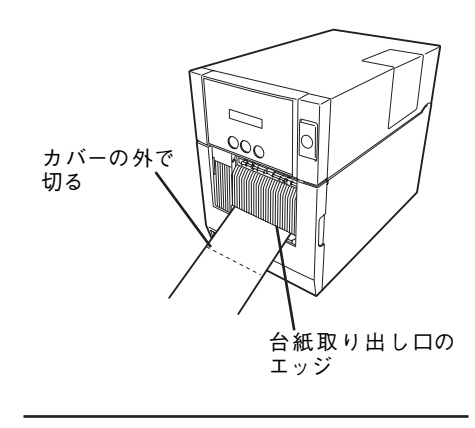

## 付属のカッターを使った連続印刷をする場合

ハクリモジュールを取り付けた状態のままでも連続印刷をすることができます。 用紙の通し方は前述の「ハクリモジュールを使用する場合」(140ページ)の手順Bとのから下図のように 異なります。

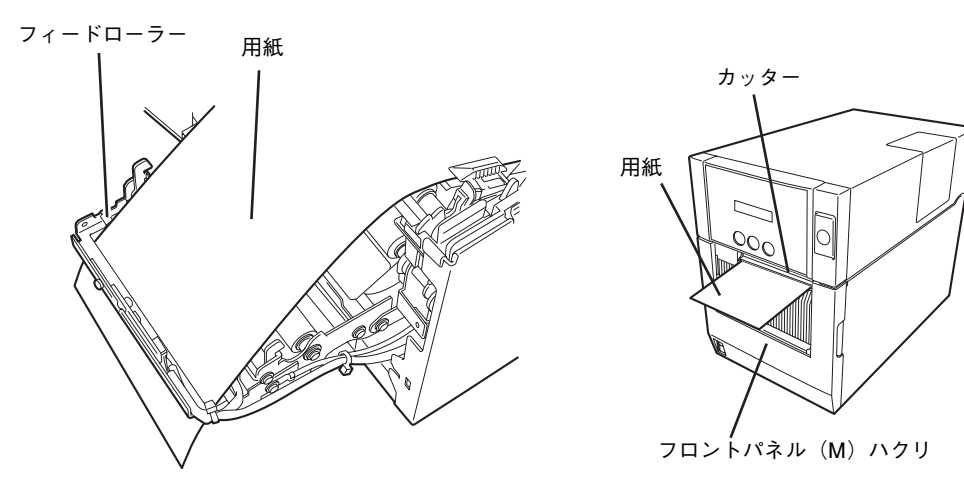

手順❺の用紙の通す場所 またのは すいのは 手順◎の用紙の通す場所

また、付属のカッターを取り付けておくことで図のようにラベルの 切り取りもできるようになります。

用紙のセットについては「1章 7 用紙をセットする」(28ページ) を参照してください。用紙の通し方にはハクリモジュールを使用す る場合と、付属のカッターを使った連続印刷をする場合の2つの方 法があります。

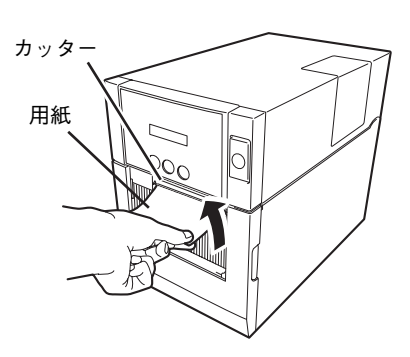

## **取り付け後の確認**

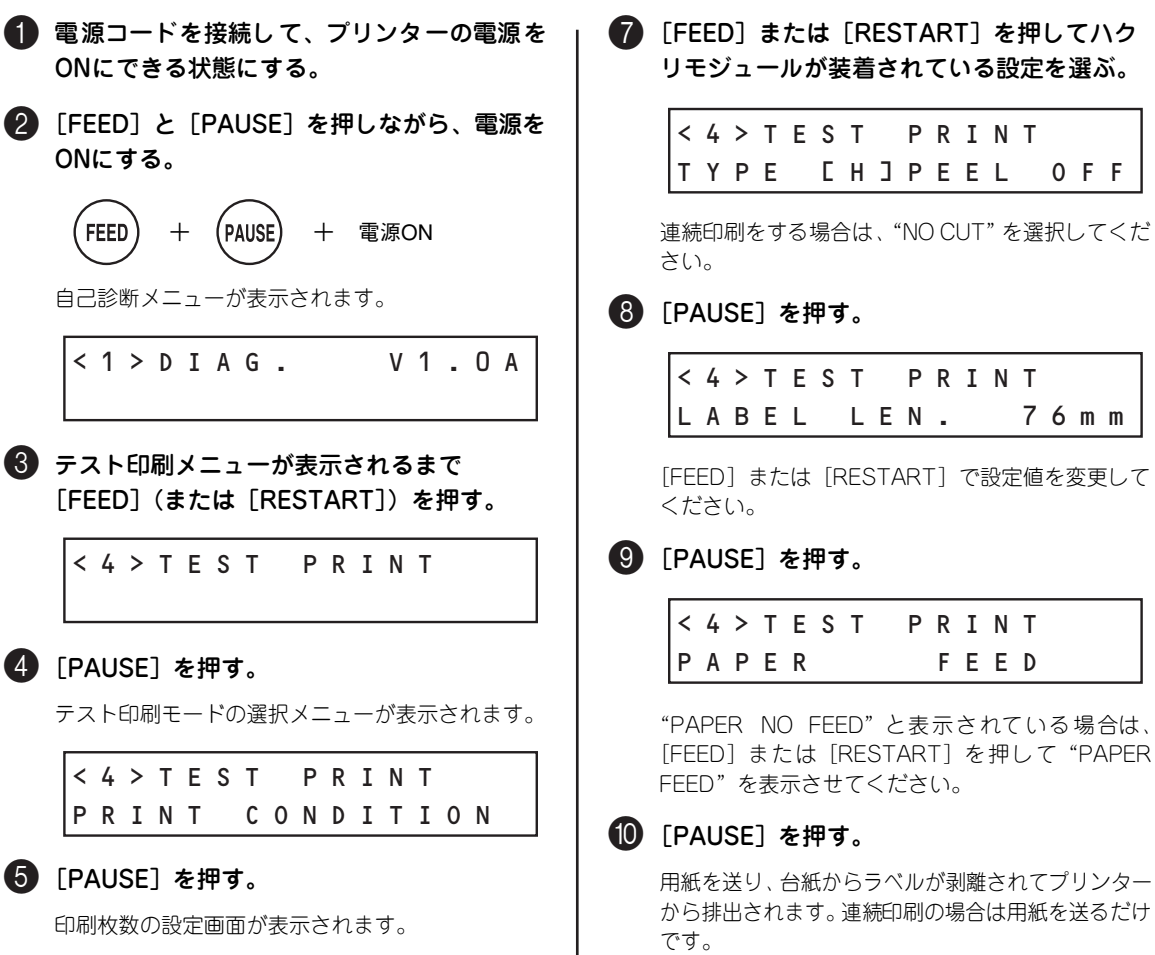

プリンターが正しく剥離しない(または用紙を送らな い)場合はケーブルの接続状態やハクリユニットの取 り付け状態、用紙の通している状態などを確認してく ださい。また、PETを使用している場合は「用紙が台 紙からうまく剥離できない場合の設定」(144ページ) を参照して、設定を変更してみてください。

それでも正しく剥離しない場合は、お買い求めの販売 店、または添付の「NECサービス網一覧表」に記載の サービス受付窓口までご連絡ください。

さんが剥離されてプリンター から排出されます。連続印刷の場合は用紙を送るだけ

以上で完了です。実際に使用する前に以下の準備を済ませておいてください。

- リボンの取り付け(リボンを使った印刷をする場合)............................25ページ参照
- ・ サーマルヘッド位置切り替えレバーの位置合わせ......................32ページ参照
- ・ 用紙検出センサーの位置合わせ...................................................37ページ参照

テスト印刷をしてプリンターが正しく用紙を剥離するかどうかを確認します。

<4>TEST PRINT ISSUE COUNT 1

以降、「FEED]または「RESTART]で設定値を変 更し、[PAUSE]で次の項目を表示させて設定を進 めてください。

6 オプションの装着状態を設定する画面まで進む。

次の表示まで設定を進めてください。

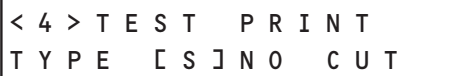

START] を押してハク れている設定を選ぶ。

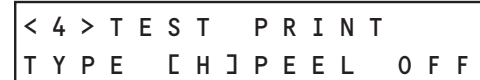

"NO CUT"を選択してくだ

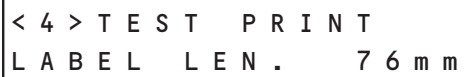

ART]で設定値を変更して

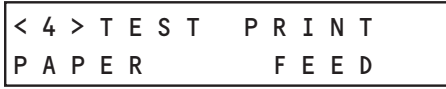

## **用紙が台紙からうまく剥離できない場合の設定**

台紙への粘着力の高い用紙の場合は、ラベルと台紙を剥離できるようにここで示すプレハクリ設定をしま す。プレハクリの設定はメニューモードまたはシステムモードの初期値ではOFFになっているので、ここで ONに設定変更します。

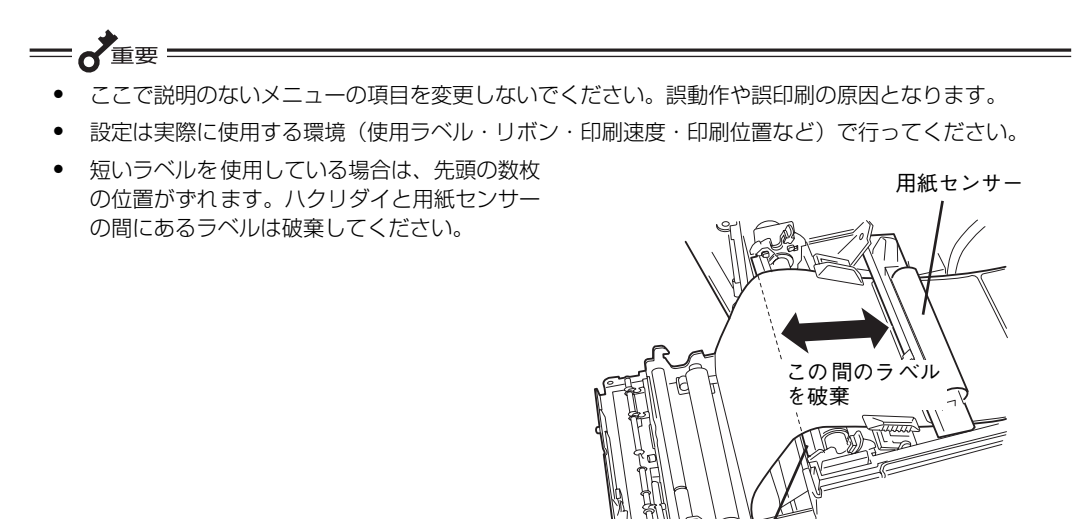

#### 準備をする

- ・ プリンターとコンピューターを接続してください。接続したコンピューターにはこのプリンターの ドライバーがインストールされている必要があります。
- ・ プリンターにPETをセットしてください。
- ・ プリンターの電源をONにできる状態にします。

#### ハクリ処理設定を変更しトルクを設定し直す

プリンターに記憶されているハクリに対する処理の設定を変更し、ハクリユニット(M)のモーターのトル ク設定をPET用に変更します。変更はシステムモードを利用します。

1 電源コードを接続して、プリンターの電源を ONにできる状態にする。

2 [FEED] と [PAUSE] を押しながら、電源を ONにする。

+ + 電源ON

自己診断メニューが表示されます。

ハクリダイ

 $\langle 1 \rangle$  D I A G . V 1 . O A

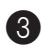

#### **63 「FEED] を1回押す。**

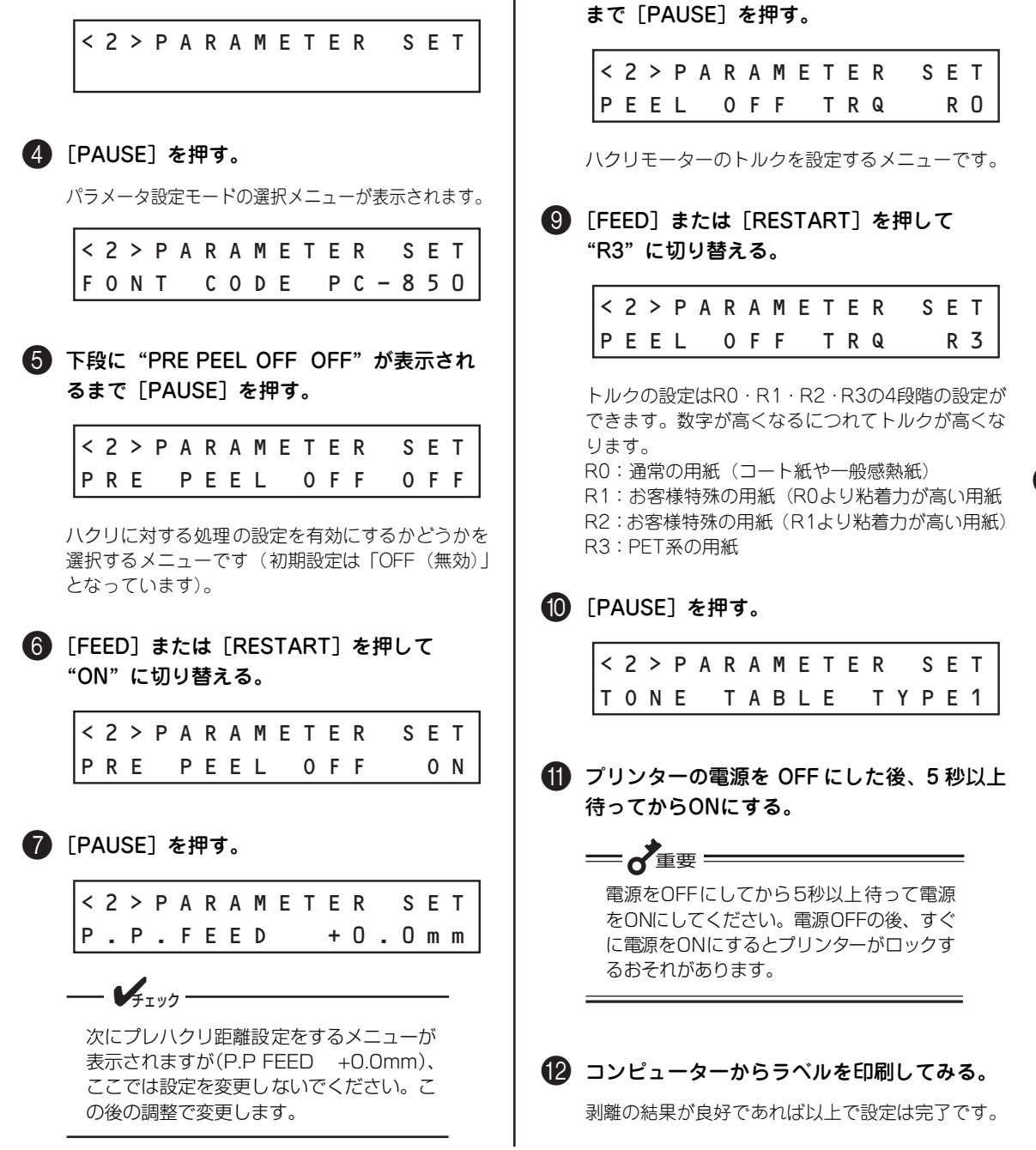

**8 下段に "PEEL OFF TRQ R0"が表示される** 

印刷位置(フィード暈)の微調整(111ページ参照)やカット・ハクリ位置の微調整(111ページ参照)を 必要に応じて行って、再度コンピューターからのラベル印刷を実行してください。 良好ではない場合は次のプレハクリ距離の設定をして微調整をします。

オ プ シ ョ ン

5

#### プレハクリ距離の設定を変更する

ハクリユニットのモーターのトルク設定を高くしても剥離 がうまくできない場合は、ここで説明する「プレハクリ距 離」の設定をします。プレハクリ距離とは台紙から剥離し やすくするために、一度少しだけ剥離動作を行った後、ラ ベルの剥離を実行する機能で、はじめの剥離動作をどれく らいの距離まで行うかを設定するものです。この変更はシ ステムモードを利用します。

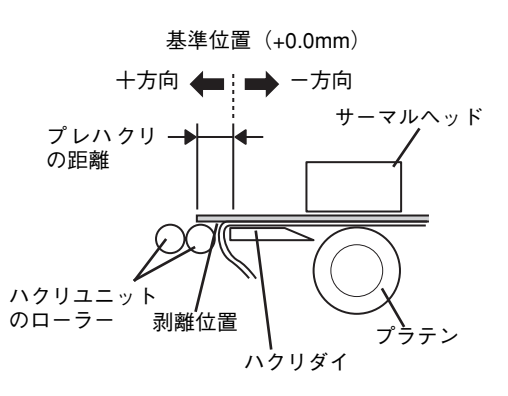

■■「ハクリ処理設定を変更しトルクを設定し直 す」(144ページ)の 1から2を参照して "P.P FEED +0.0mm"を表示させる。

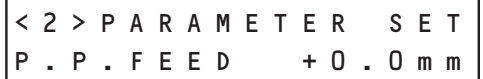

2 [FEED] または [RESTART] を押して数値 を切り替える。

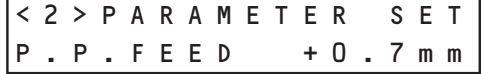

プレハクリ距離は "+9.9mm"~ "+0.0mm (出荷時 の設定)"~ "-2.5mm"の間で設定できます。 数字が大きくなればプレハクリの距離が長くなり、 数字が小さくなればプレハクリの距離が短くなりま す。

**3 [PAUSE] を1回押す。** 

変更した値でテストをするか、もう一度設定し直す かを確認するメニューが表示されます。

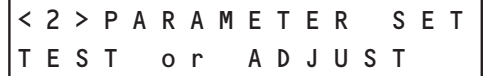

#### **4 [FEED] を1回押す。**

変更した値でテストを実行します。この時に [RESTART]を押すと値の変更メニューに戻ること ができます。

テストを実行した後、トップカバーを開けてラベル の先端部とハクリダイの先端部が同じになっている ことを確認してください。位置が合わない場合は [RESTART] を押して●からやり直してください。

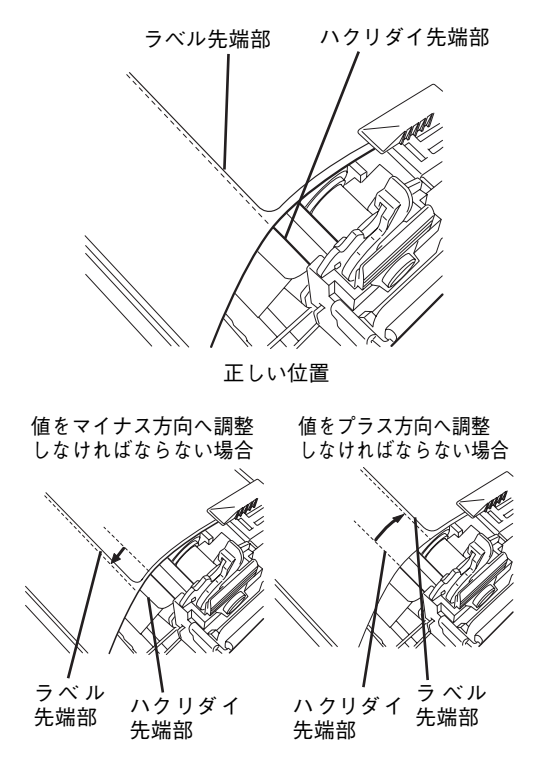

正しくない位置

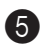

5 位置が合っていたら[PAUSE]を2回押す。

プレハクリ距離設定を終了して次のメニューが表示さ れます。

<2>PARAMETER SET BACK SPEED LOW

6 プリンターの電源を OFF にした後、5 秒以上 待ってからONにする。

 $-\sigma$ 電源をOFFにしてから5秒以上待って電源 をONにしてください。電源OFFの後、すぐ に電源をONにするとプリンターがロックす るおそれがあります。

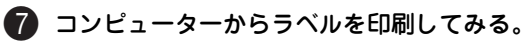

剥離の結果が良好であれば以上で設定は完了です。

印刷位置(フィード量)の微調整(111ページ参照)やカット・ハクリ位置の微調整(111ページ参照)を 必要に応じて行って、再度コンピューターからのラベル印刷を実行してください。

良好ではない場合はもう一度、プレハクリ距離の設定をして微調整をします。それでも解決しない場合はお 買い求めの販売店、または添付の「NECサービス網一覧表」に記載のサービス受付窓口までご連絡ください。

## **取り外し手順**

次の手順で取り外します。

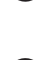

■ プラスドライバーとマイナスドライバーを用 意する。

2 プリンターの電源を OFF にして電源コードを コンセントから抜く。

| 一 ズ重要 = 電源をOFFにしてから1分以上待って次の 作業に進んでください。電源OFFの後、プリ ンターが終了処理をするために必要な待ち 時間です。1分以上待たずに作業を進めると プリンターが故障するおそれがあります。

3 トップカバー開放ボタンを押し、トップカ バーを後方へ静かに倒すように全開にする。

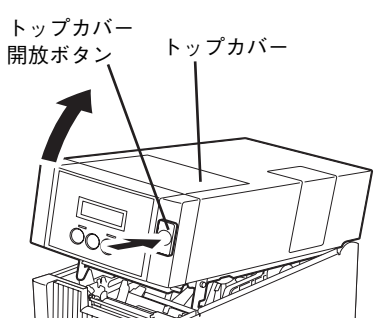

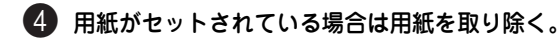

- **5 フロントパネル(M)ハクリを開き、付属の** カッターやガイドローラーが取り付けられて いる場合はそれぞれを取り外す。
- 6 ハクリユニット (M) のハクリハーネスをプリ ンターのコネクターから取り外す。

コネクターの中央にあるタブを押しながら引き抜い てください。

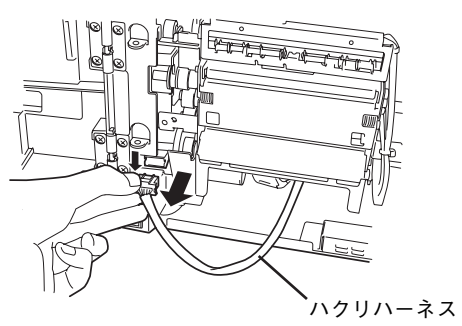

**■ ハクリユニット(M)を固定しているネジ(2)** 本)を外す。

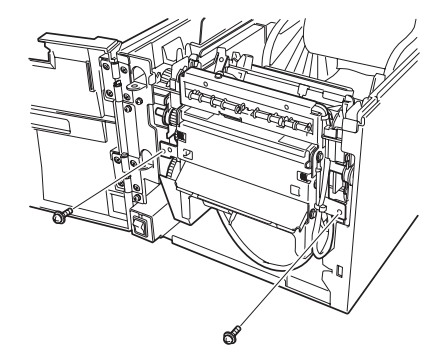

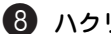

8 ハクリユニット(M)を本体から取り外す。

はじめに右側をマイナスドライバーを使って取り外 します。切り欠き部の奥の穴よりシャフトホルダー の爪を浮かせて手前に引き出します。

続いて左側のシャフトホルダーを同様に爪を浮かせ て取り出します。

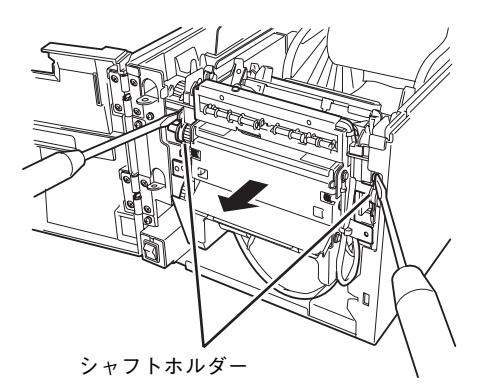

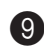

#### **9 フロントパネル(M)ハクリを上に持ち上げて** プリンターから取り外す。

フロントパネル (M) ハクリを100度以上開いた状 態でプリンターのヒンジから取り外してください。

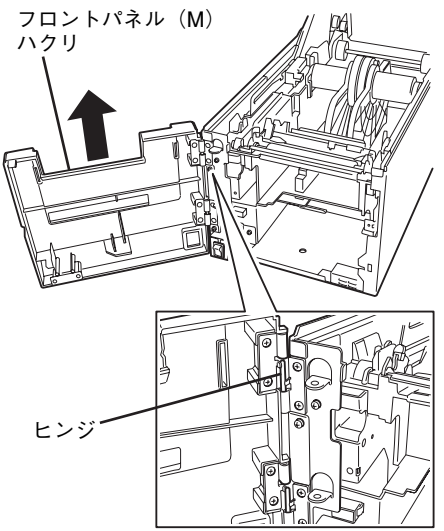

0 プリンター本体のフロントパネルを取り付ける。

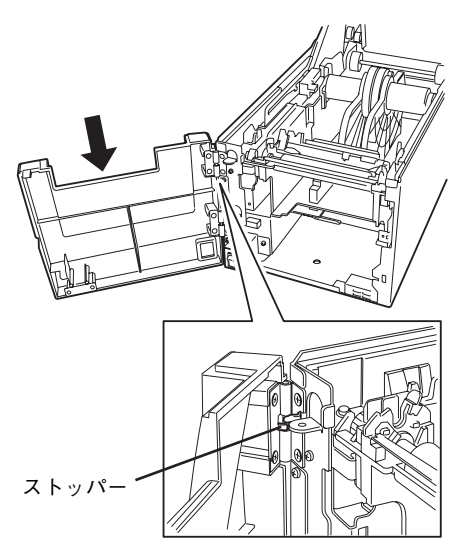

フロントパネルは100度以上開いた状態でプリン ターのヒンジに差し込んでください。

1 コネクターカバーをネジ (1本)で取り付けて フロントパネルを閉じる。

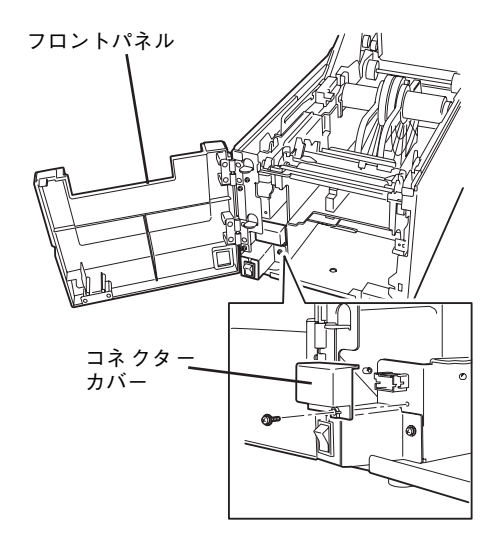

MultiCoder 500M3MC/500M3MS/500M3PC/ 500M3PSにはコネクターカバーとネジはありませ  $h_{\circ}$ 

以上で取り外しは完了です。

**用紙ホルダー**

用紙ホルダーはプリンター内にセットした用紙を固定 するための部品で、購入時のプリンターに標準で装着 されています。用紙ホルダーが破損した場合や種類別 に用紙をセットしたままにしたい場合などに購入して ください。「オプションの紹介」(123ページ)を参照 してください。

- ・ MultiCoder 500M3M用:PR-T500M3M-03
- ・ MultiCoder 500M3P用:PR-T500M3P-03

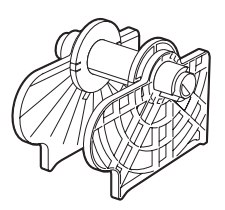

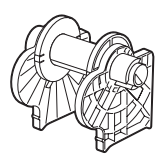

PR-T500M3M-03 PR-T500M3P-03

取り付け手順については「1章 7 用紙をセットする」(28ページ)を参照してください。

## **ペーパーテーブル**

ファンフォールド紙を使用する際、電源ケーブルがじゃまなときはオプションのペーパーテーブルをご使用 ください。

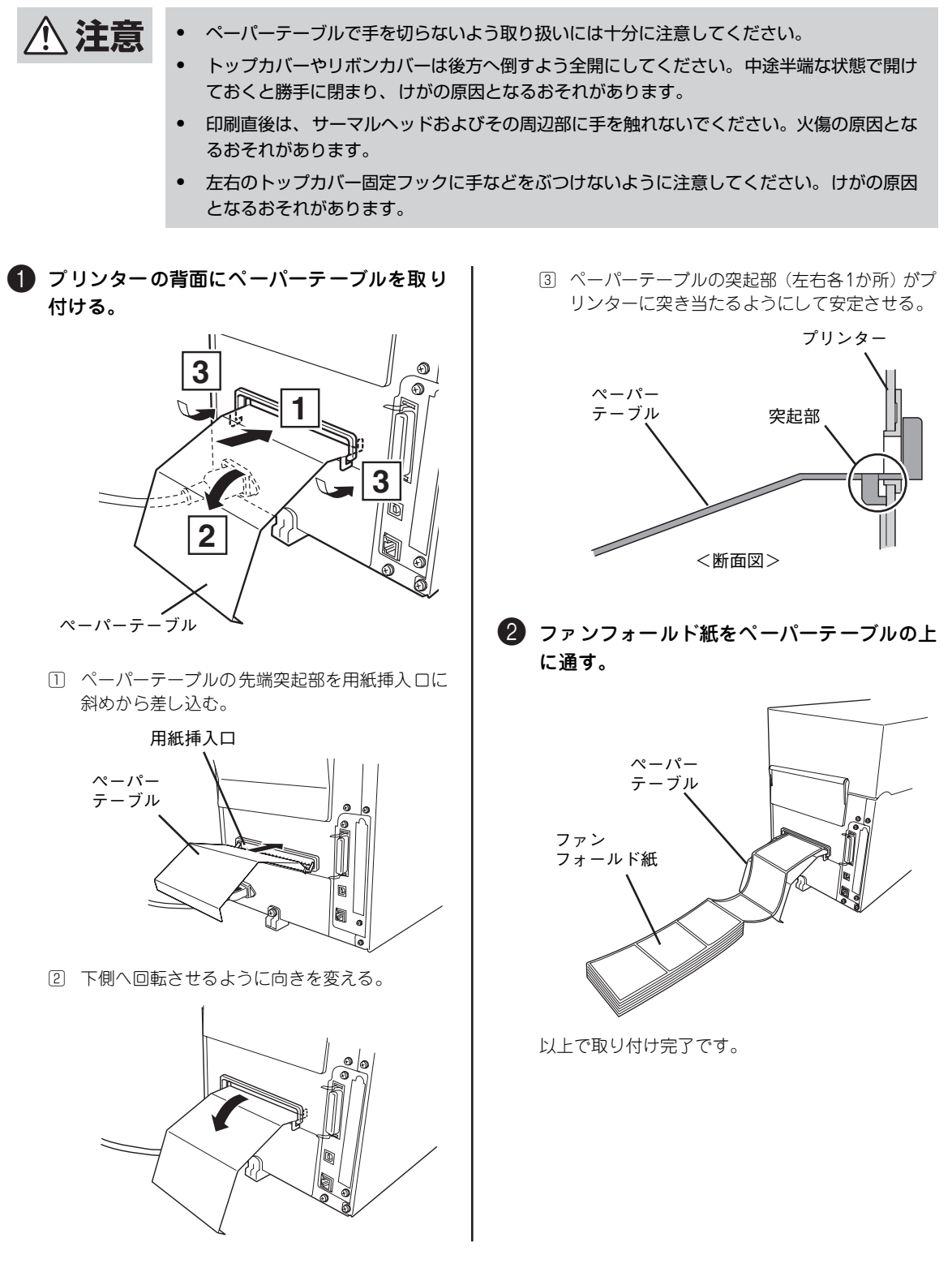

# **リワインダ**

リワインダはプリンターで印刷した用紙(または台紙)を 自動で巻き取る装置です。設置や取り扱いの説明について はリワインダに添付のユーザーズマニュアルを参照してく ださい。

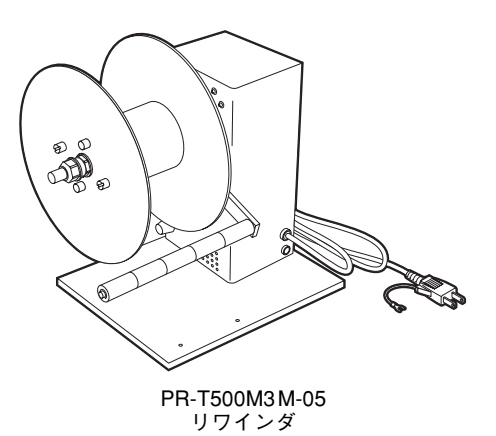

# **6章 日常の保守**

この章では、日常の保守として消耗品の交換およびプリンターの清掃について説明します。清掃はプリン ターを正しく動作させるために定期的に行うことをお勧めします。

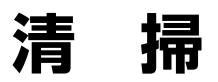

いつもきれいな印刷が得られるように、定期的(用紙またはリボン交換ごと)に本プリンターの清掃を行っ てください。

特にサーマルヘッドやプラテンには汚れがつきやすいので、次の手順で清掃してください。サーマルヘッド の清掃が不十分な場合にはサーマルヘッドの寿命が短くなるおそれがあります。

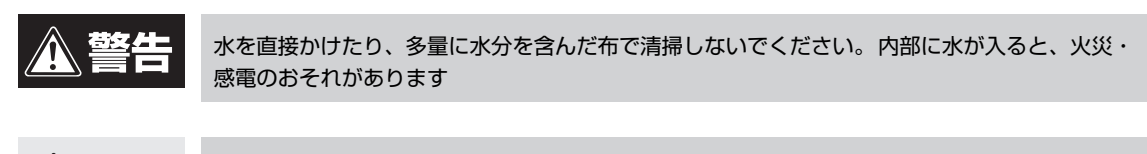

- ・ 電源スイッチをOFFにし、電源プラグをコンセントから抜いてください。電源がON状態で 八 注意 清掃すると、火災・感電の原因となるおそれがあります。
	- ・ シンナーやベンジンなどの薬品類で拭かないでください。火災の原因となるおそれがありま す。
	- ・ トップカバーやリボンカバーは後方へ倒すよう全開にしてください。中途半端な状態で開け ておくと勝手に閉まり、けがの原因となるおそれがあります。
	- ・ 印刷直後は、サーマルヘッドおよびその周辺部に手を触れないでください。火傷の原因とな るおそれがあります。
	- ・ 左右のトップカバー固定フックに手などをぶつけないでください。けがの原因となるおそれ があります。

## **カバーを清掃する**

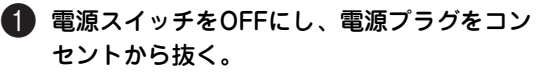

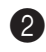

2 カバーの汚れは、乾いた柔らかい布で拭き取 る。

特に汚れが目立つ部分は、少量の水を含ませた柔ら かい布で拭き取ります。

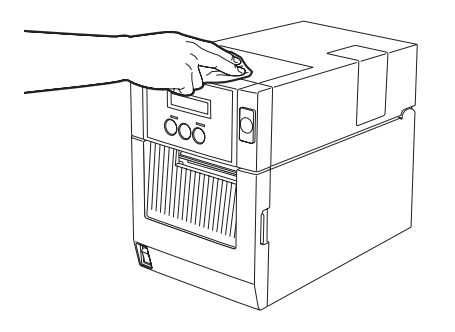

一心理

シンナーやベンジンなどの薬品類は、絶対 に使用しないでください。カバーの変色の 原因となります。また、プラスチック部品 の破損の原因となります。

## **サーマルヘッド/リボンシャフト(L)・(U)/プラテンを清掃する**

1 電源スイッチをOFFにし、電源プラグをコン セントから抜く。

2 トップカバー開放ボタンを押し、トップカ バーを後方へ静かに倒すように全開にする。

- 3 用紙を取り除く。
- 4 リボンがセットされているときは、リボンを 取り外す。

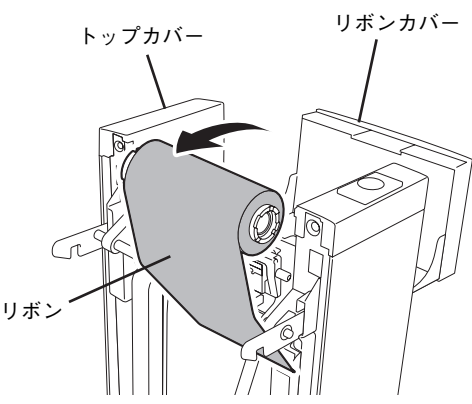

- 5 サーマルヘッドの発熱部と端部、金属板(網 掛け部分)の汚れを付属のヘッドクリーナー で拭き取る。
- 6 リボンシャフト(L)とリボンシャフト(U) に付着しているリボンの汚れを付属のヘッドク リーナーでこすり、やわらかい布で拭き取る。

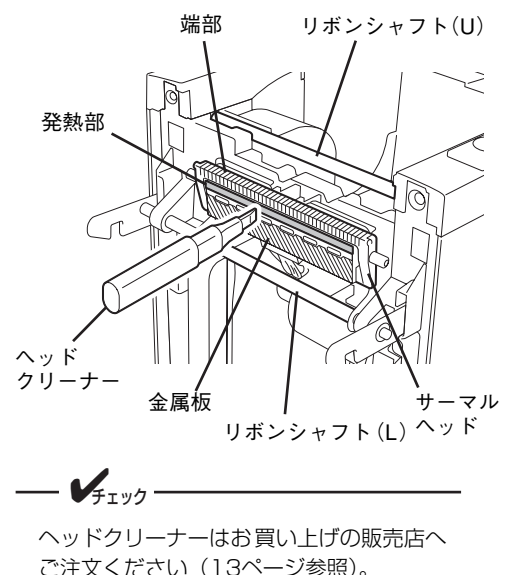

7 プラテンの汚れは、乾いた柔らかい布で拭き 取る。

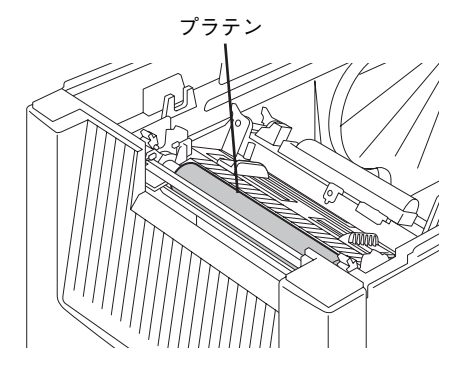

- = α <del>Δ</del>⊞要 = ● サーマルヘッドやプラテンを鋭利なも ので傷つけないでください。印刷不良 や故障の原因となります。
- ・ シンナーやベンジンなどの薬品類は、 絶対に使用しないでください。印刷不 良や故障の原因となります。
- サーマルヘッドの発熱部に直接手を触 れないでください。静電気により、サー マルヘッドが破損することがありま す。

## **用紙検出センサー/用紙ガイドを清掃する**

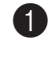

- 1 電源スイッチをOFFにし、電源プラグをコン セントから抜く。
- 2 トップカバー開放ボタンを押し、トップカ バーを後方へ静かに倒すように全開にする。

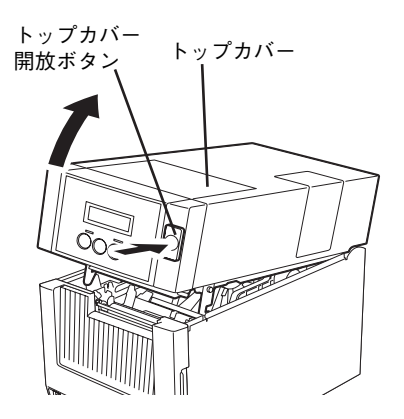

3 用紙がセットされているときは、センサーカ バーノブをつまみ、左に押しながら引き上げ てセンサーカバーを左側に全開にし、用紙を 清掃の邪魔にならない所に移動する。

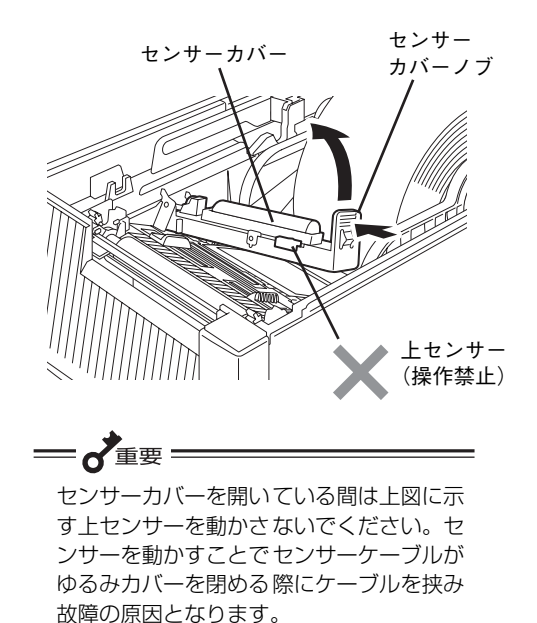

- 4 下側の反射センサーおよび透過センサー上の 紙粉やホコリを市販のOAエアークリーナー か清掃ハケで取り除く。
- 5 用紙ガイドを動かして紙粉やホコリをやわら かい布で拭き取る。

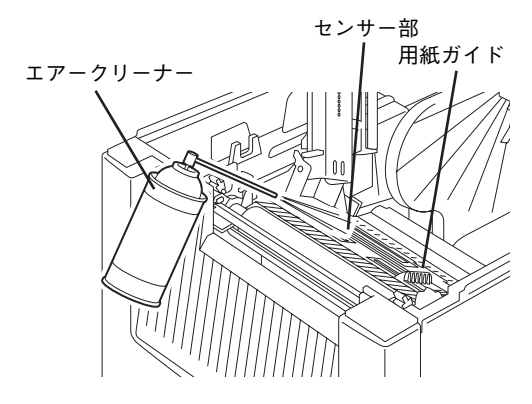

6 センサーカバー裏側の透過センサー窓のホコ リを市販のOAエアークリーナーか清掃ハケ で取り除く。

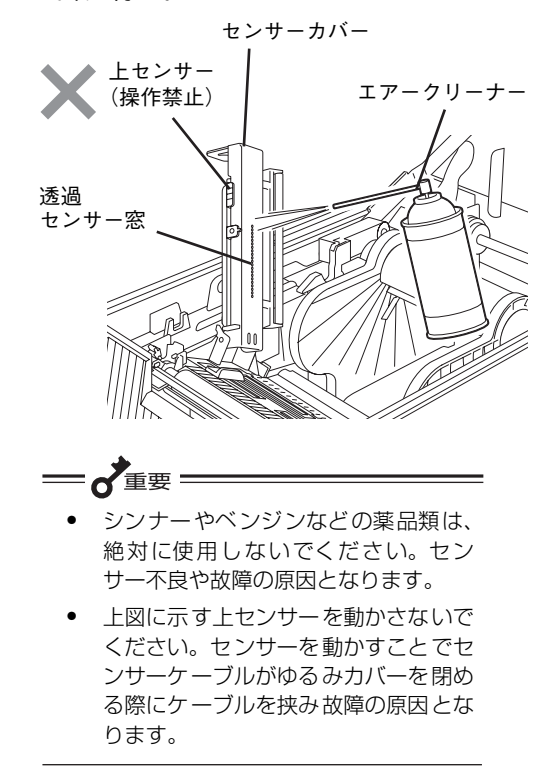

## **用紙収納部を清掃する**

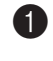

- 1 電源スイッチをOFFにし、電源プラグをコン セントから抜く。
- 2 トップカバー開放ボタンを押し、トップカ バーを後方へ静かに倒すように全開にする。

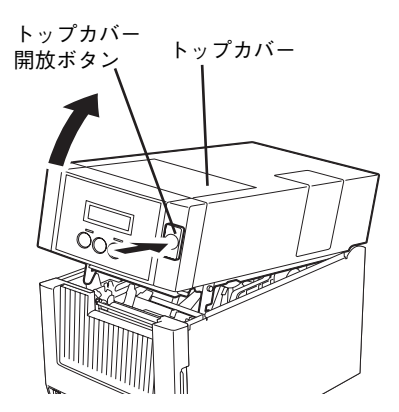

3 用紙がセットされているときは、センサーカ バーノブをつまみ、左に押しながら引き上げ てセンサーカバーを左側に全開にする。

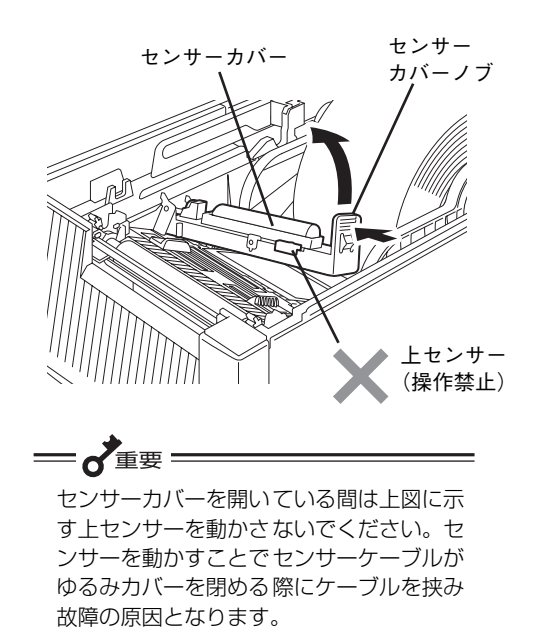

4 用紙ホルダーごと用紙を取り出す。

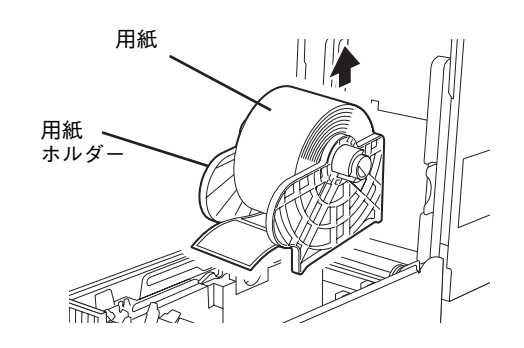

5 用紙収納部の紙粉やホコリは、少量の水を含 ませた柔らかい布で拭き取る。

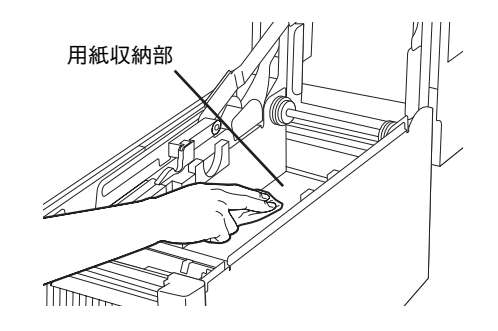

日 常 の 保 守 6

## **カッターモジュールを清掃する**

カッターモジュールのカッター部分を清掃します。

- **< 注意** ・ 電源スイッチをOFFにし、電源プラグをコンセントから抜いてください。電源がON状態で 清掃すると、火災・感電の原因となるおそれがあります。
	- ・ カッターモジュールには鋭い刃が組み込まれています。取り付けや清掃の際、カッターに直 接触れないでください。手を切るなどのけがのおそれがあります。
	- ・ カバーで指や手を挟まないよう注意して作業してください。
	- 印刷直後は、サーマルヘッドおよびその周辺部に手を触れないでください。火傷の原因とな るおそれがあります。
	- ・ トップカバーやリボンカバーは後方へ倒すよう全開にしてください。中途半端な状態で開け ておくと勝手に閉まり、けがの原因となるおそれがあります。
	- ・ 左右のトップカバー固定フックに手などをぶつけないでください。けがの原因となるおそれ があります。
- 1 電源スイッチをOFFにし、電源プラグをコン セントから抜く。

2 トップカバー、フロントパネル (M) カッ ター、カッターユニット(M)の順に開く。

詳しい手順は5章の「用紙のセット」(130ページ) を参照してください。

3 カッターモーターシャフトを手で時計回りに 回してカッターを出す。

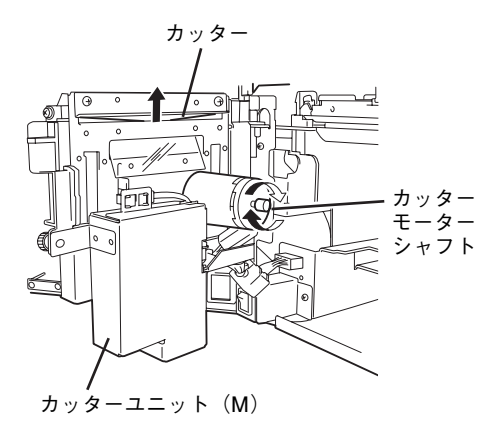

4 カッターの刃の部分(内側・外側とも)を無 水エタノールで湿らせた柔らかい布または綿 棒で拭く。

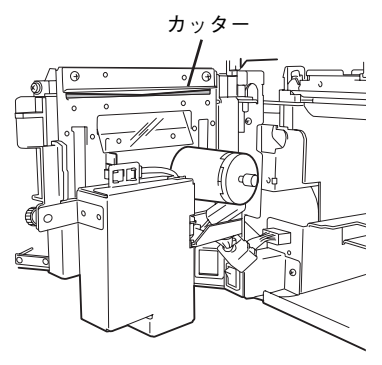

カッターユニット(M)の裏側

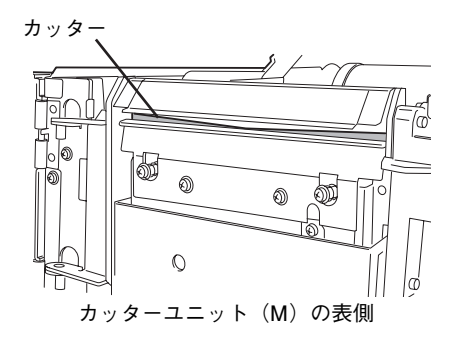

■5 カッターモータシャフトを手で反時計周りに 回してカッターをカッターユニット (M) 内 に収め、カッターユニット(M)を閉じてか らプリンターを元の状態に戻す。

## **ハクリモジュールを清掃する**

ハクリモジュールはローラー部分とセンサーを清掃します。

**< 注意** ・ 電源スイッチをOFFにし、電源プラグをコンセントから抜いてください。電源がON状態で 清掃すると、火災・感電の原因となるおそれがあります。

- ・ ハクリモジュールに付属のカッターのエッジに直接触れないでください。手を切るなどのけ がのおそれがあります。
- 印刷直後は、サーマルヘッドおよびその周辺部に手を触れないでください。火傷の原因とな るおそれがあります。
- ・ トップカバーやリボンカバーは後方へ倒すよう全開にしてください。中途半端な状態で開け ておくと勝手に閉まり、けがの原因となるおそれがあります。
- ・ 左右のトップカバー固定フックに手などをぶつけないでください。けがの原因となるおそれ があります。
- 1 電源スイッチをOFFにし、電源プラグをコン セントから抜く。

2 トップカバー、フロントパネル(M)ハクリ、 ハクリユニット (M) の順に開く。

詳しい手順は5章の「用紙のセット」(140ページ) を参照してください。

3 用紙を取り除く。

4 台紙フィードローラー、およびガイドロー ラー、ハクリローラーを無水エタノールで湿 らせた柔らかい布または綿棒で拭く。

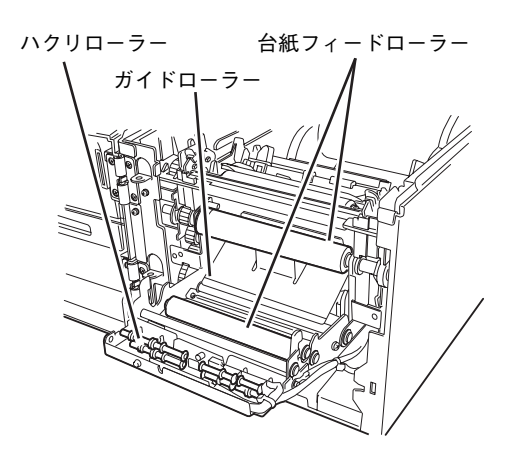

5 ハクリセンサーをチェックして紙粉やほこり が付着している場合は、市販のOAクリー ナーで取り除く。

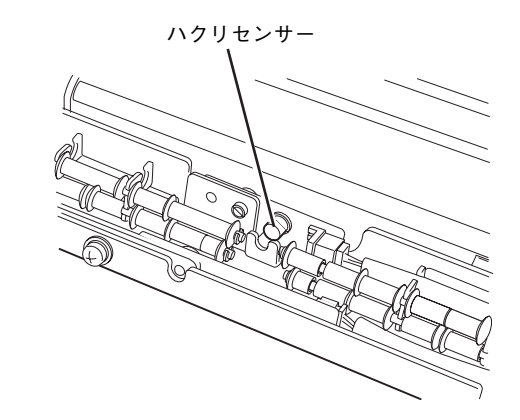

6 ハクリユニット(M)を閉じてからプリン ターを元の状態に戻す。

# **消耗品の交換**

用紙やリボンなど使用する回数が多い用品や、部品の交換手順について説明します。

**用紙を交換する**

交換前の用紙と同じタイプで同じ幅の用紙に交換するものとして説明します。

━ん重要: 本プリンターはNEC指定の消耗品を使用した時に印刷品質や性能が最も安定するように設計されていま す。NEC指定以外の消耗品を使用した場合、プリンター本来の性能を発揮できない場合があるため、消 耗品はNEC指定品を使用することを推奨します。

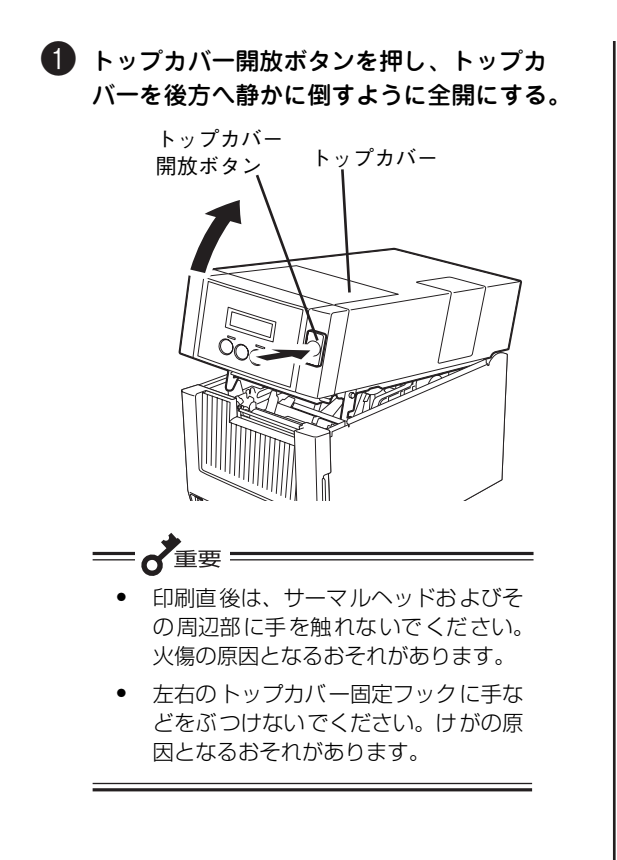

サーカバーを左側に全開にする。 センサーカバー センサー カバーノブ 上センサー (操作禁止) 一、重要 センサーカバーを開いている間は上図に示 す上センサーを動かさないでください。セ

2 用紙が残っている場合は、センサーカバーノ ブをつまみ、左に押しながら引き上げてセン

> ンサーを動かすことでセンサーケーブルが ゆるみカバーを閉める際にケーブルを挟み 故障の原因となります。

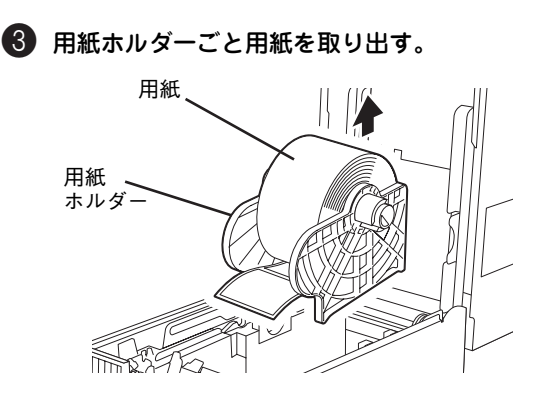

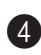

4 左側の用紙ホルダーのロックレバーを解除し、 用紙ホルダーと残っている用紙を取り外す。

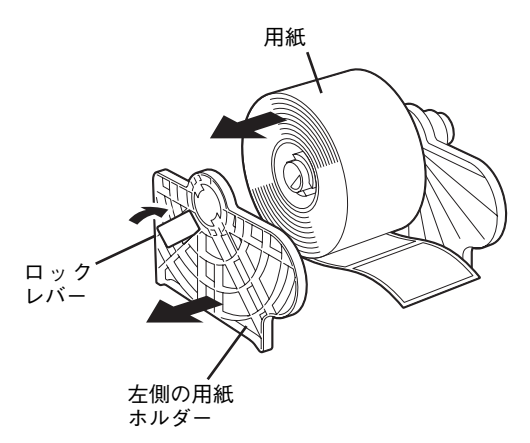

- 5 新しい用紙をサプライシャフトに通し、左側の 用紙ホルダーをサプライシャフトにセットす る。
- 6 左右の用紙ホルダーで用紙をしっかり挟み込 み、ロックレバーを倒して用紙ホルダーを固 定する。

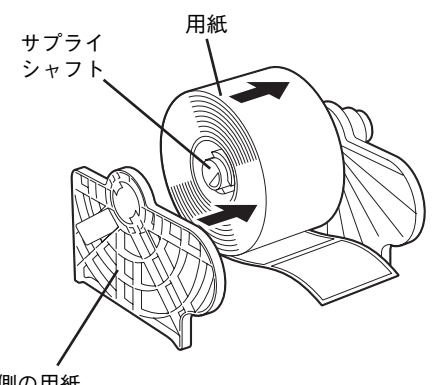

左側の用紙 ホルダー

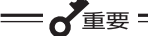

- ・ 用紙の巻き方向に注意してセットして ください。逆にセットすると印刷され ません。
- ・ 用紙の先端は、ハサミでまっすぐに切 りそろえてください。ラベルの場合は、 ラベルとラベルの台紙部を切りそろえ てください。

■ 左右の用紙ホルダーで用紙をしっかり挟んだ 状態で、サプライシャフトを左側の用紙ホル ダーの方向に止まるまで押す。

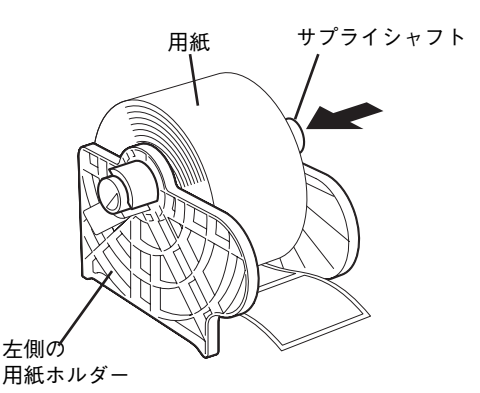

8 左右の用紙ホルダーで用紙をしっかり挟んだ 状態で、ロックレバーを倒して左側の用紙ホ ルダーを固定する。

左右の用紙ホルダーで挟み込むと、用紙は自動的に サプライシャフトの中央にセットされます。

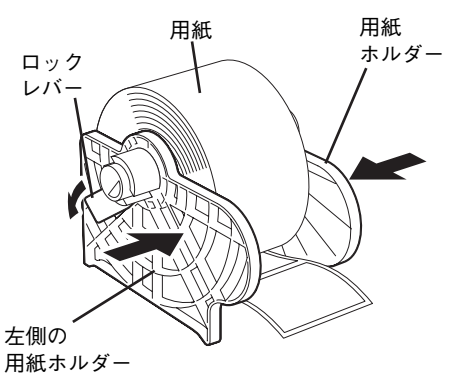

一心垂 用紙ホルダーと紙管にすき間がなく、しっ かりはまっていることを確認してくださ い。しっかりはまっていないと、蛇行や印 刷不良の原因となります。

9 用紙をセットした用紙ホルダーを用紙収納部 の軸受けに載せる。

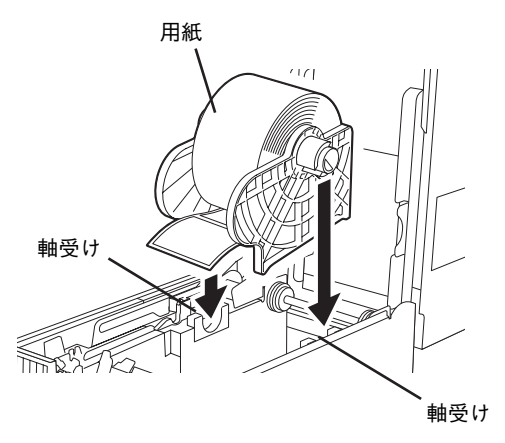

- 重要 左右を間違えないよう注意してくださ い。
	- ・ 幅の広い用紙をセットしたときは、用 紙の上部を両手で持って軸受けに乗せ てください。軸を持つと、指を挟む原 因となります。

0 用紙の先端が用紙排出口より少し出る位置ま で用紙を引き出し、左右の用紙ガイドの間を 通す。

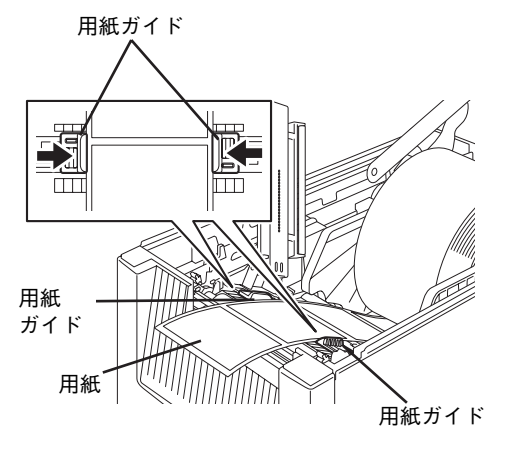

■ センサーカバーを静かに下ろし、「カチッ」と 音がするまで押して確実に閉める。

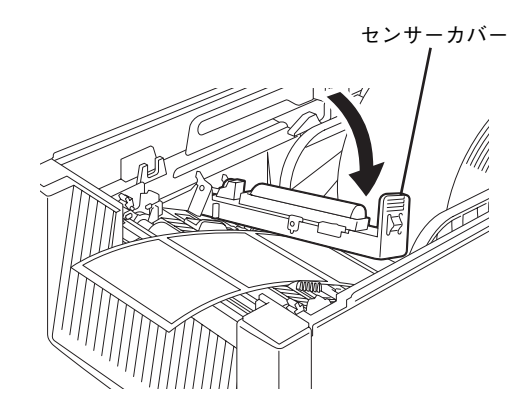

B トップカバーを静かに下ろし、トップカバー 前部を同時に両手で「カチッ」と音がするま で押して確実に閉める。

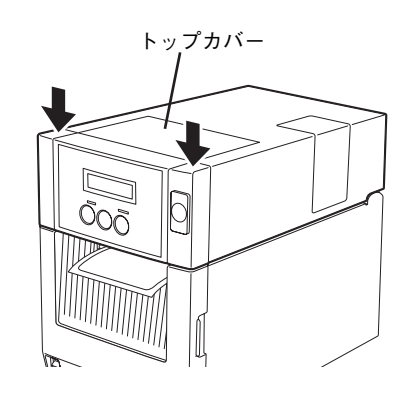

C [FEED]を押して10~20cm程紙送りし、正し く紙送りすることを確認する。

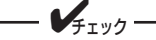

用紙の取り付け方の詳細は、1章の「7 用 紙をセットする」(28ページ)をご覧くだ さい。

## **リボンを交換する(熱転写印刷時のみ)**

リボンは用紙幅に対応した本プリンターで使用できるリボンと交換してください。

 $=\frac{1}{\sqrt{2}}$ 本プリンターはNEC指定の消耗品を使用した時に印刷品質や性能が最も安定するように設計されていま す。NEC指定以外の消耗品を使用した場合、プリンター本来の性能を発揮できない場合があるため、消 耗品はNEC指定品を使用することを推奨します。 1 トップカバー開放ボタンを押し、トップカ 3 手前の巻き取り側リボンを右側に押しながら バーを後方へ約45°程開け、ダンパーの中央 取り外す。 部を押してトップカバーをロックする。 4 同様に後方の未使用側リボンも右側に押しな トップカバー<br>門サボケ、 トップカバー がら取り外す。 ダンパー 開放ボタン リボン(巻き取り側) Õor 2 リボンカバーを後方へ静かに倒すように全開 にする。 = √重要 リボンは巻きが乱れやすく広がりやすいた  $\sqrt{4}$ <sub> $7$   $\sqrt{2}$ </sub>  $-$ め、取り付けるときは手でしっかり持って ください。 ・ 印刷直後は、サーマルヘッドおよびそ の周辺部に手を触れないでください。 火傷の原因となるおそれがあります。 ・ 左右のトップカバー固定フックに手な どをぶつけないでください。けがの原 因となるおそれがあります。 リボンカバー **Artist** 

6

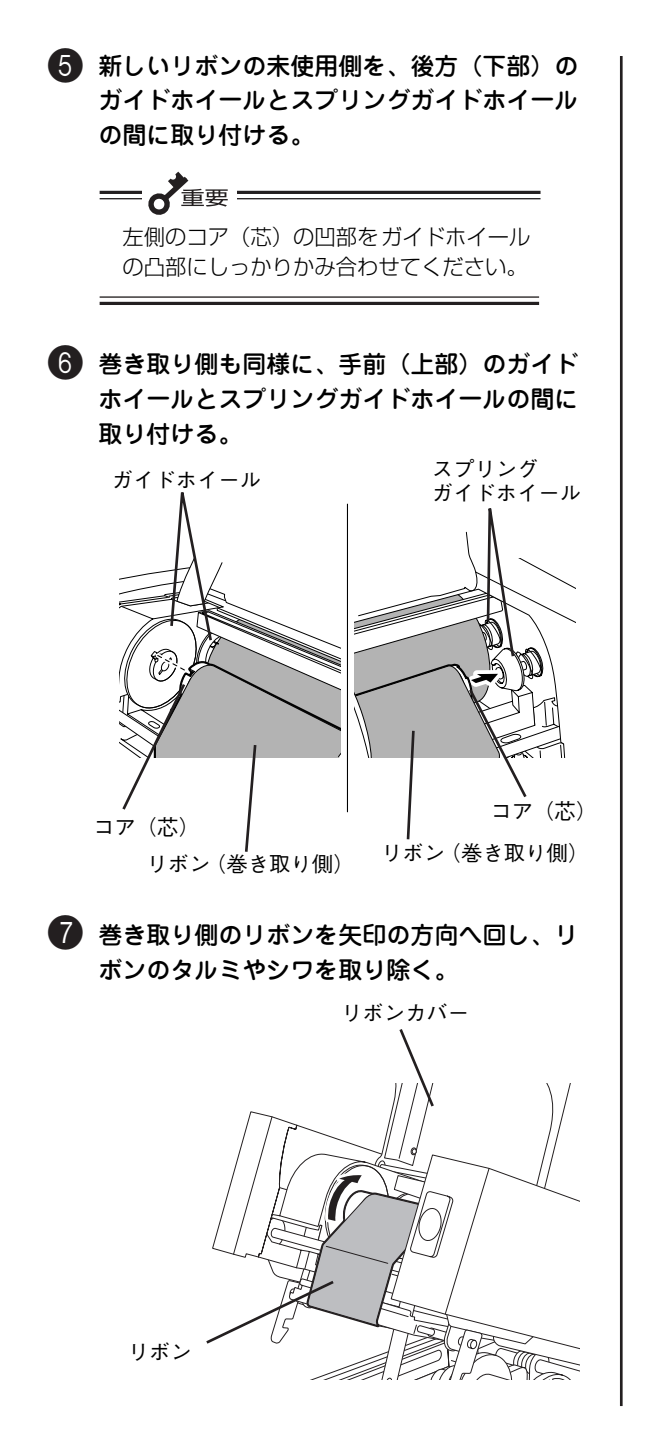

8 リボンカバーを静かに下ろし、「カチッ」と 音がするまで確実に閉める。

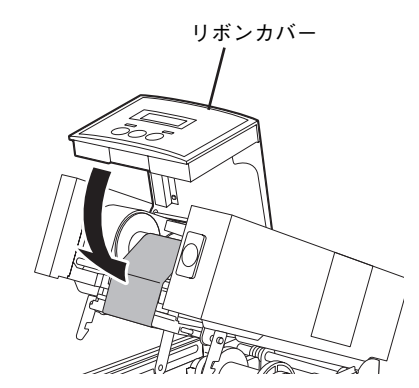

● トップカバーを少し持ち上げてダンパーの押 し込みを解除してから静かに下ろし、トップ カバー前部を同時に両手で「カチッ」と音が するまで押して確実に閉める。

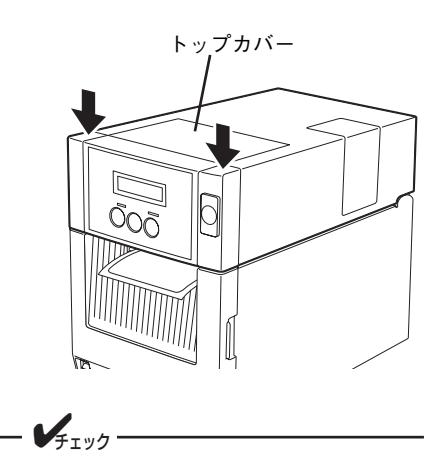

リボンの取り付け方の詳細は、1章の「6 リボンを取り付ける」(25ページ)をご覧 ください。

プリンター前面のディスプレイに"サーマルヘッド エラー"が表示された場合は、プリンターのサーマル へッドに異常が起きたか、寿命になったことを示します(サーマルヘッドは消耗品です)。

お買い求めの販売店またはNEC サービス窓口に連絡して新しいサーマルヘッドブロック(型番 PR-T500M3-TH01)を購入してください。

- $\hat{\wedge}$  注意 ・ 電源スイッチをOFFにし、電源プラグをコンセントから抜いてください。電源がON状態で 交換すると、火災・感電の原因となるおそれがあります。 ・ 印刷直後は、サーマルヘッドおよびその周辺部に手を触れないでください。火傷の原因とな
	- るおそれがあります。
	- ・ トップカバーやリボンカバーは後方へ倒すよう全開にしてください。中途半端な状態で開け ておくと勝手に閉まり、けがの原因となるおそれがあります。
	- ・ 左右のトップカバー固定フックに手などをぶつけないでください。けがの原因となるおそれ があります。

 $=\bigwedge^{\bullet}$ 重要

- サーマルヘッドは静電気によって故障するおそれがあります。故障を未然に防止するため、サーマル ヘッドに触れる前に身近な金属(アルミサッシやドアのノブなど)に手を触れて静電気を取り除いて から扱ってください。
- サーマルヘッドに硬いものを当てないでください。傷ついて印刷ができなくなったり破損したりしま す。
- 新旧のサーマルヘッドを机の上などに置くときは、印刷面を上に向けて置いてください。印刷面を下 に向けておくと、印刷品質の低下の原因となったり、印刷できなくなったりすることがあります。

印刷面

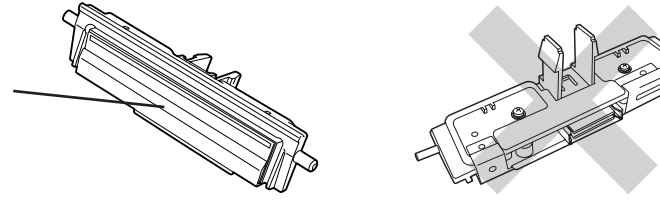

次の手順で交換します。

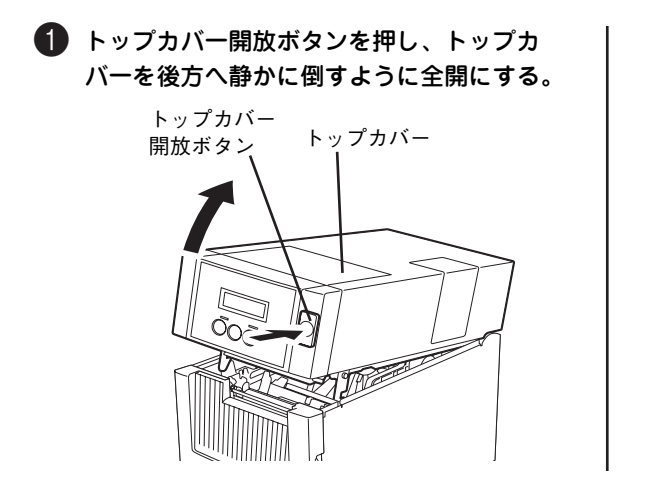

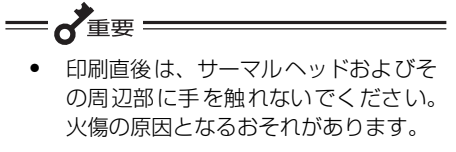

● 左右のトップカバー固定フックに手な どをぶつけないでください。けがの原 因となるおそれがあります。

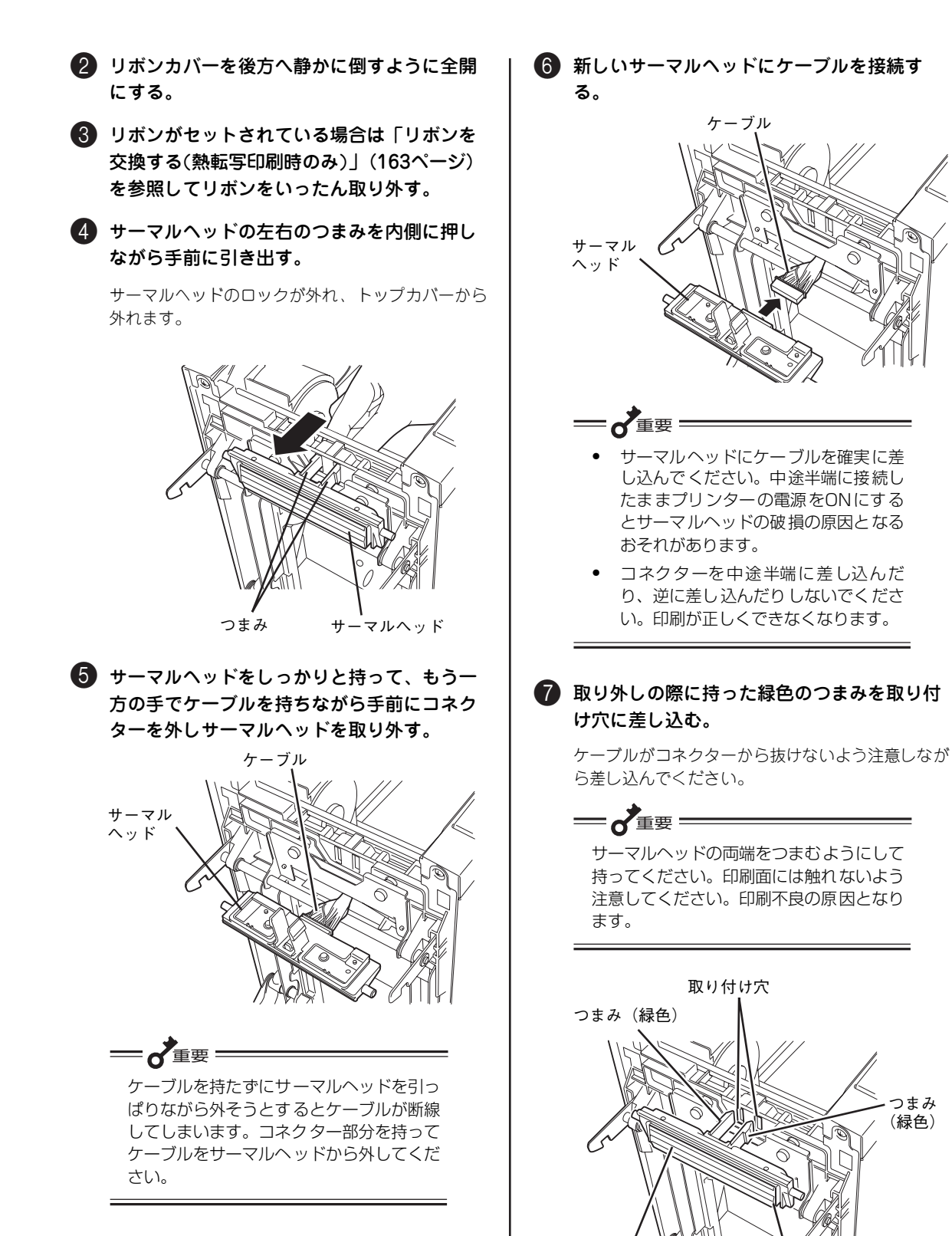

サーマルヘッド

印刷面

## 166

完全に差し込まれると「カチッ」と音がしてロック されます。

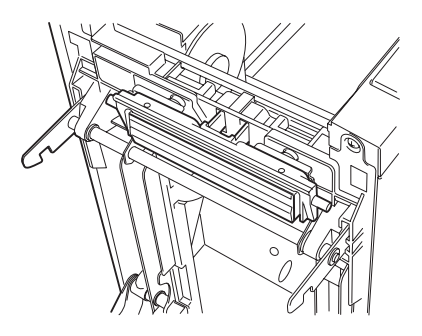

8 サーマルヘッドの発熱部と端部、金属板(網 掛け部分)の汚れを付属のヘッドクリーナー で拭き取る。

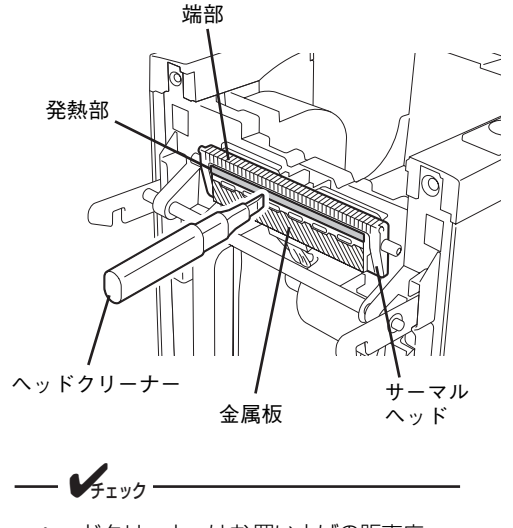

ヘッドクリーナーはお買い上げの販売店へ ご注文ください(13ページ参照)。

- 9「リボンを交換する(熱転写印刷時のみ)」 (163ページ)を参照してリボンを取り付け る。
- 0 リボンカバーを静かに下ろし、「カチッ」と 音がするまで確実に閉める。

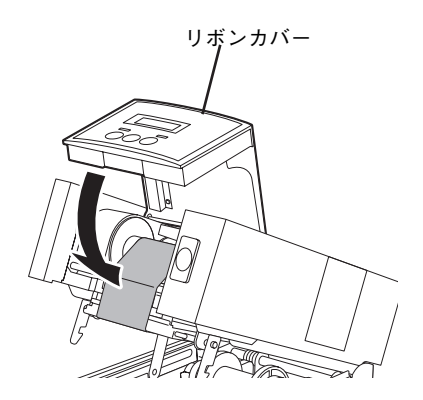

A トップカバーを静かに下ろし、トップカバー 前部を同時に両手で「カチッ」と音がするま で押して確実に閉める。

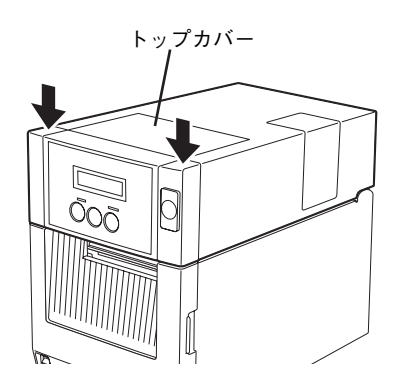

## **プラテンブロックを交換する**

ひんぱんに用紙づまりが起きたり、印刷位置を微調整したにもかかわらずに印刷するたびに印刷位置がずれ たりする場合は、プラテンブロックが寿命になったことを示します(プラテンブロックは消耗品です)。

お買い求めの販売店またはNECサービス窓口に連絡して新しいプラテンブロック(型番 PR-T500M3- PB01)を購入してください。次の手順で交換します。

- **< 注意** ・ 電源スイッチをOFFにし、電源プラグをコンセントから抜いてください。電源がON状態で 交換すると、火災・感電の原因となるおそれがあります。
	- ・ 印刷直後は、サーマルヘッドおよびその周辺部に手を触れないでください。火傷の原因とな るおそれがあります。
	- ・ トップカバーやリボンカバーは後方へ倒すよう全開にしてください。中途半端な状態で開け ておくと勝手に閉まり、けがの原因となるおそれがあります。
	- ・ 左右のトップカバー固定フックに手などをぶつけないでください。けがの原因となるおそれ があります。

● トップカバー開放ボタンを押し、トップカ バーを後方へ静かに倒すように全開にする。

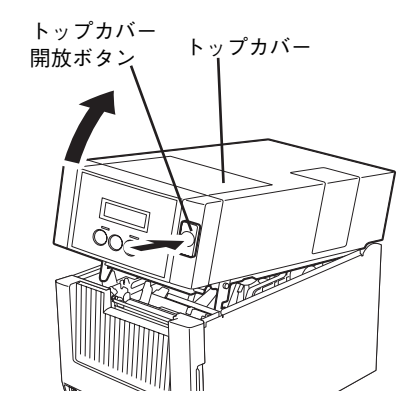

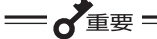

- ・ 印刷直後は、サーマルヘッドおよびそ の周辺部に手を触れないでください。 火傷の原因となるおそれがあります。
- 左右のトップカバー固定フックに手な どをぶつけないでください。けがの原 因となるおそれがあります。

2 用紙を取り除く。

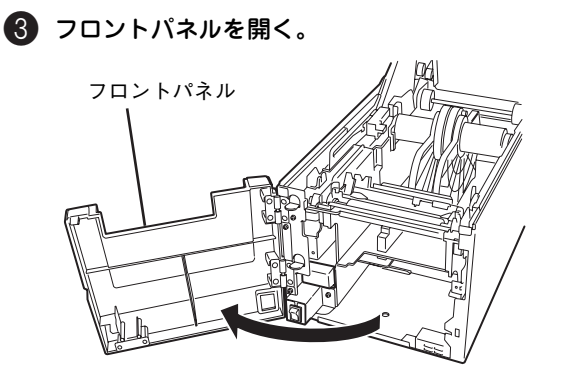

オプションのカッターモジュールが取り付けられて いる場合はカッターモジュールを取り外してくださ い(「5章 オプション」(123ページ)を参照)。

4 オプションのハクリモジュールを取り付けて いる場合は、モジュールを開いた状態にす る。

「5章 オプション」(123ページ)を参考にしてく ださい。

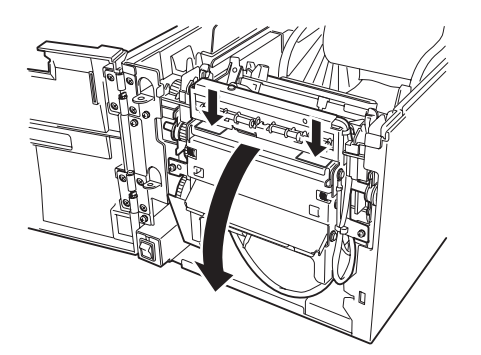

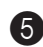

5 プラテンブロックの両側のつまみを内側に押 しながらまっすぐに持ち上げてプリンターか ら取り外す。

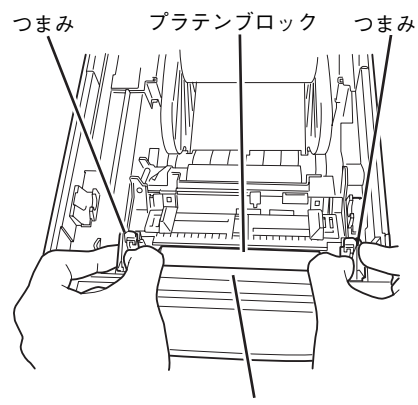

ハクリダイ

- 6 新しいプラテンブロックのハクリダイがプリ ンターの前面に向くようにして両端を持つ。
	- 一心重要 ・ プラテンブロックの両端を持って広げ ないでください。分解することがあり ます。万一プラテンブロック左側の金 属プレートが外れた場合は下図に示す ように取り付けてください。

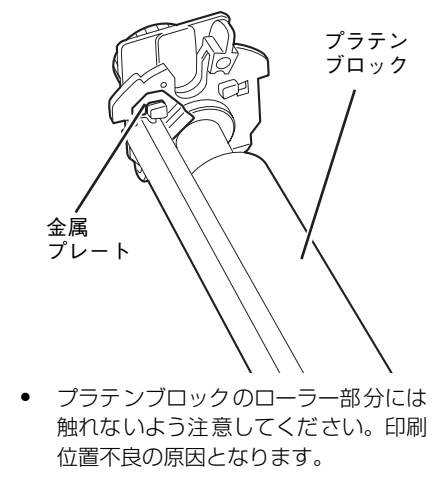

■ プラテンブロックをプリンターに差し込む。

プラテンブロックの両側のつまみを持って下に押し てください。「カチッ」と音がしてロックされれば 取り付け完了です。

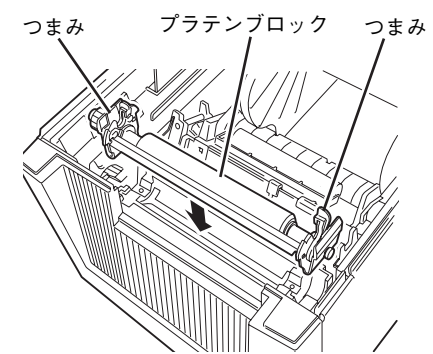

8 用紙をセットする。

9 オプションのハクリモジュールを取り付けて いる場合はモジュールを閉じる。

カッターモジュールを装着していた場合は取り付け 直してください。

- 0 フロントパネルを閉じる。
- A トップカバーを静かに下ろし、トップカバー 前部を同時に両手で「カチッ」と音がするま で押して確実に閉める。

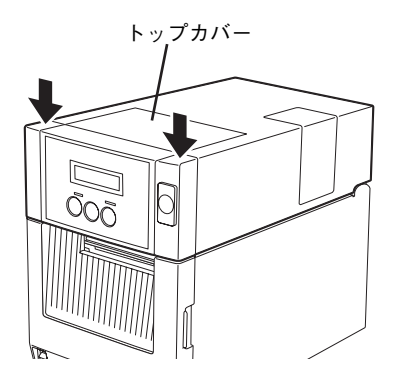
# **7章 故障かな?と思ったときは**

ここでは、プリンターにエラーが発生した場合の対処方法について説明します。

操作パネル上のアラームランプが点灯しているときは、この後の「エラー表示が出ているときは」(172ペー ジ)の表をご覧になりながら、処置してください。エラー表示が出ていないときは、「エラー表示が出てい ないのにおかしいときは」(174ページ)の表をご覧になりながら処置してください。

処置が終わりましたら、必要に応じ、1章の「12 テスト印刷をする」(46ページ)に従ってプリンターが正 しく動作することを確認してください。表に示された処置を行ってもプリンターが回復しない場合は、お近 くの販売店あるいは保守サービス会社にご相談ください。

# **エラー表示が出ているときは**

プリンターに何らかのエラーが発生して印刷できない状態になった場合は、主なエラーであればディスプレ イの表示からその原因を知ることができます。本プリンターのエラー表示とその意味、および処置方法は次 の表のとおりです。処置を行っても回復しない場合はプリンターの故障が考えられます。お近くの販売店ま たはサービス受付窓口にご相談ください。

また、ディスプレイにエラー表示が出ていないのに印刷できない場合は、「エラー表示が出ていないのにお かしいときは」(174ページ)を参照してください。

| メッセージ表示* <sup>1</sup>               | 因<br>原                                        | 処<br>置                                                                                  |
|-------------------------------------|-----------------------------------------------|-----------------------------------------------------------------------------------------|
| カッター エラー<br>$***$<br>(カッターモジュール装着時) | カッター内部で紙づまりが発生した。                             | つまっている用紙を取り除き、用紙を<br>セットし直して「RESTART]を押すと<br>続きが印刷されます。                                 |
| カミオクリ エラー ****                      | 用紙が正しくセットされていない。                              | 用紙を正しくセットしてください。                                                                        |
|                                     | 印刷中に紙づまりが発生した。                                | つまっている用紙を取り除き、用紙を<br>セットし直して「RESTART]を押して<br>ください。                                      |
|                                     | 用紙が正しく紙送りされていない。                              | 用紙をセットし直し、「RESTART」を<br>押すと続きが印刷されます。                                                   |
|                                     | プリンタードライバーで指定している<br>用紙と違うサイズの用紙をセットして<br>いる。 | 正しいサイズの用紙をセットし、<br>「RESTART] を押してください。                                                  |
|                                     | 反射センサーが黒マークを検出してい<br>ない。                      | 反射センサーの位置を調整してくださ<br>い。(→38ページ参照)                                                       |
|                                     | 透過センサーがギャップを検出してい<br>ない。                      | 透過センサーの位置を調整してくださ<br>い。(→39ページ参照)<br>センサー位置正しいときは、スレッショ<br>ルドを設定してください。                 |
| が が 刑社 ****                         | 用紙が終了した。                                      | 新しい用紙をセットし、[RESTART]を<br>押すと続きが印刷されます。                                                  |
| サーマルヘット エラー                         | サーマルヘッドの発熱体の一部が断線<br>している。                    | 電源をOFFにし、お近くの販売店または<br>サービス受付窓口にご連絡ください。                                                |
| フラッシュメモリ カキコミエラー                    | フラッシュメモリーへの書き込みエ<br>ラーが発生した。                  | 電源スイッチをOFF/ONし、再度書き込<br>みを行ってください。再発する場合は電<br>源をOFFにし、お近くの販売店または<br>サービス受付窓口にご連絡ください。   |
| フラッシュ フォーマット エラー                    | フラッシュメモリーでフォーマットエ<br>ラーが発生した。                 | 電源スイッチをOFF/ONし、再度フォー<br>マットを行ってください。再発する場合<br>は電源をOFFにし、お近くの販売店また<br>はサービス受付窓口にご連絡ください。 |
| フラッシュ メモリ オーバー                      | フラッシュメモリーの空き容量が足り<br>なくて登録できない。               | 電源スイッチをOFF/ONしてください。<br>再発する場合は電源をOFFにし、お近く<br>の販売店またはサービス受付窓口にご<br>連絡ください。             |

エラー表示一覧 (アイウエオ順) (1 / 2)

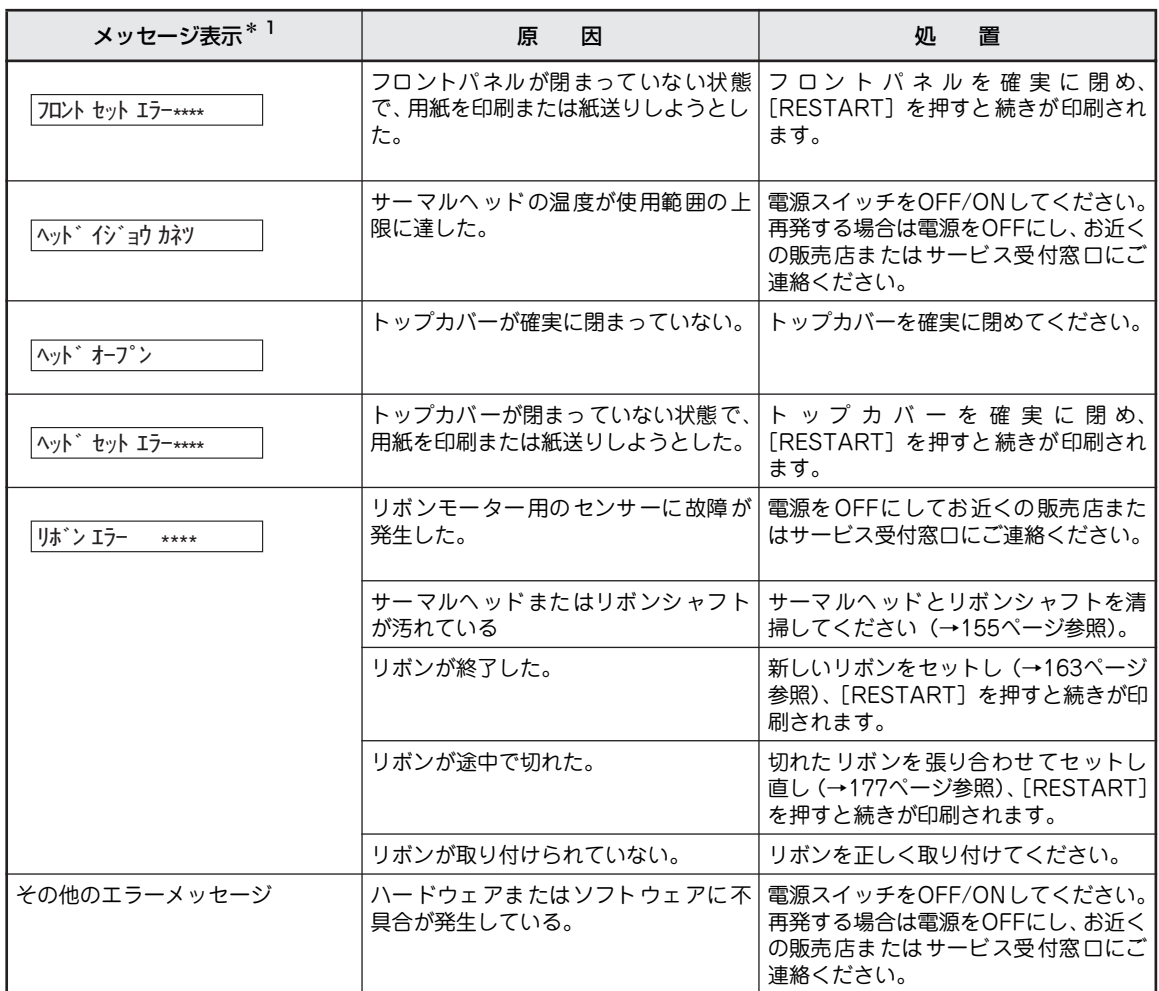

エラー表示一覧 (アイウエオ順) (2 / 2)

\* 1 メッセージ中の"\*\*\*\*"は残枚数 1~9999 (1枚単位)を表します。

 $\mathcal{V}_{\text{IV2}}-$ 

処置欄の説明文中の「電源をOFFに」とは、電源スイッチをOFFにして電源プラグをコンセントから抜く ことです。

<u> 1980 - Johann Barbara, martxa alemaniar a</u>

# **エラー表示が出ていないのにおかしいときは**

エラー表示が出ていないのに、プリンターが思うように動作しなかったり印刷の状態が良くなかったりした ときは、次の表でプリンターの症状に当てはまる項目を探し、確認作業を行ったうえでそれぞれの処置方法 に従ってください。

### プリンターの症状一覧(1 / 2)

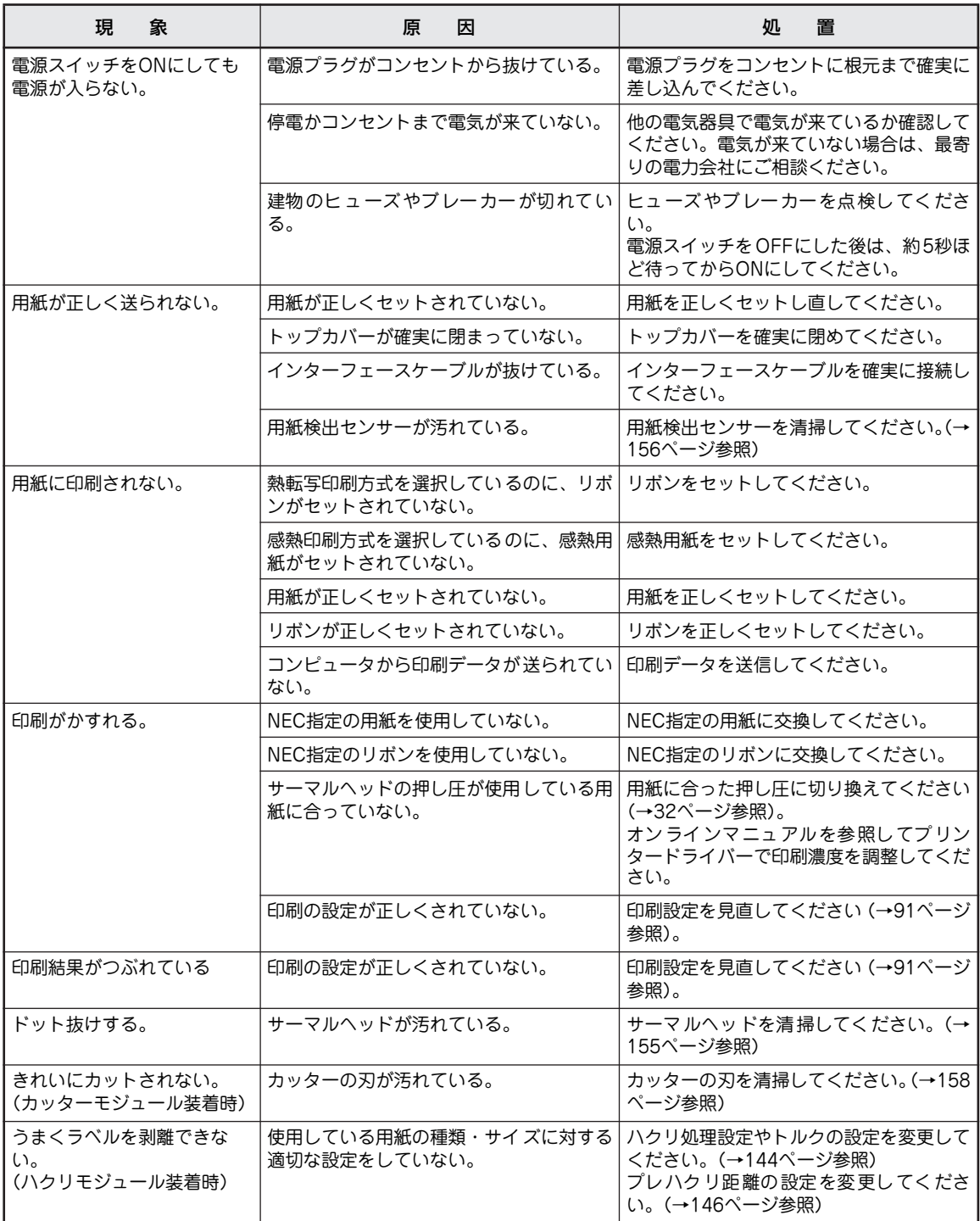

### **プリンターの症状一覧(2/2)**

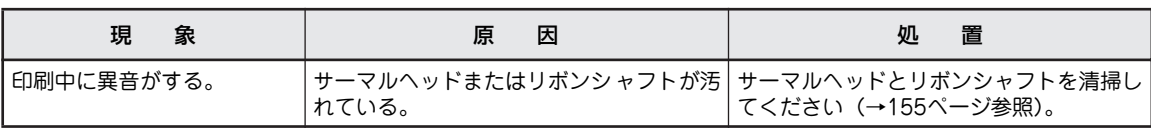

### プリンタードライバーに関する問題一覧

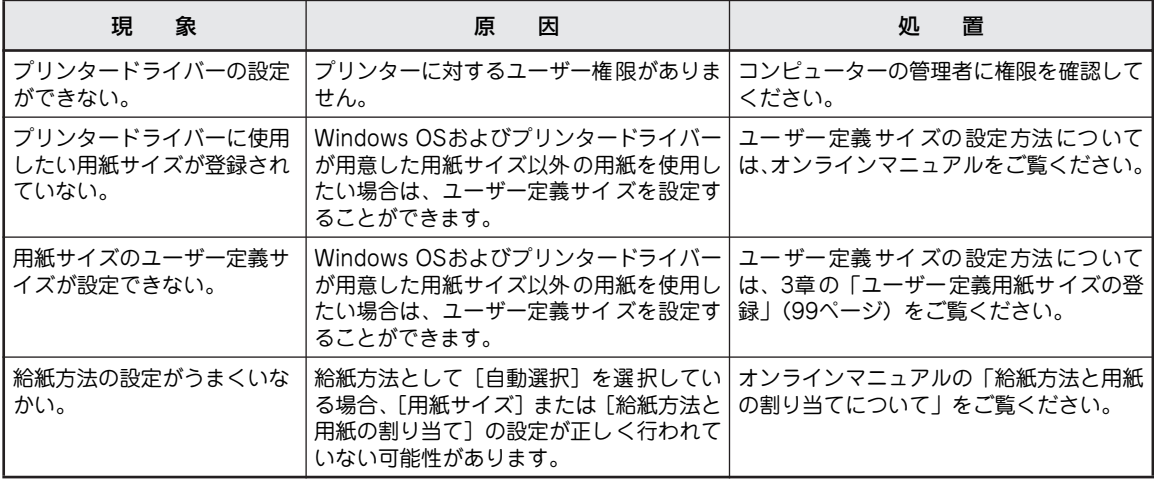

### リモートパネルに関する問題一覧

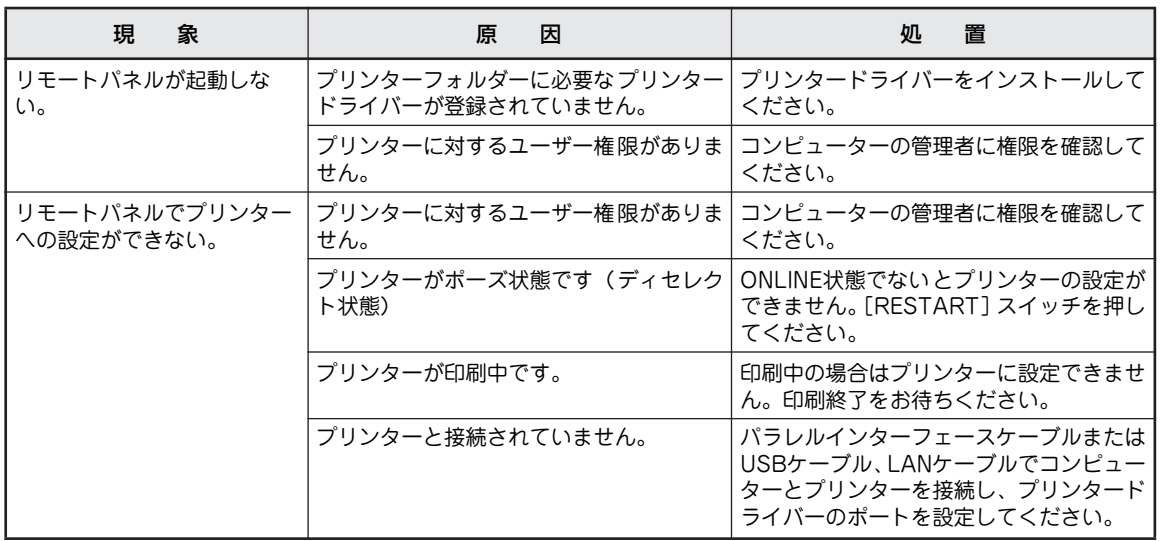

故 障 か な ? と 思 っ た と き は  $\overline{ }$ 

# **用紙がつまったとき**

本プリンターの内部で用紙がつまったときは、次の手順に従って取り除いてください。

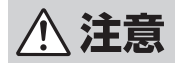

- ・ トップカバーやリボンカバーは後方へ倒すよう全開にしてください。中途半端な状態で開け ておくと勝手に閉まり、けがの原因となるおそれがあります。
	- ・ 印刷直後は、サーマルヘッドおよびその周辺部に手を触れないでください。火傷の原因とな るおそれがあります。
	- ・ 左右のトップカバー固定フックに手などをぶつけないでください。けがの原因となるおそれ があります。

■ トップカバー開放ボタンを押し、トップカ バーを後方へ静かに倒すように全開にする。

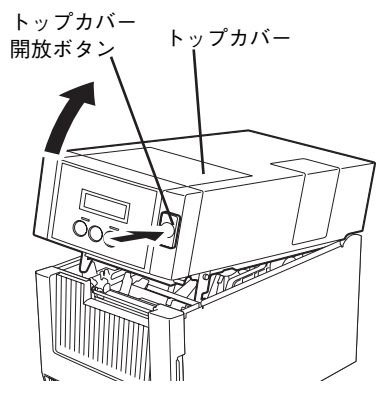

2 センサーカバーノブをつまみ、左に押しなが ら引き上げてセンサーカバーを左側に全開に する。

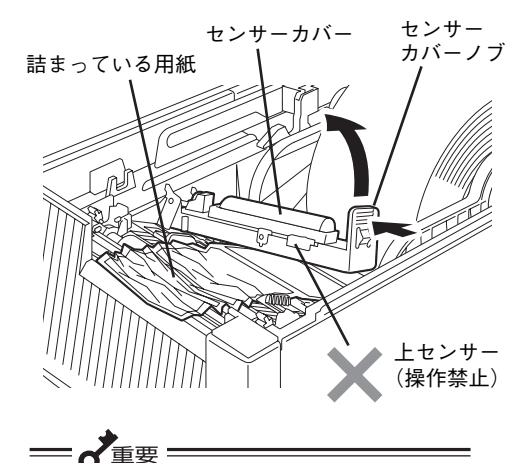

センサーカバーを開いている間は上図に示 す上センサーを動かさないでください。セ ンサーを動かすことでセンサーケーブルが ゆるみカバーを閉める際にケーブルを挟み 故障の原因となります。

6 つまっている用紙を取り除く。

#### 4 用紙をセットし直す。

1章の「7 用紙をセットする」(28ページ)を参照 してください。

= √重要=

- サーマルヘッドやプラテンを鋭利なも ので傷つけないでください。印刷不良 や故障の原因になります。
- サーマルヘッドの発熱部に直接手を触 れないでください。静電気により、サー マルヘッドが破損するおそれがありま す。

### 5 操作パネルの[RESTART]スイッチを押す。

用紙がつまったところのデータから印刷を再開しま す。(ラベルエンド/リボンエンド処理の設定に よって処理が異なります。詳細はオンラインマニュ アルの「パラメータ設定機能」を参照してくださ  $(1)$ 

オプションのカッターモジュールまたはハクリモ ジュール内で用紙がつまった場合は、5章の「オプ ション」(123ページ)の記載を参考に各モジュー ルを開いてカッター部分やローラー部分に用紙がつ まる原因がないかどうかを調べてください。

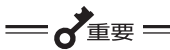

カッターモジュールにはカッター (刃) が 組み込まれています。またハクリモジュー ルにもカッターが取り付けられている場合 があります。5章の各項目に記載されてい る「注意」の内容をよく読んでから作業し てください。

# **リボンが途中で切れたとき**

るおそれがあります。

リボンが途中で切れたときは、次の手順で貼り合わせてください(これは応急処置の場合です)。

新しいリボンがあるときは、リボンを交換してください(6章の「リボンを交換する(熱転写印刷時のみ)」 (163ページ)を参照)。

- **<注意** ・ トップカバーやリボンカバーは後方へ倒すよう全開にしてください。中途半端な状態で開け ておくと勝手に閉まり、けがの原因となるおそれがあります。 ・ 印刷直後は、サーマルヘッドおよびその周辺部に手を触れないでください。火傷の原因とな
	- ・ 左右のトップカバー固定フックに手などをぶつけないでください。けがの原因となるおそれ があります。

1 トップカバー開放ボタンを押し、トップカ バーを後方へ静かに倒すように全開にする。

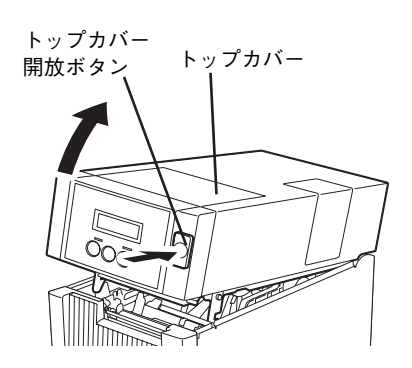

2 リボンカバーを後方へ静かに倒すように全開 にし、切れたリボンを取り外す。

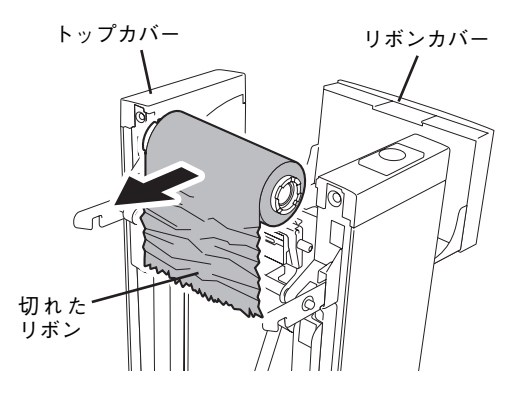

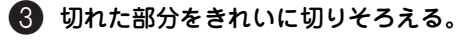

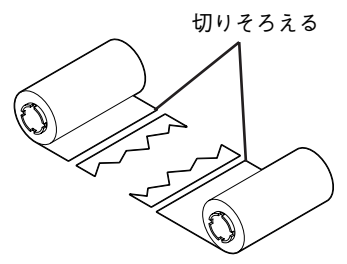

4 左右がズレないようにリボンを重ね合わせ、 合わせ目をセロハンテープでしっかり止める。

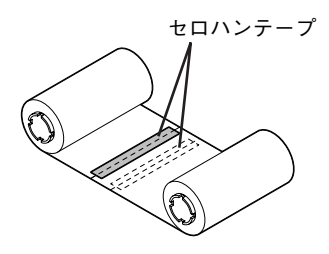

● 使用済み側の方にリボンを2~3周ほど巻き取 り、ガイドホイールとスプリングガイドホ イールの間にセットし直す。

1章の「6 リボンを取り付ける」(25ページ)を参 照してください。

6 操作パネルの[RESTART]スイッチを押す。

リボン切れが起きたデータところのデータから印刷 を再開します。(ラベルエンド/リボンエンド処理 の設定によって処理が異なります。詳細はオンライ ンマニュアルの「パラメータ設定機能」を参照して ください。)

# **リボンの巻きが乱れたとき**

リボンの保管が悪かったり、リボンの取り付け時にリボンを落として巻きが乱れたときは、次の手順で巻き 戻してください(これは応急処置の場合です)。

新しいリボンがあるときは、リボンを交換してください(1章の「6 リボンを取り付ける」(25ページ)を参照)。

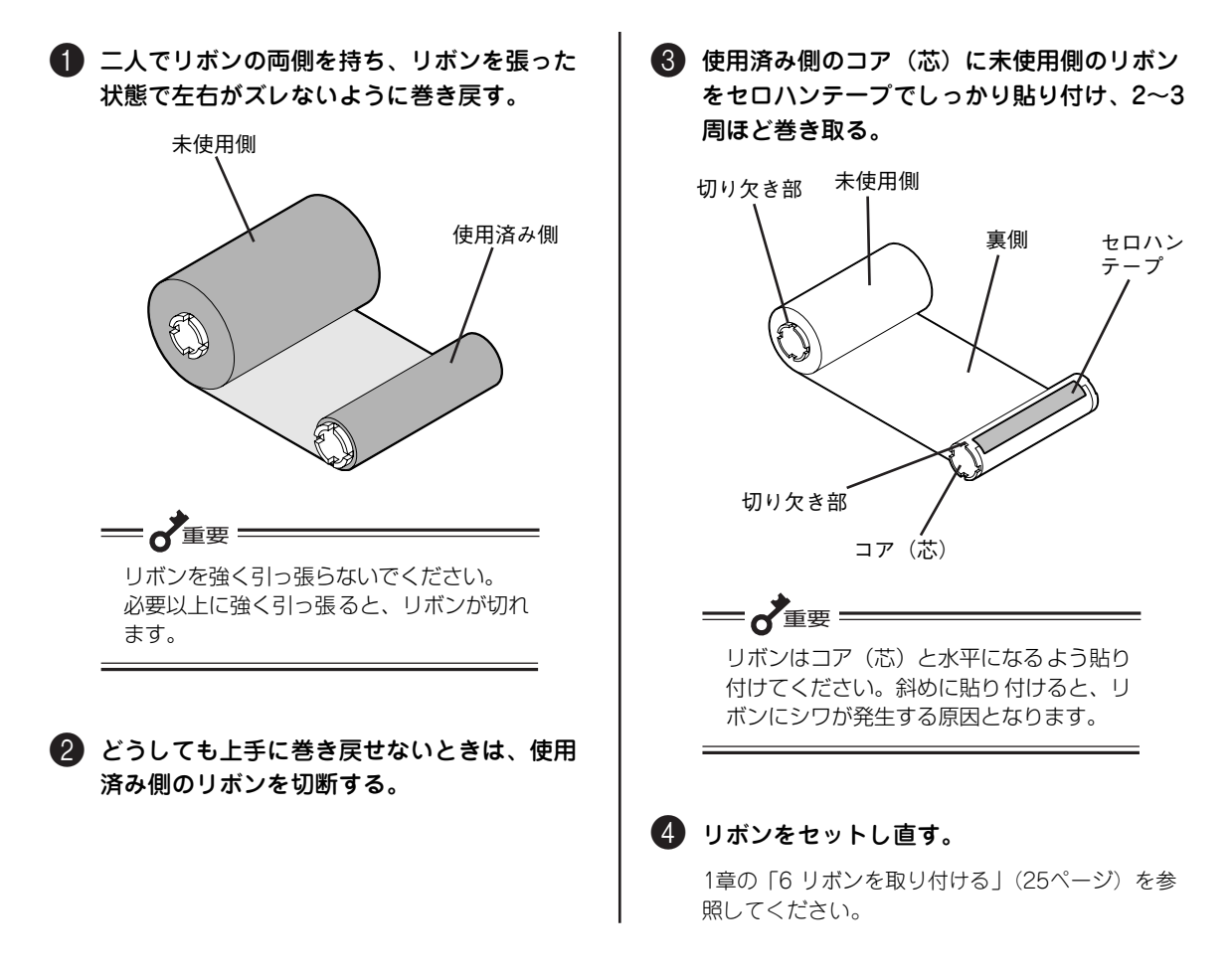

# **保証および修理の依頼について**

### **お客様登録の方法**

お客様登録をして、電話問い合わせの際に必要な「121wareお客様登録番号」と、インターネットサポー ト・サービスをご利用になる時に必要な「ログインID」を取得してください。ご登録いただくことでお客様 に合ったサポート・サービスをご提供させていただきます。

ご登録についてはプリンターに添付のNECサービス網一覧表を参照してください。

### **保証について**

本製品には『保証書』が付いてます。『保証書』は販売店で所定事項を記入してお渡ししますので、記載内 容を確認して大切に保管してください。保証期間中に万一故障が発生した場合は、『保証書』の記載内容に 基づき、無料修理いたします。詳細については『保証書』をご覧ください。

保証期間後の保守サービスについては、この後の「保守サービスについて」(180ページ)をご覧のうえ、プ リンターをお買い求めになった販売店またはサービス受付窓口にご相談ください。

 $V_{\pm}$ <sub>+w</sub>

本体の背面に、製品の型番、SERIAL No.(製造番号)、定格、製造業者名、製造国が明記された装置銘 板が貼ってあります。販売店にお問い合わせする際にこの内容をお伝えください。また装置銘版の製造番 号と保証書の保証番号が一致していませんと、万一、プリンターが保証期間に故障した場合でも、保証を 受けられないことがあります。お問い合わせの際にご相談ください。

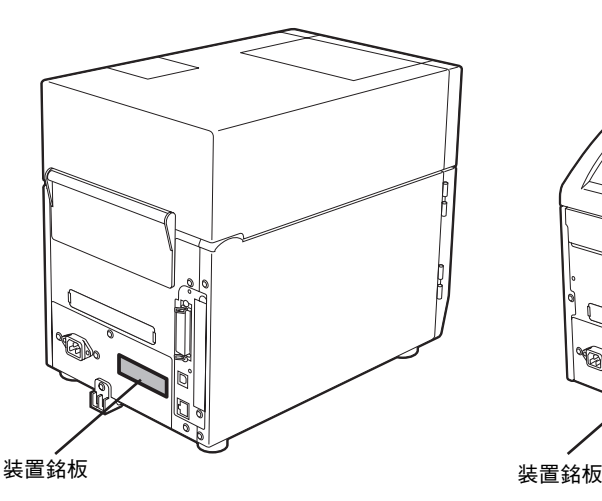

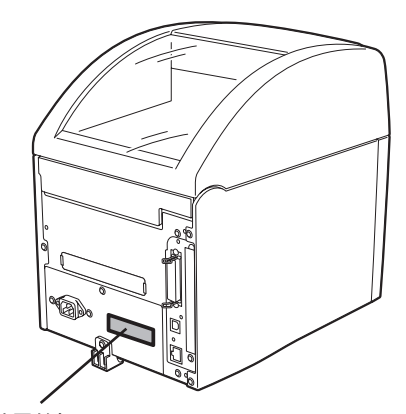

MultiCoder 500M3M/500M3MC/500M3MS MultiCoder 500M3P/500M3PC/500M3PS

# **修理に出される前に**

「故障かな?」と思ったら、修理に出される前に以下の手順を行ってください。

- 1 電源コードおよびプリンターケーブルが正しく接続されていることを確認する。
- 2 リボンや用紙の取り付けが確実に行われていることを確認する。
- 3「エラー表示が出ているときは」(172ページ)、「エラー表示が出ていないのにおかしいときは」 (174ページ)を参照し、該当する症状があれば記載されている処置を行う。

以上の処理を行ってもなお異常があるときは、無理な操作をせず、この後の「保守サービスについて」をご 覧のうえ、保守サービスをご利用ください。また、保証期間中の修理は『保証書』を添えてお申し込みくだ さい。

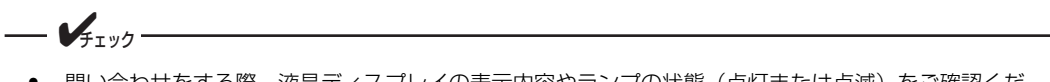

- 問い合わせをする際、液晶ディスプレイの表示内容やランプの状態(点灯または点滅)をご確認くだ さい。故障時の液晶ディスプレイの表示、ランプの表示は修理の際の有用な情報となることがありま す。
- プリンターをお持ち込みいただくときは「プリンターを運搬するときは」(182ページ)の手順に従っ てプリンターを梱包してください。

# **保守サービスについて**

プリンターの問題はプリンター自身に起因するものばかりでなくパソコンなど関連商品にも起因する場合 があります。マニュアルの記載どおり処置を行っても、なお問題が解決しない場合はプリンターに添付の NECサービス網一覧表をご覧いただき、保守サービスをご利用ください。

# **プリンターの寿命について**

本プリンターの製品寿命は使用年数5年です。その後も継続して使用される場合は、必ず販売店またはサー ビス窓口にご相談ください(損耗状態によっては継続して使用できない場合があります)。なおサーマルヘッ ドとプラテンブロックは消耗部品(有償)です。

### **補修用部品について**

本プリンターの補修用部品の保有期間は製造打ち切り後5年です。

# **マニュアルの再購入について**

もしユーザーズマニュアルを紛失されたときは、下記のPCマニュアルセンターに品名を次のように指定し てお買い求めください。ユーザーズマニュアル(コピー版)を再度購入することができます。

品名 MultiCoder 500M3シリーズ ユーザーズマニュアル

なお、マニュアルの紛失に備えて、品名をメモしておくようにしてください。

#### NEC PCマニュアルセンター

URL:http://pcm.mepros.com/ 電話:03-5471-5215 受付時間 月曜から金曜 10:00~12:00 13:00~16:00 (土曜、日曜、祝祭日はご利用になれません)

FAX:03-5471-3996

受付時間 24時間(いただいたFAXに対するご回答は翌営業日以降となります。)

## **情報サービスについて**

NEC製品に関する最新情報を下記で提供しています。

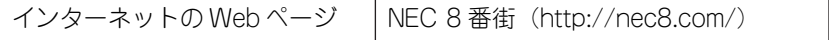

# **プリンターを運搬するときは**

本プリンターを引っ越しや修理などで移動するときは、次の手順に従って付属品などを取り外し、梱包して ください。

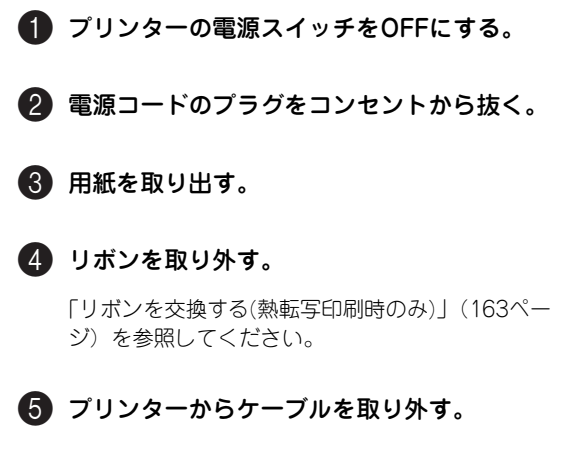

### 6 オプションを外す。

オプションを取り付けていれば、取り外してくださ い。取り外し方は5章をご覧ください。

MultiCoder 500M3MC/500M3PC/500M3MS/ 500M3PSはカッターモジュールまたはハクリモ ジュールが標準で装備されているため取り外す必要 はありません。

### ● 梱包する。

「4 保護用部品を取り除く」(23ページ)を参照し て印刷機構部分を柔らかい用紙などで保護してから 梱包材を取り付けてプリンターおよび付属品を箱に 入れます。

これでプリンターを運搬する準備ができました。

# **プリンターの廃棄とリボンの処理について**

# **プリンターの廃棄について**

プリンターおよびオプションの廃棄については、各自治体の廃棄ルールに従ってください。詳しくは、各自 治体へお問い合わせ願います。

また、NECでも法人のお客様に販売したプリンターを対象として、NECグループの物流ネットワークを効率 的に活用し、使用済みとなったプリンターを有償でお客様から回収して再資源化拠点で処理しております。 詳しくは、http://www.nec.co.jp/eco/ja/products/3r/をご覧ください。

#### プリンターの廃棄の際は、他の装置への転用を防ぐために、プリンターに添付されていた電源コードも一 緒に廃棄してください。 規格に合っていない装置に使用すると、感電や火災の原因となることがあります。

# **リボンの廃棄について**

 $\mathbf{V}_{\mathbf{f}+\mathbf{w}}$ 

使用済みのリボンを廃棄するときは各自治体の廃棄ルールに従ってください。詳しくは各自治体へお問い合 わせください。

- ・ 使用済みリボンは、各自治体の条例等に従って処分してください。使用済みリボンを不法投棄する と、法律で罰せられます。法律上は「廃プラスチック」に該当します。一般家庭では「プラスチッ ク品」として分別処分してください。
- ・ リボンの使用済み側には印刷の跡が残ります。リボンを廃棄される際は、個人情報としての取り扱 いにご注意ください。

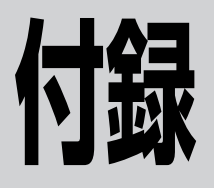

# **仕 様**

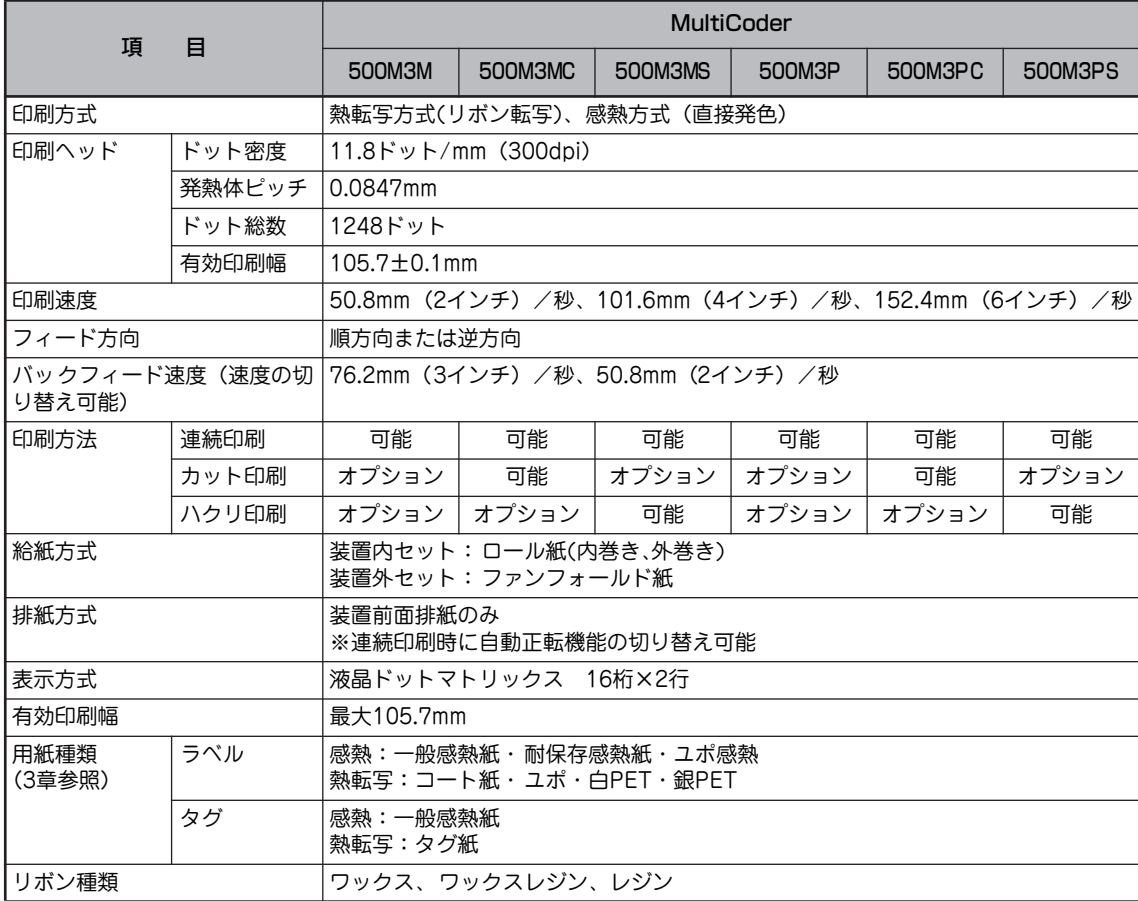

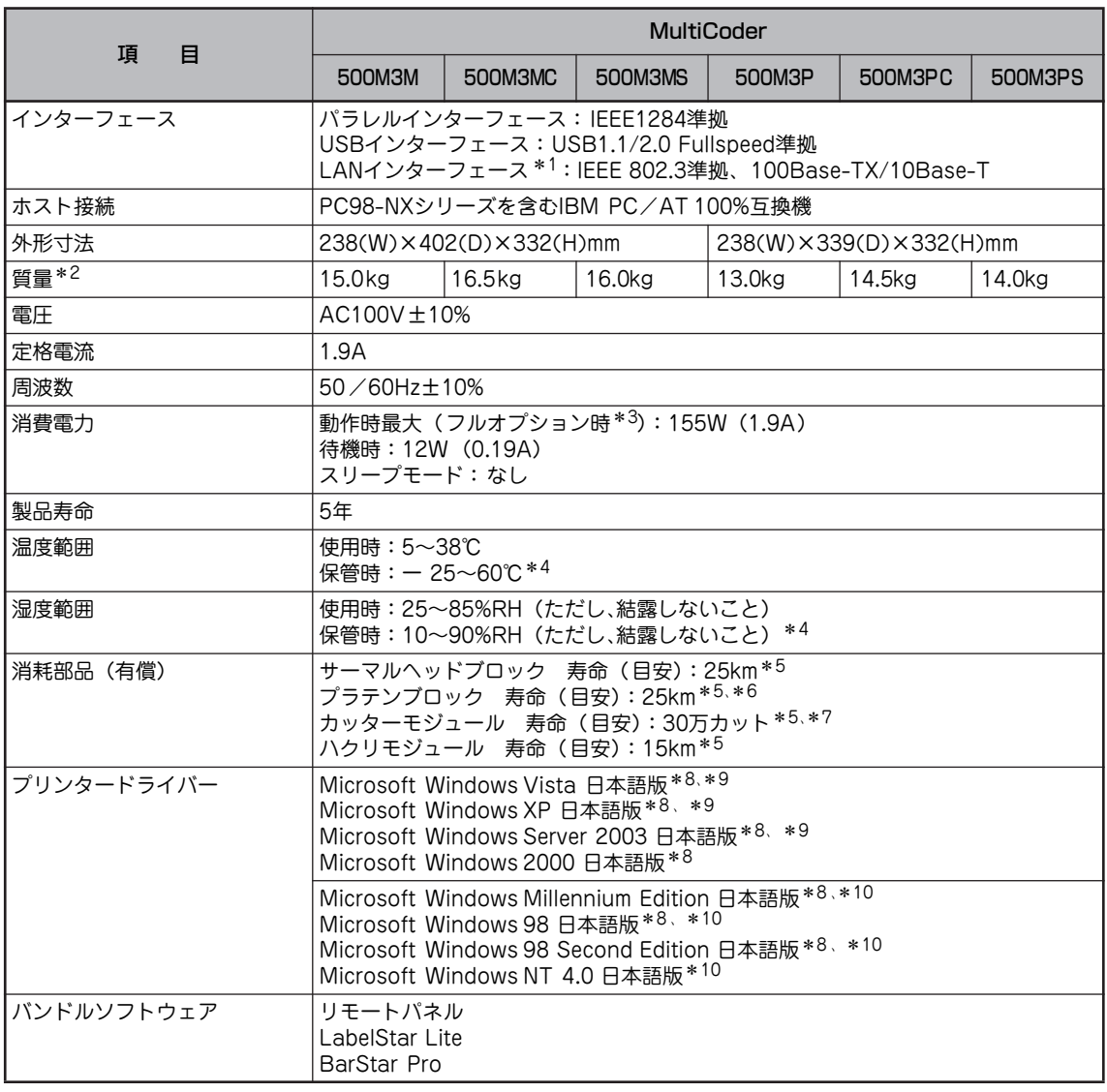

\* 1 LAN ケーブルは 100Base-TX/10Base-T 準拠のケーブルをご使用ください。

- なお、LAN インターフェースでネットワークへ接続される場合、電気通信事業法で定められた電気通信業者の通信設備(ADSL モデムや CATV など)へ直接接続することは許可されていません。
- \* 2 本体のみの質量です (用紙およびリポンを除く)。<br>\* 3 フルナプションけカッターエジュール搭載時です
- \* <sup>3</sup> フルオプションはカッターモジュール搭載時です。<br>\* <sup>4</sup> リボン ラベルノクグの保管は社署の体用環境温和
- \* <sup>4</sup> リボン、ラベル/タグの保管は装置の使用環境温湿度内です。<br>\* <sup>5</sup> キ会の回数:SE<sup>GMは出来知価にトスロウであり、SPEE値では\*</sup>
- 寿命の回数・距離は当社評価による目安であり、保証値ではありません。ご使用になるラベル/タグの印刷条件などによって大 きく異なる場合があります。
- \* 6 171 ~ 263μm の厚さのタグを使用する場合、プラテン寿命が通常より短くなることがあります。
- \* 7 厚さ 160μm 以上、ラベル糊部をカットする場合の寿命(目安)は 10 万カットとなります。
- \*8 USB インターフェース接続において、OS のアップグレードの組み合せによっては、正常に動作しない場合があります。また、 PC-9821 シリーズの USBインターフェース接続には対応していません。
- \* 9 64 ビットバージョンには対応していません。
- \* 10 「http://121ware.com」からダウンロードしてください。ただし、一部動作可能なインターフェースに制限があります。

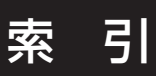

# アルファベット

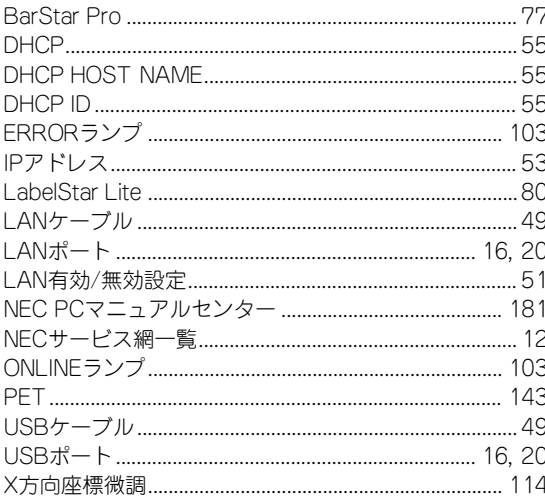

### $\overline{J'}$

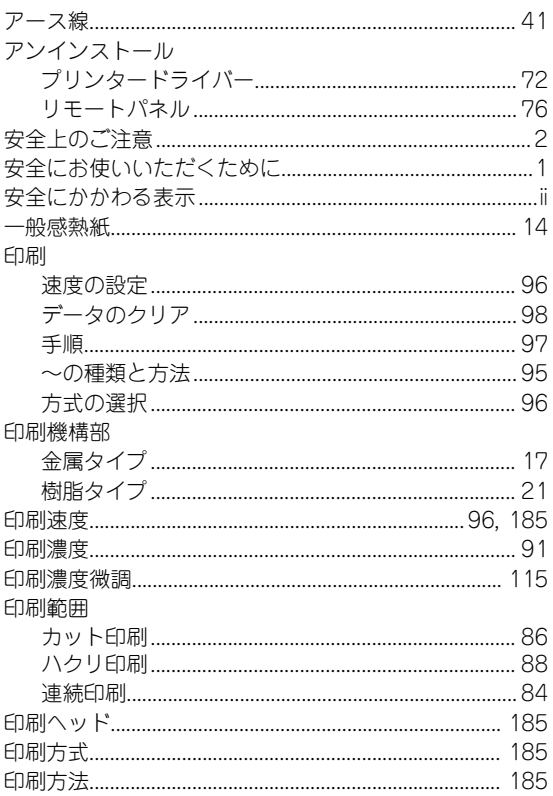

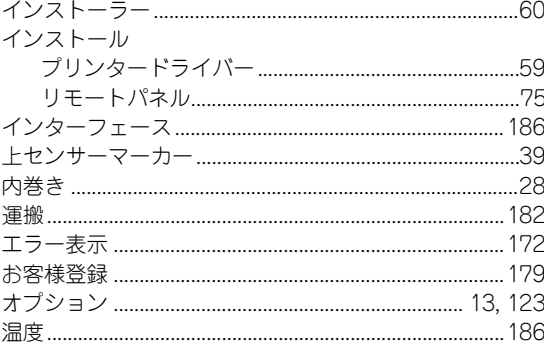

# $\overline{t}$

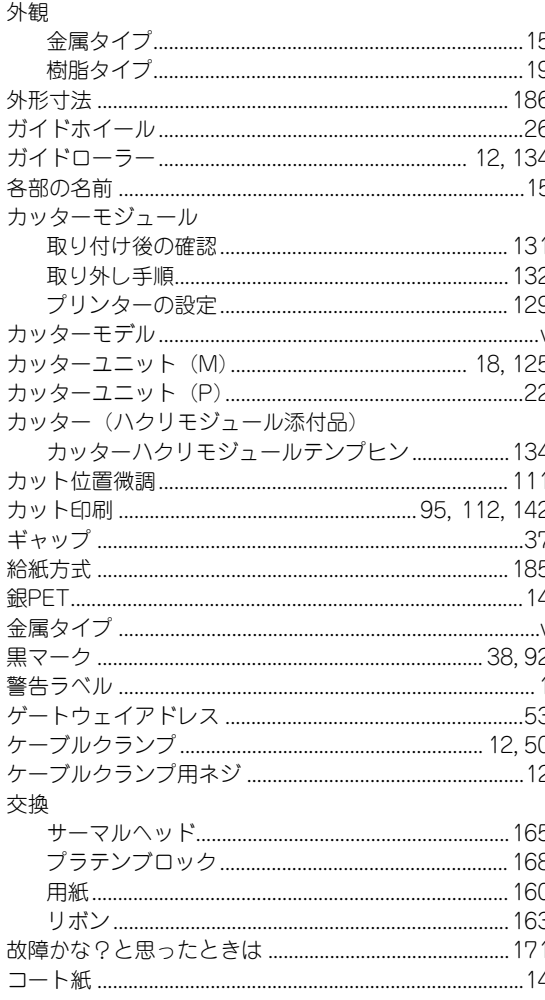

### $\overline{\mathbf{t}}$

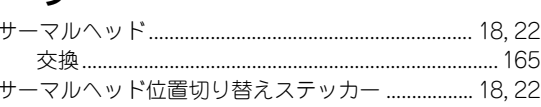

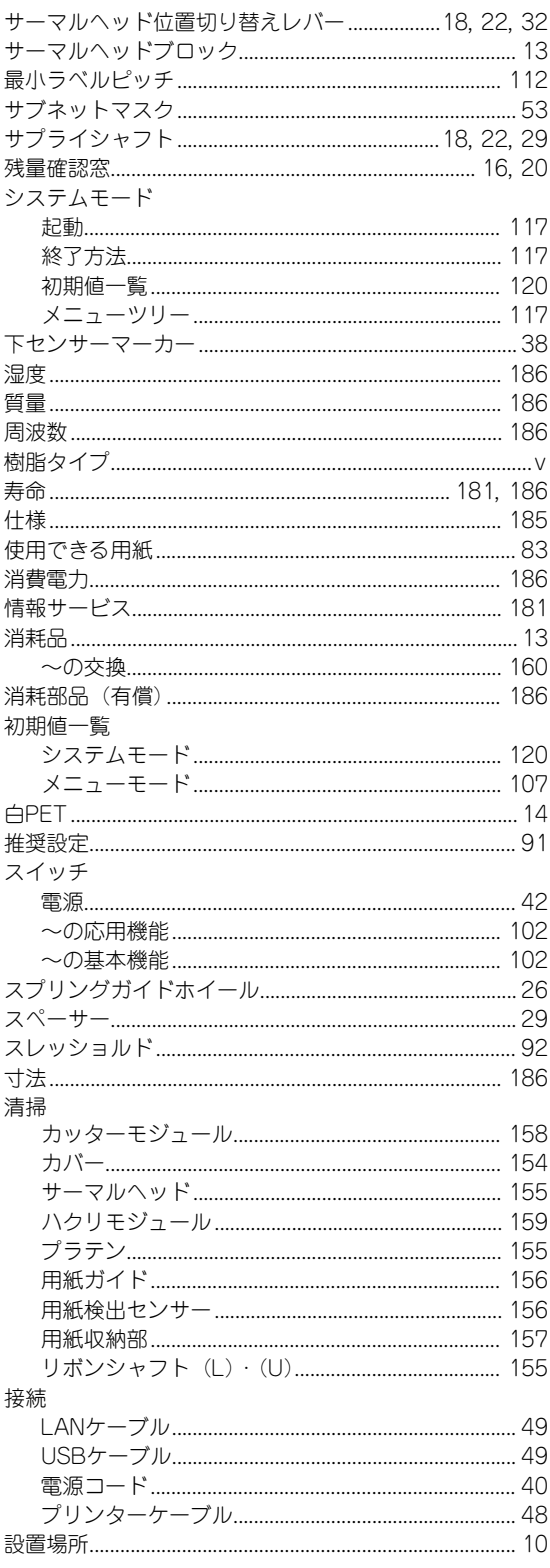

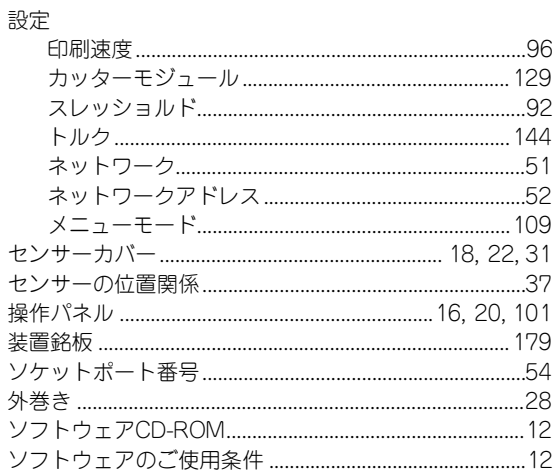

# 夕

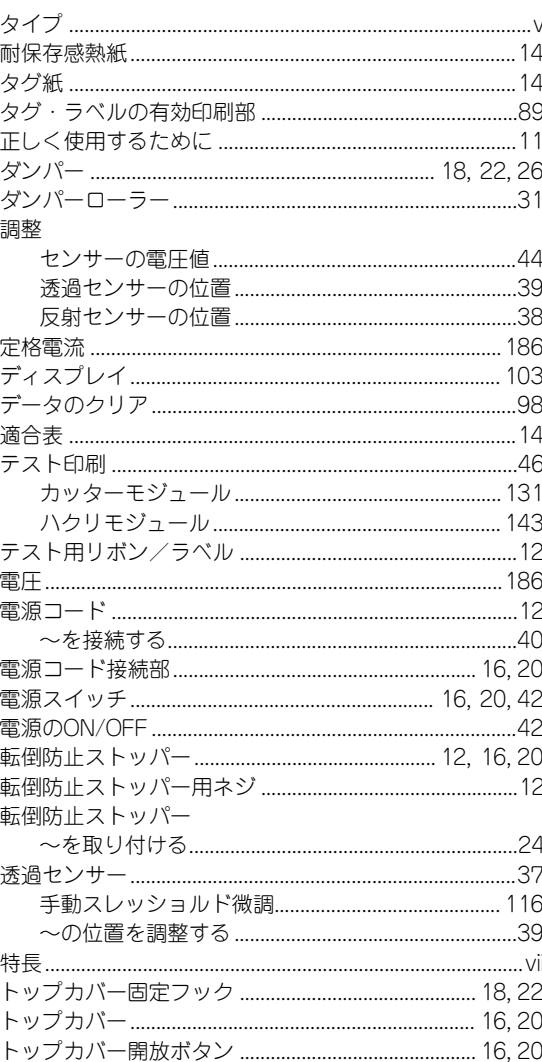

#### 取り付け

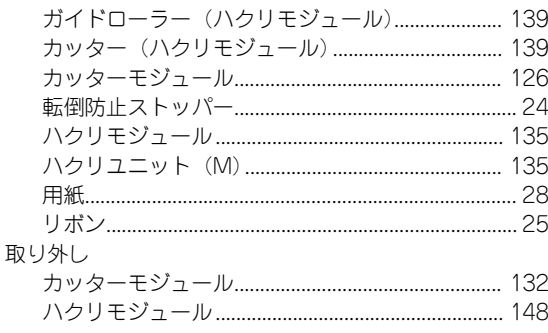

# $\overline{)}$

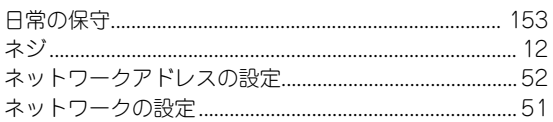

# $\overline{J\mathbf{V}}$

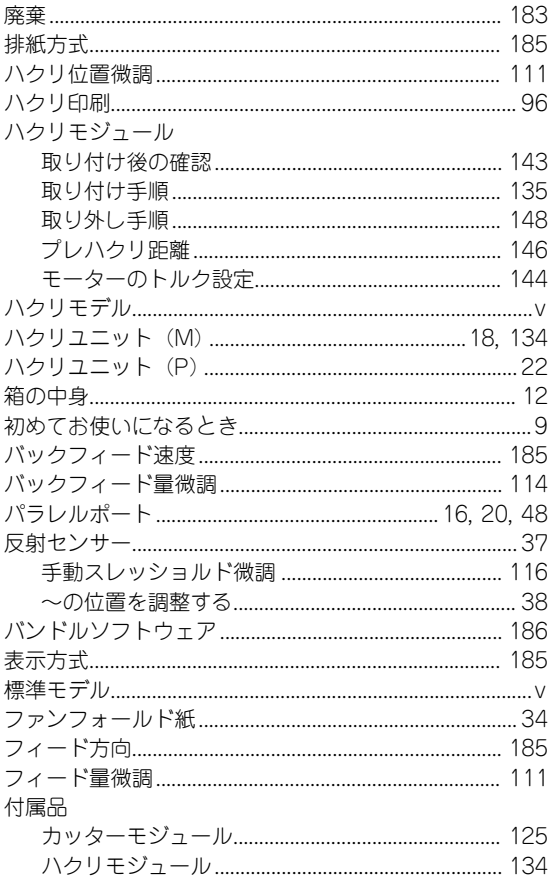

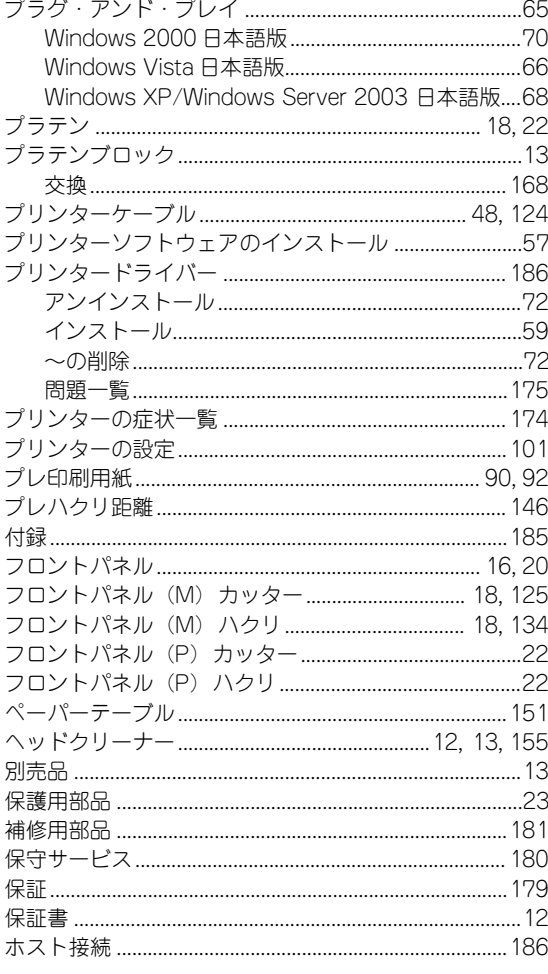

### $\overline{\mathbf{Y}}$

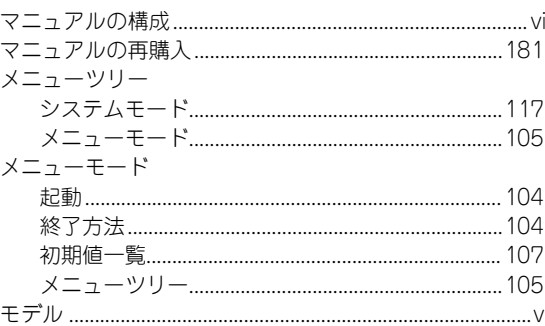

### $\overline{\mathcal{F}}$

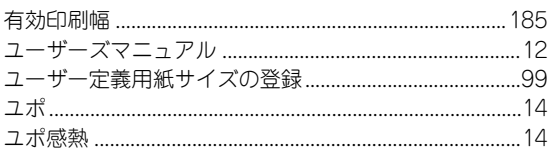

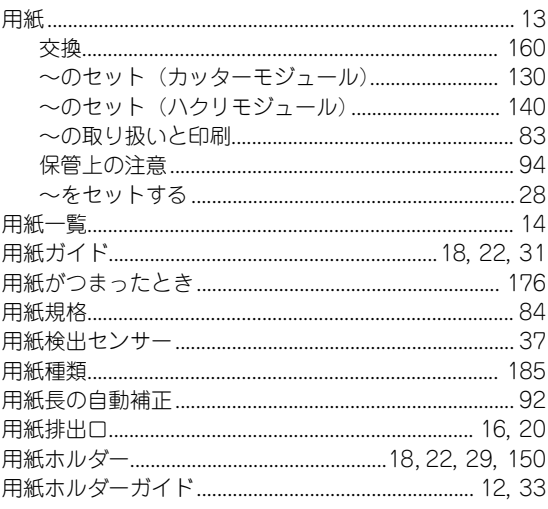

### $\overline{5}$

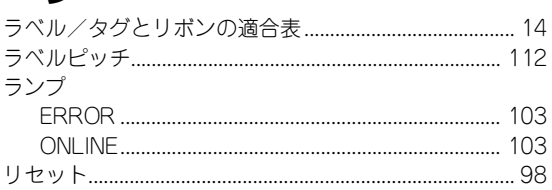

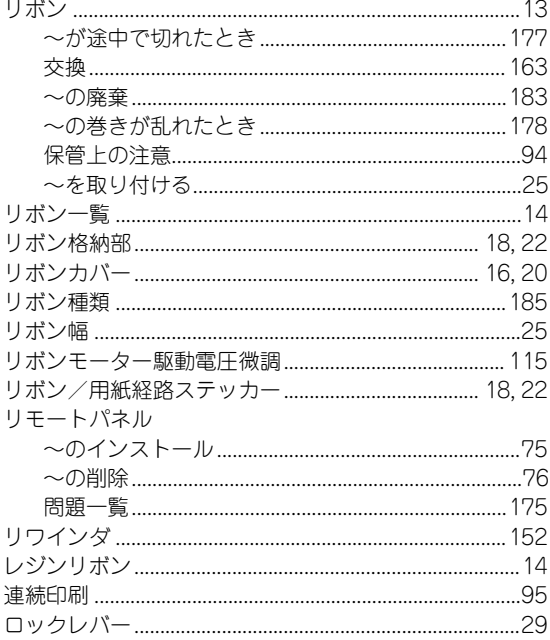

### ワ

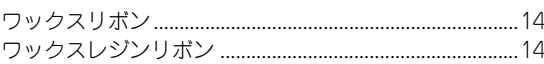

#### 高調波電流規格 JIS C 61000-3-2適合品

この装置は、高調波電流規格 JIS C 61000-3-2適 合品です。

JIS C 61000-3-2適合品とは、日本工業規格 「電 磁両波性-第3-2部:限度値-高調波電流発生限度値 (1相当たりの入力電流が20A以下の機器)」に基づ き、商用電力系統の高調波環境目標レベルに適合し て設計・製造した製品です。

#### 電波障害自主規制について

本装置は、情報処理装置等電波障害自主規制協議会(VCCI)の基準に基づくクラスA情報技術装置です。本装置を家庭環 境で使用すると電波妨害を引き起こすことがあります。この場合には使用者が適切な対策を講ずるよう要求されることが あります。

#### 電源の瞬時電圧低下対策について

本装置は、落雷等による電源の瞬時電圧低下に対し不都合が生じることがあります。電源の瞬時電圧低下対策としては、 交流無停電電源装置等を使用されることをお勧めします。

(社団法人電子情報技術産業協会(社団法人日本電子工業振興協会)のパーソナルコンピュータの瞬時電圧低下ガイドラ インに基づく表示)

#### 海外でのご使用について

本装置は、日本国内仕様のため海外でご使用になる場合、NECの海外拠点で修理することはできません。また、日本国内 での使用を前提としているため、海外各国での安全規格などの適用認定を受けておりません。したがって、本装置を輸出 した場合に当該国での輸入通関、および使用に対し罰金、事故による補償等の問題が発生することがあっても、弊社は直 接・間接を問わず一切の責任を免除させていただきます。

#### 電気通信事業法について

LANインターフェースでネットワークへ接続される場合、電気通信事業法で定められた電気通信業者の通信設備(ADSL モデムやCATVなど)へ直接接続することは許可されていません。

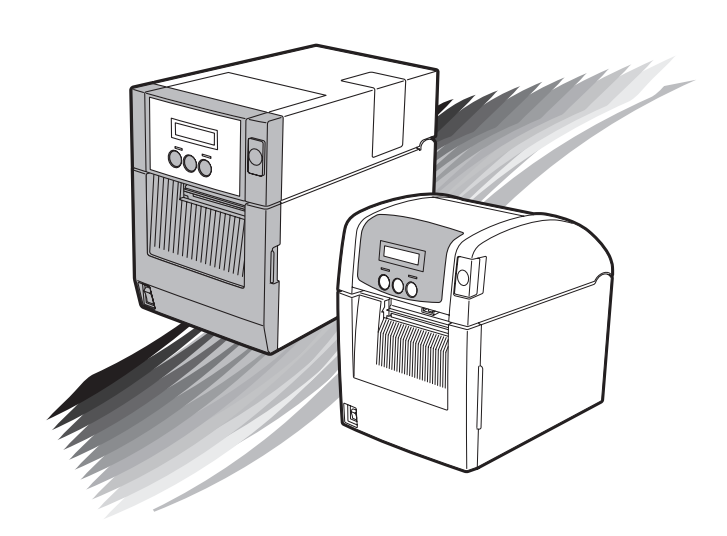

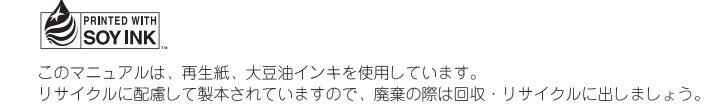